# IBM SPSS Modeler 17 用户指 南

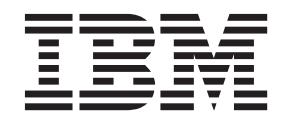

### - 注释 一

在使用本信息及其支持的产品前, 请阅读第181页的"声明"中的信息。

# 目录

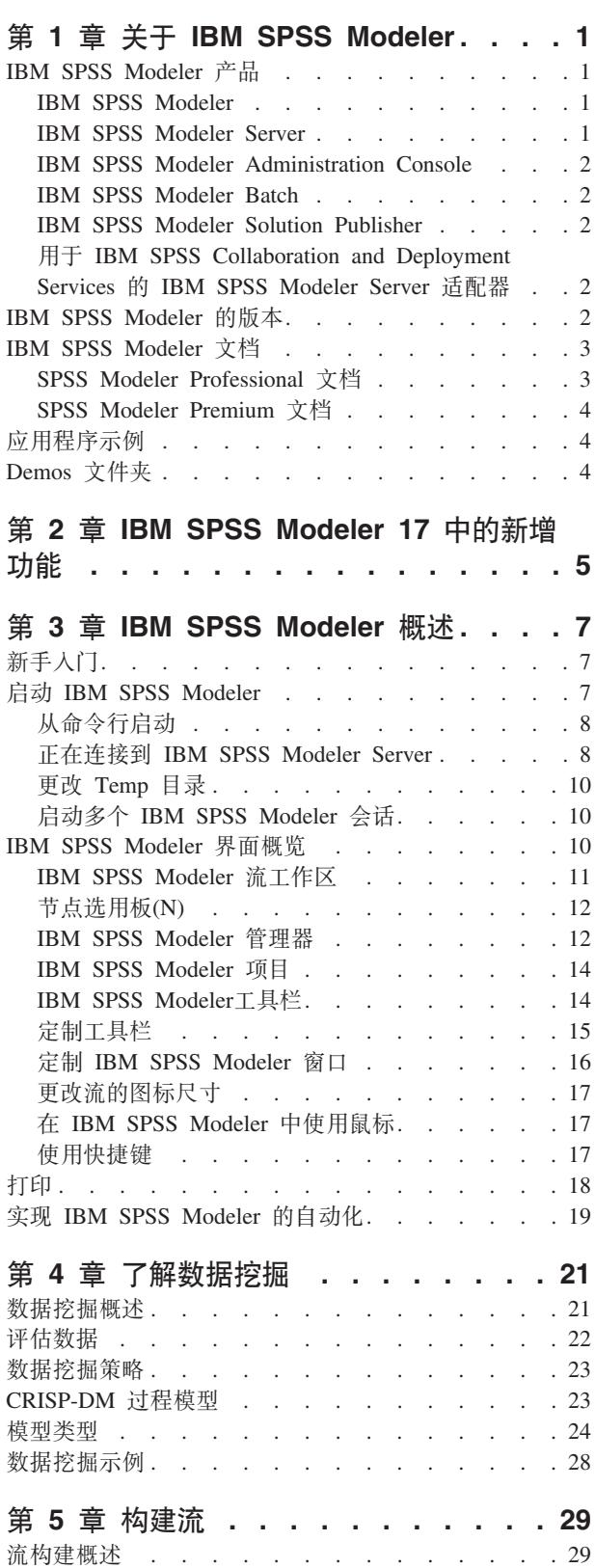

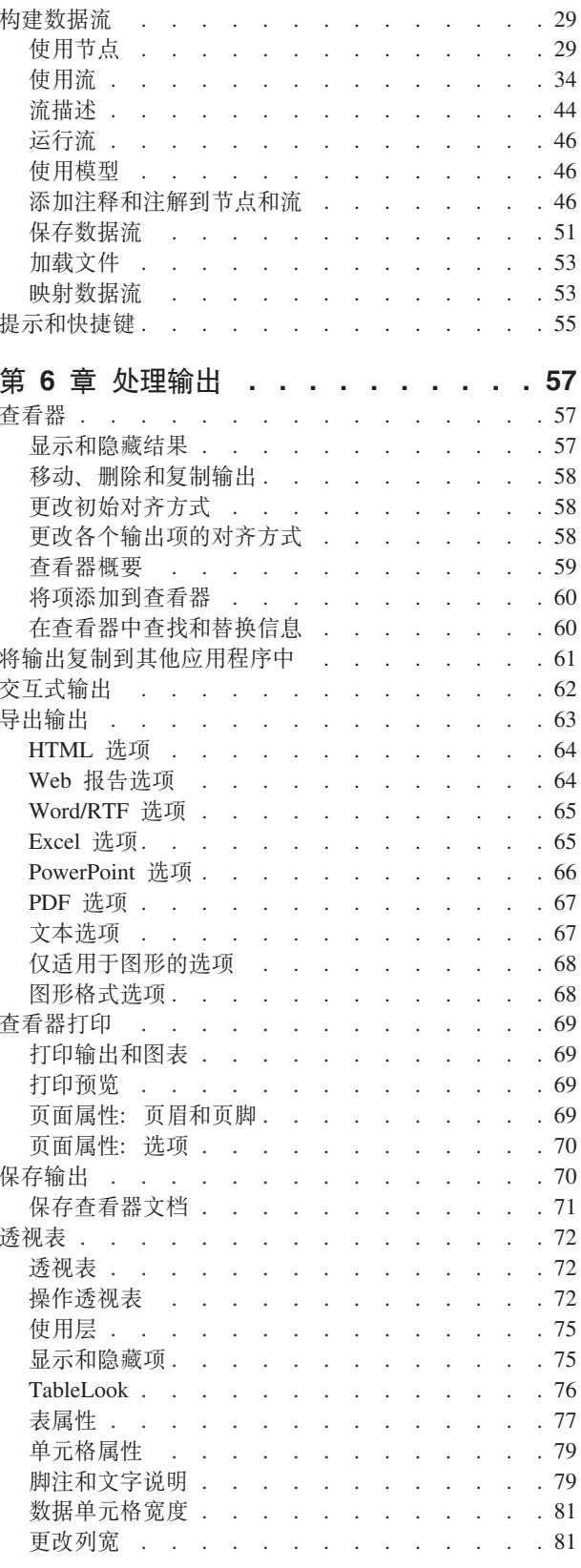

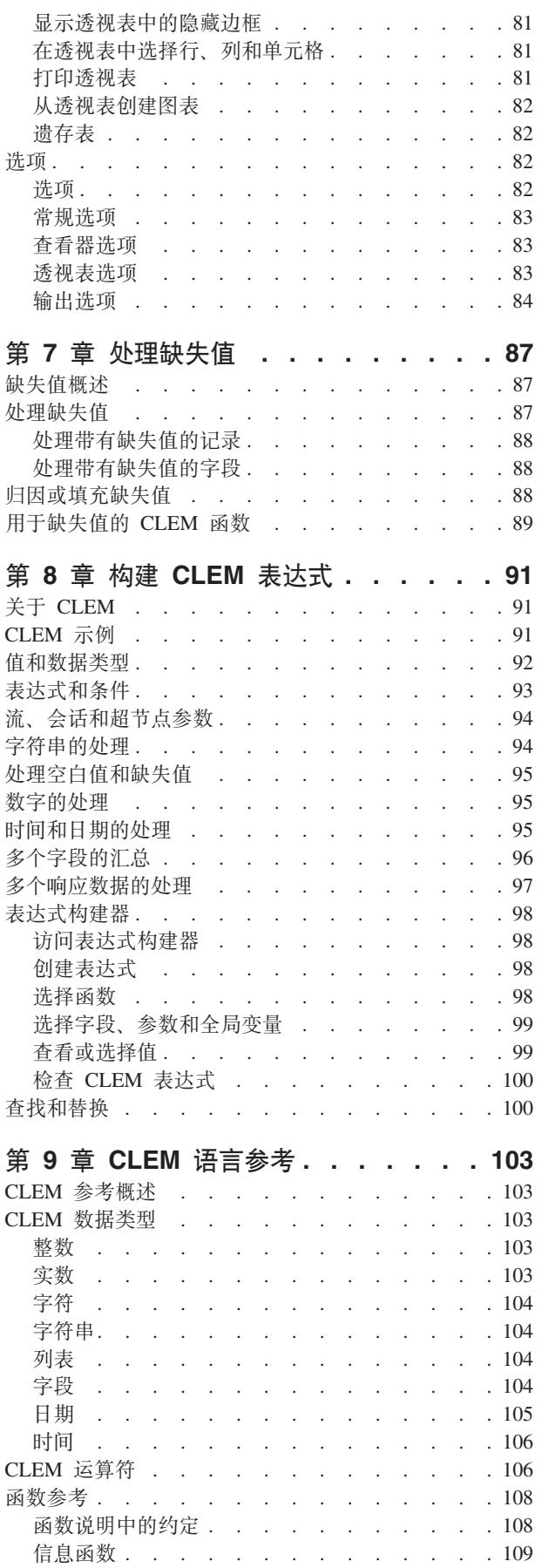

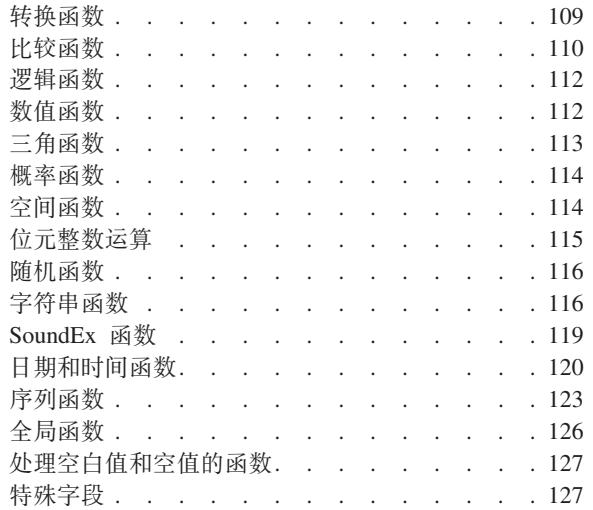

# 第 10 章 通过存储库使用 IBM SPSS

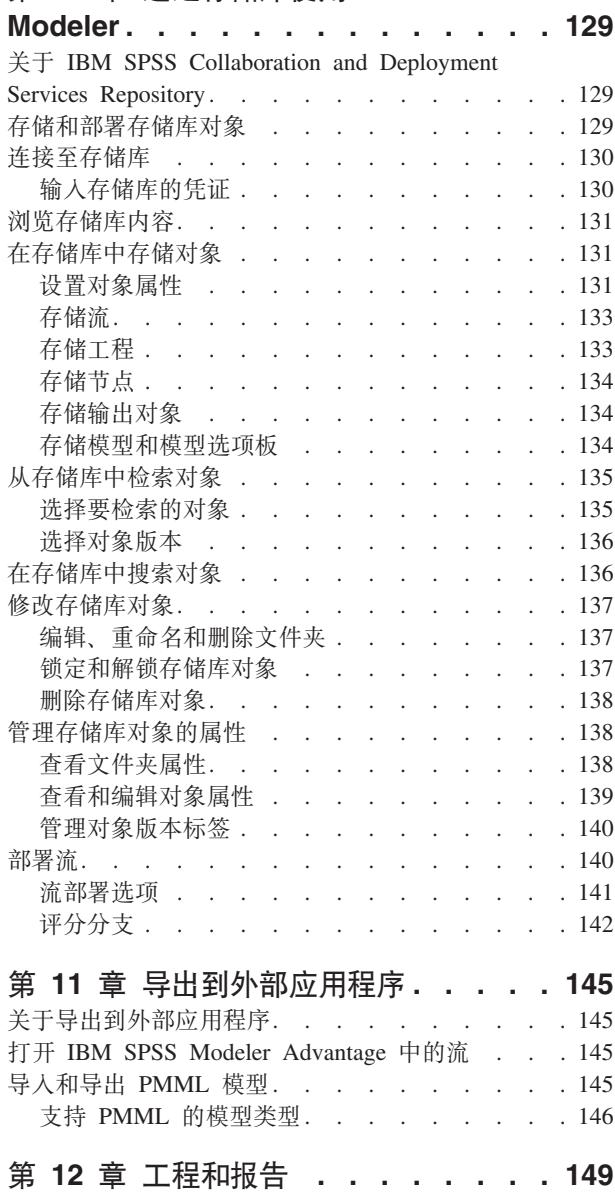

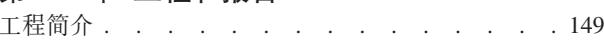

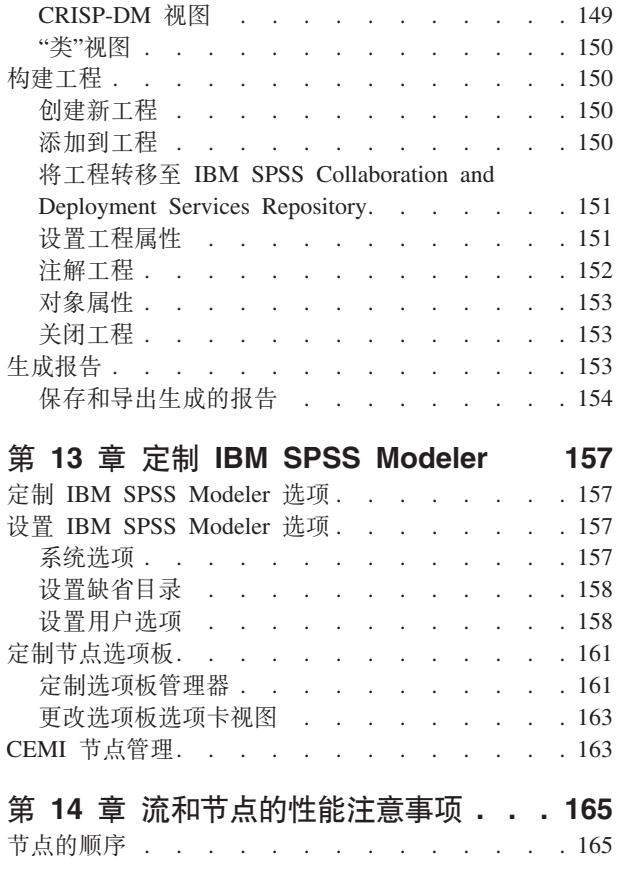

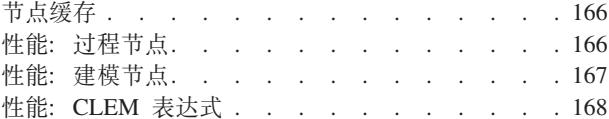

# 第 15 章 IBM SPSS Modeler 中的辅助

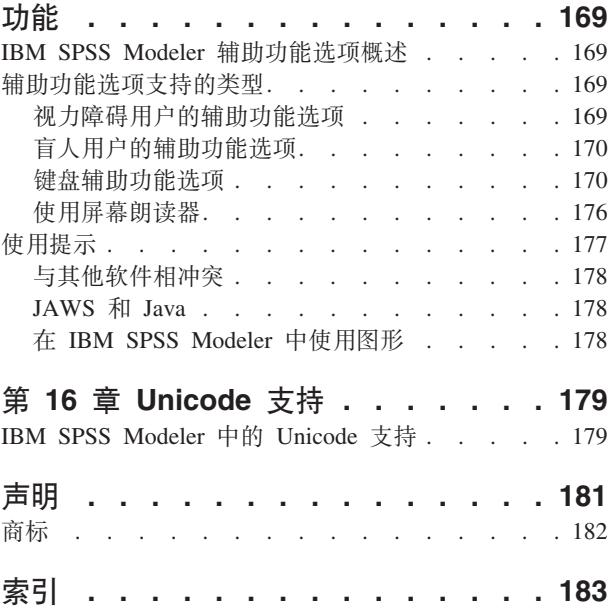

# <span id="page-6-0"></span>**Z 1 B XZ IBM SPSS Modeler**

IBM® SPSS® Modeler 是一组数据挖掘工具, 通过这些工具可以采用商业技术快速建立预测性模型, 并将其应 用于商业活动, 从而改进决策过程。IBM SPSS Modeler 参照行业标准 CRISP-DM 模型设计而成, 可支持从数 据到更优商业成果的整个数据挖掘过程。

IBM SPSS Modeler 提供了各种来源于机器学习、人工智能和统计学的建模方法。"建模"选用板中提供的方法 使您可以根据数据派生新信息,并开发预测模型。每种方法各有所长,并且最适合于解决特定类型的问题。

SPSS Modeler 可以作为独立产品购买, 也可以作为客户机与 SPSS Modeler Server 配合使用。另外, 还提供 了很多其他选项, 以下各节概述了这些选项。有关更多信息, 请参阅[http://www.ibm.com/software/analytics/spss/](http://www.ibm.com/software/analytics/spss/products/modeler/) [products/modeler/](http://www.ibm.com/software/analytics/spss/products/modeler/)

# **IBM SPSS Modeler** 产品

IBM SPSS Modeler 系列产品及相关联的软件由以下部分组成。

- IBM SPSS Modeler
- IBM SPSS Modeler Server
- v IBM SPSS Modeler Administration Console
- IBM SPSS Modeler Batch
- v IBM SPSS Modeler Solution Publisher
- 用于 IBM SPSS Collaboration and Deployment Services 的 IBM SPSS Modeler Server 适配器

### **IBM SPSS Modeler**

SPSS Modeler 是产品的完整功能版本, 您可以在个人计算机上安装并运行此版本。可以在本地方式下将 SPSS Modeler 作为独立产品运行, 也可以在分布式方式下将其与 IBM SPSS Modeler Server 配合使用, 以提高大型 数据集的性能。

借助 SPSS Modeler, 您可以快速直观地构建准确的预测模型而无需进行编程。通过使用独特的可视界面, 可以 轻松地实现数据挖掘过程的可视化。在本产品中提供的高级分析的支持下,您可以发现数据中先前隐藏的模式 和趋势。可以对结果进行建模并了解影响结果的因素,这使您可以利用业务机会并降低风险。

现已推出两个版本的 SPSS Modeler: SPSS Modeler Professional 和 SPSS Modeler Premium, 请参阅主题 第 2 页的 『[IBM SPSS Modeler](#page-7-0) 的版本』以获取更多信息。

### **IBM SPSS Modeler Server**

SPSS Modeler 使用客户端/服务器体系结构将资源集约型操作的请求分发给功能强大的服务器软件、因而使大数 据集的传输速度大大加快。

SPSS Modeler Server 是需要单独许可证的产品, 在分布式分析方式下它在服务器主机上与一个或多个 IBM SPSS Modeler 安装一起连续运行。通过此方式, SPSS Modeler Server 极大地提高了大型数据集的性能, 因为可以在 服务器上完成内存密集型操作,而无需将数据下载到客户端计算机。IBM SPSS Modeler Server 还提供对 SQL 优化和数据库内建模功能的支持, 从而在性能和自动化方面提供更多优势。

# <span id="page-7-0"></span>**IBM SPSS Modeler Administration Console**

Modeler Administration Console 是用于管理多个 SPSS Modeler Server 配置选项 (这些选项还可以通过选项文 件进行配置)的图形应用程序。此应用程序提供了用于监视和配置 SPSS Modeler Server 安装的控制台用户界 面,并且可供当前的 SPSS Modeler Server 客户免费使用。应用程序只能安装在 Windows 计算机上;但是它 可以管理安装在任何受支持平台上的服务器。

# **IBM SPSS Modeler Batch**

数据挖掘通常是交互过程、因此、还可以从命令行运行 SPSS Modeler 而不需要图形用户界面。例如、您可能 具有长时间运行或重复任务, 并且希望在用户不进行干预的情况下执行这些任务。SPSS Modeler Batch 是该产 品的一个特殊版本,可提供对 SPSS Modeler 完整分析性能的支持,而无需访问常规的用户界面。要使用 SPSS Modeler Batch, 需要 SPSS Modeler Server.

# **IBM SPSS Modeler Solution Publisher**

SPSS Modeler Solution Publisher 是一个工具, 它使您能够创建 SPSS Modeler 流的打包版本, 该版本的流可 以由外部运行时引擎运行或者可以嵌入在外部应用程序中。通过此方式, 您可以发布和部署完整的 SPSS Modeler 流, 以便在未安装 SPSS Modeler 的环境中进行使用。SPSS Modeler Solution Publisher 作为 IBM SPSS Collaboration and Deployment Services - Scoring 服务的组成部分进行分发, 需要单独的许可证。通过此许可 证,您将接收 SPSS Modeler Solution Publisher Runtime,它使您可以执行已发布的流。

有关 SPSS Modeler Solution Publisher 的更多信息, 请参阅 IBM SPSS Collaboration and Deployment Services 文档。IBM SPSS Collaboration and Deployment Services Knowledge Center 包含名为"IBM SPSS Modeler Solution Publisher"和"IBM SPSS Analytics Toolkit"的部分。

# **EXALUE IBM SPSS Collaboration and Deployment Services 的 IBM SPSS Modeler Server 适配器**

提供了一些用于 IBM SPSS Collaboration and Deployment Services 的适配器, 这些适配器使 SPSS Modeler 和 SPSS Modeler Server 可以与 IBM SPSS Collaboration and Deployment Services 存储库进行交互。通过这种 方式, 部署到该存储库的 SPSS Modeler 流可以由多个用户共享, 也可以从瘦客户机应用程序 IBM SPSS Modeler Advantage 进行访问。将在适配器安装在主管该存储库的系统上。

# **IBM SPSS Modeler** 的版本

现已推出下列版本的 SPSS Modeler.

### **SPSS Modeler Professional**

SPSS Modeler Professional 提供处理大多数类型的结构化数据(例如 CRM 系统中跟踪的行为和交互、人口统 计信息、采购行为和销售数据)所需要的所有工具。

### **SPSS Modeler Premium**

SPSS Modeler Premium 是需要单独许可证的产品、它将 SPSS Modeler Professional 扩展为处理专门的数据 (例 如用于实体分析或社交网络的数据)以及无结构文本数据。SPSS Modeler Premium 由下列组件组成。

**IBM SPSS Modeler Entity Analytics** 在 IBM SPSS Modeler 预测分析的基础上添加了额外的维度。鉴于 预测性分析尝试根据过去的数据来预测未来行为, 实体分析侧重于通过解决记录自身中的身份冲突来提高当前 数据的连贯性和一致性。身份可以指个人、组织、对象或可能存在不确定性的任何其他实体的身份。在许多领 域,身份识别至关重要,例如客户关系管理、欺诈检测、反洗黑钱以及国家和国际安全。

<span id="page-8-0"></span>IBM SPSS Modeler Social Network Analysis 将关于关系的信息转换为字段、这些字段可描述个人和组社 交行为的特征。使用介绍社交网络之下关系的数据, IBM SPSS Modeler Social Network Analysis 可识别影响 网络中他人行为的社交领导。另外,您还可以确定哪些人员受其他网络参与者的影响最大。通过将这些结果与 其他测量相结合,您可以创建复杂的个人档案,预测模型将以这些个人档案为基础。与未包含此社交信息的模 型相比,包含此社交信息的模型表现更好。

IBM SPSS Modeler Text Analytics 使用先进的语言技术和自然语言处理 (NLP) 来快速处理各种各样的无 结构文本数据、抽取和组织关键概念、以及将这些概念分组为类别。抽取的概念和类别可以和现有结构化数据 中进行组合(例如人口统计学), 并且可用于借助 IBM SPSS Modeler 的一整套数据挖掘工具来进行建模, 以 此实现更好更集中的决策。

# IBM SPSS Modeler 文档

可以从 SPSS Modeler 的帮助菜单中获取在线帮助格式的文档。此文档包括 SPSS Modeler、SPSS Modeler Server 和 SPSS Modeler Solution Publisher 的文档以及《应用程序指南》和其他支持材料。

每个产品 DVD 的 VDocumentation 文件夹下都提供了该产品的 PDF 格式的完整文档 (包括安装指示信息)。 并且, 还可以从 Web 下载安装文档: http://www.ibm.com/support/docview.wss?uid=swg27043831。

这两种格式的文档都可以从 SPSS Modeler Knowledge Center (http://www-01.ibm.com/support/knowledgecenter/ SS3RA7\_17.0.0.0) 获得。

# **SPSS Modeler Professional 文档**

SPSS Modeler Professional 文档套件 ( 安装指示信息除外 ) 如下。

- IBM SPSS Modeler 用户指南。使用 SPSS Modeler 的一般使用介绍、包括如何构建数据流、处理缺失值 、生成 CLEM 表达式、处理项目和报告以及将用于部署的流打包为 IBM SPSS Collaboration and Deployment Services、预测应用程序或 IBM SPSS Modeler Advantage。
- IBM SPSS Modeler Source、Process 和 Output 节点。 描述用于以不同格式读取、处理和输出数据的 所有节点。实际上这表示所有节点而非建模节点。
- IBM SPSS Modeler Modeling 节点、有关用于创建数据挖掘模型的所有节点的描述。IBM SPSS Modeler 提供了各种借助机器学习、人工智能和统计学的建模方法。
- IBM SPSS Modeler 算法指南。 描述 IBM SPSS Modeler 中使用的建模方法的数学基础。本指南仅以 PDF 格式提供。
- IBM SPSS Modeler 应用程序指南。本指南中的示例旨在为具体的建模方法和技术提供具有针对性的简介。 还可以在"帮助"菜单中杳阅本指南的在线版本。请参阅主题第4页的"应用程序示例",了解更多信息。
- IBM SPSS Modeler Python 脚本编制和自动化。通过编写 Python 脚本实现系统自动化的相关信息, 其 中包括可以用于处理节点和流的属性的信息。
- IBM SPSS Modeler 部署指南。有关在 IBM SPSS Collaboration and Deployment Services Deployment Manager 中以处理作业的步骤形式运行 IBM SPSS Modeler 流和方案的信息。
- IBM SPSS Modeler CLEF 开发者指南。CLEF 提供了将第三方程序(例如, 数据处理例程或建模算法) 作为节点集成到 IBM SPSS Modeler 的功能。
- IBM SPSS Modeler 数据库内挖掘指南。有关如何利用数据库的功能通过第三方算法来改进性能并增强分 析功能的信息。
- IBM SPSS Modeler Server 管理与性能指南。提供有关如何配置和管理 IBM SPSS Modeler Server 的 信息。
- <span id="page-9-0"></span>• IBM SPSS Modeler Administration Console 用户指南。有关安装和使用控制台用户界面以监视和配置 IBM SPSS Modeler Server 的信息。控制台实现为 Deployment Manager 应用程序的插件。
- IBM SPSS Modeler CRISP-DM 指南。借助 CRISP-DM 方法进行 SPSS Modeler 数据挖掘的分步指南。
- IBM SPSS Modeler Batch 用户指南。提供在批处理方式下使用 IBM SPSS Modeler 的完整指导, 包括 批处理方式执行和命令行自变量的详细信息。本指南仅以 PDF 格式提供。

# **SPSS Modeler Premium 文档**

SPSS Modeler Premium 文档套件 (安装指示信息除外)如下。

- IBM SPSS Modeler Entity Analytics 用户指南。 提供有关通过 SPSS Modeler 使用实体分析的信息、 涵盖存储库安装和配置、实体分析节点和管理任务。
- IBM SPSS Modeler Social Network Analysis 用户指南。 这是使用 SPSS Modeler 执行社交网络分析 (包括组分析和扩散分析)的指南。
- SPSS Modeler Text Analytics 用户指南。提供有关通过 SPSS Modeler 使用文本分析的信息, 涵盖文 本挖掘节点、交互式工作台、模板和其他资源。

# 应用程序示例

SPSS Modeler 中的数据挖掘工具可以帮助解决很多业务和组织问题,应用程序示例将提供有关特定建模方法和 技术的简要的针对性说明。此处使用的数据集比某些数据挖掘器管理的大量数据存储要小得多,但涉及的概念 和方法应可扩展到实际的应用程序。

可以通过在 SPSS Modeler 中的"帮助"菜单中单击应用程序示例来访问示例。数据文件和样本流安装在产品安 装目录下的 Demos 文件夹中。请参阅主题『Demos 文件夹』, 了解更多信息。

数据库建模示例。请参阅《IBM SPSS Modeler 数据库内挖掘指南》中的示例。

脚本编制示例。请参阅《IBM SPSS Modeler 脚本编制和自动化指南》中的示例。

# **Demos** 文件夹

与应用程序示例一起使用的数据文件和样本流安装在产品安装目录下的 Demos 文件夹中。可以在 Windows 的 "开始"菜单中的 IBM SPSS Modeler 程序组访问此文件夹,也可以通过单击"文件打开"对话框中最近访问的目 录列表中的 Demos 来进行访问。

# <span id="page-10-0"></span> $E$  **2**  $\hat{\equiv}$  **IBM SPSS Modeler 17** 中的新增功能

IBM SPSS Modeler 在此次发行版中增加了下列功能。

"**地理空间源"节点**。使您能够将地图或地理空间数据从形状文件 (.shp) 导人到数据挖掘会话中,或者通过连接 到 ESRI 服务器执行此导入。

"关联规则"建模节点。 这是一种 Apriori 处理形式、此节点使您能够使用新增的"列表"存储类型并使用 IBM SPSS Analytic Server 来提高处理能力。

空间-时间预测 (STP) 建模节点。使您能够分析对空间和时间进行的测量,并预测分析中使用的形状数据内任 意位置处的目标值。

"重新投影"节点。 诸如表达式构建器空间函数、STP 节点和"地图可视化"节点的项使用投影的坐标系,因此必 须重新投影使用地理空间坐标系记录的导入的任何数据。

"派生"、"填充"和"合并"节点。这些更新用于支持处理列表数据(包括新增的"列表"存储类型以及新增的"集 合"和"地理空间"测量类型)方面的新功能。

**分析服务器的"时间间隔"节点。SPSS Modeler** 中的原始"时间间隔"节点与 IBM SPSS Analytic Server (AS) 不 兼容。AS 的"时间间隔"节点包含现有"时间间隔"节点的部分功能, 这些功能可以与分析服务器配合使用。此外, 此节点包含新功能, 例如, 对维的支持。

TCM 节点。新增了 TCM 节点。时间因果建模(通常称为 TCM)是指一组方法,这些方法尝试发现时间序列 数据中的关键时序关系。TCM 节点发现不同时序之间的关系; 它还预测输入以及目标, 以便不需要输入的将来 值来对模型进行评分。

"二阶 AS 聚类"节点。新增了"二阶 AS 聚类"节点。这个新节点与现有的"二阶聚类"节点类似,但在连接到 IBM SPSS Analytic Server 时运行。"二阶聚类"是一个探索工具, 用于揭示数据集中原本不明显的自然分组(即聚 类)。

"地图可视化"节点。使您能够处理多个输入连接、并在地图上将地理空间数据显示为一系列的层。

输出查看器。现在、IBM SPSS Modeler 客户机中提供了经过增强的输出查看器、该查看器提供了 IBM SPSS Statistics 客户机输出查看器中的许多功能。这个新查看器可用于 TCM 模型块、STP 模型块、"二阶 AS 聚类 "模型块、"关联规则"模型块和"地图可视化"节点。

新的 CLEM 函数。为了支持处理地理空间数据方面的新功能、向 IBM SPSS Modeler 中的表达式构建器添加 了多个新的 CLEM 空间函数。

多因子认证。添加了对多因子认证 (MFA) 的支持,该认证可以提高大型企业环境的安全性。例如,SPSS 产品 可以与公司中现有的 Kerberos 单点登录基础结构和 SmartCard 基础结构集成 (例如, 如果公司员工使用安全 识别证和读卡器进行机器和应用程序认证, 那么可以进行此集成)。有关详细信息, 请参阅《IBM SPSS Modeler Server 管理与性能指南》。

# <span id="page-12-0"></span>第 3 章 IBM SPSS Modeler 概述

# 新手入门

作为一种数据挖掘应用程序, IBM SPSS Modeler 提供了用以寻找大数据集中有用关系的策略性方法。与更传 统的统计方法相比,您在开始时不必知道您要寻找什么。您可以通过拟合不同的模型和研究不同的关系来探索 您的数据, 直到发现有用的信息。

# **t/ IBM SPSS Modeler**

要启动此应用程序, 请单击:

### 开始 > 所有程序 > IBM SPSS Modeler 16 > IBM SPSS Modeler 16

主窗口将在几秒钟后显示。

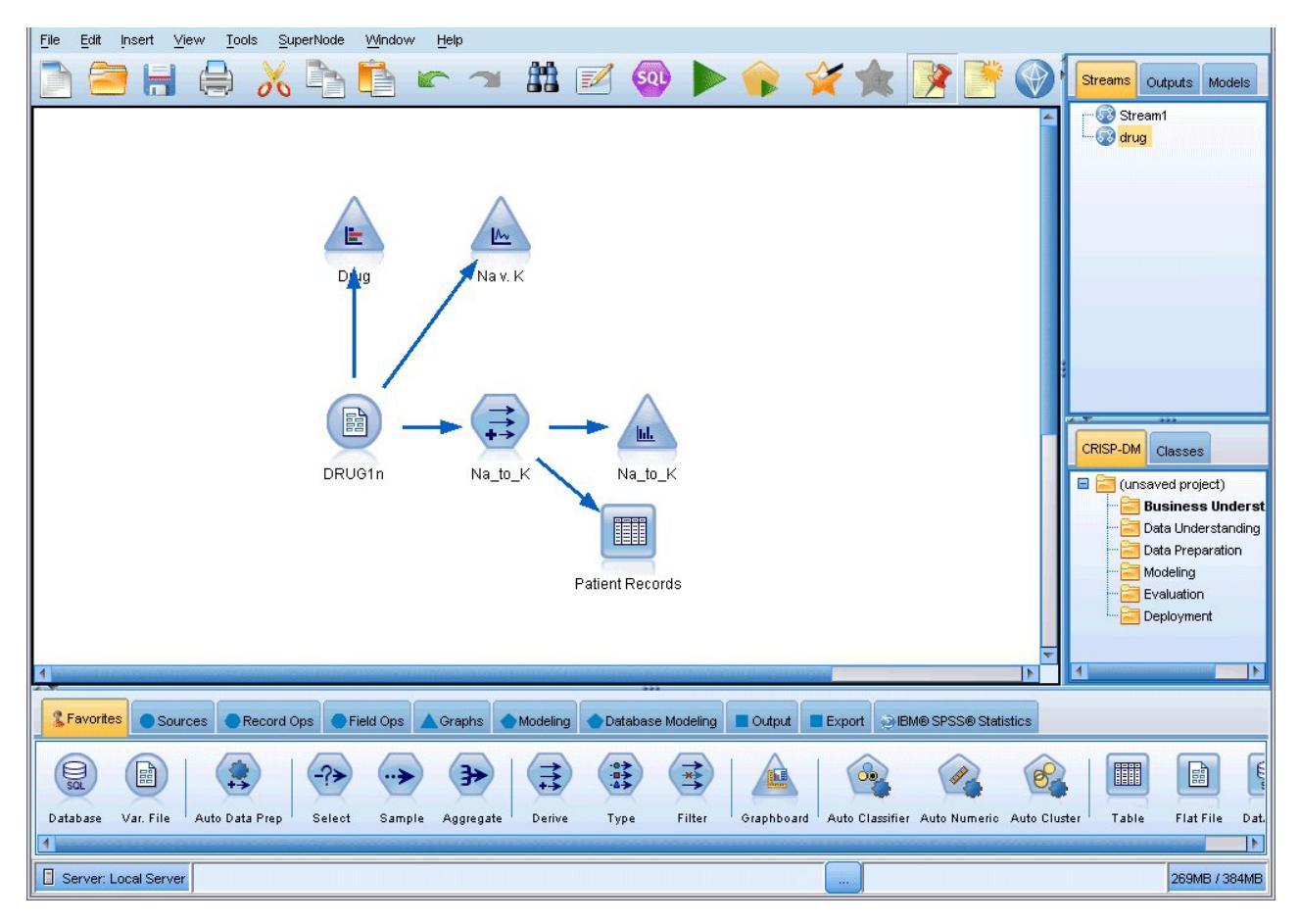

图 1. IBM SPSS Modeler 主应用程序窗口

# <span id="page-13-0"></span>**S|nPt/**

您可以使用操作系统的命令行来如下启动 IBM SPSS Modeler:

1. 在安装了 IBM SPSS Modeler 的计算机上, 打开 DOS 或命令提示符窗口。

2. 要以交互方式启动 IBM SPSS Modeler 界面, 请输入 modelerclient 命令, 然后输入所需的参数; 例如: modelerclient -stream report.str -execute

可用参数(标记)允许您连接到服务器、装入流、运行脚本或根据需要指定其他参数。

### **}Z,S= IBM SPSS Modeler Server**

IBM SPSS Modeler 可作为独立的应用程序运行, 或作为直接连接到 IBM SPSS Modeler Server 的客户端运 行, 或者作为通过进程协调程序 (COP) 插件从 IBM SPSS Collaboration and Deployment Services 连接到 IBM SPSS Modeler Server 或服务器集群的客户端运行。当前连接状态显示在 IBM SPSS Modeler 窗口的左下角。

无论何时想连接到服务器,都请手动输入想要连接的服务器的名称或选择之前已定义的名称。但是,如果您拥 有 IBM SPSS Collaboration and Deployment Services, 则可以从"服务器登录"对话框搜索服务器列表或服务器 集群列表。可以通过进程协调程序执行浏览网络上运行的 Statistics 服务的功能。

连接到服务器

- 1. 在"工具"菜单上,单击**服务器登录**。这将打开"服务器登录"对话框。或者,双击 IBM SPSS Modeler 窗口的 连接状态区域。
- 2. 使用该对话框指定要连接到本地服务器计算机的选项或从表中选择连接。
	- 单击 添加 或 编辑 以添加或编辑连接。请参阅主题第9页的 『添加并编辑 [IBM SPSS Modeler Server](#page-14-0) 连接』以获取更多信息。
	- 单击搜索以访问进程协调程序中的服务器或服务器集群。请参阅主题第9页的『搜索 [IBM SPSS Collabo](#page-14-0)[ration and Deployment Services](#page-14-0) 中的服务器 』以获取更多信息。

**服务器表**。此表包含已定义的服务器连接集。该表显示缺省连接、服务器名称、描述和端口号。您可以手 动添加新的连接, 以及选择或搜索现有连接。要将特定的服务器设置为缺省连接, 请在表中"缺省"列中为 此连接选择复选框。

缺省数据路径。指定用于服务器计算机上的数据的路径。单击省略号按钮(...),以浏览至所需要的位 置。

**设置凭证**。不选中此复选框可启用**单点登录**功能、该功能尝试使您使用本地计算机用户名和密码详细信息 登录服务器。如果无法使用单点登录,或您选中此复选框以禁用单点登录(例如,登录管理员帐户),则 启用以下字段让您输入您的凭证。

**用户标识**。输入用于登录服务器的用户名。

**密码**。输入与指定用户名相关联的密码。

域。指定用于登录服务器的域。只有服务器计算机与客户计算机处于不同的 Windows 域时, 才需要域名。 3. 单击 确定 以完成此连接。

断开与服务器的连接

- 1. 在"工具"菜单上、单击**服务器登录**。这将打开"服务器登录"对话框。或者、双击 IBM SPSS Modeler 窗口的 连接状态区域。
- 2. 在此对话框中, 选择"本地服务器", 然后单击**确定**。
- **8** IBM SPSS Modeler 17 用户指南

### <span id="page-14-0"></span>**mS"`- IBM SPSS Modeler Server ,S**

您可以在"服务器登录"对话框中手动编辑或添加服务器连接。单击"添加"可以访问空的"添加/编辑服务器"对话 框, 在此对话框中可以输入服务器连接的详细信息。在"服务器登录"对话框中选择现有连接并单击"编辑", 将 打开"添加/编辑服务器"对话框,其中包含所选连接的详细信息,以便可以进行任何更改。

注: 不能编辑从 IBM SPSS Collaboration and Deployment Services 中添加的服务器连接、因为名称、端口及 其他详细信息已在 IBM SPSS Collaboration and Deployment Services 中做过定义。最佳实践指出, 应该使用 相同的端口与 IBM SPSS Collaboration and Deployment Services 和 SPSS Modeler Client 进行通信。这些端 口可以设置为 options.cfg 文件中的 max server port 和 min server port。

添加服务器连接

- 1. 在"工具"菜单上, 单击服务器登录。这将打开"服务器登录"对话框。
- 2. 在此对话框中, 单击 添加。将打开"服务器登录: 添加/编辑服务器"对话框。
- 3. 输入服务器连接的详细信息, 然后单击确定保存此连接并返回"服务器登录"对话框。
- **服务器**。指定可用服务器或从列表选择一个服务器。服务器计算机的名称可以使用字母数字(例如 *myserver*)或指派给服务器计算机的 IP 地址 (例如, 202.123.456.78) 。
- 端口。指定服务器要侦听的端口号。如果缺省设置不可用,请向系统管理员索取正确的端口号。
- 描述。输入此服务器连接的可选描述。
- 确保安全连接(使用 SSL)。指定是否应该使用 SSL(安全套接字层)连接。SSL 是一个常用协议, 用于 确保通过网络发送的数据的安全。要使用此功能, 必须在承载 IBM SPSS Modeler Server 的服务器中启用 SSL。必要时请与本地管理员联系, 以了解详细信息。

编辑服务器连接

- 1. 在"工具"菜单上, 单击服务器登录。这将打开"服务器登录"对话框。
- 2. 在此对话框中, 选择希望编辑的连接, 然后单击 编辑。将打开"服务器登录: 添加/编辑服务器"对话框。
- 3. 更改服务器连接详细信息, 然后单击**确认**保存更改内容并返回至"服务器登录"对话框。

### **P**  $\frac{1}{2}$  **IBM SPSS Collaboration and Deployment Services** 中的服务器

在 IBM SPSS Collaboration and Deployment Services 中, 可以使用进程协调程序选择网络上可用的服务器或 服务器集群、从而代替手动输入服务器连接。服务器集群是一组服务器、进程协调程序从这组服务器中确定最 适合对处理要求作出响应的服务器。

尽管可在"服务器登录"对话框中手动添加服务器,但通过搜索可用的服务器,可在无需知道正确服务器名称和 端口号的情况下连接到服务器。此信息是自动提供的。但仍需输入正确的登录信息,如用户名、域和密码。

注: 如果您无权访问进程协调程序功能, 那么仍然可以手动输入要连接的服务器名称或选择先前已定义的名 称,请参阅主题『添加并编辑 IBM SPSS Modeler Server 连接』以获取更多信息。

#### 搜索服务器和服务器集群

- 1. 在"工具"菜单上, 单击**服务器登录**。这将打开"服务器登录"对话框。
- 2. 在此对话框中, 单击搜索打开"搜索服务器"对话框。如果在尝试浏览进程协调程序时未登录到 IBM SPSS Collaboration and Deployment Services, 则系统会提示您执行此项操作。
- 3. 从列表中选择服务器或服务器集群。
- 4. 单击确定以关闭对话框, 然后将此连接添加到"服务器登录"对话框的表中。

# <span id="page-15-0"></span>更改 Temp 目录

IBM SPSS Modeler Server 执行的某些操作可能需要创建临时文件。缺省情况下, IBM SPSS Modeler 在系 统临时目录下创建临时文件。可通过以下步骤更改临时目录的位置。

- 1. 创建新目录 spss 及其子目录 servertemp.
- 2. 编辑 options.cfg, 该文件位于 IBM SPSS Modeler 安装目录的 /config 目录下。在此文件中编辑 temp directory 参数, 将其更改为: temp directory, "C:/spss/servertemp"。
- 3. 完成此操作后, 必须重新启动 IBM SPSS Modeler Server 服务。可通过单击 Windows 控制面板中的 服务 选项卡进行此服务重启操作。只需停止该服务然后将其重新启动即可激活所作的更改。重新启动机器也会 重新启动该服务。

所有临时文件此时将写入该新目录。

注: 上述操作中最常见的错误是使用不正确的斜杠; 应使用正斜杠。

# *E***动多个 IBM SPSS Modeler 会话**

如果需要同时启动一个以上的 IBM SPSS Modeler 会话, 则必须对 IBM SPSS Modeler 和 Windows 的设置 做一些更改。例如,如果您有两个独立的服务器许可证,并且希望从同一台客户机针对两台不同的服务器运行 两个流, 则需要对上述设置做一些更改。

要启用多个 IBM SPSS Modeler 会话:

1. 单击:

#### **\*<** > **yPLr** > **IBM SPSS Modeler 16**

- 2. 在 IBM SPSS Modeler 17 快捷键 (带箭头的图标)上右键单击并选择属性。
- 3. 在目标文本框中, 将 -noshare 添加到该字符串的结尾。
- 4. 在 Windows 资源管理器中选择:

#### **工具 > 文件夹**

- 5. 在"文件类型"洗项卡上洗择"IBM SPSS Modeler 流"洗项, 然后单击 高级。
- 6. 在"编辑文件类型"对话框中, 选择"使用 IBM SPSS Modeler 打开", 然后单击**编**辑。
- 7. 在用于执行操作的应用程序文本框中, 在 -stream 参数前添加 -noshare。

### **IBM SPSS Modeler** 界面概览

在数据挖掘过程中的每一个阶段,均可通过 IBM SPSS Modeler 易于使用的界面来邀请特定业务的专家。建模 算法(如预测、分类、细分和关联检测)可确保得到强大而准确的模型。模型结果可以方便地部署和读人到数 据库、IBM SPSS Statistics 和各种其他应用程序中。

使用 IBM SPSS Modeler 即处理数据的三个步骤。

- 首先, 将数据读入 IBM SPSS Modeler。
- 接着, 通过一系列处理来运行数据。
- 最后, 将数据发送至目标。

这一操作序列称为 数据流 , 因为数据以一条条记录的形式, 从数据源开始, 依次经过各种操纵, 最终到达目 标(模型或某种数据输出)。

<span id="page-16-0"></span>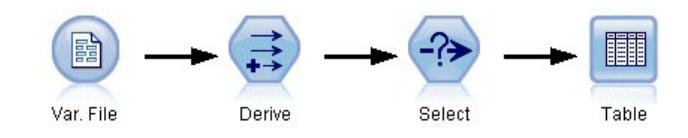

图 2. 简单流

# **IBM SPSS Modeler 流工作区**

流工作区是 IBM SPSS Modeler 窗口的最大区域, 也是您构建和操纵数据流的位置。

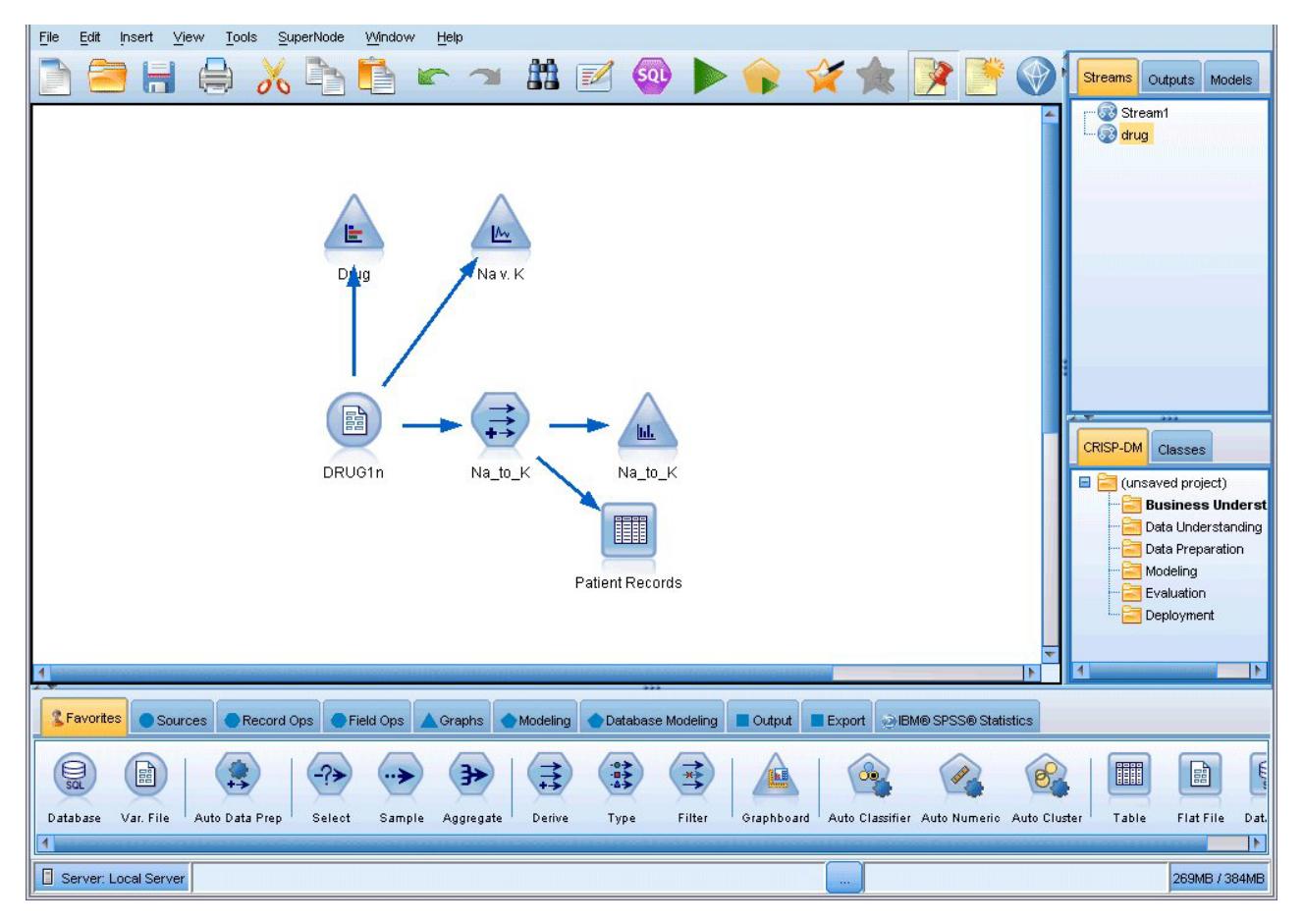

图 3. IBM SPSS Modeler 工作空间 (缺省视图)

流是在界面的主工作区中通过绘制与业务相关的数据操作图来创建的。每个操作都用一个图标或 节点 表示, 这些节点通过 流 链接在一起, 流表示数据在各个操作之间的流动。

在 IBM SPSS Modeler 中, 可以在同一流工作区或通过打开新的流工作区来一次处理多个流。会话期间, 流存 储在 IBM SPSS Modeler 窗口右上角的"流"管理器中。

# <span id="page-17-0"></span>节点选用板(N)

IBM SPSS Modeler 中的大部分数据和建模工具位于 节点选用板 中、该选用板位于流工作区下方窗口的底部。

例如, 可以使用"记录选项"选用板选项卡中包含的节点对数据记录执行操作, 如选择、合并和追加等。

要将节点添加到工作区中、请双击"节点"选用板中的图标或者将节点拖放到工作区上。随后可将各个图标连接 以创建一个表示数据流动的 流 。

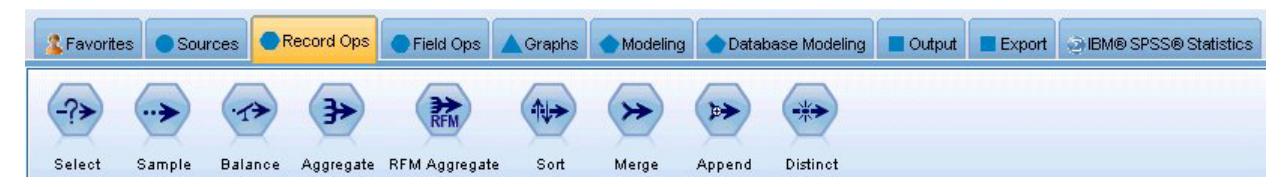

图 4. 节点选用板中的"记录选项"选项卡

每个选用板选项卡均包含一组不同的流操作阶段中使用的相关节点, 如:

- 源。此类节点将数据引入 IBM SPSS Modeler 中。
- 记录选项。此类节点可对数据记录执行选择、合并和追加等操作。
- 字段选项。此类节点可对数据字段执行操作、如过滤、导出新字段和确定给定字段的测量级别等。
- 图形。此类节点可在建模前后以图表形式显示数据。图形包括散点图、直方图、网络节点和评估图表。
- 建模此类节点可使用 IBM SPSS Modeler 中提供的建模算法, 例如神经网络、决策树、聚类算法和数据序 列等。
- 数据库建模。此类节点使用 Microsoft SQL Server、IBM DB2 和 Oracle 以及 Netezza 数据库中提供的建 模算法。
- 输出。节点生成可在 IBM SPSS Modeler 中查看的数据、图表和模型等多种输出结果。
- 导出。节点生成可在外部应用程序(如 IBM SPSS Data Collection 或 Excel)中查看的多种输出。
- IBM SPSS Statistics. 此类节点从 IBM SPSS Statistics 中导入数据或将数据导出到其中, 并用于运行 IBM SPSS Statistics 过程。

随着对 IBM SPSS Modeler 的熟悉, 您也可以定制供自己使用的选用板内容。

"节点"选用板下方是一个报告窗格、此窗格提供各种操作的进度反馈、例如何时将数据读入数据流中。"节点" 选用板下方还有一个状态窗格、此窗格提供有关应用程序当前正在执行的操作的信息以及何时需要用户反馈的 指示信息。

# IBM SPSS Modeler 管理器

管理器窗格位于窗口右上角。此窗格包含用于管理流、输出和模型的三个选项卡。

可以使用"流"选项卡打开、重命名、保存和删除会话中创建的流。

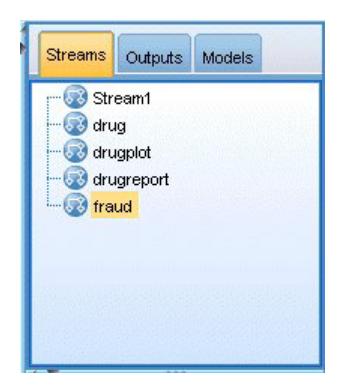

图 5. "流"选项卡

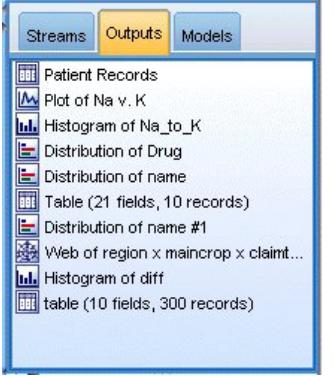

图 6. "输出"选项卡

"输出"选项卡中包含由 IBM SPSS Modeler 中的流操作生成的各类文件, 如图形和表。您可以显示、保存、重 命名和关闭此选项上列出的表、图形和报告。

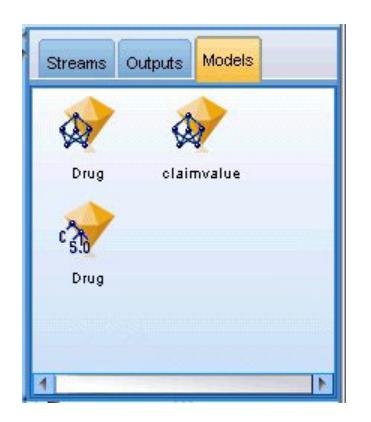

图 7. 包含模型块的"模型"选项卡

在管理器选项卡中,"模型"选项卡具有最强大的功能。该选项卡中包含所有模型块,这些模型块包含针对当前 会话在 IBM SPSS Modeler 中生成的模型。可以直接从"模型"选项卡浏览这些模型或者将它们添加到工作区内 的流中。

# <span id="page-19-0"></span>**IBM SPSS Modeler** 项目

窗口右侧底部是工程窗格、用于创建和管理数据挖掘工程(与数据挖掘任务相关的文件组)。可以通过两种方 法来查看您在 IBM SPSS Modeler 中创建的项目: "类"视图和 CRISP-DM 视图。

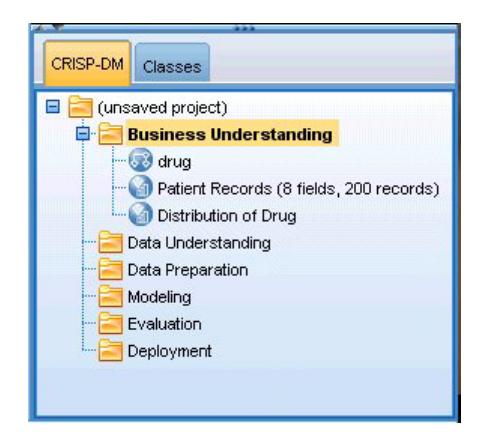

图 8. CRISP-DM 视图

依据业内认可的非专利方法"跨行业数据挖掘过程标准", CRISP-DM 选项卡提供了一种项目组织方法。无论是 有经验的数据挖掘人员还是新手, 使用 CRISP-DM 工具都会使您事半功倍。

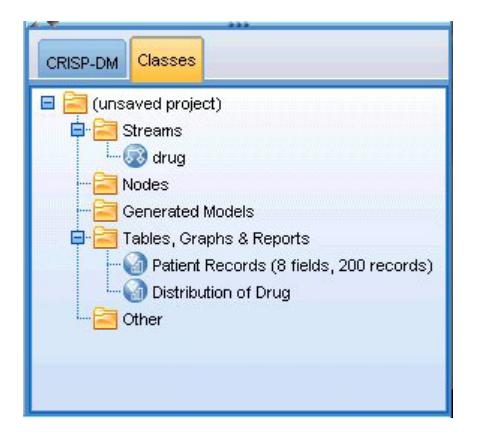

图 9. "类"视图

"类"选项卡提供了一种在 IBM SPSS Modeler 中按类别 (即按照所创建对象的类别) 组织您工作的方式。此视 图在获取数据、流、模型的详尽目录时十分有用。

# **IBM SPSS Modeler\$\_8**

IBM SPSS Modeler 窗口顶部有一个图标工具栏, 其中包含许多有用功能。下面是一些工具栏按钮及其功能。

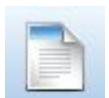

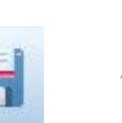

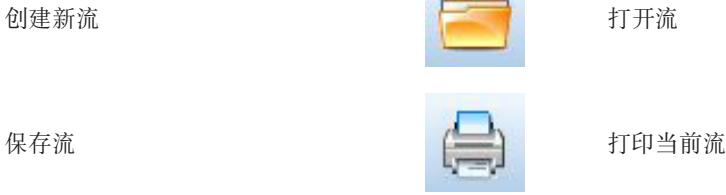

<span id="page-20-0"></span>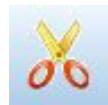

剪切并移到剪贴板 有机的 医二十二指肠 复制到剪贴板

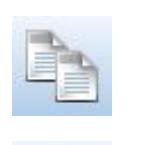

粘贴选择 2008年10月11日 12:00 12:00 12:00 12:00 12:00 12:00 12:00 12:00 12:00 12:00 12:00 12:00 12:00 12:00 12:00 12:0

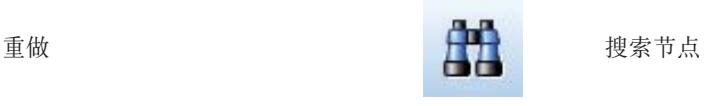

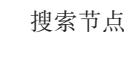

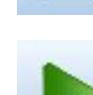

Ξ۵

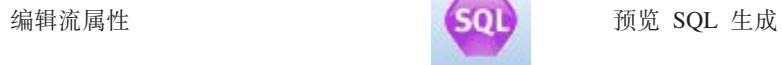

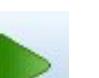

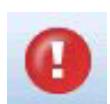

停止流(仅在流处于运行状态时可 用) 添加超节点

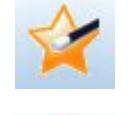

运行当前流 2009年 - 1999年 - 1999年 - 1999年 - 1999年 - 1999年 - 1999年 - 1999年 - 1999年 - 1999年 - 1999年 - 1999年 - 199

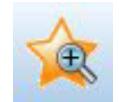

放大(仅限于 SuperNodes) <br>
<br/>  $\begin{picture}(150,150)(-20,0) \put(0,0){\line(1,0){10}} \put(150,0){\line(1,0){10}} \put(150,0){\line(1,0){10}} \put(150,0){\line(1,0){10}} \put(150,0){\line(1,0){10}} \put(150,0){\line(1,0){10}} \put(150,0){\line(1,0){10}} \put(150,0){\line(1,0){10}} \put(150,0){\line(1,0){10}} \put(15$ 

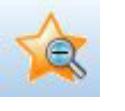

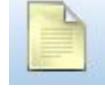

开流

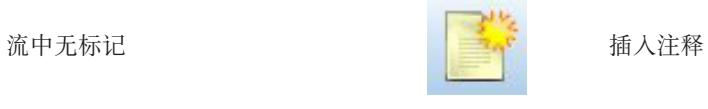

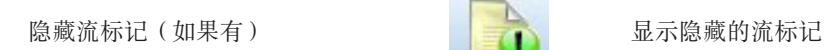

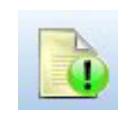

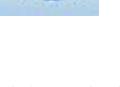

在 IBM SPSS Modeler Advantage 中打

流标记由流注释、模型链接和评分分支指示组成。

在《IBM SPSS 建模节点》指南中介绍了模型链接。

# **(F\$\_8**

您可以更改工具栏的各个方面, 例如:

- 是否显示
- 图标是否有可用工具提示
- 使用大或小图标

要打开或关闭工具栏显示, 请执行以下操作:

1. 在主菜单中, 单击:

### <span id="page-21-0"></span>查看 > 工具栏 > 显示

要更改工具提示或图标大小设置,请执行以下操作: 1. 在主菜单中, 单击:

### **查看 > 定制 > 显示**

根据需要单击显示工具提示或大按钮。

# 定制 IBM SPSS Modeler 窗口

使用 IBM SPSS Modeler 界面各部分之间的分界线, 可以调整工具的大小或关闭某些工具以满足个人偏好。例 如,如果要处理大型流,那么可以使用每条分界线上的小箭头来关闭节点选用板、管理器窗格和项目窗格。这 样可以最大化流工作区, 从而为处理大型流或多个流提供足够的工作空间。

此外, 从"查看"菜单上, 单击节点选用板、管理器或工程可打开或关闭这些项目的显示。

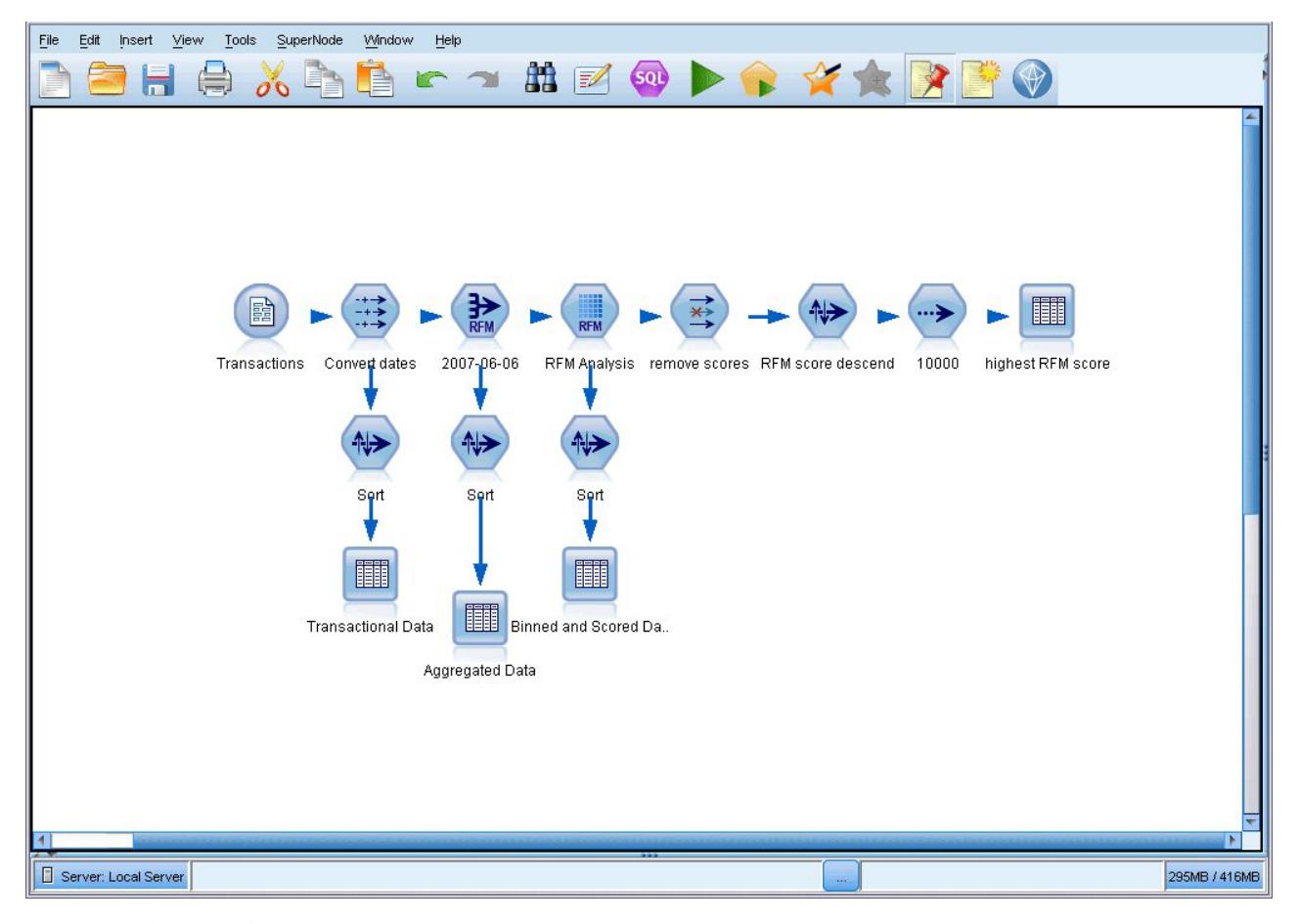

图 10. 最大化的流工作区

另外一种关闭节点选用板和管理器以及工程窗格的方法是: 垂直或水平移动 IBM SPSS Modeler 窗口侧面或底 部的滚动条, 将流工作区当作滚动页面使用。

您也可以控制屏幕标记的显示, 此标记由流注释、模型链接和评分分支指示组成。要打开或关闭此显示, 请单 击:

### <span id="page-22-0"></span>更改流的图标尺寸

您可以通过下列方式更改流图标的大小。

- 流属性设置
- 流中的弹出菜单
- 使用键盘

您可以调整整个流视图的大小,将其调整为标准图标尺寸的 8% 至 200% 之间的某个尺寸。

要调整整个流的大小(流属性方法)

1. 从主菜单中, 选择

工具 > 流属性 > 选项 > 布局。

- 2. 从"图标大小"菜单中选择所需大小。
- 3. 单击应用以查看结果。
- 4. 单击确定保存更改。

要调整整个流的大小 (菜单方法)

- 1. 右键单击工作区上的流背景。
- 2. 选择图标尺寸, 并选择所需的大小。

要调整整个流的大小(键盘方法)

- 1. 同时按住主键盘上的 Ctrl + [-] 来缩小至下一个较小的尺寸。
- 2. 同时按住主键盘上的 Ctrl + Shift + [+] 来放大至下一个较大的尺寸。

获取复杂流的总体视图时,此功能尤其有用。您还可以使用此功能来最大程度地减少打印流所需的页面数。

# 在 IBM SPSS Modeler 中使用鼠标

IBM SPSS Modeler 中最常见的鼠标用法如下所示:

- 单击。使用鼠标右键或左键从菜单中选择选项、打开弹出菜单,以及访问其他标准控件和选项。单击并按住 按键可移动和拖动节点。
- 双击。双击鼠标左键可将节点放入于流工作区中以及编辑现有节点。
- 单击鼠标中键。单击鼠标中键并拖动光标可连接流工作区中的节点。双击鼠标中键可断开某个节点的连接。 如果没有三键鼠标, 可在单击并拖动鼠标时通过按 Alt 键来模拟此功能。

# 使用快捷键

IBM SPSS Modeler 中的许多可视化编程操作均有与之关联的快捷键。例如,可通过单击某个节点并按键盘上 的 Delete 键将此节点删除。同样地, 可在按住 Ctrl 键的同时按 S 键来快速保存某个流。控制命令(例如此 命令)由 Ctrl 和其他键的组合指定,例如 Ctrl+S。

标准 Windows 操作中使用了大量快捷键, 例如使用 Ctrl+X 来执行剪切操作。IBM SPSS Modeler 不仅支持 这些快捷键,而且还支持下列应用程序特定的快捷键。

注: 在某些情况下, IBM SPSS Modeler 中使用的旧快捷键与标准 Windows 快捷键相冲突。支持将这些旧快 捷键与 Alt 键组合使用。例如, 可以使用 Ctrl+Alt+C 来打开或关闭高速缓存。

### <span id="page-23-0"></span>表 1. 支持的快捷键

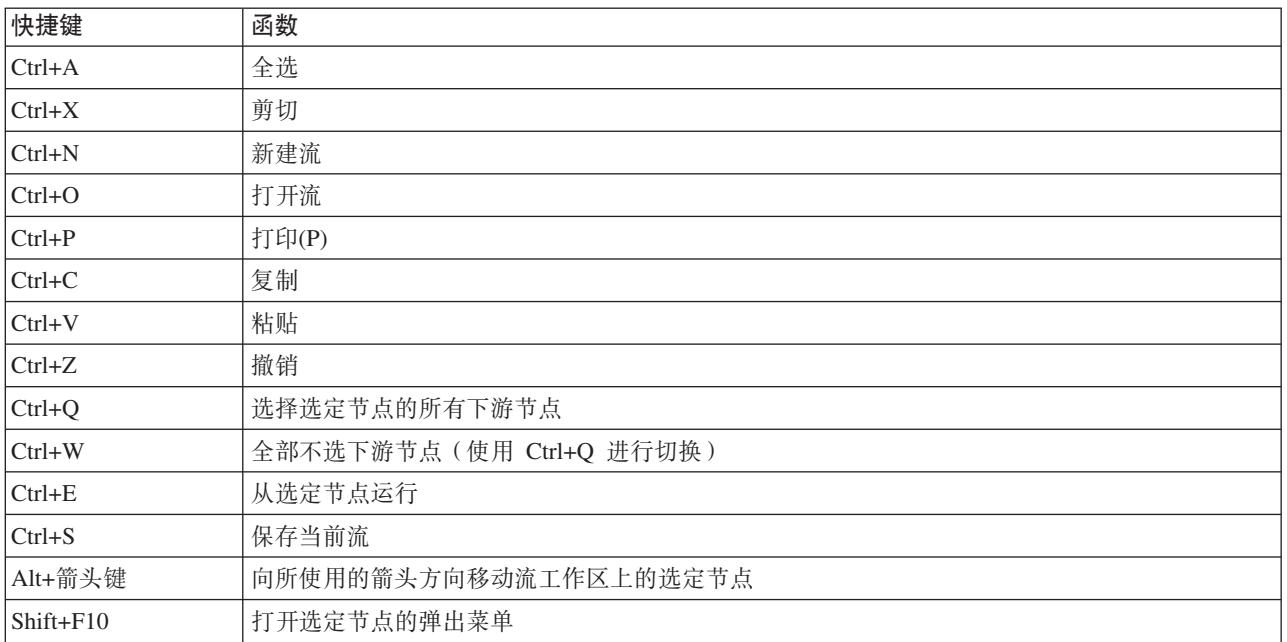

#### 表 2. 支持的旧热键快捷键

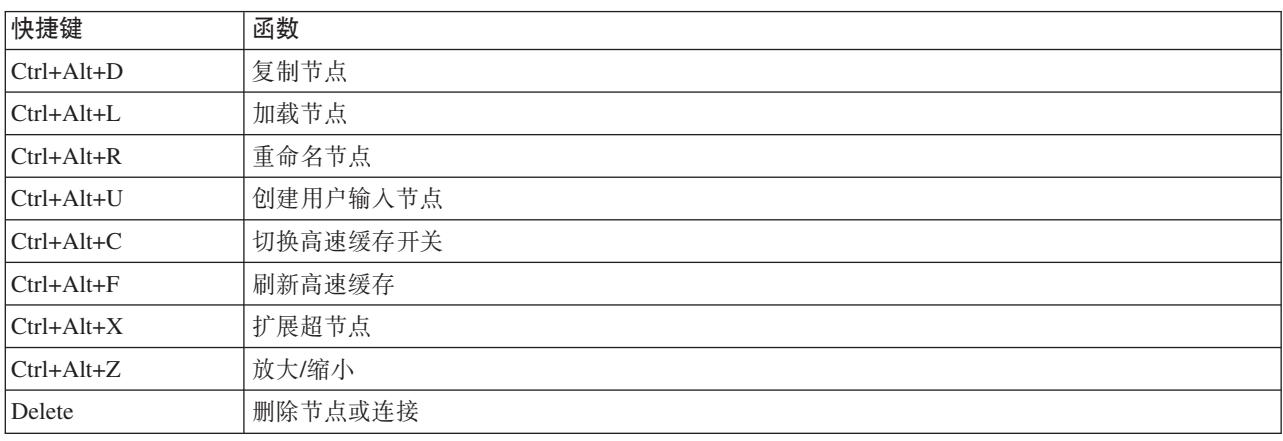

# **r!**

可在 IBM SPSS Modeler 中打印下列对象:

- 流图表
- 图形
- 表
- 报告(来自报告节点和工程报告)
- 脚本(来自"流属性"、"独立脚本"或"超节点脚本"对话框)
- 模型(模型浏览器、包含当前内容的对话框选项卡、树查看器)
- 注解(使用输出的"注解"选项卡)

### 要打印对象:

• 要不预览就打印, 请单击工具栏上的"打印"按钮。

- <span id="page-24-0"></span>· 要在打印前设置页面, 请选择"文件"菜单中的页面设置。
- 要在打印前预览, 请选择"文件"菜单中的打印预览。
- 要查看标准打印对话框中用于选择打印机以及指定外观的选项, 请选择"文件"菜单中的打印。

# 实现 IBM SPSS Modeler 的自动化

由于高级数据挖掘往往是一个冗长的复杂过程, 因此 IBM SPSS Modeler 包含对几种类型的编码和自动处理的 支持。

- 表达式操作控制语言 (CLEM) 是一种用于分析和操作在 IBM SPSS Modeler 流中流动的数据的语言。数据 挖掘人员可在流操作中广泛使用 CLEM 语言来执行根据成本和收入数据推导利润这样的简单任务, 也可以执 行将 Web 日志数据转换为具有有用信息的一系列字段和记录这样的复杂任务。
- 脚本编写是用于在用户界面上实现过程自动化的强大工具。脚本可以执行用户使用鼠标或键盘执行的同一类 操作。还可以指定输出并处理生成的模型。

# <span id="page-26-0"></span> $\hat{H}$  4 章 了解数据挖掘

### 数据挖掘概述

**数据挖掘** 是通过各种技术来识别隐含在数据之中的有价值的信息。通过数据挖掘提取的信息可应用于很多领域、 如决策支持、预测、预报和估计。数据通常数量很多,但价值较低、并且以其原始形式显示时并没有什么直接 用处。有价值的是隐藏在数据之中的信息。

在数据挖掘中、将您的(或专家的)数据知识与计算机用来识别数据底层关系和特性的高级的、主动的分析技 术相结合,才能获得成功。数据挖掘过程将利用历史数据生成模型、这些模型将在日后用于预测、模式识别以 及更多用途。构建这些模型的技术称为 机器学习 或 建模 。

#### 建模技术

IBM SPSS Modeler 包括了一些机器学习和建模技术, 这些技术大致可以根据它们要解决的问题类型进行分组。

- 预测建模方法包括决策树、神经网络和统计模型。
- 聚类模型主要用来确定相似记录的组并根据它们所属的组来为记录添加标签。聚类方法包括 Kohonen、kmeans 和两步法。
- 关联规则会将某个特定的结论(如某个特定产品的购买)与一系列条件(若干其他产品的购买)相关联。
- 筛选模型可用于对数据进行筛选以找出最可能与建模相关的字段和记录,还可用于识别与已知模式不匹配 的离群值。可用方法包括特征选择和异常检测。

### 数据操作和发现

IBM SPSS Modeler 还包括了很多可将您的专业知识应用于数据的工具:

- 数据操作。根据现有数据项派生构建新的数据项,并将数据细分为有意义的子集。来自各种源的数据可以进 行合并和过滤。
- 浏览和可视化。使用数据审核节点显示数据的各个方面(其中包括图形和统计量),以执行初始审核。高级 可视化包括交互式图形,这些图形可包含在工程报告中进行导出。
- 统计信息。确认数据中变量之间的可疑关系。IBM SPSS Statistics中的统计量也可在IBM SPSS Modeler中 使用。
- 假设检验。构建数据行为模式的模型,并验证这些模型。

通常情况下、您要使用这些工具来识别数据中的一些可能有价值的属性。然后这些属性可以提供给建模技术、 用以尝试确定底层规则和关系。

典型应用

数据挖掘技术的典型应用包括下列内容:

直邮。确定哪些人口统计组具有最高的响应率。使用此信息可使得将来邮件的响应度达到最高。

信用评分。使用个人的信用历史记录以确定其信用。

人力资源。了解过去的招聘惯例, 创建决策规则, 以简化招聘过程。

**医疗研究**。根据医疗证据, 创建提出合适流程的决策规则。

<span id="page-27-0"></span>**市场分析**。确定哪些变量(如地理位置、价格和客户特征)与销售量相关。

**质量控制**。分析产品制造数据,确定决定产品缺陷的变量。

**政策研究**。通过应用决策规则来选择最重要的变量, 使用调查数据制订政策。

保健。可以将用户调查和临床数据相结合, 发现有利于健康的变量。

术语

**属性、 字段**和 变量 这些涉及单个数据项的术语通用于正在研究之中的所有观测。与某个特定观测相关的属 性值集合称为 记录 、 示例 或 观测值 。

# **@@}]**

除非您要使用的数据符合特定的标准,否则数据挖掘将不会有什么成效。以下章节讲述了有关数据及其应用中 值得您注意的一些问题。

确保数据可用

这看起来好像是显而易见的,但值得注意的是: 尽管数据可能可用,但其形式可能并不易于使用。IBM SPSS Modeler 可以从数据库(通过 ODBC)或文件导入数据。但是, 数据可能在计算机上以某种其他形式保存, 而 无法直接访问。因此在使用之前,需要以某种合适的形式对其进行下载或转储。数据还可能散落于各种不同的 数据库和源中,需要把它们放在一起。甚至这些数据可能不是在线的。如果数据只存在于纸面上,则首先需要 进行数据录入, 然后才能开始数据挖掘。

检查数据是否包含相关的属性

数据挖掘的目的是为了确定相关属性,因此这项检查初看起来好像很奇怪。但是,查看哪些数据可用并尝试确 定可能相关但未记录的因素, 这点非常有用。例如, 尝试预测冰淇淋销售情况时, 您可能有很多零售销路或销 售历史记录的相关信息、但您可能没有关于天气和温度信息、而这些信息很可能十分重要。缺少属性不一定意 味着数据挖掘无法产生有用的结果,但可能会限制所生成预测的准确性。

评估这种情况的一种快速方式是对数据执行全面的审核。开始审核之前,请将一个数据审核节点与数据源相 连,并运行该节点以生成一个完整的报告。

注意噪声数据

数据通常包含错误,也可能包含主观因素,因此可能存在偏差、臆断、这些现象统称为 噪声 。有时数据中的 噪声是正常的。其中可能存在正常的底层规则,但可能不涵盖 100% 的观测值。

通常情况下, 数据中的噪声越多, 越难获得准确结果。但 IBM SPSS Modeler 的机器学习方法能够处理噪声数 据,并且已经成功处理了包含将近 50% 噪声的数据集。

确保有充足的数据

在数据挖掘中、数据集的大小并不一定非常重要。数据集的代表性、以及它对可能结果和变量组合的覆盖范 围, 这些要重要得多。

通常情况下,考虑的属性越多,需要提供代表性的涉及范围的记录越多。

如果数据具有代表性并且存在通用底层规则、可能几千个(甚至几百个)记录的数据样本能够提供与一百万个 记录同样好的结果 - 并且您获得结果的速度要快很多。

### <span id="page-28-0"></span>找到数据专家

在很多情况下, 您都是针对自己的数据进行操作, 因此对其内容和意义非常熟悉。但如果您要对组织中其他部 门的数据进行操作、或对客户的数据进行操作、则需要您拥有了解这些数据的专家。这些专家可以指导您确定 相关的属性、帮助您解释数据挖掘的结果、并从信息的"黄沙"中淘出"真金"或通过数据集的异常值探得"珍宝  $"$   $"$ 

### 数据挖掘策略

与大多数业务方面的工作一样,如果以一种有计划的、系统的方式进行数据挖掘、其效率会高很多。即使对于 最前沿的数据挖掘工具 (如 IBM SPSS Modeler), 数据挖掘中的大部分工作也需要一位具有深入知识的业务 分析人员来跟踪该过程。为了指导您的计划, 请回答下列问题:

- 您要解决的实质问题是什么?
- 哪些数据源可用, 数据的哪些部分与当前问题相关?
- 开始挖掘数据之前, 您需要进行哪些类型的预处理和数据清理?
- 您要使用哪些数据挖掘技术?
- 您将如何评估数据挖掘分析的结果?
- 您如何从数据挖掘获得的信息中得到最多的益处?

典型的数据挖掘过程可能很快就会变得非常复杂。有很多内容都需要进行跟踪,如复杂的业务问题、多个数据 源、数据源中不同的数据质量、一组数据挖掘技术、以及多种用来度量数据挖掘成功与否的方式等等。

一直保持跟踪将有助于针对数据挖掘拥有一个明确定义的过程模型。该过程模型会帮助您回答这部分先前列出 的问题,并确保解决要点。它的作用就是一个数据挖掘路线图,使您深陷在挖掘数据的复杂性时不会迷路。

推荐用于 SPSS Modeler 的数据挖掘过程是跨行业标准数据挖掘过程 (Cross-Industry Standard Process for Data Mining, 简称 CRISP-DM)。从它的名称可以看出, 此模型是作为一个通用模型而设计的, 它可以应用于多种 行业, 解决各种商业问题。

### **CRISP-DM }L#M**

通用的 CRISP-DM 过程模型包括六个用来解决数据挖掘主要问题的阶段。这六个阶段拟合在一个为将数据挖掘 应用于较大业务实践而设计的循环过程中。

这六个阶段包括:

- 商业理解, 这可能是数据挖掘的最重要阶段。商业理解包括确定业务对象、评估情况、确定数据挖掘目标以 及制订工程计划。
- 数据理解。数据提供了数据挖掘的"原材料"。此阶段用于了解您的数据源以及这些数据的特征。此阶段包括 收集初始数据、描述数据、探索数据和验证数据质量。"输出节点"选项板上提供的数据审核节点是一个用于 数据理解的、不可或缺的工具。
- 数据准备。对数据源进行分类之后, 您需要准备数据, 以便进行挖掘。准备包括选择、清理、构建、集成数 据以及格式化数据。
- 建模此阶段毫无疑问是数据挖掘的核心部分,在此阶段将使用精巧复杂的分析方法从数据中提取信息。此阶 段包括选择建模技术、生成测试设计、以及构建和评估模型。
- 评估。选定模型之后,就可以评估数据挖掘结果在多大程度上能够帮助您实现业务目标了。此阶段的要素包 括评估结果、查看数据挖掘过程,以及确定后续步骤。

<span id="page-29-0"></span>• 部署。既然您已经付出了上述所有努力,现在就应该有所获益了。此阶段主要是将您的新知识结合到日常的 业务流程中,来解决最初的业务问题。此阶段包括计划部署、监视和维护、生成最终报告,以及复查该工 稈.

此过程模型中有一些关键点。首先、尽管该过程基本上都应该按顺序完成先前段落中所列出的步骤、但也有一 些地方,各个阶段会以一种非线性的方式互相影响。例如,数据准备通常在建模之前进行。但在建模阶段所作 的决策以及所收集的信息通常可以引导您重新考虑数据准备阶段的部分,如此一来可能会出现新的建模问题。 这两个阶段互相反馈,直到两个阶段都得以充分解决。与之相似,评估过程可能会引导您重新评估最初的商业 理解、并且您可能认为曾经尝试回答的是一个错误的问题。此时、您可以修正商业理解、制订一个更好的目 标、然后重新进行该过程的其余部分。

第二个关键点是数据挖掘的迭代特性。下面的情况很少甚至根本不会发生: 您简单地规划了一个数据挖掘工 程,完成该工程,然后对数据进行打包,回家。然而,数据挖掘专注于解决客户需求,因此这是一项需要不断 完善的工作。从一个数据挖掘循环获得的知识几乎无所例外地会导致新的问题、新的争论以及新的机会来识别 和满足客户的需求。这些新问题、新争论和新机会通常可以通过再次挖掘您的数据得以解决。这个挖掘和识别 新机会的过程不仅应该成为您考虑业务的方式的组成部分,还应该成为整个业务策略的基石。

上述内容仅是针对 CRISP-DM 过程模型的概述。有关该模型的完整详细信息, 请参阅下列资源:

- 《CRISP-DM 指南》、该指南与其他文档可从安装光盘上的 \Documentation 文件夹进行访问。
- CRISP-DM 帮助系统,可从"开始"菜单访问,也可通过单击 IBM SPSS Modeler"帮助"菜单中的 CRISP-DM 帮助进行访问。

### 模型类型

IBM SPSS Modeler 提供了各种借助机器学习、人工智能和统计学的建模方法。通过建模选项板中的方法、您 可以根据数据生成新的信息以及开发预测模型。每种方法各有所长、同时适用于解决特定类型的问题。

IBM SPSS Modeler 应用程序指南 为上述多种方法提供了示例以及建模过程的一般介绍。本指南既作为联机教 程提供, 还有 PDF 格式。请参阅主题第4页的 『应用程序示例』以获取更多信息。

建模方法划分为三种类别:

- 分类
- 关联
- 细分

分类模型

分类模型使用一个或多个输入字段的值来预测一个或多个输出(或目标)字段的值。这些技术的一些示例包 括: 决策树 (C&R 树、QUEST、CHAID 和 C5.0 算法)、回归 (线性、logistic、广义线性和 Cox 回归算法) 、神经网络、支持向量机和贝叶斯网络。

分类模型可帮助组织预测已知的结果, 例如顾客是否购买、流失或某交易是否符合某种已知的犯罪模式。其建 模方法包括机器学习、规则归纳、子组标识、统计方法和多模型生成。

分类节点

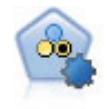

"自动分类器"节点用于创建和对比二元结果(是或否,流失或不流失等)的若干不同模型,使用 户可以选择给定分析的最佳处理方法。由于支持 多种建模算法, 因此可以对用户希望使用的方法、 每种方法的特定选项以及对比结果的标准进行选择。节点根据指定的选项生成一组模型并根据用 户指定的标准排列最佳候选项的顺序。

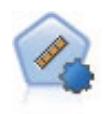

自动数值节点使用多种不同方法估计和对比模型的连续数字范围结果。此节点和自动分类器节点 的工作方式相同、因此可以选择要使用和要在单个建模传递中使用多个选项组合进行测试的算 法。受支持的算法包括神经网络、C&R 树、CHAID、线性回归、广义线性回归以及支持向量机 (SVM)。可基于相关度、相对错误或已用变量数对模型进行对比。

分类和回归 (C&R) 树节点生成可用于预测或分类未来观测值的决策树。该方法通过在每个步骤最 大限度降低不纯洁度, 使用递归分区来将训练记录分割为组。如果树中某个节点中 100% 的观测值 都属于目标字段的一个特定类别、那么该节点将被认定为"纯洁"。目标和输入字段可以是数字范 围或分类(名义、有序或标志); 所有分割均为二元分割(即仅分割为两个子组)。

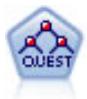

QUEST 节点可提供用于构建决策树的二元分类法, 此方法的设计目的是减少大型 C&R 树分析所 需的处理时间,同时也减少在分类树方法中发现的趋势以便支持允许有多个分割的输入。输入字 段可以是数字范围(连续), 但目标字段必须是分类。所有分割都是二元的。

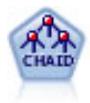

CHAID 使用卡方统计量来生成决策树、以确定最佳的分割。CHAID 与 C&R 树和 OUEST 节点 不同, 它可以生成非二元树, 这意味着有些分割将有多于两个的分支。目标和输入字段可以是数 字范围(连续)或分类。Exhaustive CHAID 是 CHAID 的修正版, 它对所有分割进行更彻底的检 查, 但计算时间比较长。

C5.0 节点构建决策树或规则 集。该模型的工作原理是根据在每个级别提供最大信息收获的字段分 割样本。目标字段必须为分类字段。允许进行多次多于两个子组的分割。

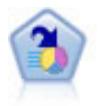

决策列表节点可标识子组或段、显示与总体相关的给定二元结果的似然度的高低。例如、您或许 在寻找那些最不可能流失的客户或最有可能对某个商业活动作出积极响应的客户。通过定制段和 并排预览备选模型来比较结果, 您可以将自己的业务知识体现在模型中。决策列表模型由一组规 则构成,其中每个规则具备一个条件和一个结果。规则依顺序应用,相匹配的第一个规则将决定 结果。

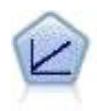

线性回归模型基于目标和一个或多个预测变量之间的线性关系预测连续目标。

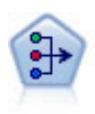

因子/主成分分析节点提供了用于降低数据复杂程度的强大数据缩减技术。主成份分析(PCA)可 找出输入字段的线性组合, 该组合最好地捕获了整个字段集合中的方差, 且组合中的各个成分相 互正交(相互垂直)。因子分析则尝试识别底层因素,这些因素说明了观测的字段集合内的相关 性模式。对于这两种方法、其共同的目标是找到可对原始字段集合中的信息进行有效总结的少量 导出字段。

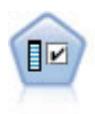

特征选择节点会根据某组条件(例如缺失百分比)筛选可删除的输入字段,对于保留的输入,随 后将对其相对于指定目标的重要性进行排序。例如, 假如某个给定数据集有上千个潜在输入, 那 么哪些输入最有可能用于对患者结果进行建模呢?

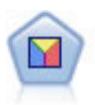

判别分析所做的假设比 logistic 回归的假设更严格, 但在符合这些假设时, 判别分析可以作为 logistic 回归分析的有用替代项或补充。

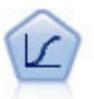

Logistic 回归是一种统计方法, 它可根据输入字段的值对记录进行分类。它类似于线性回归, 但采 用的是类别目标字段而非数字范围。

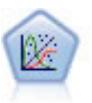

"广义线性"模型对一般线性模型进行了扩展、这样因变量通过指定的关联函数与因子和协变量线 性相关。而且,该模型还允许因变量为非正态分布。它包括统计模型大部分的功能,其中包括线 性回归、logistic 回归、用于计数数据的对数线性模型以及区间删失生存模型。

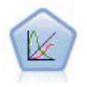

广义线性混合模型 (GLMM) 扩展了线性模型, 使得目标可以有非正态分布, 通过指定的连接函数 与因子和协变量线性相关、并且观测值可能相关。广义线性混合模型涵盖了各种模型、从简单线 性回归模型到非正态纵向模型数据的复杂多级模型。

使用 Cox 回归节点, 您可以在已有的检查记录中建立时间事件的生存模型。该模型会生成一个生 存函数, 该函数可预测在给定时间 (t) 内对于所给定的输入变量值相关事件的发生概率。

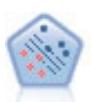

使用支持向量机 (SVM) 节点, 可以将数据分为两组, 而无需过度拟合。SVM 可以与大量数据集配 合使用, 例如那些含有大量输入字段的数据集。

通过贝叶斯网络节点、你可以利用对真实世界认知的判断力并结合所观察和记录的证据来构建概 率模型。该节点重点应用了树扩展简单贝叶斯 (TAN) 和马尔可夫覆盖网络、这些算法主要用于分 类问题。

自学响应模型(SLRM)节点可用于构建一个包含单个新观测值或少量新观测值的模型, 通过此 模型,无需使用全部数据对模型进行重新训练即可对模型进行重新评估。

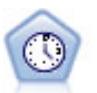

时间序列节点估计时间序列数据的指数平滑模型、单变量自回归整合移动平均值 (ARIMA) 模型和 多变量 ARIMA (即变换函数) 模型、并生成未来性能的预测数据。在时间序列节点之前必须有时 间区间节点。

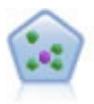

The k-最近相邻元素 (KNN) 节点将新的个案关联到预测变量空间中与其最邻近的 k 个对象的类别 或值(其中 k 为整数)。类似个案相互靠近, 而不同个案相互远离。

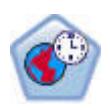

空间-时间预测 (STP) 节点使用包含位置数据、预测输入字段(预测变量)、时间字段和目标字段 的数据。每个位置在数据中都有许多行、这些行表示每个预测变量在每个测量时间的值。分析数 据后、可以使用该数据来预测分析中使用的形状数据内任意位置处的目标值。

#### 关联模型

关联模型查找您数据中的模式、其中一个或多个实体(如事件、购买或属性)与一个或多个其他实体相关联。 这些模型构建定义这些关系的规则集。数据中的字段可以作为输入和目标。您可以手动查找这些关联、但关联 规则算法可以更快速地完成,并能探索更多复杂的模式。Apriori 和 Carma 模型是使用此类算法的示例。另一 种类型的关联模型是序列检测模型、后者可以在按时间建立结构的数据中查找顺序模式。

关联模型在预测多个结果时非常有用, 例如, 购买了产品 X 的顾客也购买了产品 Y 和 Z 关联模型可以将特 定结论(如购买某些产品的决策)与一组条件关联起来。关联规则算法相对于更标准的决策树算法(C5.0 和 C&RT)的优势在于,它可以找到任何属性间存在的关联,决策树算法只使用单一结论来构建规则,而关联算 法则试图找到更多规则、且每个规则具有不同的结论。

关联节点

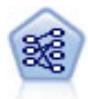

"先验"节点从数据抽取一组规则、即抽取信息内容最多的规则。Apriori 节点提供五种选择规则的方 法并使用复杂的索引模式来高效地处理大数据集。对于较大的问题, Apriori 训练的速度通常较快; 它对可保留的规则数量没有任何限制, 而且可处理最多带有 32 个前提条件的规则。"先验"要求输 入和输出字段均为分类型字段, 但因为它专为处理此类型数据而进行优化, 因而处理速度快得 多。

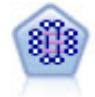

CARMA 模型在不要求用户指定输入或目标字段的情况下从数据抽取一组规则。与 Apriori 不同、 CARMA 节点提供构建规则设置支持 ( 前项和后项支持 ) , 而不仅仅是前项支持。这就意味着生成 的规则可以用于更多应用程序, 例如用于查找产品或服务(前项) 的列表, 这些产品或服务的后 项为想在节日期间促销的商品。

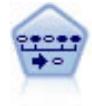

序列节点可发现连续数据或与时间有关的数据中的关联规则。序列是一系列可能会以可预测顺序 发生的项目集合。例如,一个购买了剃刀和须后水的顾客可能在下次购物时购买剃须膏。序列节 点基于 CARMA 关联规则算法, 该算法使用一个有效的两次传递方法查找序列。

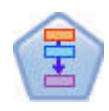

"关联规则"节点与 Apriori 节点类似; 但是, 与 Apriori 不同, "关联规则"节点可以处理列表数据。 另外, "关联规则"节点可以与 IBM SPSS Analytic Server 配合使用, 以处理大型数据并利用速度 较快的并行处理。

细分模型

细分模型将数据划分为具有类似输入字段模式的记录段或聚类。细分模型只对输入字段感兴趣、没有输出或目 标字段的概念。细分模型的示例为 Kohonen 网络、K-Means 聚类、两步聚类和异常检测等。

在不知道特定结果的情况下(例如,需要识别新犯罪模式或在客户群中识别利益群体时),细分模型(也称为 "聚类模型")非常有用。聚类模型主要用来确定相似记录的组并根据它们所属的组来为记录添加标签。此方法 的优点在于,不用提前了解这些组及其特征就可以使用,它使聚类模型(其中没有需要模型预测的预定义输出 或目标字段)区别于其他的建模技术。对于这些模型来说,没有正确或错误的结果之分。模型的 值由模型捕获 数据中感兴趣的分组并提供这些分组的有用说明信息的能力来确定。聚类模型通常用于创建在后续分析中用作 输入的聚类或段(例如, 将潜在用户分成几个相似的子组)。

### <span id="page-33-0"></span>细分节点

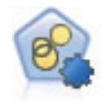

自动聚类节点估算和比较识别具有类似特征记录组的聚类模型。节点工作方式与其他自动建模节 点相同, 使您在一次建模运行中即可试验多个选项组合。模型可使用基本测量进行比较, 以尝试 过滤聚类模型的有效性以及对其进行排序、并提供一个基于特定字段的重要性的测量。

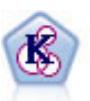

K-Means 节点将数据集聚类到不同分组(即聚类)。此方法将定义固定的聚类数量, 将记录迭代分 配给聚类, 以及调整聚类中心, 直到进一步优化无法再改进模型。k-means 节点作为一种非监督学 习机制, 它并不试图预测结果, 而是揭示隐含在输入字段集中的模式。

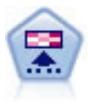

Kohonen 节点会生成一种神经网络,此神经网络可用于将数据集聚类到各个差异组。此网络训练完 成后,相似的记录应在输出映射中紧密地聚集,差异大的记录则应彼此远离。您可以通过查看模 型块 中每个单元所捕获观测值的数量来找出规模较大的单元。这将让您对聚类的相应数量有所估 计。

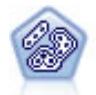

TwoStep 节点使用两步聚类方法。第一步完成简单数据处理, 以便将原始输入数据压缩为可管理的 子聚类集合。第二步使用层级聚类方法将子聚类一步一步合并为更大的聚类。TwoStep 具有一个优 点、就是能够为训练数据自动估计最佳聚类数。它可以高效处理混合的字段类型和大型的数据 集。

Anomaly Detection 节点确定不符合"正常"数据格式的异常观测值 (离群值)。即使离群值不匹配任 何已知格式或用户不清楚自己的查找对象,也可以使用此节点来确定离群值。

数据库内数据挖掘模型

IBM SPSS Modeler 支持对数据库供应商的数据挖掘工具和建模工具进行整合、其中包括 Oracle Data Miner、IBM DB2 InfoSphere Warehouse 和 Microsoft Analysis Services。可以在 IBM SPSS Modeler 应用程 序内的所有数据库中构建、评分和存储模型。有关详细信息, 请参阅产品 DVD 上的《IBM SPSS Modeler 数 据库内数据挖掘指南》。

IBM SPSS Statistics 模型

如果您在计算机上拥有 IBM SPSS Statistics 安装和许可的一个副本、您可以从 IBM SPSS Modeler 访问和运 行某些 IBM SPSS Statistics 例程以构建模型和给模型评分。

其他信息

此外还有一些有关建模算法的详细文档。有关详细信息, 请参阅产品 DVD 上的《IBM SPSS Modeler 算法指 南》。

### 数据挖掘示例

从示例入手是了解数据挖掘实际应用的最佳方式。《IBM SPSS Modeler 应用指南》中包含很多应用示例,同 时还提供了有关特定建模方法和技术的简要针对性说明。请参阅主题第4页的"应用程序示例",了解更多信 息。

# <span id="page-34-0"></span>**笔5 章 构建流**

# 流构建概述

使用 IBM SPSS Modeler 进行的数据挖掘重点关注通过一系列节点运行数据的过程, 我们将这一过程称为流。 这一系列节点代表要对数据执行的操作、而节点之间的链接指示数据流的方向。通常、您可以使用数据流将数 据读入 IBM SPSS Modeler, 通过一系列操作运行数据, 然后将其发送至某个地方, 如表格或查看器。

例如,假定您需要打开某个数据源、添加新字段、根据新字段中的值选择记录、然后在表中显示结果。在这种 情况下,您的数据流应由以下四个节点组成:

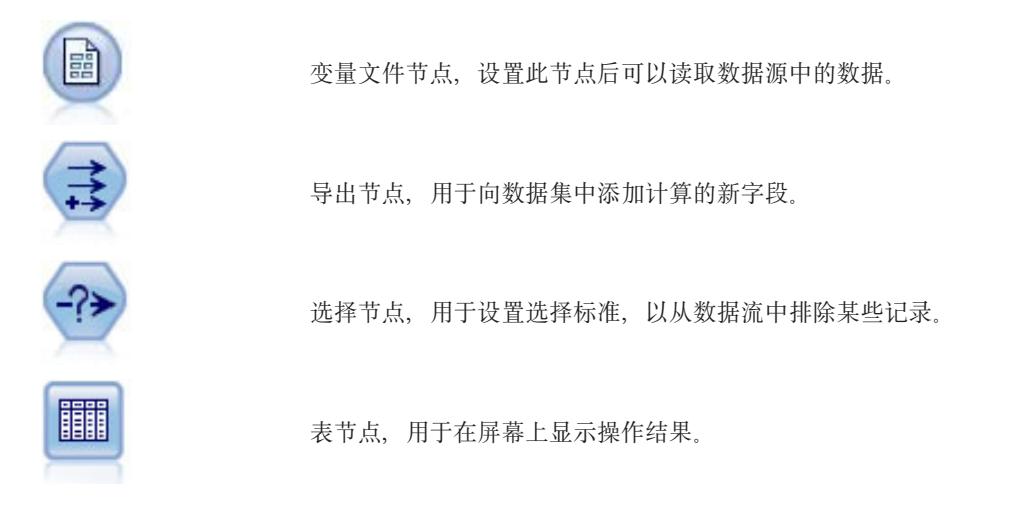

# **9(}]w**

通过 IBM SPSS Modeler 的独特界面, 您可以使用数据流图表直观地挖掘数据。从最基本的操作开始, 您可采 用下列步骤构建数据流:

- 将节点添加到流工作区。
- 连接节点以形成流。
- 指定任意节点或流选项。
- 运行流。

本部分包含有关使用节点创建较复杂数据流的更多详细信息。还介绍了节点和流的选项和设置。有关使用 IBM SPSS Modeler 随附的数据逐步构建流的示例(位于程序安装目录的 Demos 文件夹中), 请参阅第4页的 『应 用程序示例 』。

# **9CZc**

在 IBM SPSS Modeler 中, 节点用于帮助您研究数据。工作区中的各种节点分别代表不同的对象和操作。IBM SPSS Modeler 窗口底部的选项板包含流构建中可用的所有节点。

存在多种类型的节点。源节点将数据导入到流中,它位于节点选项板的"源"选项卡上。过程节点在单个数据记 录和字段上执行操作、它位于选项板的"记录选项"和"字段选项"选项卡上。输出节点为数据、图表和模型结果 生成各种输出,并包含在节点选项板的"图形"、"输出"和"导出"选项卡上。建模节点使用统计算法创建模型 块,它位于节点选项板的"建模"选项卡和"数据库建模"(如激活)选项卡上。请参阅主题第12页的"节点选 用板(N) 』, 了解更多信息。

连接节点会形成流, 当运行流时, 可以直观地查看节点之间的关系并得出结论。流类似于脚本 - 可以保存并将 其重新用于其他数据文件。

处理流数据的可运行节点称为终端节点。如果建模节点或输出节点位于流或流分支的末端, 则为终端节点。您 不能将其他节点连接到终端节点。

注: 可以定制节点选项板。请参阅主题第161页的 『 定制节点选项板』, 了解更多信息。

### 将节点添加到流

可通过多种方法将节点从节点选项板添加到流:

- 双击选项板中的节点。注:双击节点会自动将其连接到当前流。请参阅主题『连接流中的节点』,了解更 多信息。
- 将节点从选项板拖放到流工作区。
- 单击选项板中的节点, 然后单击流工作区。
- 从 IBM SPSS Modeler 的"插入"菜单中选择合适的选项。

将节点添加到流工作区后,双击该节点可显示相应的对话框。可用选项取决于要添加节点的类型。有关对话框 中特定控件的信息,请单击其帮助按钮。

#### 删除节点

要从数据流中删除节点、请单击该节点并按 Delete 键、或右键单击并从菜单中选择删除。

### 连接流中的节点

已添加到流工作区的节点在连接之前不会形成数据流。节点之间的连接指示数据从一项操作流向下一项操作的 方向。连接节点以形成流的方法有以下几种: 双击、使用鼠标中键或手动连接。

#### 通过双击添加并连接节点

形成流的最简单的方法是双击选项板中的节点。此方法会自动将新节点连接到流工作区中的选定节点。例如、 如果工作区包含一个"数据库"节点、则可以选中该节点、然后在选项板中双击下一个节点、如"导出"节点。此 操作会自动将"导出"节点连接到现有的"数据库"节点。您可以重复此过程,直到到达终端节点(如"直方图 "或"表"节点),这时所有新节点都将连接到上游最后一个非终端节点。

### 使用鼠标中键连接节点

在流工作区中,可以使用鼠标中键单击某个节点并将其拖到另一个节点。(如果鼠标没有中键,可以通过按住 Alt 键的同时使用鼠标从一个节点拖到另一个节点来模拟此操作。)

### 手动连接节点

如果没有鼠标中键并希望手动连接节点,您可以使用节点的弹出菜单将其连接到工作区已有的另一个节点。

- 1. 右键单击选择连接的起始节点。这将打开节点菜单。
- 2. 在菜单中单击连接。
- 3. 此时,开始节点和光标处将同时显示连接图标。单击工作区中的第二个节点以连接这两个节点。
<span id="page-36-0"></span>连接节点时, 需要遵循以下几项规则。如果尝试进行以下任何一种连接, 您将收到错误消息:

- 指向源节点的连接
- 发自终端节点的连接
- 超出节点的最大输入连接数
- 连接两个已连接的节点
- 循环(数据返回其从中流出的节点)

## 绕讨流中的节点

如果绕过数据流中的某个节点,该节点的所有输入和输出连接都将替换为直接从其输入节点通向其输出节点的 连接。如果该节点不同时具备输入连接和输出连接、则会删除该节点的所有连接、而不是更改路线。

例如,您可能有这样一个流,它导出一个新字段、过滤字段,然后研究直方图和表中的结果。如果还希望在过 滤字段之前查看相同的数据图形和数据表,您可以在流中添加新的直方图节点和表节点,也可以绕过过滤节 点。绕过"过滤"节点时,将直接通过"导出"节点连接到图形和表。"过滤"节点将从流中断开连接。

#### 绕讨节点

1. 在流工作区中, 使用鼠标中键双击要绕过的节点。或者, 您还可使用 Alt+双击。

注: 可以在"编辑"菜单中单击撤销或按 Ctrl+Z 撤销此操作。

## 禁用流中的节点

可以禁用流中具有单个输入的过程节点, 这样在流运行期间将忽略此节点。这种方式使您不必删除或绕过节 点,并保持其连接到其余节点。您还可以打开和编辑节点设置,不过,除非重新启用节点,否则任何更改均不 会生效。

例如,您可能有一个过滤多个字段,然后使用减少后的数据集构建模型的流。如果还需要构建未过滤字段的相 同模型, 以查看这些字段是否改进模型结果, 可以禁用"过滤"节点。禁用"过滤"节点时, 到建模节点的连接将 直接从"导出"节点到"类型"节点。

#### 禁用节点

1. 在流工作区中, 右键单击要禁用的节点。

2. 在弹出菜单中单击禁用节点。

或者可以在"编辑"菜单中单击节点 > 禁用节点。当需要重新在流中包含节点时,可采用相同方式单击启用节点。

注: 可以在"编辑"菜单中单击撤销或按 Ctrl+Z 撤销此操作。

### 在现有连接中添加节点

可以通过拖动连接两个节点的箭头在这两个已连接的节点之间添加新节点。

- 1. 使用鼠标中键单击并将连接箭头拖动到要插入节点的位置。也可以按住 Alt 键的同时单击并拖动鼠标以模拟 鼠标中键。
- 2. 将连接拖到要插入的节点处, 然后松开鼠标键。

注: 可以通过**绕过**节点将新连接从节点中删除并恢复原始节点。

## 删除节点之间的连接

要删除两个节点间的连接:

1. 右键单击连接箭头。

<span id="page-37-0"></span>2. 在菜单中单击删除连接。

要删除从某个节点开始以及到该节点的所有连接, 请执行以下一种操作:

- 选中节点并按 F3。
- 选择该节点, 然后在主菜单中单击:

# 编辑 > 节点 > 断开连接

## 设置节点选项

创建并连接节点后,可使用一些定制节点的选项。右键单击节点,然后选择某个菜单选项。

- 单击编辑可打开选定节点的对话框。
- 单击连接可将一个节点手动连接到另一个节点。
- 单击断开连接可删除出入节点的所有链接。
- 单击重命名并加注解可打开"编辑"对话框的"注解"选项卡。
- 单击新注释可添加节点相关的注释。请参阅主题第46页的"添加注释和注解到节点和流",了解更多信 息。
- 单击禁用节点可在处理期间"隐藏"节点。要使节点再次对处理"可见",可以单击启用节点。请参阅主题第 31 页的 『 禁用流中的节点 』,了解更多信息。
- 单击剪切或删除可从流工作区中删除选定节点。注: 单击剪切可以粘贴节点, 单击删除则不能。
- 单击复制节点可生成不包含连接的节点副本。可以将此副本添加到新的或现有的流中。
- 单击加载节点可打开先前保存的节点, 并将其选项加载当前选定的节点。注: 这两个节点必须属于同一类 型。
- 单击检索节点可从连接的 IBM SPSS Collaboration and Deployment Services Repository 中检索节点。
- 单击保存节点可将节点的详细信息保存在文件中。只能将节点详细信息加载其他类型相同的节点。
- 单击存储节点可将所选节点存储在连接的 IBM SPSS Collaboration and Deployment Services Repository 中。
- 单击高速缓存可展开包含对选定节点进行高速缓存选项的菜单。
- 单击数据映射可展开包含将数据映射到新源或指定必备字段选项的菜单。
- 单击创建超节点可展开包含在当前流中创建超节点选项的菜单。
- 单击生成用户输入节点可替换选定节点。此节点生成的示例将包含与当前节点相同的字段。
- 单击从此处运行可从选定节点向下运行所有终端节点。

## 节点的高速缓存选项

为优化流运行,可以在任何非终端节点上建立缓存。如果已在节点上建立了缓存,则在下一次运行数据流时流 过节点的数据会充满缓存。从这时起,就会从缓存(存储在磁盘的临时目录中)而不是从数据源中读取数据 了。

对于诸如排序、合并或汇总这样比较耗时的操作、缓存是最有用的。例如、假设已设置可从数据库中读取销售 数据的源节点,和可按区域汇总销售数据的汇总节点。可以在汇总节点上建立缓存而不是在源节点上建立缓 存, 因为希望缓存存储的是已汇总的数据而不是整个数据集。

注: 源节点位置的缓存仅用于存储读入 IBM SPSS Modeler 的原始数据复本, 在大多数情况下, 它不会带来性 能方面的提升。

对于已启用缓存的节点,会在右上角显示一个小的文档图标。当节点上的数据被缓存时,文档图标将变绿。

启用缓存

32 IBM SPSS Modeler 17 用户指南

- 1. 在流工作区中右键单击节点, 然后在菜单中单击**高速缓存**。
- 2. 在缓存子菜单中, 单击启用。
- 3. 可以通过右键单击节点, 然后在缓存子菜单中单击禁用来关闭缓存。

#### 数据库中的缓存节点

对于在数据库中运行的流,可于中游将数据缓存到数据库的临时表中而不是文件系统中。如果与 SQL 优化相组 合,则此操作将使性能得到显著提高。例如,可以对合并多个表以创建数据挖掘视图的流的输出进行缓存并在 需要时重新使用。通过为所有下游节点自动生成 SQL, 性能可得到进一步的提高。

对长度超过 255 个字符的字符串使用数据库缓存时,应确保在缓存节点上游存在类型节点,并且读取了字段值, 或者通过 *options.cfg* 文件中的 default\_sql\_string\_length 参数来设置字符串长度。这样可以保证将临时表 中的对应列设为正确宽度以适应字符串。

为利用数据库缓存、必须同时启用 SOL 优化和数据库缓存。注意、服务器上的优化设置将覆盖客户端上的优化 设置。请参阅主题第37 页的 『 设置流的优化选项』, 了解更多信息。

如果已启用数据库缓存,则只需用右键单击任意非终端节点就可以缓存该点上的数据,并且在下次运行流时, 可以直接在数据库中自动创建缓存。如果未启用数据库缓存或 SOL 优化,则会转而将缓存写入文件系统中。

注: 下列数据库支持用于缓存的临时表: DB2、Netezza、Oracle、SQL Server 和 Teradata。其他数据库将使用 标准表用于数据库缓存。可以针对特定数据库定制 SQL 代码 - 请与服务人员联系以获取帮助。

### **刷新高速缓存**

节点上的白色文档图标指示其高速缓存为空。当高速缓存已满时,该文档图标将保持绿色不变。如果要替换高 速缓存的内容、必须先刷新高速缓存、然后重新运行数据流以对其进行重新填充。

- 1. 在流工作区中右键单击节点, 然后在菜单中单击高速缓存。
- 2. 在高速缓存子菜单中, 单击刷新。

#### **#f\_Y:f**

可以将高速缓存的内容保存为 IBM SPSS Statistics 数据文件 ( \*.sav)。随后您可以将该文件作为高速缓存重新 加载,也可以设置将该高速缓存文件用作其数据源的节点。此外,还可以加载其他工程中保存的高速缓存。

- 1. 在流工作区中右键单击节点, 然后在菜单中单击**高速缓存**。
- 2. 在高速缓存子菜单中, 单击保存高速缓存。
- 3. 在"保存高速缓存"对话框中, 浏览至要保存高速缓存文件的位置。
- 4. 在"文件名"文本框中输入名称。
- 5. 确保在"文件类型"列表中选中 \*.sav, 然后单击保存。

#### **SX\_Y:f**

如果在将某个高速缓存文件从节点中删除之前已对其进行了保存, 则可以重新加载该文件。

- 1. 在流工作区中右键单击节点, 然后在菜单中单击**高速缓存**。
- 2. 在高速缓存子菜单中, 单击加载高速缓存。
- 3. 在"加载高速缓存"对话框中浏览至高速缓存文件所在位置, 选中该文件, 然后单击加载。

## <span id="page-39-0"></span>预览节点中的数据

为确保在构建流时数据以期望的方式更改, 可以在每个重要步骤上通过"表"节点运行数据。为避免这样做, 可 以从每个节点生成预览、以显示将要创建的数据样本、从而减少构建每个节点所需的时间。

对于模型块的上流节点, 预览显示输入字段; 对于模型块或其下游节点(不含端节点), 预览显示输入和产生 的字段。

缺省显示的行数为 10、不过可以在流属性中更改此值。请参阅主题第35页的『设置流的常规选项』,了解更 多信息。

从"生成"菜单中,可以创建多种类型的节点。

## 锁定节点

为了防止其他用户修改流中一个或多个节点的设置, 您可以将节点封装在称为超节点的特殊类型的节点中, 然 后通过使用密码保护锁定超节点。

# 使用流

在流工作区中连接源、过程和终端节点后、便创建了一个流。作为节点集合、可以对流进行保存、添加注解、 还可以将其添加到工程。此外,还可以为流设置各种选项,如优化、日期和时间设置、参数和脚本。这些属性 将在下面的主题中进行介绍。

在 IBM SPSS Modeler 中, 可以在同一 IBM SPSS Modeler 会话中使用和修改多个数据流。主窗口的右侧包 含管理器窗格、可帮助您在当前打开的流、输出和模型中进行导航。如果您无法看到管理器窗格、请在"查看" 菜单中单击管理器,然后单击流选项卡。

通过此选项卡, 可以执行下列操作:

- 访问流。
- 保存流。
- 将流保存至当前工程。
- 关闭流
- 打开新流。
- 在 IBM SPSS Collaboration and Deployment Services 存储库中存储和检索流 (如果在您的站点上可用)。 请参阅主题第129页的『关于 IBM SPSS Collaboration and Deployment Services Repository』, 了解更多信 息。

在"流"选项卡中右键单击某个流可访问这些选项。

## 设置流选项

您可以指定众多选项以应用于当前流。还可将这些选项保存为缺省值以应用于所有流。这些选项如下。

- 常规。诸如要在流中使用的符号和文本编码等杂项。请参阅主题第35页的『设置流的常规选项』,了解更 多信息
- 日期/时间。有关日期和时间表达式格式的选项。请参阅主题第36页的『设置流的日期与时间选项』、了解 更多信息。
- 数字格式。用于控制数字表达式格式的选项。请参阅主题第37页的『设置流的数字格式选项』,了解更多 信息。
- 优化。这是用于提高流性能的选项。请参阅主题第37页的『设置流的优化选项』,了解更多信息。
- <span id="page-40-0"></span>• 日志记录和状态。用于控制 SQL 日志和记录状态的选项。请参阅主题第38页的"设置流的 SQL 日志和 记录状态选项』,了解更多信息。
- 布局。有关流在工作区上的布局的选项。请参阅主题第38页的『设置流的布局选项』,了解更多信息。
- 分析服务器。有关将 Analytic Server 与 SPSS Modeler 配合使用的选项。请参阅主题第 39 页的 『Analytic Server 流属性』, 了解更多信息。
- 地理空间。有关对地理空间数据进行格式编排以便在流中使用的选项。请参阅主题第39页的『设置流的地 理空间选项』, 了解更多信息。

设置流选项

1. 在"文件"菜单中, 单击流属性(或从管理器窗格中的"流"选项卡上选择流, 右键单击并在弹出菜单中单击 流属性)。

2. 单击选项选项卡。

或者, 在"工具"菜单中, 单击:

#### 流属性 > 选项

设置流的常规选项: 常规选项包含一组应用于当前流的不同方面的杂项。

基本部分提供了下列基本选项:

- 小数符号。选择逗号(.)或句号(.)作为小数分隔符。
- 分组符号。针对数字显示格式,选择用于对值进行分组的符号(例如,3,000.00 中的逗号)。选项包括"无"、" 句号"、"逗号"、"空格"和"定义的语言环境"(在该情况下将采用当前语言环境的缺省设置)。
- 编码。指定文本编码的流缺省方法。(注: 适用于变量。文件源节点和平面文件导出节点。其他节点不使 用此设置; 多数数据文件带有嵌入编码信息。您可以选择系统缺省值或 UTF-8。系统缺省值在 Windows 控 制面板中指定, 如果以分布式模式运行, 则在服务器计算机上指定。请参阅主题第179页的 『IBM SPSS Modeler 中的 Unicode 支持』, 了解更多信息。
- 规则集评估。确定规则集模型的评估方式。缺省情况下,规则集将采用投票方式综合各项规则产生的预测 值、并确定最终预测值。为确保规则集缺省使用第一个匹配规则、可选择第一个匹配项。请注意、此选项 不适用干决策列表模型、该模型始终使用由算法定义的第一个匹配项。

在数据预览中显示的最大行数。指定当请求某个节点的数据预览时显示的行数。请参阅主题第34页的"预览 节点中的数据』,了解更多信息。

名义字段的最大成员数。选择此选项可指定名义(集合)字段的最大成员数、达到此数值后字段的数据类型将 变为无类型。当使用较大名义字段时, 此选项十分有用。注: 当字段的测量级别设置为无类型时, 其角色将自 动设置为**无**。这意味着这种字段无法用于建模。

限制用于 Kohonen 和 K-Means 建模的集大小。选择此选项可指定用于 Kohonen 网络和 K-Means 建模的 集合字段的最大成员数。缺省集合大小为 20, 达到此数值后, 将忽略该字段并发出警告, 其中显示有关该字段 的错误信息。

请注意, 为了确保兼容, 此选项还将应用于在 IBM SPSS Modeler V14 中已被替换的旧神经网络节点; 一些旧 流可能仍包含此节点。

执行时刷新源节点。选择此选项将在运行当前流时自动刷新所有源节点。此操作类似于针对某个源节点点击刷 新按钮, 区别在于此选项会自动刷新当前流的所有源节点(用户输入节点除外)。

<span id="page-41-0"></span>注: 选择此选项将刷新下游节点的高速缓存、即使数据未发生更改也是如此。但每次运行流只进行一次刷新、 这意味着仍可使用下游高速缓存作为单次运行时的临时存储器。例如, 假定您在进行某项复杂的导出操作后设 置了中游高速缓存,且已为该导出节点的下游附加若干图形和报告。运行流时,将刷新导出节点的高速缓存, 并仅重新填充第一个图形或报告。后续终端节点将从该"导出"节点的高速缓存中读取数据。

在输出中显示字段和值标签。在表、图表和其他输出中显示字段和值标签。如果标签不存在,则会改为显示字 段名和数据值。缺省情况下, 标签处于关闭状态; 但您可以在 IBM SPSS Modeler 的其他位置单独切换各个标 签。此外,还可以使用工具栏中的切换按钮选择在输出窗口中显示标签。

 $\frac{4}{3}$ 

图 11. 用于切换字段和值标签的工具栏图标

显示执行时间。运行流之后,在"执行时间"选项卡上显示流节点的相应执行时间。请参阅主题第 40 页的 『 查 看节点执行时间』以获取更多信息。

自动创建节点部分提供了下列用于在各个流中自动创建节点的选项。这些选项控制生成新建模块时是否将这些 块插入到流工作区中。缺省情况下,这些选项仅应用于 V16 或更高版本中创建的流。在 IBM SPSS Modeler Server 16 或更高版本中, 如果打开在 V15 或之前版本中创建的流并执行建模节点, 那么不会像前发行版那样 将块放入流工作区。如果您使用 IBM SPSS Modeler Server 16 或更高版本创建新流并执行建模节点,那么生 成的块将放入流工作区。进行此设计的原因包括, 在 IBM SPSS Collaboration and Deployment Services 中, 以及在不存在 IBM SPSS Modeler Server 客户机用户界面的其他环境中, 为新模型输出创建模型应用节点选项 有可能中断 V16 以前的版本中创建的那些以批处理方式运行的流。

• 为新模型输出创建模型应用节点。自动地为新模型输出创建模型应用节点。如果选中此选项,那么还可以 从创建模型更新链接中选择是将这些链接设置为启用、设置为禁用还是不创建这些链接。

创建新的模型应用节点或源节点时,下拉列表中的链接选项用于控制是否在构建器节点与新节点之间创建 更新链接,以及创建这些链接后它们所处的模式。如果创建这些链接,那么您有机会将其启用,但这些选 项使用户能够进行全面控制。

• 根据源构建器创建源节点。自动地根据源构建器创建源节点。与上一个选项相似,如果选中此选项,那么 还可以从创建源刷新链接下拉列表中选择是将刷新链接设置为启用、设置为禁用还是不创建这些链接。

另存为缺省值。指定的选项仅适用于当前流。单击此按钮以将这些选项设置为所有流的缺省值。

设置流的日期与时间选项: 这些选项指定当前流中的各种日期和时间表达式要使用的格式。

将日期/时间导入为。选择是对日期/时间字段使用日期/时间存储还是将其导入为字符串变量。

日期格式。选择日期存储字段要使用的日期格式或当 CLEM 日期函数将字符串解析为日期时使用的日期格式。

时间格式。选择时间存储字段要使用的时间格式或当 CLEM 时间函数将字符串解析为时间时使用的时间格式。

翻转日/分钟。针对时间格式、选择是否应将负时差解释为指示前一天或前一小时。

日期基线(1 月 1 日)。选择采用单日期的 CLEM 日期函数要使用的基年(始终为 1 月 1 日)。

两位数日期开始于。指定要为只以两位数表示的年度添加公元位的截止年度。例如,指定 1930 为截止年度会 假定 05/11/02 为 2002 年。相同的设置将针对 30 后的日期 (如 05/11/73) 使用 20 世纪公元位, 因此 05/11/73 将假定为 1973 年。

另存为缺省值。指定的选项仅适用于当前流。单击此按钮以将这些选项设置为所有流的缺省值。

<span id="page-42-0"></span>设置流的数字格式选项: 这些选项指定当前流中的各种数字表达式要使用的格式。

数字显示格式。可以在"标准"(####.###)、"科学表示法"(#.###E+##) 和"货币"(\$###.##) 显示格式中选择。

小数位(标准、科学表示法和货币)。针对数字显示格式,指定显示或打印实数时要使用的小数位数。此选项 将分别为每种显示格式指定一个值。

计算单位。选择弧度或角度作为三角法 CLEM 表达式中要使用的度量单位。请参阅主题第 113 页的 『 三角函 数 』, 了解更多信息。

另存为缺省值。指定的选项仅适用于当前流。单击此按钮以将这些选项设置为所有流的缺省值。

您可以使用"优化"设置来优化流性能。请注意、IBM SPSS Modeler Server (如果使用的 设置流的优化选项: 话)上的性能和优化设置会覆盖客户端上的任何相应设置。如果在服务器中禁用了这些设置、那么客户机无法 将其启用。但是,如果在服务器中启用了这些设置,那么客户机可以选择将其禁用。

注: 数据库建模和 SQL 优化需要在 IBM SPSS Modeler 计算机上启用 IBM SPSS Modeler Server 连接。通 过启用此设置、您可以访问数据库算法、直接从 IBM SPSS Modeler 回送 SQL 以及访问 IBM SPSS Modeler Server。要验证当前许可证的状态、请从 IBM SPSS Modeler 菜单中选择以下项目。

#### 帮助 > 关于 > 其他详细信息

如果启用了连接, 您可以在"许可证状态"选项卡中看到选项服务器启用。

请参阅主题第8页的『正在连接到 IBM SPSS Modeler Server』, 了解更多信息。

注: 是否支持 SQL 回送和优化,取决于使用的数据库类型。有关使用 IBM SPSS Modeler 17 支持和测试的 数据库和 ODBC 驱动程序的最新信息, 请参阅公司支持站点 http://www.ibm.com/support。

启用流重写。选择此选项可启用 IBM SPSS Modeler 中的流重写。提供了四种重写类型, 您可以选择其中的一 种或多种类型。流重写会对流中的节点在后台进行重新排序,使其在不更改流语义的情况下更高效的操作。

- 优化 SQL 生成。利用此选项可对流中的节点进行重新排序,以便可以使用 SQL 生成回送更多的操作,使 其在数据库中执行。在发现某个节点无法以 SOL 表达时、优化器将会向前检查、确定是否有任何下游节点 能够以 SOL 表达并可以在不影响流语义的情况下安全地移到问题节点前面。数据库执行操作不但可以比 IBM SPSS Modeler 效率更高, 而且这样的回送操作可以减小返回到 IBM SPSS Modeler 进行处理的数据集的大 小。而这又可以进一步减小网络通信量,加快流操作的速度。请注意,必须选中生成 SQL 复选框后 SQL 优 化才能生效。
- 优化 CLEM 表达式。 此选项启用优化器来搜索能够在流运行之前被预处理的 CLEM 表达式、从而提高处 理速度。举个简单的示例, 如果您有一个像 log(salary) 这样的表达式, 优化器将计算实际工资值并通过传递 来对其进行处理。这可以用来提高 SOL 后推和 IBM SPSS Modeler Server 性能。
- 优化语法执行。这种流重写方法会提高合并多个包含 IBM SPSS Statistics 语法节点的操作的效率。通过将 语法命令合并到单个操作中,而不是作为单独的操作分别运行,从而实现优化。
- 优化其他执行。这种流重写方法会提高无法委派给数据库的操作的效率。优化是通过尽可能早地减少流中的 数据量来获得的。在保持数据完整性的同时,该流会进行重写,以使操作距离数据源更接近,因而减少了 具有较高消耗的操作(如连接)的下游数据。

启用并行处理。当在一台带有多处理器的计算机上运行时,此选项使得系统能够平衡这些处理器之间的负载, 从而可能产生更佳的性能。使用多个节点或者使用下列单个节点可能会由于并行处理而受益: C5.0、合并 (按 键进行)、排序、分箱(秩法和分位法)以及汇总(使用一个或多个键字段)。

<span id="page-43-0"></span>生成 SQL。选择此选项可启用 SQL 生成、从而可以通过使用 SQL 代码使得流操作回送到数据库以生成执行 处理,因此可能能够改善性能。为了进一步改善性能,还可以选择优化 SQL 生成, 从而实现将回送到数据库 的操作数最大化。节点的操作回送到数据库之后,该节点将在流运行时以紫色突出显示。

- 数据库高速缓存。对于生成了要在数据库中执行的 SQL 的流,可以在中游将数据缓存到数据库中的临时表, 而不是缓存到文件系统。如果与 SOL 优化相组合,则此操作将使性能得到显著提高。例如,可以对合并多 个表以创建数据挖掘视图的流的输出进行缓存并在需要时重新使用。如果已启用数据库缓存、则只需用右 键单击任意非终端节点就可以缓存该点上的数据,并且在下次运行流时,可以直接在数据库中自动创建缓 存。如此一来, 为下游节点生成 SQL 将成为可能, 从而可进一步提高性能。此外, 必要时可禁用该选项, 例如当策略或权限排除正被写入数据库的数据时。如果未启用数据库缓存或 SOL 优化, 则会转而将缓存写 入文件系统中。请参阅主题第32页的"节点的高速缓存选项"以获取更多信息。
- 使用宽松转换。利用此选项可以将数据从字符串转换为数字, 或从数字转换为字符串(如果以适当的格式存 储)。例如,如果数据作为字符串保存在数据库中,但实际包含有意义的数字,那么可以转换数据以便在 回送时使用。

注: 由于 SQL 实现的微小差别,在数据库中运行的流返回的结果可能会与在 IBM SPSS Modeler 中运行时返 回的结果有着轻微的不同。也是因为上述原因,这些差别还可能根据数据库供应商的不同而有所区别。

**另存为缺省值**。指定的选项仅适用于当前流。单击此按钮以将这些选项设置为所有流的缺省值。

**设置流的 SQL 日志和记录状态选项:** 这些设置包括用于控制流生成的 SOL 语句的显示,以及流处理的记 录数量显示的各种选项。

执行流期间在消息日志中显示 SQL 指定在运行流时生成的 SQL 是否传递到消息日志。

流准备期间在消息日志中显示关于 SQL 生成的详细信息。指定在流预览期间要生成的 SQL 的预览是否传递 到消息日志。

显示 SQL 指定日志中显示的任何 SOL 是否应该包含格式为 {fn FUNC(...)} 的本地 SOL 函数或标准 ODBC 函数(由 IBM SPSS Modeler 生成)。前者依赖于可能没有实现的 ODBC 驱动程序功能。例如, 此控件可能 对于 SQL Server 没有任何效果。

重新设置 SQL 格式以增加可读性。指定是否应将在日志中显示的 SQL 格式化以提高可读性。

显示记录状态。指定在记录到达终端节点后,报告记录的时间。指定一个数字,用于表示每 N 个记录更新一次 状态。

**另存为缺省值**。指定的选项仅适用于当前流。单击此按钮以将这些选项设置为所有流的缺省值。

**设置流的布局选项:** 这些设置提供了有关流工作区显示和使用的众多选项。

**最小流工作区宽度**。指定流工作区的最小宽度(以像素为单位)。

最小流工作区高度。指定流工作区的最小高度(以像素为单位)。

**流滚动速率**。指定流工作区的滚动速率,以控制在工作区中拖动节点时流工作区窗格的滚动速度。数值越大, 滚动速率越高。

图标名称最大长度。指定流工作区中节点名称的字符限制。

图标尺寸。选择适当选项,以便将整个流视图放大到标准图标尺寸的 8% 至 200% 之间的某个尺寸。

<span id="page-44-0"></span>网格单元尺寸。从列表中选择网格单元尺寸。此数值用于使用不可见网格对流工作区中的节点进行对齐。缺省 网格单元尺寸为 0.25。

对齐网格。洗择此洗项将按不可见网格模式(缺省洗项)对齐图标。

生成图标的摆放位置。选择由模型块生成的节点的图标在工作区中的位置。缺省为左上方。

另存为缺省值。指定的选项仅适用于当前流。单击此按钮以将这些选项设置为所有流的缺省值。

Analytic Server 流属性: 这些设置提供了用于与 Analytic Server 配合使用的众多选项。

#### Analytic Server 之外要处理的最大记录数

指定要从 Analytic Server 数据源导入 SPSS Modeler 服务器的最大记录数。

#### 节点无法在 Analytic Server 中进行处理时的通知

此设置确定当要提交至 Analytic Server 的流包含无法在 Analytic Server 中进行处理的节点时将发生 的情况。指定要发出警告并继续处理流,还是抛出错误并停止处理。

#### 拆分模型存储设置

#### 模型大小 (MB) 超过时按照 Analytic Server 上的引用来存储拆分模型

模型块通常存储为流的一部分。带有多个拆分的拆分模型可能产生大块、在流和 Analytic Server 之间来回移动块可能影响性能。作为一种解决方案, 当拆分模型超出指定大小后, 会将其存 储在 Analytic Server 上, 而 SPSS Modeler 中的块包含对该模型的引用。

#### 用于在执行完成后按照 Analytic Server 上的引用来存储模型的缺省文件夹

指定要在 Analytic Server 上存储拆分模型的缺省路径。该路径应以有效的 Analytic Server 项 目名称作为开始。

#### 用于存储升级模型的文件夹

指定要存储"升级"模型的缺省路径。SPSS Modeler 会话结束后, 不会清除升级模型。

设置流的地理空间选项: 任何地理空间字段都具有相关联的坐标系,而无论它是形状、坐标还是单个轴值(例 如 X 或 Y 或者纬度和经度)。此坐标系用于设置属性, 例如原点 (0.0) 以及与值相关联的单位。

存在众多的坐标系、它们分为两类: 地理坐标系和投影坐标系。SPSS Modeler 中的所有空间函数都只能与投影 坐标系配合使用。

坐标系的性质决定了合并或追加来自两个不同地理空间数据源的数据时、要求这两个数据源使用同一个坐标 系。因此、您必须对流中使用的任何地理空间数据指定坐标设置。

在以下情况下, 会自动重新投影数据以使用所选流坐标系:

- 针对空间函数 (例如, area、closeto 和 within), 会自动重新投影传递到函数的参数; 但是, 原始行数据保 留不变。
- 在"空间-时间预测"(STP) 中使用构建或评分 (块) 节点时,会自动重新投影位置字段。评分时,来自块的位 置为原始位置。
- 使用"地图可视化"节点时。

流坐标系。只有在选中复选框后才可用。请单击更改以显示一列可用的投影坐标系, 然后选择要用于当前流的 投影坐标系。

另存为缺省值。您选择的坐标系将仅应用于当前流。要选择将此坐标系用作所有流的缺省坐标系、请单击此按 钮。

选择地理空间坐标系: SPSS Modeler 中的所有空间函数都只能与投影坐标系配合使用。

<span id="page-45-0"></span>"选择流坐标系"对话框中有一个坐标系列表,其中包含您可以为流中使用的任何地理空间数据选择的所有投影 坐标系。

对于每个坐标系、列出了下列信息。

- WKID 每个坐标系的唯一知名标识。
- 名称 坐标系的名称。
- 单位 与坐标系相关联的测量单位。

除了包含所有坐标系的列表以外, 此对话框还提供了**过滤**控件。如果您知道所需坐标系的完整名称或部分名 称,请将其输入到对话框底部的**名称**字段中。可供您选择的一列坐标系将自动进行过滤,以便仅显示名称包含 所输入文本的坐标系。

## 查看流操作消息

使用"流属性"对话框中的"消息"选项卡,可以轻松查看有关运行、优化和模型构建和评估所用时间等流操作的 消息。该表还会报告错误消息。

#### 查看流消息

- 1. 在"文件"菜单中、单击流属性(或从管理器窗格中的"流"选项卡上选择流、右键单击并在弹出菜单中单击 流属性)。
- 2. 单击 消息 洗项卡。

或者, 在"工具"菜单中, 单击:

#### 流属性 > 消息

除有关流操作的消息之外,此处还报告错误消息,当流运行因错误而终止时,此对话框将在"消息"选项卡中打 开,并显示错误消息。此外,出错节点将在流工作区中突出显示为红色。

如果在"用户选项"对话框中启用了 SQL 优化和日志选项,则还会显示有关生成的 SQL 的信息。请参阅主题第 37 页的 『 设置流的优化选项』, 了解更多信息。

可以通过从保存按钮下拉列表(位于左侧"消息"选项卡的下方)中单击保存消息为流保存此处报告的消息。此 外,也可以通过在"保存"按钮列表中单击清除所有消息清除给定流的所有消息。

请注意, CPU 时间是服务器进程使用 CPU 的时间长度。耗用时间是执行开始与执行结束之间的总时间, 因此 还包括传输文件和呈示输出等操作所耗用的时间。当流使用了多个 CPU (并行执行) 时,CPU 时间可能会大于 耗用时间。如果流完全推回到用作数据源的数据库中进行处理、那么 CPU 时间将为零。

### 查看节点执行时间

在"消息"选项卡上可以选择显示"执行时间",您可以在其中查看运行在 IBM SPSS Modeler Server 上的流中所 有节点的相应执行时间。注意运行在其他区域中的流的时间可能并不准确,例如 R 或 Analytic Server。

注: 要使此功能有效,必须在选项选项卡的常规设置中选中显示执行时间复选框。

在节点执行时间表中,各列如下所示。单击列标题可以按升序或降序对各条目进行排序(例如,以便查看哪些 节点的执行时间最长)。

终端节点。节点所属的分支的标识。此标识是分支末位处的终端节点的名称。

节点标签。执行时间的相关节点的名称。

<span id="page-46-0"></span>节点标识。执行时间的相关节点的唯一标识。此标识在节点创建时由系统生成。

执行时间。执行此节点所耗用的时间。

### 设置流和会话参数

可以定义用于 CLEM 表达式和脚本编写的参数。这些参数在效果上当同于用户定义的变量、这些变量可以在当 前流、会话或超节点 中保存和保留,并且可以从用户界面和脚本中访问。例如,如果保存流,则为此流设置的 所有参数也将保存。(此特点使这些参数区别于仅在脚本中使用和声明的本地脚本变量。)通常将参数用于脚 本编制来控制脚本的行为,可通过提供在脚本中无需进行硬编码的字段和值的相关信息。

参数的范围取决于设置参数的位置:

- 流参数可以在流脚本中或在流属性对话框中设置,且可用于流中的所有节点。这些参数显示在表达式构建 器中的"参数"列表中。
- 会话参数可以在独立脚本中或在会话参数对话框中设置。这些会话参数可用于当前会话中使用的所有流 (即在管理器窗格的"流"选项卡中列出的所有流)。

也可以为超节点设置参数、在这种情况下、这些参数仅对于该超节点中封装的节点可见。

通过用户界面设置流和会话参数

1. 要设置流参数, 请在主菜单中单击:

#### 工具 > 流属性 > 参数

2.要设置会话参数,请在"工具"菜单中单击**设置会话参数**。

提示?。如果您希望在运行时提示用户为该参数输入值, 请选中此复选框。

名称。参数名在这里列出。可以通过在本字段中输入名称来创建新的参数。例如、要为最小温度创建参数、可 以键人 minvalue 。请勿包含表示 CLEM 表达式中的参数的 \$P- 前缀。该名称也用于在 CLEM 表达式构建 器中显示。

**长名称**。列出每个所创建参数的描述性名称。

存储类型。在列表中选择存储类型。存储类型表明数据值在参数中如何存储。例如,当所使用的值包含希望保 留的先导 0 时 (例如 008), 应选择 字符串作为存储类型。否则、先导 0 将从值中剥离。有效的存储类型为 字符串、整数、实数、时间、日期及时间戳记 。对于日期参数,注意其值必须用下一段落所示的 ISO 标准符 号指定。

值。列出每个参数的当前值。根据需要调整参数。注意对于日期参数, 其值必须用 ISO 标准符号(即 YYYY-MM-DD)指定。系统不接受以其他格式指定的日期。

类型(可选)。如果计划将该流部署到外部应用程序、则从列表中选择测量级别。否则、建议保留 类型列的值。 如果您想为参数指定值约束(如数值范围的上限或下限),请从列表中选择**指定**。

注意只能通过用户界面为参数设置长名称、存储类型和类型选项。不能用脚本设置这些选项。

单击位于右侧的箭头可使选中的参数在可用参数列表中上下移动。使用删除按钮 (标记为 X) 可删除选中的参 数。

## 指定参数值的运行时提示

如果流位于需要在不同情况下为相同参数输入不同值的位置,您可以为一个或多个流或会话参数值指定运行时 提示。

参数。(可选)为参数输入值,或保留缺省值(如有)。

关闭这些提示。如果您不希望这些提示在运行流时显示,请选择此复选框。您可通过选择定义参数的"流属性 "或"会话属性"对话框中的提示?复选框来重新显示这些提示。请参阅主题第41页的"设置流和会话参数"、 了解更多信息。

### 指定参数类型的值约束

在将流部署到读取数据建模流的外部应用程序期间、您可以启用参数的值约束。通过此对话框、可以指定运行 流的外部用户可用的值。对话框中的值约束条件会呈动态变化,具体取决于数据类型。此处显示的选项即类型 节点的可用选项值。

类型。显示当前选定的测量级别。您可以根据想要在 IBM SPSS Modeler 中使用参数的方式更改此值。

存储类型。显示已知的存储类型。存储类型不受您选择在 IBM SPSS Modeler 中采用的测量级别 (连续、名义 或标志)影响。可以在"参数"主选项卡中更改存储类型。

根据在类型字段中选定的测量级别、对话框的下半部分会呈动态变化。

连续测量级别

下限。指定参数值的下限。

上限。指定参数值的上限。

标签。可以为范围字段的任意值指定标签。单击 标签按钮可打开一个新的对话框, 用于指定值标签。

名义测量级别

值。使用此选项可指定将用作名义字段的参数值。值不会在 IBM SPSS Modeler 流中强制使用,但会在外部部 署应用程序的下拉列表中使用。使用箭头键和删除键可以修改现有值,以及对值进行重新排序或删除值。

标志测量级别

真。指定满足条件时参数的标志值。

假。指定满足条件时参数的标志值。

标签。可以为标志字段的值指定标签。

## 流部署选项

"流属性"对话框的"部署"选项卡允许您指定在 IBM SPSS Collaboration and Deployment Services 中将流部署 为方案以用于模型刷新和自动作业计划或供 IBM Analytical Decision Management 进一步使用的选项。所有流 都需要指定评分分支才能进行部署; 其他要求和选项取决于部署类型。请参阅主题第129页的 『存储和部署存 储库对象 』, 了解更多信息。

## 流的循环执行

使用"流属性"对话框中的"执行"选项卡可以在当前流中设置循环条件来自动执行重复性任务。

设置完这些条件后,可以将其用于介绍脚本编制,因为其使用流的基本脚本编制来填充脚本窗口。随后,您可 以对该基本脚本编制进行修改 - 可能用作构建更好脚本的基础。请参阅主题第126页的 『全局函数』, 了解更 多信息。

设置流的循环

- 1. 在"文件"菜单中, 单击流属性(或从管理器窗格中的"流"选项卡上选择流, 右键单击并在弹出菜单中单击 流属性)。
- 2. 单击执行选项卡。
- 3. 选择循环/条件执行执行方式。
- 4. 单击循环选项卡。

或者, 在"工具"菜单中, 单击:

#### 流属性 > 执行

作为另一种替代方法, 也可以右键单击节点, 然后从上下文菜单中单击:

#### 循环/条件执行 > 编辑循环设置

迭代。您无法编辑此行数值,但是您可以使用表右侧的按钮来添加、删除、上移或下移迭代。

表头。设置循环时, 这些循环反映了您创建的迭代密钥和任何迭代变量。

## 杳看流的全局值

使用"流属性"对话框中的"全局量"选项卡可以查看当前流的全局值集合。全局值使用设置全局量节点创建,用 于确定所选字段的均值、合计或标准差等统计量。

运行"设置全局量"节点后, 这些值即可用于执行各种流操作。请参阅主题第126页的『全局函数』, 了解更多 信息。

查看流的全局值

- 1. 在"文件"菜单中, 单击流属性(或从管理器窗格中的"流"选项卡上选择流, 右键单击并在弹出菜单中单击 流属性)。
- 2. 单击 全局 选项卡。

或者、在"工具"菜单中、单击:

#### 流属性 > 全局

可用的全局属性。此表将列出可用的全局属性。您不能在此更改全局值、但可以使用表右侧的"清除所有值"按 钮清除流的所有全局值。

## 搜索流中的节点

通过指定一定的搜索条件(如节点名称、类别和标识),可以搜索流中的节点。该功能对包含大量节点的复杂 流特别有用。

搜索流中的节点

- 1. 在"文件"菜单中、单击流属性(或从管理器窗格中的"流"选项卡上选择流、右键单击并在弹出菜单中单击 流属性)。
- 2. 单击搜索选项卡。

或者, 在"工具"菜单中, 单击:

#### 流属性 > 搜索

可以指定多个选项来限制搜索范围,但如果按节点标识搜索(即使用标识等于字段),将排除其他选项。

节点标签包含。选中此复选框,输入整个或部分节点标签以搜索特定节点。搜索不区分大小写,多个单词作为 单个文本片段处理。

节点类别。选中此复选框、在列表中单击某个类别以搜索特定类型的节点。过程节点表示位于节点选项板的" 记录选项"或"字段选项"选项卡上的节点; 应用模型节点是指一个模型块。

关键字包含。选中此复选框,输入一个或多个完整关键字以搜索节点,这些节点在节点对话框的"注解"选项卡 上的"关键字"字段中存在该文本。您输入的关键字文本必须是完全匹配。使用分号分隔多个关键字, 以搜索选 项(例如, 输入 proton;neutron 将查找带有这些关键字的所有节点。请参阅主题第50页的『注释』, 了解更 多信息。

注解包含。选中此复选框,输入一个或多个单词。以搜索那些在其节点对话框"注解"选项卡上的主文本区域中 包含此文本的节点。搜索不区分大小写, 多个单词作为单个文本片段处理。请参阅主题第50页的『注释』, 了解更多信息。

生成名称如下的字段。选中此复选框,输入某个生成字段的名称,例如 \$C-Drug。可以使用此选项来搜索生成 某个特定字段的建模节点。只输入一个必须是完全匹配的字段名称。

标识等于。选中此复选框、输入节点标识以搜索具有此标识的特定节点(选择此选项将禁用前面的所有选 项)。节点标识是在创建节点时由系统分配的,可用于引用节点以编写脚本或实现自动化。只输入一个必须是 完全匹配的节点标识。请参阅主题第50页的"注释",了解更多信息。

在超节点中搜索。此复选框为缺省选中,表示在超节点内外的节点上执行搜索。如果只打算在流的最高级处的 超节点外面的节点上执行搜索、请取消选中此框。

查找。在指定了所有的选项后,单击此按钮开始搜索。

与指定选项匹配的节点在对话框下方列出。从列表中选择节点并在流工作区中突出显示此节点。

## 重命名流

使用"流属性"对话框中的"注解"选项卡,可以为流添加描述性注解并创建定制名称。在为已添加到工程窗格的 流生成报告时, 这些选项特别有用。请参阅主题第50页的『注释』,了解更多信息。

## 流描述

对于您创建的每个流, IBM SPSS Modeler 会为其生成包含流内容相关信息的流描述。如果您想知道流的功能 但又未安装 IBM SPSS Modeler, 例如通过 IBM SPSS Collaboration and Deployment Services 访问流时, 这 非常有用。

流描述以 HTML 文档格式显示, 其中包含多个部分。

常规流信息

该部分包含流名称, 以及创建和上次保存流时的详细信息。

描述与注释

这部分包含任何:

- 流注释 (请参阅第50页的『注释』)
- 未连接到特定节点的注释
- 连接到流的建模和评分分支中的节点的注释

评分信息

该部分包含有关流的评分分支的各种标题下的信息。

- 注释。包含仅连接到评分分支中节点的注释。
- 输入。列出输入字段及其存储类型(例如,字符串、整数、实数等等)。
- 输出。列出输出字段及其存储类型,包括建模节点生成的其他字段。
- 参数。列出任何与流的评分分支相关的参数, 以及每次模型评分时可以查看或编辑的参数。单击流属性对 话框的部署选项卡上的评分参数按钮,可以标识这些参数。
- 模型节点。显示模型名称和类型(例如、神经网络以及 C&R 树等等)。这是在流属性对话框的部署选项卡 上为模型节点选择的模型块。
- 模型详细信息。在各种标题下显示标识的模型块详细信息。如有可能, 还包括模型的预测变量重要性和评 估图表

#### 建模信息

包含流的建模分支相关信息。

- 注释。列出任何连接到建模分支内节点的注释或注解。
- 输入。列出输入字段及其在建模分支中的角色(以字段角色值形式,例如,"输入"、"目标"、"分割"等)。
- 参数。列出任何与流的建模分支相关的参数,以及每次模型更新时可以查看或编辑的参数。单击流属性对 话框的部署选项卡上的模型构建参数按钮,可以标识这些参数。
- 建模节点。显示用于生成或更新模型的建模节点的名称和类型。

## 预览流描述

您可以在流属性对话框单击一个选项,从而在 Web 浏览器中查看流描述的内容。描述内容取决于您在对话框的 "部署"选项卡上所指定的选项。请参阅主题第 141 页的 『 流部署选项 』, 了解更多信息。

要查看流描述, 请执行下列操作:

1. 在主 IBM SPSS Modeler 菜单中, 单击:

### 工具 > 流属性 > 部署

- 2. 设置部署类型、指定的评分节点以及任何评分参数。
- 3. 如果部署类型为"模型刷新", 则可以选择:
	- 建模节点以及任何模型构建参数
	- 在流的评分分支上的模型块
- 4. 单击预览流描述按钮。

## 导出流描述

可以将流描述内容导出到 HTML 文件。

要导出流描述:

1. 在主菜单中, 单击:

### <span id="page-51-0"></span>文件 > 导出流描述

2. 输入 HTML 文件名并单击 保存。

# 运行流

指定流的所需选项并连接所需节点后、便可以通过在流中的节点之间运行数据来运行流。有多种在 IBM SPSS Modeler 中运行流的方法。可以进行下列操作:

- 在"工具"菜单中, 单击运行。
- · 在工具栏上单击其中一个运行...按钮。使用这些按钮, 您可以运行整个流, 也可以仅运行所选的终端节点。 请参阅主题第14页的 『IBM SPSS Modeler工具栏』, 了解更多信息。
- 通过右键单击某个终端节点并在弹出菜单中单击运行来运行单个数据流。
- 通过右键单击任意非终端节点并在弹出菜单中单击从此处运行来运行部分数据流。这将只执行那些在所选 节点之后的操作。

要暂停进行中的流运行,可以单击工具栏中的红色"停止"按钮,也可以在"工具"菜单中单击停止执行。

如果任何流的运行时间超过三秒钟, 便会显示"执行反馈"对话框以指示进度。

某些节点会进一步显示有关流执行的更多信息。方法为在对话框中选择相应的行。系统将自动选中第一行。

## 使用模型

如果流包括一个建模节点(即,来自节点选项板的"建模"或"数据库建模"选项卡的节点),则在流运行时会创 建模型块。模型块是模型的容器、即规则、公式或方程式的集合、允许您针对源数据生成预测、该预测是预测 分析的核心。

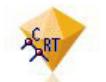

图 12. 模型块

当您成功运行建模节点时,相应的模型块被置于流工作区,由金色钻石形图标表示(因此名为"块")。您可以 打开块并浏览其内容以查看模型的详细信息。要查看预测,可附加并运行一个或多个终端节点,其输出将以可 读取的形式显示预测。

典型的建模流由两个分支组成。建模分支包含建模节点以及在其之前的源节点和过程节点。评分分支在运行建 模节点时创建, 包含模型块和终端节点, 或是用于查看预测的节点。

有关更多信息, 请参阅《IBM SPSS Modeler 建模节点》指南。

# 添加注释和注解到节点和流

您可能需要向组织中的其他人描述流。为了帮您进行,您可以将解释注释附加到流、节点和模型块中。

其他人然后可以在屏幕上杳看这些注释、或者您可以打印包括注释的流图像。

您可以列出流或超节点的所有注释,更改列表中注释的顺序,编辑注释文本和更改注释的前景色或背景色。请 参阅主题第49页的『列出流注释』, 了解更多信息。

您还可以通过流属性对话框、节点对话框或模型块窗口的"注释"选项卡以文本注释的形式将注释添加到流、节 点和块中。只有当"注解"选项卡打开时才能看到这些注释, 例外情况是流注解也可显示为屏幕上的注释。请参 阅主题第50页的"注释",了解更多信息。

## 注释

注释采用文本框的形式、在此可以输入任何数量的文本、还可添加任何数量的注释。注释可以是独立的(不附 加到任何流对象), 或者可以连接到流中的一个或多个节点或模型块。独立注释通常用于描述流的整体目的; 连接的注释描述附加到的节点或块。节点和块可以附加多个注释、流可以有任何数量的独立注释。

注: 虽然无法将流注解附加到节点或模型块, 但可将流注解显示为屏幕上的注释。请参阅主题第50页的 『将 注解转换为注释 』, 了解更多信息。

文本框的外观更改为指示当前注释模式(或显示为注释的注解), 如下表所示。

表 3. 注释和注解文本框模式

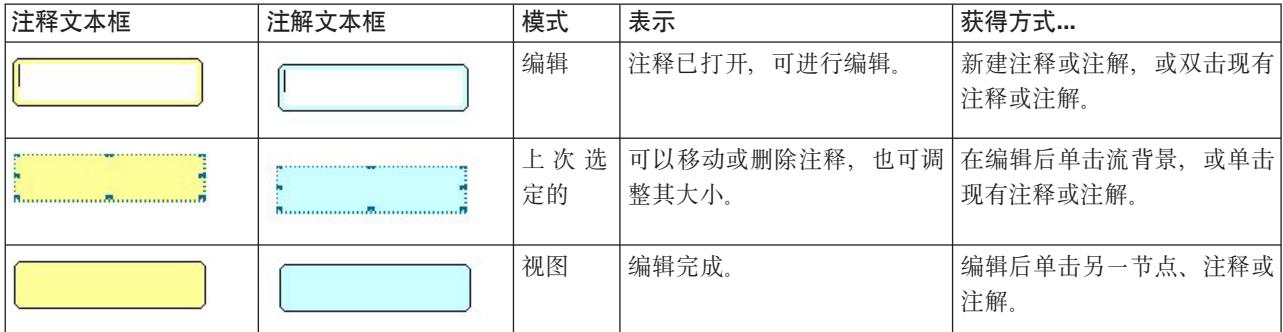

当您创建新独立注释时, 最初显示在流工作区的左上角。

如果您将注释附加到节点或块中, 注释最初显示在附加流对象的上方。

文本框显示为白色,以显示可以输入文本。当您输入文本时,单击文本框的外部。注释背景变为黄色,以显示 文本输入完成。一直选中注释, 您可以对其进行移动、删除或调整大小。

再次单击时, 边框变为实线以表示编辑完成。

双击注释将文本框更改为编辑模式 -- 背景变为白色, 注释文本可以编辑。

您还可以将注释附加到超节点。

操作涉及注释: 您可以对注释执行大量操作。可以进行下列操作:

- 添加独立注释
- 将注释附加到节点或块
- 编辑注释
- 调整注释大小
- 移动注释
- 断开注释连接
- 删除注释
- 显示或隐藏流的所有注释

添加独立注释

- 1. 确保流上未选择任何对象。
- 2. 进行以下其中一个操作:
	- 在主菜单中, 单击:

## 插入 > 新注释

- 右键单击流背景并从弹出菜单中单击新注释。
- 单击工具栏上的新注释按钮。
- 3. 输入注释文本(或从剪贴板粘贴文本)。
- 4. 在流中单击节点以保存注释。

将注释附加到节点或块

- 1. 在流工作区上选择一个或多个节点或块。
- 2. 进行以下其中一个操作:
	- 在主菜单中, 单击:

## 插入 > 新注释

- 右键单击流背景并从弹出菜单中单击新注释。
- 单击工具栏上的新注释按钮。
- 3. 输入注释文本。
- 4. 在流中单击另一节点以保存注释。

或者,您可以:

- 5. 插入独立注释(请参阅上一节)。
- 6. 讲行以下其中一个操作:
- 洗择注释, 按 F2, 然后洗择节点或块。
- 选择节点或块, 按 F2, 然后选择注释。
- (仅限三键鼠标)在注释上移动鼠标指针,按下中间按钮,将鼠标指针拖至节点或块上,释放鼠标按钮。

将注释附加到其他节点或块

如果注释已附加到节点或块,或者如果当前在流级别、您想将其附加到其他节点或块,进行以下其中一个操 作:

- 选择注释, 按 F2, 然后选择节点或块。
- 选择节点或块, 按 F2, 然后选择注释。
- (仅限三键鼠标)在注释上移动鼠标指针,按下中间按钮,将鼠标指针拖至节点或块上,释放鼠标按钮。

#### 编辑现有注释

- 1. 进行以下其中一个操作:
	- 双击注释文本框。
	- 选中文本框, 然后按下 Enter 键。
	- 右键单击文本框显示其菜单, 然后单击"编辑"。
- 2. 编辑注释文本。您可以在编辑时使用标准 Windows 快捷键,例如使用 Ctrl+C 复制文本。在弹出菜单中列 出编辑期间的其他注释选项。
- 3. 单击一次文本框外部, 以显示调整大小控件, 然后再次完成注释。

<span id="page-54-0"></span>调整注释文本框大小

- 1. 选择注释, 以显示调整大小控件。
- 2. 单击并拖动控件以调整文本框大小。
- 3. 单击文本框外部, 保存更改。

## 移动现有注释

如果您想移动注释, 而非其附加的对象(如有), 进行以下其中一个操作:

- 在注释上移动鼠标指针, 按下左侧鼠标按钮, 将注释拖至新位置。
- 选择注释, 按下 Alt 键, 使用箭头键移动注释。

如果您想移动注释连同任何附加注释的节点或块:

- 1. 选择您想移动的所有对象。
- 2. 进行以下其中一个操作:
- 在一个对象上移动鼠标指针,按下左侧鼠标按钮,将对象拖至新位置。
- 选择一个对象, 按下 Alt 键, 使用箭头键移动对象。

将注释从节点或块断开连接

- 1. 选择要断开连接的一个或多个注释。
- 2. 进行以下其中一个操作:
- 按 F3 键。
- 右键单击选定注释并从其菜单中单击"断开"。

删除注释

- 1. 选择要删除的一个或多个注释。
- 2. 进行以下其中一个操作:
- 按 Delete 键。
- 右键单击选定注释并从其菜单中单击"删除"。

如果注释附加到节点或块、连接线也被删除。

如果注释原来为流或超节点注解、且已转换成独立注释、注释将从工作区中删除、但其文本保留在流或超节点 的"注解"选项卡中。

显示或隐藏流的注释

- 1. 进行以下其中一个操作:
- 在主菜单中, 单击:

#### 查看 > 注释

• 单击工具栏中的显示/隐藏注释按钮。

列出流注释: 您可以查看已为某个特定流或超节点添加的所有注释的列表。

在此列表上, 您可以

- 更改注释的顺序
- 编辑注释文本

<span id="page-55-0"></span>• 更改注释的前景色或背景色

列出注释

要列出已为流添加的注释, 请执行以下一种操作:

• 在主菜单中, 单击:

#### 工具 > 流属性 > 注释

- 在管理器窗格中右键单击流, 并单击流属性, 然后单击注释。
- 右键单击工作区上的流背景, 并单击流属性, 然后单击注释。

文本。注释文本。双击文本将字段更改为可编辑文本框。

链接。要将注释附加到的节点的名称。如果该字段为空,则注释应用到流。

定位按钮。这些按钮可在列表中上下移动选中的注释。

注释颜色。要更改注释的前景色或背景色,选择注释,选择定制颜色复选框、然后从背景或前景列表(或两个 列表)中选择一种颜色。单击应用,然后单击流背景查看更改效果。单击确定保存更改。

将注解转换为注释: 可将对流或超节点的注解转换为注释。

如果是流、则注解转换为流工作区上的独立注释(即不附加到任何节点)。

超节点注解转换为注释时,注释不附加到流工作区上的超节点,但在放大到超节点时可见。

转换流注解为注释

- 1. 在"工具"菜单中、单击流属性。(也可以右键单击管理器窗格中的流、然后单击流属性。)
- 2. 单击 注解选项卡。
- 3. 选择注解显示为注释复选框。
- 4. 单击确定。

转换超节点注解为注释

- 1. 双击工作区上的超节点图标。
- 2. 单击 注解选项卡。
- 3. 选择注解显示为注释复选框。
- 4. 单击确定。

#### 注释

可以采用多种方式为节点、流和模型添加注解。您可以添加描述性注解并指定定制名称。在为已添加到工程窗 格的流生成报告时, 这些选项特别有用。对于节点和模型块, 还可以添加工具提示文本, 以帮助区分流工作区 中的相似节点。

#### 添加注解

编辑节点或模型块时将打开一个带有选项卡的对话框,其中包含用于设置各种注解选项的"注解"选项卡。您也 可以直接打开"注解"选项卡。

1. 要为节点或模型块添加注解, 请右键单击流工作区中的节点或模型块, 然后单击重命名并加注解。此时将 打开"编辑"对话框并显示"注解"选项卡。

2. 要为流添加注解, 请在"工具"菜单中单击**流属性**。(也可以右键单击管理器窗格中的流, 然后单击**流属** 性。)单击"注解"选项卡。

**名称**. 选择定制可调整自动生成的名称, 或为流工作区中显示的节点创建唯一名称。

**工具提示文字**。(仅适用于节点和模型块)输入用作流工作区上工具提示的文本。使用大量相似节点时、此功 能特别有用。

关键字。指定要在工程报告中以及在搜索流中节点时或跟踪存储在存储库中的对象时使用的关键字(参阅 第[129](#page-134-0) 页的 『关于 [IBM SPSS Collaboration and Deployment Services Repository](#page-134-0)』)。可使用分号分隔多个关键字 -例如 income; crop type; claim value。将去除每个关键字开始和结尾处的空格 - 例如, income ; crop type 与 income;crop type 得到的结果相同。(但是,关键字中的空格不会去除。例如,包含一个空格的 crop type 与包含两个空格的 crop type 并不相同。)

主文本区域可用于输入有关节点操作或节点中所做决策的详细注解。例如、在共享和重用流时、对某些决策 (如使用过滤节点丢弃包含许多空白值的字段)进行注解将很有用。为节点添加注解会将此类信息与节点一起 存储。您也可以选择将这些注解包含在从工程窗格创建的工程报告中。请参阅主题第[149](#page-154-0)页的『工程简介』, 了解更多信息。

注解显示为注释。(仅适用于流和超节点注解)选中此框将注解转换为在流工作区上可见的独立注释。请参阅 主题第46页的 『添加注释和注解到节点和流』, 了解更多信息。

标识。显示唯一的标识,该标识可用于引用节点以编写脚本或实现自动化。此值将在创建节点时自动生成,且 不会更改。另请注意, 为避免与字母"O"的混淆, 节点标识中不使用数字零。使用右侧的复制按钮可根据需要 将标识复制并粘贴到脚本中或其他位置。

## **#f}]w**

创建流后, 可以对其进行保存以备日后继续使用。

保存流

- 1. 在"文件"菜单中单击保存流或流另存为。
- 2. 在"保存"对话框中, 浏览至要在其中保存流文件的文件夹。
- 3. 在"文件名"文本框中输入流的名称。
- 4. 如果要将保存的流添加到当前工程, 请选中 添加到工程。

单击 保存会在指定目录中以扩展名 \*.str 存储流。

**自动备份文件**。每次保存流时,都会对以前保存的文件版本自动进行备份,并为文件名附加一个连字符(例如 mystream.str-)。要恢复已备份的版本,只需删除连字符并重新打开文件即可。

#### **#f4,**

除流以外, 您还可以保存**状态**, 其中包括当前显示的流图表和所有已创建模型块(在管理器窗格的"模型"选项 卡中列出)。

### 保存状态

1. 在"文件"菜单中, 单击:

### **4,** > **#f4,r4,mf\***

2. 在"保存"对话框中, 浏览至要在其中保存状态文件的文件夹。

单击 保存会在指定目录中以扩展名 \*.cst 存储状态。

# 保存节点

您也可以保存单个节点, 方法是右键单击流工作区中的节点, 然后在弹出菜单中单击保存节点。使用文件扩展  $\&$  \*.nod

## 保存多个流对象

如果在多个对象(如流、工程或模型块)未保存的情况下退出 IBM SPSS Modeler, 系统将提示您在完全关闭 软件之前进行保存。如果选择保存项目, 则会打开一个对话框, 显示保存每个对象的选项。

- 1. 只需选中要保存对象的复选框即可。
- 2. 单击确定在所需的位置保存每个对象。

随后系统将为您显示每个对象的标准"保存"对话框。保存完成后,应用程序将按原先的指令关闭。

## 保存输出

通过 IBM SPSS Modeler 输出节点生成的表、图形和报告可以采用输出对象 ( \*.cou) 格式进行保存。

1. 查看要保存的输出时, 请在输出窗口菜单中单击:

### 文件 > 保存

- 2. 指定输出文件的名称和位置。
- 3. 选择"保存"对话框中的将文件添加到工程可以在当前工程中包括该文件(可选操作)。请参阅主题第149 页的 『 工程简介 』, 了解更多信息。

或者,也可以右键单击管理器窗格中列出的任意输出对象,然后在弹出菜单中选择保存。

## 加密和解密信息

在保存流、节点、工程、输出文件或模型块时,您可以对其进行加密以防止有人在未经授权的情况下使用它。 为此、应在保存时选择一项附加选项、并为要保存的项目添加密码。可以为您保存的任何项目设置密码、从而 进一步增加其安全性; 此加密法与在 IBM SPSS Modeler 与 IBM SPSS Modeler Server 之间传递文件时使用 的 SSL 加密不同。

当您尝试打开加密项目时、系统会提示您输入密码、输入正确的密码后、项目将自动解密并正常打开。

加密项目

- 1. 在"保存"对话框中, 针对要加密的项目单击选项。此时将打开"加密选项"对话框。
- 2. 选中 加密此文件。
- 3. 为提高安全性、可选中 屏蔽密码 (可选操作) 。此操作会将您输入的所有内容显示为一连串的点。
- 4. 输入密码。警告: 如果忘记密码, 则无法打开文件或模型。
- 5. 如果已选中屏蔽密码, 请再次输入密码以确保输入无误。
- 6. 单击确定返回"保存"对话框。

注: 如果保存任何加密保护项目的副本、除非您更改"加密选项"对话框中的设置、否则新项目将自动采用原有 密码以加密格式保存。

# 加载文件

可以在 IBM SPSS Modeler 中重新加载以下几种已保存的对象:

- $\overline{\hat{m}}$  (. str)
- 状态 (. cst)
- 模型 (. gm)
- 模型选项板 (. gen)
- 节点 (. nod)
- 输出 $(cou)$
- 工程  $(c$  *cpj*

打开新文件

可以直接通过"文件"菜单加载流。

1. 在"文件"菜单中, 单击打开流。

使用"文件"菜单中提供的子菜单项目可以打开所有其他类型的文件。例如,要加载模型,可以在"文件"菜单中 单击:

## 模型 > 打开模型或加载模型选项板

打开最近使用的文件

为快速加载最近使用的文件,可以使用"文件"菜单底部的选项。

选择 最近流、 最近工程或 最近状态可展开最近使用的文件列表。

# 映射数据流

使用映射工具、可以将新数据源连接到先前存在的流。映射工具不仅会设置连接、还将帮助您指定新源中的字 段如何替换现有流中的字段。您只需连接到现有的流,而不必为新数据源重新创建整个数据流。

使用数据映射工具,可以将两个流段连接在一起,并确保所有(必要)字段的名称均正确匹配。实际上,映射 数据将直接导致创建新的过滤节点,该操作会通过重命名与相应字段相匹配。

以下两种方法都可以映射数据:

选择替换节点。此方法从要替换的节点入手。首先、右键单击要替换的节点;然后、使用弹出菜单中的数据映 射 > 选择替换节点选项, 选择要用于替换该节点的节点。

映射到。此方法从要引入流中的节点入手。首先, 右键单击要引入的节点; 然后, 使用弹出菜单中的数据映射 > 映射到选项、选择它要连接到的节点。此方法通常适用于映射到终端节点。注: 不能映射到合并节点或追加 节点、而只需采用常规方式将流连接到合并节点即可。

数据映射已紧密集成到流的构建过程中。如果尝试连接到已具有连接的节点, 您可以选择替换连接或映射到该 节点。

## 将数据映射到模板

要将某个模板流的数据源替换为将您自己的数据带入 IBM SPSS Modeler 的新源节点、应使用"数据映射"弹出 菜单中的选择替换节点选项。此选项可用于所有节点、但合并节点、汇总节点和所有终端节点除外。使用数据 映射工具执行此操作有助于确保现有流操作与新数据源之间的字段正确匹配。下列步骤简单介绍数据映射过 程。

步骤 1:指定原始源节点中的必要字段。为了正确运行流操作,需要指定必要字段。请参阅主题"指定必要字 段』, 了解更多信息。

步骤 2: 将新数据源添加到流工作区。使用某个源节点带入新的替换数据。

步骤 3: 替换模板源节点。使用模板源节点的弹出菜单中的"数据映射"选项, 单击选择替换节点, 然后选择替换 数据的源节点。

步骤 4: 检查映射的字段。在打开的对话框中, 检查软件是否正从替换数据源中的字段正确映射到流中的字段。 所有未映射的必要字段都显示为红色。流操作中使用的字段必须替换为新数据源中的类似字段,以正常进行下 游操作。请参阅主题第55页的"检查映射的字段",了解更多信息。

使用对话框确保所有必要字段都正确映射后、原有数据源将断开连接、新数据源将使用称为映射的"过滤"节点 连接到流。该过滤节点可在流中实现真正的字段映射。流工作区中还包括 非映射过滤节点。非映射过滤节点可 用于取消字段名映射、方法是将其添加到流中。该节点将撤销已映射的字段、但请注意、您必须编辑所有下游 终端节点才能重新选择字段和交叠字段。

## 流之间的映射

与连接节点类似,这种数据映射方法不要求您预先设置必要字段。采用这种方法,只需使用"数据映射"弹出菜 单中的映射到从一个流连接到另一个流即可。对于映射到终端节点和在流之间复制和粘贴的操作、这种类型的 数据映射十分有用。注: 使用映射到选项时, 不能映射到合并节点、追加节点和所有类型的源节点。

在流之间映射数据

- 1. 右键单击要用于连接到新流的节点。
- 2. 在菜单中, 单击:

#### 数据映射 > 映射到

- 3. 使用光标选择目标流中的目标节点。
- 4. 在打开的对话框中确保字段完全匹配, 然后单击确定。

## 指定必要字段

通常、映射到现有流时、流创建者会指定必要字段。这些必要字段可指明下游操作时是否会使用某个特定字 段。例如,现有流可能会构建一个使用称为 产出的字段的模型。在该流中,产出是必要字段,因为不能在没有 该字段的情况下构建模型。同样,用于操控类节点(如导出节点)的字段对于导出新字段也是必要的。将此类 字段明确设置为必要字段有助于确保将新源节点中的相应字段映射到这些字段。如果未映射某些必备字段, 您 将收到错误消息。如果确定不必要使用某些操作或输出节点,则可以将这些节点从流中删除,并将相应字段从 "必要字段"列表中删除。

设置必要字段

- 1. 右键单击将替换的模板流的源节点。
- 2. 在菜单中, 单击:

#### 数据映射 > 指定基本字段

54 IBM SPSS Modeler 17 用户指南

<span id="page-60-0"></span>3. 使用"字段选择器",可以在列表中添加或删除字段。要打开"字段选择器",请单击字段列表右侧的图标。

## 检查映射的字段

选定要将一个数据流或数据源映射到另一个数据流或数据源的位置后,将显示一个对话框,您可以在其中选择 映射字段或确保系统缺省映射正确。如果已为流或数据源设置了必要字段,但它们不匹配,这些字段将显示为 红色。数据源中的所有未映射字段将以原样通过过滤节点、但请注意、您也可以映射非必要字段。

原始。列出模板或现有流中的所有字段、即显示在较下游位置的所有字段。新数据源中的字段将映射到这些字 段。

已映射。列出已选择用于映射到模板字段的字段。这些字段的名称可能必须进行更改、以与流操作中使用的原 始字段匹配。单击某个字段的表单元格可激活包含可用字段的列表。

如果不确定要映射哪些字段、在映射之前仔细检查源数据会很有用。例如、可以使用源节点中的"类型"选项卡 检查源数据的摘要。

# 提示和快捷键

通过熟悉以下快捷键和提示, 您可以快速而轻松地操作:

- 通过双击快速构建流。只需双击选项板中的某个节点,即可添加该节点并将其连接到当前流。
- 使用组合键选择下游节点。按 Ctrl+Q 和 Ctrl+W 可切换所有下游节点的选择。
- 使用快捷键对节点进行连接和断开连接。当在工作区中选中某个节点时,按 F2 可开始连接,按 Tab 可移至 所需的节点,按 Shift+空格可完成连接。按 F3 可断开对所选节点的所有输入和输出连接。
- 在"节点选项板"选项卡中定制常用节点。在"工具"菜单中单击管理选项板可打开一个对话框、用于添加、删 除或移动"节点选项板"中显示的节点。
- 重命名节点和添加工具提示。每个节点对话框都包含一个"注解"选项卡,您可在其中为工作区中的节点指定 定制名称, 以及添加工具提示以帮助您管理流。此外, 还可以添加详细注解以跟踪进度、保存过程详细信 息, 以及表示所需或已实现的任何商业决策。
- 自动在 CLEM 表达式中插入值。使用"表达式构建器"(可通过用于导出节点和过滤节点等的对话框访问此工 具), 可以在 CLEM 表达式中自动插入字段值。可以单击"表达式构建器"中的值按钮在现有字段值中选择。

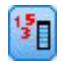

图 13. "值"按钮

- 快速浏览文件。在"打开"对话框中浏览文件时,使用"文件"列表(单击对话框顶部"杳找"字段旁的黄色菱形 按钮)可访问先前使用的目录, 以及 IBM SPSS Modeler 缺省目录。使用向前和向后按钮可滚动浏览访问的 目录。
- 最小化输出窗口群。使用所有输出窗口右上角的红色 X 按钮可快速关闭并删除输出。这样,您可以在管理器 窗格的"输出"选项卡中仅保留所期望或感兴趣的结果。

全部键盘快捷方式都适用于此软件。请参阅主题第170页的『键盘辅助功能选项』,了解更多信息。

您是否知道可以...

- 使用鼠标拖动并选择流工作区中的一组节点。
- 将节点从一个流复制并粘贴到另一个流。
- 通过每个对话框和输出窗口访问"帮助"。

• 获得有关 CRISP-DM (跨行业数据挖掘标准流程)的帮助。(在"帮助"菜单中单击 CRISP-DM 帮助。)

# 第 6 章 处理输出

运行某些流时, 在查看器中可以通过模型选项卡或者模型块节点的高级选项卡获得结果。在查看器中, 您可以 轻松浏览到所要查看的输出。您还可以处理输出并创建准确包含所需输出的文档。某些图形输出也使用查看 器。

查看器用于 IBM SPSS Modeler 中的以下输出:

- TCM 模型块
- STP 模型块
- "二阶 AS 聚类"模型块
- GSAR 模型块
- "地图可视化"图形节点

# 杳看器

结果将显示在查看器中。您可以使用查看器来完成下列任务:

- 浏览结果
- 显示或隐藏选中的表和图表
- 通过移动选中的项更改结果的显示顺序
- 在查看器与其他应用程序之间移动各个项

杳看器分为两个窗格:

- 左窗格包含内容的概要视图。
- 右窗格包含统计表、图表和文本输出。

您可以单击概要中的项,以直接转到相应的表或图表。您可以单击并拖动概要窗格的右边框,以更改概要窗格 的宽度。

# 显示和隐藏结果

在查看器中,可以选择性地显示和隐藏单个表或者整个过程的结果。当您希望减少内容窗格中的可见输出量 时、此流程很有用。

## 隐藏表和图表

1. 在查看器的概要窗格中, 双击该项的书形图标。

## 或

- 2. 单击该项以便将其选中。
- 3. 从菜单中选择:

### 查看 > 隐藏

或

4. 单击"概要"工具栏上合上的书籍(隐藏)图标。

打开的书籍(显示)图标将变为活动图标,这表示该项现已隐藏。

## **~X}La{**

1. 在概要窗格中单击过程名称左侧的框。

这将隐藏此程序的所有结果,并将概要视图折叠。

# **移动、删除和复制输出**

通过复制、移动或删除一个项或一组项、可以重新排列结果。

# **Zi4wPF/dv**

1. 在概要窗格或内容窗格中选择项。

2. 将选中的项拖放到另一个位置。

# **Zi4wP>}dv**

- 1. 在概要窗格或内容窗格中选择项。
- 2. 按 Delete 键。

或

3. 从菜单中选择:

**`-** > **>}**

# **|Du<Tk==**

缺省情况下, 所有结果最初都向左对齐。要更改新输出项的初始对齐方式, 请完成下列步骤:

1. 从菜单中选择:

**编辑 > 选项** 

- 2. 单击查看器选项卡。
- 3. 在"初始输出状态"组中, 选择项类型(例如透视表、图表或文本输出)。
- 4. 选择要使用的对齐选项。

# **|DwvdvnDTk==**

- 1. 在概要窗格或内容窗格中, 单击要对齐的项。
- 2. 从菜单中选择:

格式 > 左对齐

或

格式 > 居中

或

格式 > 右对齐

# 杳看器概要

概要窗格提供查看器文档的目录。您可以使用概要窗格来浏览结果并控制显示。概要窗格中的大部分操作对内 容窗格有相应的影响。

- 在概要窗格中选择项时, 将在内容窗格中显示相应的项。
- 在概要窗格中移动项时、将在内容窗格中移动相应的项。
- 折叠概要视图将隐藏所折叠级别中所有的项的结果。

控制概要显示。要控制概要显示, 您可以执行下列操作:

- 展开和折叠概要视图
- 更改选定项的概要级别
- 更改概要显示中的项的大小
- 更改概要显示中使用的字体

# 折叠和展开概要视图

1. 单击要折叠或展开的概要项左边的框。

壶

- 2. 单击概要中的项。
- 3. 从菜单中选择:

### 查看 > 折叠

壶

查看 > 展开

## 更改概要级别

- 1. 在概要窗格中单击项。
- 2. 单击"概要"工具栏上的左箭头以便提升该项(使该项向左移)。

或

单击"概要"工具栏上的右箭头以便使该项降级(使该项向右移)。

或

3. 从菜单中选择:

### 编辑 > 概要 > 提升

或

### 编辑 > 概要 > 降级

您在概要级别中移动项之后,更改概要级别特别有用。移动项可能会更改各个项的概要级别、您可以使用"概 要"工具栏上的左箭头和右箭头按钮来恢复原始概要级别。

## 更改概要项的大小

1. 从菜单中选择:

查看 > 概要大小

2. 选择概要大小(小、中或大)。

## 更改概要中的字体

1. 从菜单中选择:

### 查看 > 概要字体...

2. 选择字体。

# 将项添加到查看器

在查看器中, 您可以添加项, 例如标题、新文本、图表或者来自其他应用程序的材料。

## 添加标题或文本

可以将尚未连接到表或图表的文本项添加到查看器。

- 1. 单击将放在标题或文本前面的表、图表或其他对象。
- 2. 从菜单中选择:

#### 插入 > 新标题

或

## 插入 > 新文本

- 3. 双击新对象。
- 4. 输入文本.

## 添加文本文件

- 1. 在查看器的概要窗格或内容窗格中, 单击要放在文本前面的表、图表或其他对象。
- 2. 从菜单中选择:

## 插入 > 文本文件...

3. 选择文本文件。

要编辑文本,请双击该文本。

## 将对象粘贴到查看器中

来自其他应用程序的对象可以粘贴到查看器中。您可以使用"粘贴于后"或"选择性粘贴"。这两种类型的粘贴都 将新对象放在查看器中当前选中的对象之后。如果您要选择所粘贴对象的格式,请使用"选择性粘贴"。

# 在杳看器中杳找和替换信息

1. 要在查看器中查找或替换信息, 请从菜单中选择:

## 编辑 > 查找

或

### 编辑 > 替换

您可以使用"查找和替换"来完成下列操作:

- 搜索整个文档, 或者仅搜索所选项。
- 从当前位置开始向下或向上搜索。
- 同时搜索内容窗格和概要窗格,或者将搜索限制在内容窗格或概要窗格。
- 搜索处于隐藏状态的项。这些项包括内容窗格中所有处于隐藏状态的项(例如,缺省情况下处于隐藏状态 的"注释"表)以及透视表中处于隐藏状态的行和列。
- 限制搜索条件, 以进行区分大小写的匹配。
- 限制透视表中的搜索条件, 以便与整个单元格内容进行匹配。
- · 限制透视表中的搜索条件, 以便仅与脚注标记进行匹配。如果在查看器中选择了除透视表以外的任何其他 内容, 那么此选项不可用。

隐藏的项和透视表层

- 多维透视表的当前可见层下方的层并不会被视为处于隐藏状态, 并且将包括在搜索区域中, 即使搜索未包 括隐藏项也是如此。
- 隐藏项包括内容窗格中的隐藏项(概要窗格中带有合上的书形图标的项、或者概要窗格中处于折叠状态的 块中包括的项), 以及透视表中缺省情况下处于隐藏状态的行和列(例如, 缺省情况下处于隐藏状态的空 行和空列)或者通过编辑表并选择性地隐藏特定行或列手动隐藏的行和列。仅当您明确选择了**包括隐藏项** 时,隐藏项才会包括在搜索中。
- 在这两种情况下,包含搜索文本或值的隐藏元素或不可见元素在找到时都会显示,但该项随后即恢复其原 始状态。

#### 在透视表中查找值范围

要在透视表中查找指定值范围内的值, 请完成下列步骤:

- 1. 在查看器中激活透视表或者选中一个或多个透视表。请确保仅选中透视表。如果选中了任何其他对象,那 么"范围"洗项不可用。
- 2. 从菜单中洗择:

编辑 > 查找

- 3. 单击范围洗项卡。
- 4. 选择范围类型: "介于"、"大于或等于"或者"小于或等于"。
- 5. 选择一个或多个用于定义范围的值。
- 如果任何一个值包含非数字字符, 那么两个值都将被视为字符串。
- 如果两个值都是数字, 那么将只搜索数字值。
- 使用"范围"选项卡无法替换值。

此功能不适用于遗存表。请参阅主题第82页的"遗存表"、了解更多信息。

# 将输出复制到其他应用程序中

可以将输出对象复制并粘贴到其他应用程序(例如字处理程序或电子表格)中。您可以采用多种格式来粘贴输 出。根据目标应用程序和所选输出对象不同,可以使用下面的部分或所有格式:

元文件。WMF 和 EMF 元文件格式。这些格式仅在 Windows 操作系统上可用。

RTF<sup></sup> (富文本格式)。您可以复制多个选定对象、文本输出和透视表, 然后以 RTF 格式进行粘贴。对于透视 表, 在大部分应用程序中, 这意味着这些表将粘贴为以后可以在其他应用程序中进行编辑的表。根据透视表选 项设置不同,对于文档宽度而言过宽的透视表将进行折行、按比例缩小以适合文档宽度或者保持不变。请参阅 主题第8[3](#page-88-0)页的 『透视表选项』, 了解更多信息。

注: Microsoft Word 可能无法正确显示非常宽的表格。

图像。JPG 和 PNG 图像格式。

BIFF 可以采用 BIFF 格式将透视表和文本输出粘贴到电子表格中。这些透视表中的数字将保留数字精度。此 格式仅在 Windows 操作系统上可用。

文本。可以复制透视表和文本输出并将其粘贴为文本。对于只能接受和传输文本的应用程序(例如电子邮件应 用程序)而言, 此过程可能非常有用。

如果目标应用程序支持多种可用格式, 那么可能会显示允许您选择格式的"选择性粘贴"菜单项, 也可能自动显 示一列可用格式。

复制并粘贴多个输出对象

将多个输出对象粘贴到其他应用程序时, 存在下列限制:

- RTF 格式。在大部分应用程序中, 透视表将粘贴为可以在该应用程序中进行编辑的表。图表、树和模型视 图将粘贴为图像。
- 元文件和图像格式。所有选定输出对象都将粘贴为其他应用程序中的单个对象。
- BIFF 格式。将排除图表、树和模型视图。

洗择性复制

复制和粘贴大量输出(特别是非常大的透视表)时,可以使用"编辑">"选择性复制"来限制复制到剪贴板的格 式数, 从而提高操作速度。

您还可以将选定格式保存为要复制到剪贴板的一组缺省格式。此项设置在会话之间保持不变。

# **立互式输出**

交互式输出对象包含多个相关的输出对象。在一个对象中所作的选择可以更改其他对象中显示或突出显示的内 容。例如,在表中选择一行可能会在地图中突出显示一个区域或者针对另一个类别显示图表。

交互式输出对象不支持编辑功能,例如更改文本、颜色、字体或表边框。您可以将各个对象从交互式对象复制 到查看器。在透视表编辑器中、可以对那些从交互式输出复制的表进行编辑。

## **S;%=dvP4FTs**

文件 > 复制到查看器将各个输出对象复制到"查看器"窗口。

- 可用的选项视交互式输出的内容而定。
- 图表和地图将创建图表对象。
- 表将创建透视表, 您可以在透视表编辑器中对该透视表进行编辑。
- 快照创建当前视图的图像。
- 模型创建当前交互式输出对象的副本。

#### 编辑 > 复制对象将各个输出对象复制到剪贴板。

- 将复制的对象粘贴到杳看器相当于文件 > 复制到查看器。
- 将对象粘贴到另一个应用程序时, 将以图像形式粘贴该对象。

## 缩放和平移

对于地图,您可以使用查看 > 缩放来缩放地图视图。在缩放后的地图视图中,可以使用查看 > 平移来移动视 图。

## 打印设置

文件 > 打印设置用于控制打印交互式对象的方式。

- 仅打印可见视图。仅打印当前显示的视图。此选项为缺省设置。
- 打印所有视图。打印交互式输出中包含的所有视图。
- 选择的选项还将确定用于导出输出对象的缺省操作。

# 导出输出

"导出输出"以 HTML、文本、Word/RTF、Excel、PowerPoint (需要 PowerPoint 97 或更高版本)和 PDF 格式 保存查看器输出。并且,还可以使用多种不同的图形格式来导出图表。

注: 只有在 Windows 操作系统上才能导出到 PowerPoint。

#### 导出输出

- 1. 使查看器成为活动窗口(单击该窗口中的任意位置)。
- 2. 单击工具栏上的导出按钮, 或者在输出窗口中右键单击并选择导出。
- 3. 输入文件名 (或图表前缀), 并选择导出格式。

要导出的对象。您可以导出查看器中的所有对象、导出所有可见对象或者仅导出选定的对象。

文档类型。可用的选项包括:

- Word/RTF。透视表将导出为 Word 表、并且所有格式属性(例如、单元格边框、字型和背景色)均保持不 变。文本输出将导出为进行了格式编排的 RTF。图表、树形图和模型视图包括在 PNG 格式中。请注意, Microsoft Word 可能无法正确显示过宽的表。
- Excel、透视表行、列和单元格将导出为 Excel 行、列和单元格、并且所有格式属性(例如,单元格边框、 字型和背景色)均保持不变。文本输出将在所有字体属性均保持不变的情况下导出。文本输出中的每一行 均为 Excel 文件中的一行,该行的所有内容包含在单个单元格中。图表、树形图和模型视图包括在 PNG 格 式中。输出可以导出为 Excel 97-2004 或 Excel 2007 及更高版本。
- HTML。透视表将导出为 HTML 表。文本输出将导出为预先进行了格式编排的 HTML。图表、树形图和模 型视图以所选图形格式嵌入在文档中。需要使用与 HTML 5 兼容的浏览器才能查看以 HTML 格式导出的输 出。
- Web 报告。Web 报告是与大部分浏览器兼容的交互式文档。查看器中提供的许多透视表交互功能在 Web 报 告中也可用。并且, 您还可以将 Web 报告作为 IBM Cognos® 活动报告导出。
- 可移植文档格式。所有输出都将按"打印预览"中的显示状态导出,并且所有格式编排属性均保持不变。
- PowerPoint 文件。透视表将导出为 Word 表, 并嵌入到 PowerPoint 文件的各个幻灯片中, 每个透视表对 应一个幻灯片。透视表的所有格式编排属性(例如,单元格边框、字型和背景色)均保持不变。图表、树 形图和模型视图以 TIFF 格式导出。不包括文本输出。

只有在 Windows 操作系统上才能导出到 PowerPoint。

- 文本。文本输出格式包括纯文本、UTF-8 和 UTF-16. 透视表可以采用制表符分隔格式或空格分隔格式导出。 所有文本输出均以空格分隔格式导出。对于图表、树形图和模型视图、在文本文件中将为每个图片插入一 行, 以指示图像文件名称。
- 无(只有图形)。可用的导出格式包括: EPS、JPEG、TIFF、PNG 和 BMP。在 Windows 操作系统上,还 可使用 EMF (增强型元文件) 格式。

**打开所在文件夹**。打开导出操作所创建的文件所在的文件夹。

输出管理系统。另外,还可以将所有输出或用户指定的输出类型自动导出为 Word、Excel、PDF、HTML、文本 或 IBM SPSS Statistics 格式的数据文件。有关更多信息, 请参阅输出管理系统。

## **HTML** 选项

HTML 导出需要与 HTML 5 兼容的浏览器。下列选项可用于以 HTML 格式导出输出:

透视表中的层。缺省情况下, 包括或排除透视表层由各个透视表的表属性控制。您可以覆盖此设置, 并包括所 有层或排除当前可见层之外的所有层。请参阅主题第[79](#page-84-0)页的『表属性: 打印』, 了解更多信息。

将分层表导出为交互式表。分层表将按其在查看器中的外观显示、而且您可以在浏览器中交互地更改显示的 层。如果未选中此选项、那么每个表层都将显示为单独的表。

 $k$ 是出为 HTML。此选项控制导出的透视表所包括的样式信息。

- 使用样式及固定列宽度导出。保留所有透视表样式信息(字型和背景色等等)以及列宽。
- 不使用样式导出。透视表将转换为缺省的 HTML 表。不保留样式属性。列宽自动确定。

 $\overline{0}$  **括脚注及文字说明。**控制对所有透视表脚注及文字说明进行的包括或排除。

模型视图。缺省情况下,包括或排除模型视图由每个模型的模型属性控制。您可以覆盖此设置、并包括所有视 图或排除当前可见视图之外的所有视图。请参阅主题模型属性,了解更多信息。(注:包括表在内的所有模型 视图都将导出为图形。)

注: 对于 HTML, 您还可以控制导出的图表的图像文件格式。请参阅主题第 68 页的 『图形格式选项』, 了解更 多信息。

设置 HTML 导出选项

1. 选择 HTML 作为导出格式。

2. 单击更改选项。

## **Web** 报告选项

Web 报告是与大部分浏览器兼容的交互式文档。查看器中提供的许多透视表交互功能在 Web 报告中也可用。

**报告标题**。报告头中显示的标题。缺省情况下,使用文件名。您可以指定定制标题,用于代替文件名。

格式。报告格式有两个选项:

 $\cdot$  SPSS Web 报告 (HTML 5)。此格式需要与 HTML 5 兼容的浏览器。

• Cognos 活动报告 (mht)。此格式需要支持 MHT 格式文件或 Cognos 活动报告应用程序的浏览器。

**排除对象**。您可以从报告中排除选定的对象类型:

• 文本。非日志的文本对象。此选项将包括含有关于活动数据集的信息的文本对象。

- 日志。包含已运行的一列命令语法的文本对象。日志项还包含未生成任何查看器输出的命令所遇到的警告 和错误消息。
- 注释表。统计和图表绘制过程的输出包含"注释"表。这个表包含有关使用的数据集、缺失值和用于运行该过 程的命令语法的信息。
- 警告和错误消息。来自统计和图表绘制过程的警告和错误消息。

重新设置表和图表的样式以使其与 Web 报告匹配。此选项将标准 Web 报告样式应用于所有的表和图表。此 设置将覆盖查看器中显示的输出中的任何字体、颜色或其他样式。您无法修改标准 Web 报告样式。

Web 服务器连接。可以包括一个或多个正在运行 IBM SPSS Statistics Web Report Application Server 的应用 程序服务器的 URL 位置。Web 应用程序服务器提供了用于透视表、编辑图表以及保存已修改的 Web 报告的 功能。

- 对于每个要包括在 Web 报告中的应用程序服务器, 请选择使用。
- 如果 Web 报告包含 URL 指定项、那么 Web 报告将连接到该应用程序服务器以提供额外的编辑功能。
- 如果您指定了多个 URL, 那么 Web 报告将尝试按照您指定 URL 的顺序来连接到每个服务器。

您可以从 <http://www.ibm.com/developerworks/spssdevcentral> 下载 IBM SPSS Statistics Web Report Application Server.

## **Word/RTF !n**

下列选项可用于以 Word 格式导出输出:

透视表中的层。缺省情况下, 包括或排除透视表层由各个透视表的表属性控制。您可以覆盖此设置, 并包括所 有层或排除当前可见层之外的所有层。请参阅主题第 [79](#page-84-0) 页的 『 表属性: 打印 』,了解更多信息。

宽透视表。控制当表相对于定义的文档宽度而言过宽时的处理方法。缺省情况下,该表将进行换行以适合该宽 度。该表将划分为多个部分,并且对于该表的每个部分,行标签都将重复一次。另外,您还可以缩小宽表,或 者不改动宽表,而允许其延伸到定义的文档宽度以外。

保留分界点。如果您已定义分界点, 那么这些设置将保留在 Word 表中。

包括脚注及文字说明。控制对所有透视表脚注及文字说明进行的包括或排除。

**模型视图**。缺省情况下,包括或排除模型视图由每个模型的模型属性控制。您可以覆盖此设置,并包括所有视 图或排除当前可见视图之外的所有视图。请参阅主题模型属性, 了解更多信息。(注: 包括表在内的所有模型 视图都将导出为图形。)

导出页面设置。这将打开一个对话框,您可以在其中定义导出的文档的页面大小和边距。用于确定换行和缩小 行为的文档宽度是页面宽度减去左右边距。

设置 Word 导出选项

- 1. 选择 Word/RTF 作为导出格式。
- 2. 单击更改选项。

# **Excel** 选项

下列选项可用于以 Excel 格式导出输出:

 $\theta$  建工作表或工作簿, 或者修改现有工作表。缺省情况下, 将创建新工作簿。如果具有指定名称的文件已存 在,那么将覆盖该文件。如果您选择了用于创建工作表的选项,且具有指定名称的工作表已存在于指定文件 中,那么将覆盖该工作表。如果您选择了用于修改现有工作表的选项,那么还必须指定工作表名称。(创建工 作表时, 此操作是可选的。)工作表名称的长度不得超过 31 个字符, 并且不得包含正斜杠或反斜杠、方括号 、问号或星号。

导出到 Excel 97-2004 时,如果修改现有的工作表,那么图表、模型视图和树形图将不会包括在导出的输出中。

工作表中的位置。控制导出的输出在工作表中的位置。缺省情况下、导出的输出将添加到最后一个包含任何内 容的列之后(从第一行开始), 而不会修改任何现有内容。这对于向现有工作表添加新列而言是一个不错的选 择。对于向现有工作表添加新行而言,将导出的输出添加到最后一行之后是一个不错的选择。如果从特定单元 格位置开始添加导出的输出、那么将覆盖该输出所添加到的区域中的全部现有内容。

透视表中的层。缺省情况下,包括或排除透视表层由各个透视表的表属性控制。您可以覆盖此设置,并包括所 有层或排除当前可见层之外的所有层、请参阅主题第79页的"表属性: 打印"、了解更多信息。

**包括脚注及文字说明**。控制对所有透视表脚注及文字说明进行的包括或排除。

模型视图。缺省情况下,包括或排除模型视图由每个模型的模型属性控制。您可以覆盖此设置、并包括所有视 图或排除当前可见视图之外的所有视图。请参阅主题模型属性,了解更多信息。(注: 包括表在内的所有模型 视图都将导出为图形。)

设置 Excel 导出选项

- 1. 选择 Excel 作为导出格式。
- 2. 单击更改选项。

## PowerPoint 选项

对于 PowerPoint, 可用的选项如下所示:

透视表中的层。缺省情况下,包括或排除透视表层由各个透视表的表属性控制。您可以覆盖此设置,并包括所 有层或排除当前可见层之外的所有层。请参阅主题第 79 页的 『 表属性:打印 』,了解更多信息。

宽透视表。控制当表相对于定义的文档宽度而言过宽时的处理方法。缺省情况下,该表将进行换行以适合该宽 度。该表将划分为多个部分,并且对于该表的每个部分,行标签都将重复一次。另外,您还可以缩小宽表,或 者不改动宽表, 而允许其延伸到定义的文档宽度以外。

包括脚注及文字说明。控制对所有透视表脚注及文字说明进行的包括或排除。

使用查看器概要条目作为幻灯片标题。在导出操作创建的每个幻灯片上包括标题。每个幻灯片都包含从查看器 中导出的单个项。标题是根据杳看器概要窗格中的项的概要条目构造而成。

模型视图。缺省情况下,包括或排除模型视图由每个模型的模型属性控制。您可以覆盖此设置,并包括所有视 图或排除当前可见视图之外的所有视图。请参阅主题模型属性,了解更多信息。(注: 包括表在内的所有模型 视图都将导出为图形。)

导出页面设置。这将打开一个对话框, 您可以在其中定义导出的文档的页面大小和边距。用于确定换行和缩小 行为的文档宽度是页面宽度减去左右边距。

设置 PowerPoint 导出选项

- 1. 选择 PowerPoint 作为导出格式。
- 2. 单击更改选项。

注: 只有在 Windows 操作系统上才能导出到 PowerPoint。

66 IBM SPSS Modeler 17 用户指南
## PDF 洗项

对于 PDF、可用选项有:

嵌入书签。此选项将对应于查看器概要条目的书签包括在 PDF 文档中。与查看器概要窗格相似、通过书签可以 更轻松地浏览具有大量输出对象的文档。

嵌入字体。嵌入字体可以确保 PDF 文档在所有计算机上外观相同。否则,如果文档中使用的某些字体在用于查 看(或打印)该 PDF 文档的计算机上不可用, 那么字体替换所产生的效果可能欠佳。

透视表中的层。缺省情况下,包括或排除透视表层由各个透视表的表属性控制。您可以覆盖此设置,并包括所 有层或排除当前可见层之外的所有层。请参阅主题第79页的『表属性: 打印』, 了解更多信息。

模型视图。缺省情况下,包括或排除模型视图由每个模型的模型属性控制。您可以覆盖此设置、并包括所有视 图或排除当前可见视图之外的所有视图。请参阅主题模型属性,了解更多信息。(注: 包括表在内的所有模型 视图都将导出为图形。)

设置 PDF 导出选项

- 1. 选择可移植文档格式作为导出格式。
- 2. 单击更改选项。

其他影响 PDF 输出的设置

页面设置/页面属性。PDF 文档中的页面大小、方向、边距、页眉及页脚的内容和显示以及打印的图表大小均由 页面设置选项和页面属性选项控制。

表属性/TableLook。宽表和/或长表的比例调整以及表层打印由每个表的表属性控制。这些属性也可以保存在 TableLook 中.

缺省/当前打印机。PDF 文档的分辨率 (DPI) 是缺省打印机或当前选定打印机的当前分辨率设置(可以使用"页 面设置"进行更改)。最高分辨率为 1200 DPI。如果打印机的设置更高, 那么 PDF 文档的分辨率将为 1200  $DPI<sub>o</sub>$ 

注: 在低分辨率的打印机上打印高分辨率文档时, 输出结果的质量可能会比较差。

### 文本选项

对于文本导出,可用的选项如下所示:

透视表格式。透视表可以采用制表符分隔格式或空格分隔格式导出。对于以空格分隔的格式、您还可以控制:

- 列宽。自动适应不会对任何列内容进行换行,每列宽度为该列中最宽的标签或值的宽度。**定制**为表中的所 有列设置最大列宽、超过该宽度的值将折行、从而在该列的下一行中继续显示。
- 行/列边框字符。控制用于创建行边框和列边框的字符。如果您不希望显示行边框和列边框,请输入空格作 为值。

透视表中的层。缺省情况下,包括或排除透视表层由各个透视表的表属性控制。您可以覆盖此设置,并包括所 有层或排除当前可见层之外的所有层。请参阅主题第79页的『表属性: 打印』,了解更多信息。

**包括脚注及文字说明。**控制对所有透视表脚注及文字说明进行的包括或排除。

模型视图。缺省情况下,包括或排除模型视图由每个模型的模型属性控制。您可以覆盖此设置、并包括所有视 图或排除当前可见视图之外的所有视图。请参阅主题模型属性,了解更多信息。(注: 包括表在内的所有模型 视图都将导出为图形。)

设置文本导出选项

1. 选择文本作为导出格式。

2. 单击更改选项。

## 仅适用于图形的选项

下列选项仅适用于导出图形:

**模型视图**。缺省情况下, 包括或排除模型视图由每个模型的模型属性控制。您可以覆盖此设置, 并包括所有视 图或排除当前可见视图之外的所有视图。请参阅主题模型属性,了解更多信息。(注: 包括表在内的所有模型 视图都将导出为图形。)

### 图形格式选项

对于 HTML 和文本文档、如果只导出图表、您可以选择图形格式、并可以控制每种图形格式的各种可选设置。

要选择所导出图表的图形格式和选项:

- 1. 选择 HTML、文本或无(只有图形)作为文档类型。
- 2. 从下拉列表中选择图形文件格式。
- 3. 单击更改选项以更改选定图形文件格式的选项。

### JPEG 图表导出选项

- 图像大小。原始图表大小的百分比, 最高可达 200%。
- 转换为灰度。将颜色转换成灰色阴影。

#### BMP 图表导出选项

- 图像大小。原始图表大小的百分比, 最高可达 200%。
- 压缩图像, 以减小文件大小。这是一种无损压缩技术, 这种技术能够创建较小的文件, 而不会影响图像质 量。

### PNG 图表导出选项

图像大小。原始图表大小的百分比,最高可达 200%。

颜色深度。确定导出的图表中的颜色数目。以任何深度保存的图表的最小颜色数都是实际使用的颜色数、而最 大颜色数是该深度所支持的颜色数。例如, 如果图表包含三种颜色(红色、白色和黑色), 而您将其保存为 16 色图表,那么该图表仍然是 3 色图表。

- 如果图表中的颜色数超过该深度的颜色数, 那么各种颜色将进行仿色处理, 以复制图表中的颜色。
- 当前屏幕深度是计算机显示器上当前显示的颜色数。

### EMF 和 TIFF 图表导出选项

图像大小。原始图表大小的百分比,最高可达 200%。

注: EMF (增强型元文件) 格式仅在 Windows 操作系统上可用。

## EPS 图表导出选项

图像大小。您可以将大小指定为原图像大小的百分比(最高可达 200%),或者指定以像素计的图像宽度(高度 由宽度值和宽高比确定)。导出的图像总是与原始图像成比例。

包括 TIFF 预览图像。以 TIFF 格式保存包含 EPS 图像的预览,以便在无法在屏幕上显示 EPS 图像的应用 程序中显示。

字体。控制 EPS 图像中的字体处理。

- 使用字体引用。如果图表中使用的字体在输出设备上可用,那么将使用这些字体。否则,输出设备将使用备 用字体。
- 将字体替换为曲线。将字体转换为 PostScript 曲线数据。文本本身不再像可以编辑 EPS 图形的应用程序中 的文本那样可编辑。如果图表中使用的字体在输出设备上不可用、那么此选项非常有用。

## 杳看器打印

有两个选项可用于打印查看器窗口的内容:

所有可见输出。仅打印当前显示在内容窗格中的项。不打印隐藏的项(概要窗格中带有合上的书形图标的项、 或者折叠的概要层中隐藏的项)。

选择。仅打印概要窗格和/或内容窗格中当前选中的项。

## 打印输出和图表

- 1. 使查看器成为活动窗口(单击该窗口中的任意位置)。
- 2. 从菜单中选择:

文件 > 打印...

- 3. 选择所需的打印设置。
- 4. 单击确定进行打印。

# 打印预览

"打印预览"显示查看器文档的每一页上将会打印的内容。我们建议您在实际打印查看器文档前查看"打印预览 ", 这是因为"打印预览"将显示查看器的内容窗格中可能不显示的项, 其中包括:

- 分页符
- 透视表中处于隐藏状态的层
- 宽表中的分界符
- 在每一页上打印的页眉和页脚

如果在查看器中当前选中了任何输出、那么预览将仅显示选中的输出。要查看所有输出的预览、请确保查看器 中未选中任何输出。

## 页面属性: 页眉和页脚

页眉和页脚是在每一页的顶部和底部打印的信息。您可以输入任何要用作页眉和页脚的文本。并且、还可以使 用对话框中间的工具栏来插入下列内容:

- 日期和时间
- 页码
- 查看器文件名
- 概要标题标签
- 页面标题和子标题
- 设置为缺省值使用此处指定的设置作为新查看器文档的缺省设置。(注:此选项将使"页眉/页脚"选项卡和" 洗项"洗项卡上的当前设置成为缺省设置。)
- 概要标题标签指示每一页上的第一个项的第一、第二、第三和/或第四级概要标题。
- 页面标题和子标题打印当前的页面标题和子标题。您可以使用查看器"插入"菜单中的"新建页面标题"或者 TITLE 和 SUBTITLE 命令来创建这些标题和子标题。如果您尚未指定任何页面标题或子标题、那么此设置将 被忽略。

注: 新页面标题和子标题的字体特征由"选项"对话框(通过选择"编辑"菜单中的"选项"来访问)的"查看器" 选项卡控制。现有页面标题和子标题的字体特征可以通过在查看器中编辑标题进行更改。

要查看页眉和页脚在打印的页面上的外观效果, 请选择"文件"菜单中的"打印预览"。

### 插入页眉和页脚

- 1. 使查看器成为活动窗口(单击该窗口中的任意位置)。
- 2. 从菜单中选择:

### 文件 > 页眉和页脚...

3. 输入要在每一页上显示的页眉和/或页脚。

## 页面属性: 洗项

此对话框控制打印的图表大小、打印的输出项之间的间距以及页面编号。

- 打印的图表大小。控制相对于定义的页面大小的打印图表大小。打印图表大小不影响图表的宽高比(宽与 高之比)。图表的整体打印大小受其高度和宽度限制。当图表的外边框达到页面的左右边框时,图表大小 将无法继续增大以占据更多页面高度。
- 各项之间的间距。控制打印的各项之间的间距。每个透视表、图表和文本对象都是独立的项。此设置不影 响各个项在查看器中的显示。
- 起始页码。以指定的数字开始按顺序编排页码。
- 设置为缺省值。此选项使用此处指定的设置作为新杳看器文档的缺省设置。(请注意、此选项将当前"页眉/ 页脚"设置和"选项"设置指定为缺省值。)

### 更改打印图表大小、页面编号以及打印的项之间的间距

- 1. 使查看器成为活动窗口(单击该窗口中的任意位置)。
- 2. 从菜单中选择:

#### 文件 > 页面属性...

- 3. 单击选项选项卡。
- 4. 更改设置, 然后单击确定。

# 保存输出

可以保存查看器的内容。

- 输出对象 (\*.cou)。此格式保存整个输出容器,其中包括图形、制表符和注释等等。此格式可以使用 IBM SPSS Modeler 来打开和查看, 可以添加到项目中, 并可以使用 IBM SPSS Collaboration and Deployment Services Repository 进行发布和跟踪。此格式与 IBM SPSS Statistics 不兼容。
- 查看器文件 (\*.spv)。"查看器"窗口中用于显示文件的格式。从 IBM SPSS Modeler 中的模型块保存为此格 式时、将仅保存查看器的模型选项卡中的内容。

要控制用于保存 Web 报告或者以其他格式(例如文本、Word 和 Excel) 保存结果的选项, 请使用文件菜单中 的**导出**。

## **#fi4wD5**

1. 从查看器窗口菜单中选择:

### **D~** > **#f**

2. 输入文档名称, 然后单击保存。

您可以选择性地执行下列操作:

#### **x(D~,Th9Z IBM SPSS Smartreader PxP`-**

锁定查看器文档后, 您可以操作透视表(将行列对调, 更改显示的层, 等等), 但无法在 IBM SPSS Smartreader(一款用于处理查看器文档的独立产品)中编辑任何输出或保存对查看器文档进行的任 何更改。此设置对 IBM SPSS Statistics 或 IBM SPSS Modeler 中打开的杳看器文档没有影响。

#### **9C\kTD~xPS\**

通过使用密码对文档进行加密,可以对查看器文档中存储的机密信息进行保护。进行加密后,必 须提供密码才能打开该文档。IBM SPSS Smartreader 用户也需要提供密码才能打开该文件。

要对查看器文档进行加密, 请完成下列步骤:

- a. 在"将输出另存为"对话框中, 选中使用密码对文件进行加密。
- b. 单击保存。
- c. 在"对文件进行加密"对话框中, 请提供密码, 并在"确认密码"文本框中重新输入该密码。密码 限长 10 个字符, 并区分大小写。

警告: 密码丢失后无法恢复。如果密码丢失, 那么将无法打开文件。

创建高强度密码

- 使用 8 个或 8 个以上字符.
- 在密码中使用数字、符号甚至标点符号。
- 避免使用数字序列或字符序列(例如"123"和"abc"),并避免重复(例如"111aaa")。
- 请勿创建使用了个人信息(例如生日或昵称)的密码。
- 定期更改密码。

注: 不支持将经过加密的文件存储到 IBM SPSS Collaboration and Deployment Services Repository.

修改经过加密的文件

- 如果您打开经过加密的文件、对其进行修改并选择"文件">"保存",那么修改后的文件将使用同 一密码进行保存。
- 通过打开文件, 再次执行加密步骤, 并在"对文件进行加密"对话框中指定另一个密码, 可以对 经过加密的文件更改密码。

• 通过打开文件, 选择"文件">"另存为", 并在"将输出另存为"对话框中取消选中使用密码对文件 进行加密, 可以保存经过加密的文件的未加密版本。

注: 在 V21 之前的 IBM SPSS Statistics 版本中, 无法打开经过加密的数据文件和输出文档。在 V22 之前的版本中,无法打开经过加密的语法文件。

#### $\frac{1}{2}$  随输出文档一起存储所需的模型信息

仅当输出文档中存在需要辅助信息才能启用一些交互式功能的模型查看器项时, 此选项才适用。 单击更多信息将显示这些模型查看器项和需要辅助信息的交互式功能的列表。随输出文档一起存 储此信息可能会显著增大文档大小。即使您选择不存储此信息,也仍然可以打开这些输出项、但 指定的交互式功能将不可用。

## **诱视**表

### **8Sm**

在可交互旋转的表中显示很多结果。换言之, 您可以重新排列行、列和层。

## 摄作透视表

用于操纵透视表的选项包括:

- 转置行和列
- 移动行和列
- 创建多维层
- 对行和列进行分组以及取消行和列的分组
- 显示和隐藏行、列以及其他信息
- 旋转行标签和列标签
- 查找术语的定义

### **\$n8Sm**

在操作或修改透视表之前,您需要**激活**表。要激活表:

1. 双击该表。

或

- 2. 右键单击该表, 然后从弹出菜单中选择编辑内容。
- $3.$  从子菜单中选择**在查看器中或在单独窗口中**。

#### 透视表

表具有三个维度: 行、列和层。一个维可以包含多个元素(或不包含任何元素)。通过在维之间或维中移动元 素,可以更改表的组织方式。要移动元素, 只需将其拖放到所需的位置。

### **|D\*XZ,HZDT>3r**

要更改元素在表维(行、列以及层)中的显示顺序:

1. 如果尚未启动透视表托盘, 请从"透视表"菜单中选择:

### 透视 > 透视托盘

2. 在透视表托盘的维中拖放元素。

### 在维度元素中移动行和列

1. 在表本身(而非透视表托盘)中, 单击要移动的行或列的标签。

2. 将标签拖放到新位置。

### 转置行和列

如果只想翻转行和列, 则可以简单地使用透视表托盘:

1. 从菜单中选择:

### 透视 > 转置行和列

这与将所有行元素拖放到列维并将所有列元素拖放到行维所产生的效果相同。

### 对行或列进行分组

1. 选择要集合在一起的行或列的标签(单击并拖动或按住 Shift 并单击以选择多个标签)。

2. 从菜单中选择:

#### 编辑 > 组

会自动插入组标签。双击组标签以编辑标签文本。

注: 要向现有的组添加行或列,必须先对该组中当前包含的项进行取消分组。然后,可以创建包括其他项目的 新组。

### 对行或列取消分组

取消分组会自动删除组标签。

### 旋转行标签或列标签

您可以在表中最内部列标签和最外部行标签的水平和垂直显示之间旋转标签。

1. 从菜单中选择:

#### 格式 > 旋转内部列标签

或

#### 格式 > 旋转外部行标签

仅可旋转最内部的列标签和最外部的行标签。

### 对行进行排序

要对透视表的各行进行排序,请完成下列步骤:

- 1. 激活该表.
- 2. 在列中选择任何用作排序依据的单元格。要仅对一组选定的行进行排序, 请从列中选择两个或两个以上要 用作排序依据的连续单元格。
- 3. 从菜单中选择:

#### 编辑 > 对行进行排序

- 4. 从子菜单中选择升序或降序。
- 如果行维度包含组, 那么排序只影响包含所选项的组。
- 无法跨组边界进行排序。
- 无法对行维度中存在多个项的表进行排序。

## **插入行和列**

要在透视表中插入行或列, 请完成下列步骤:

- 1. 激活该表。
- 2. 选中该表中的任意单元格。
- 3. 从菜单中选择:

**Z0fek**

或

### **Zsfek**

从子菜单中, 选择:

行

或

列

- 在新行或新列的每个单元格中都将插入加号(+), 以防止新行或新列由于为空而自动隐藏。
- 在具有嵌套维度或分层维度的表中, 将在每个相应的维度级别插入列和行。

## **XFd?j)M5j)DT>**

如果变量包含描述性的变量标签或值标签,那么您可以对透视表中变量名称、变量标签、数据值和值标签的显 示进行控制。

- 1. 激活透视表。
- 2. 从菜单中选择:

### **查看 > 变量标签**

或

 $\hat{\mathbf{A}}$  = **4**  $\hat{\mathbf{A}}$  =  $\hat{\mathbf{A}}$  =  $\hat{\mathbf{A}}$ 

- 3. 从子菜单中选择下列其中一个选项:
- 名称或者值。仅显示变量名称(或值)。不显示描述性标签。
- 标签。仅显示描述性标签。不显示变量名称(或值)。
- 两者。同时显示名称(或值)及描述性标签。

## 更改输出语言

要更改透视表中的输出语言, 请完成下列步骤:

- 1. 激活该表
- 2. 从菜单中选择:

### 查看 > 语言

3. 选择其中一种可用语言。

74 IBM SPSS Modeler 17 用户指南

更改语言只影响应用程序生成的文本、例如表标题、行标签和列标签以及脚注文本。变量名称以及描述性变量 标签和值标签不受影响。

### **/@sMm**

要使用导航窗格来浏览大型表,请完成下列步骤:

- 1. 激活该表。
- 2. 从菜单中选择:

### **查看 > 导航**

#### **撤销更改**

您可以撤销最近对激活的透视表进行的更改,也可以撤销对其进行的所有更改。这两项操作都仅应用于自最近 一次激活该表以来进行的更改。

要撤销最近的更改,请完成下列步骤:

1. 从菜单中洗择:

#### 编辑 > 撤销

要撤销所有更改,请完成下列步骤:

2. 从菜单中选择:

### 编辑 > 复原

## **使用层**

可以为每个类别或类别组合显示单独的二维表。可将该类表视为层的堆积、并且只显示最上层。

#### **创建和显示层**

要创建层:

将元素移至层维数可创建多维表,但只显示一个二维"切片"。所显示的表为最上层的表。例如,如果层维度中 有一个"是/否"分类变量, 那么多维表将有两个层: 一个用于"是"类别, 而另一个用于"否"类别。

更改显示的层

1. 从层 (在透视表本身中, 而非透视表托盘中) 的下列列表中选择类别。

#### 转至层类别

通过转到层类别、您可以在透视表中更改层。在出现多个层或所选的层具有多个分类时、此对话框特别有用。

## **显示和隐藏项**

许多类型的单元格都可以隐藏, 其中包括:

- 维度标签
- 类别, 包括行或列中的标签单元格和数据单元格
- 类别标签(无需隐藏数据单元格)
- 脚注、标题和标注

## **隐藏表中的行和列**

### **ZmPT>&Z~X4,DPMP**

1. 从菜单中选择:

### $\frac{1}{2}$  **a**  $\frac{1}{2}$  **p**  $\frac{1}{2}$  **p**  $\frac{1}{2}$  **p**  $\frac{1}{2}$  **p**  $\frac{1}{2}$  **p**  $\frac{1}{2}$  **p**  $\frac{1}{2}$  **p**  $\frac{1}{2}$  **p**  $\frac{1}{2}$  **p**  $\frac{1}{2}$  **p**  $\frac{1}{2}$  **p**  $\frac{1}{2}$  **p**  $\frac{1}{2}$  **p**  $\frac{1}{2}$  **p**  $\frac{1}{2}$

执行此操作将显示表中所有隐藏的行和列。(如果在该表的"表属性"中选中**隐藏空行和空列**,则完全空的行或 列会继续隐藏。)

### $R$ /<br>隐藏和显示维度标签

- 1. 在维数中选择维数标签或任何类别标签。
- 2. 从"查看"菜单或弹出菜单中, 选择隐藏维度标签或显示维度标签。

### 隐藏和显示表标题

要隐藏标题:

## **TableLook**

TableLook 是一组用于定义表外观的属性。您可以选择先前定义的 TableLook 或创建您自己的 TableLook。

- 应用 TableLook 之前或之后,可以通过使用单元格属性来更改单个单元格或单元格组的单元格格式。已编辑 的单元格格式保持不变, 即使在您应用新的 TableLook 也是如此。
- (可选)您可以将所有单元格重置为当前 TableLook 定义的单元格格式。此选项用于重置已编辑的任何单元 格。如果在"TableLook 文件"列表中选择了**显示时**,那么任何已编辑的单元格会重置为当前表属性。
- 仅在 TableLook 中保存"表属性"对话框中定义的表属性。TableLook 不包括单个单元格修改。

### **&C TableLook**

- 1. 激活透视表。
- 2. 在菜单中选择:

#### **q=** > **TableLook...**

- 3. 从文件列表洗择 TableLook。要从另一个目录中洗择文件, 请单击浏览。
- 4. 单击 确定 将表外观应用到所选的数据透视表中。

### **`-r4( TableLook**

- 1. 在"表外观"对话框中, 从文件列表上选择表外观。
- 2. 单击编辑外观。
- 3. 将表属性调整为所需的属性, 然后单击 确定。
- 4. 单击保存外观以保存已编辑的 TableLook, 或者单击另存为以将其保存为新的 TableLook。
- 编辑表外观时,仅所选的数据透视表会受到影响。已编辑的 TableLook 不适用于任何其他使用该 TableLook 的表, 除非您选择这些表并重新应用 TableLook。
- 仅在 TableLook 中保存"表属性"对话框中定义的表属性。TableLook 不包括单个单元格修改。

# <span id="page-82-0"></span>表属性

"表属性"允许您设置表的常规属性,并且允许设置表的各个部分的单元格样式。可以进行下列操作:

- 控制常规属性, 例如, 隐藏空行或空列和调整打印属性。
- 控制脚注标记的格式和位置。
- 确定用于下列内容的特定格式: 数据区域中的单元格、行和列标签以及表的其他区域。
- 控制线的宽度和颜色, 这些线形成表中各个区域的边框。

### 更改透视表属性

将新的属性应用到所选的透视表。

## 表属性: 常规

几个属性同时应用于表。可以进行下列操作:

- 显示或隐藏空行和空列。(空行或空列的所有数据单元格中不存在任何内容。)
- 控制行标签的位置, 行标签可位于左上角或内嵌。
- 控制列的最大和最小宽度(用点表示)。

要更改常规表的属性:

- 1. 单击常规选项卡。
- 2. 选择所需的选项。
- 3. 单击确定或应用。

设置要显示的行数: 注: 此功能仅适用于遗存表。

缺省情况下, 行数较多的表分多个部分显示, 每个部分 100 行。要控制表中显示的行数, 请完成下列步骤:

- 1. 选择按行显示表。
- 2. 单击设置要显示的行数。

或

3. 从已激活的透视表的"查看"菜单中, 选择按行显示表和设置要显示的行数。

要显示的行数。控制一次显示的最大行数。导航控件使您能够移动到表的不同部分。最小值为 10。缺省值为 100.

短行/孤立行容忍度。控制表的最内层行维度的最大行数,以便在显示的表视图之间进行拆分。例如,如果最 内层行维度的每个组中有 6 个类别, 那么指定值 6 可以避免任何组在显示的视图之间拆分。此设置可能会导 致某个显示的视图中的总行数超过指定的最大显示行数。

### 表属性: 附注

"表属性"对话框的"注释"选项卡控制脚注格式编排和表注释文本。

脚注。脚注标记的属性包括文本的相关样式和位置。

- 脚注标记的样式既可以为数字 (1、2、3...) 也可以为字母 (a、b、c...) 。
- 脚注标记可以作为上标或下标附加到文本。

注释文本。您可以向每个表添加注释文本。

• 您在查看器中将鼠标指针悬停在表上时,注释文本将显示在工具提示中。

- 当焦点位于表上时, 屏幕朗读器将朗读注释文本。
- 查看器中的工具提示仅显示注释的前 200 个字符、但屏幕朗读器将朗读全部文本。
- 将输出导出到 HTML 或 Web 报告时,注释文本将用作替代文本。

### 表属性:单元格格式

为了进行格式编排,表划分为多个区域:标题、层、角标签、行标签、列标签、数据、文字说明和脚注。对于 表中的每个区域, 您可以修改关联的单元格格式。单元格格式包括文本特征(如字体、大小、颜色以及样式) 、水平和垂直对齐、背景色以及内部单元格边距。

将单元格格式应用到区域(信息的类别)。它们不是单个单元格的特征。透视表的数据时,应特别注意此差 异。

例如,

- 如果将粗体指定为列标签的单元格格式,则无论在列维数中当前所显示为何种信息,列标签都会显示为粗 体。如果将项在列维数和其他维数之间进行移动,则它不会保留列标签的粗体特征。
- 如果通过突出显示激活后的诱视表中的单元格、然后单击工具栏上的"粗体"按钮的方式使列标签变为粗体、 则无论这些单元格的内容位于何种维数上, 它们都将保留粗体, 并且列标签不会保留移入列维数中的其他 项的粗体特征。

要更改单元格格式:

- 1. 洗择单元格格式洗项卡。
- 2. 从下拉列表中选择区域, 或者单击样本的某个区域。
- 3. 选择区域的特征。所选区域会显示在示例中。
- 4. 单击确定或应用。

交替行颜色

将另一种背景和/或文本颜色应用于表的"数据"区域中的交替行:

- 1. 从"区域"下拉列表中选择数据。
- 2. 选择(选中)"背景色"组中的交替行颜色。
- 3. 选择用于交替行背景和文本的颜色。

交替行颜色仅影响表的"数据"区域。它们不影响行标签区域和列标签区域。

### 表属性: 边框

您可以为表中的每个边框位置选择线样式和颜色。如果选择 无 作为样式,则所选位置中不会出现线。

要更改表边框:

- 1. 单击边框选项卡。
- 2. 通过单击列表中边框位置的名称或单击"示例"区域中的线选择边框位置。
- 3. 洗择线样式, 或者洗择无。
- 4. 选择颜色。
- 5. 单击确定或应用。

## <span id="page-84-0"></span>表属性: 打印

可以控制用于打印透视表的下列属性:

- 打印所有层或仅打印表的最上层, 并且将每一层打印在单独的页上。
- 通过水平或垂直收缩表到适合页面以进行打印。
- 如果表相对于定义的页大小太宽和/或太长, 则通过控制表中任何打印部分所含的行和列的最小数值可控制 窗口/孤线。

注: 如果由于在表的上方存在其他输出而导致该表在当前页面中放不下, 但是定义的页面长度能够容纳该 表, 那么将自动在新页面中打印该表, 而不考虑短行/孤立行设置。

• 包括不适合单页的表的连接文本。连接文本可以显示在每页的底部和顶部。如果这两个选项都没选中、则 不会显示连接文本。

要控制透视表的打印属性:

- 1. 单击打印选项卡。
- 2. 选择所需的打印选项。
- 3. 单击确定或应用。

## 单元格属性

单元格属性可应用到所选的单元格中。可以更改字体、值格式、对齐、边距以及颜色。单元格属性可以覆盖表 属性; 因此, 如果更改表属性, 将不能更改任一单独应用的单元格属性。

要更改单元格属性:

### 字体和背景

"字体"和"背景"选项卡控制表中所选单元格的字型和颜色以及背景色。

### 格式值

"格式值"选项卡用于控制所选单元格的值格式。您可以选择数字、日期、时间或货币的格式,并且可以调整显 示的小数位数。

### 对齐和边距

"对齐和边距"选项卡控制值的水平和垂直对齐以及所选单元格的上边距、下边距、左边距和右边距。混合水平 对齐根据每个单元格的类型对齐其内容。例如,日期右对齐,文本值左对齐。

## 脚注和文字说明

您可以向表中添加脚注和标注。还可以隐藏脚注或标注,更改脚注标记以及重新对脚注编号。

### 添加脚注和文字说明

要向表中添加标注:

可以将脚注附加到表中的任意项。要添加脚注:

- 1. 在激活的透视表中, 单击标题、单元格或标注。
- 2. 从"插入"菜单中选择脚注。
- 3. 在提供的区域中插入脚注文本。

### 隐藏或显示文字说明

要隐藏标注:

要显示隐藏的标注:

1. 从"杳看"菜单中选择全部显示。

### 隐藏或显示表中的脚注

要隐藏脚注:

要隐藏表中的所有脚注,请完成下列步骤:

1. 在表的脚注区域中选择所有脚注(通过单击并拖动或者在按住 Shift 键的情况下单击来选择脚注), 然后从 "杳看"菜单中洗择隐藏。

要显示隐藏的脚注:

1. 从"杳看"菜单中洗择显示所有脚注。

### 脚注标记

"脚注标记"更改可用于标记脚注的字符。缺省情况下,标准脚注标记为顺序字母或数字,具体取决于表属性设 置。您也可以指定特殊标记。您对脚注进行重新编号或者切换用于标准标记的数字和字母时,不会影响特殊标 记。标准标记的数字或字母显示以及脚注标记的下标或下标位置由"表属性"对话框的"脚注"选项卡控制。

要更改脚注标记:

特殊标记限长 2 个字符。在表的脚注区域中、采用特殊标记的脚注将显示在采用顺序字母或数字的脚注前面; 因此、更改为特殊标记可以对脚注列表进行重新排序。

### 对脚注重新编号

当您通过切换行、列以及层对表进行透视后, 脚注的顺序可能会颠倒。要重新对脚注编号:

### 编辑遗存表中的脚注

对于遗存表, 您可以使用"编辑脚注"对话框来输入和修改脚注文本和字体设置、更改脚注标记以及选择性地隐 藏或删除脚注。

在遗存表中插入新的脚注时,"编辑脚注"对话框将自动打开。要使用"编辑脚注"对话框来编辑现有脚注(而不 创建新脚注), 请完成下列步骤:

标记。缺省情况下,标准脚注标记为顺序字母或数字,具体取决于表属性设置。要指定特殊标记,您只需在" 标记"列中输入新的标记值。您对脚注进行重新编号或者切换用于标准标记的数字和字母时,不会影响特殊标 记。标准标记的数字或字母显示以及脚注标记的下标或下标位置由"表属性"对话框的"脚注"选项卡控制。请参 阅主题第77页的"表属性: 附注", 了解更多信息。

要将特殊标记重新更改为标准标记、请在"编辑脚注"对话框中右键单击该标记、从弹出菜单中选择脚注标记、 然后在"脚注标记"对话框中选择"标准"标记。

脚注。脚注内容。其显示反映了当前的字体和背景设置。您可以使用"格式"子对话框来更改各个脚注的字体设 置。请参阅主题第81页的"脚注字体和颜色设置",了解更多信息。将对所有脚注应用单一背景色, 您可以 在"单元格属性"对话框的"字体和背景"选项卡中更改该背景色。请参阅主题第79页的"字体和背景"、了解 更多信息。

可见。缺省情况下, 所有脚注都可见。取消选择(取消选中)"可见"复选框将隐藏脚注。

<span id="page-86-0"></span>**脚注字体和颜色设置**: 对于遗存表,您可以使用"格式"对话框来更改一个或多个选定脚注的字体系列、字型、 大小和颜色:

选定的字体系列、字型、大小和颜色将应用于所有选定的脚注。

背景色、对齐和边距可以在"单元格属性"对话框中设置、并应用于所有脚注。您无法对单个脚注更改这些设 置。请参阅主题第 79 页的『字体和背景』,了解更多信息。

## 数据单元格宽度

"设置数据单元格宽度"用于将所有数据单元格设置为相同的宽度。

要为所有数据单元格设置宽度:

## 更改列宽

### 显示透视表中的隐藏边框

针对不具有很多可见框的表、可显示隐藏边框。这可简化诸如更改列宽的任务。

1. 从"视图"菜单中选择网格线。

## 在透视表中选择行、列和单元格

您可以选择整行或整列, 也可以选择一组指定的数据单元格和标签单元格。

要选择多个单元格, 请完成下列步骤:

#### 选择 > 数据单元格和标签单元格

## 打印透视表

几个因素会影响打印的透视表的外观,但可通过更改透视表的属性来控制这些因素。

- 对于多维透视表(包含层的表)、您既可以打印所有层、也可以只打印顶(可见)层、请参阅主题第79页 的"表属性: 打印", 了解更多信息。
- 对于长或宽的透视表, 可以自动重新将表的大小调整为适合页面, 或控制分表符和分页符的位置。请参阅 主题第79页的"表属性: 打印", 了解更多信息。

使用"文件"菜单中的"打印预览"可查看打印的透视表的外观。

### 控制宽表和长表的分表符

如果透视表过宽或过长、导致在定义的页面大小内无法打印、那么会在多个部分中自动分割和打印这些表。可 以进行下列操作:

- 控制分割大型表的行和列位置。
- 指定分割表时应该保留在一起的行和列。
- 重定大型表的比例以适应定义的页面大小。

要指定打印的透视表的分行符和分列符、请执行以下操作:

要指定要保留在一起的行或列,请执行以下操作:

- 1. 选择要保留在一起的行或列的标签。单击并拖动或按住 Shift 键的同时单击来选择多个行或列标签。
- 2. 在菜单中选择:

### 格式 > 分界点 > 保留在一起

要查看分界点和"保留在一起"分组,请执行以下操作: 1. 在菜单中选择:

### 格式 > 分界点 > 显示分界点

分界点显示为垂直线或水平线。"保留在一起"分组显示为具有颜色较暗边框的灰掉的矩形区域。

注: 遗存表不支持显示分界点和"保留在一起"分组。

清除分界点和"保留在一起"分组

要清除分界点, 请执行以下操作:

- 1. 单击垂直分界点左边的列中任何单元格, 或单击水平分界点上行中任何单元格。
- 2. 在菜单中选择:

#### 格式 > 分界点 > 清除分界点或分组

要清除"保留在一起"分组, 请执行以下操作:

- 3. 选择用于指定分组的列或行标签。
- 4. 在菜单中选择:

#### 格式 > 分界点 > 清除分界点或分组

选中或重新排序任何行或列时会自动清除所有分界点和"保留在一起"分组。此行为不适用于遗存表。

## 从透视表创建图表

- 1. 双击透视表以将其激活。
- 2. 选中要显示在图表中的行、列或单元格。
- 3. 右键单击所选区域中的任何位置。
- 4. 从弹出菜单中选择创建图形并选择一个图表类型。

### 溃存表

您可以选择将表作为遗存表(在发行版 19 中称为"全功能表")呈示, 这样可以确保与 V20 以前的 IBM SPSS Statistics 发行版完全兼容。呈示遗存表的速度可能较慢, 仅当需要与 V20 以前的发行版兼容时, 才推荐使用遗 存表。有关如何创建遗存表的信息, 请参阅第83页的"透视表选项"。

## 选项

## 洗项

选项控制各种设置。

#### 更改选项设置

1. 从菜单中选择:

编辑 > 选项...

- <span id="page-88-0"></span>2. 单击要更改的设置所在的选项卡。
- 3. 更改设置。
- 4. 单击确定或应用。

### 常规选项

### 输出

对表中较小的数字不使用科学记数法。对于输出中较小的小数值、不显示科学记数法。非常小的小数值将显示 为 0 (或者 0.000)。此设置仅影响具有"一般"格式的输出,该格式由应用程序确定。此设置不影响显著性水平 或其他具有标准值范围的统计的显示。透视表中许多数字值的格式基于与数字值关联的变量的格式。

将语言环境的数字分组格式应用于数字值。将当前语言环境的数字分组格式应用于透视表和图表中的数字值以 及数据编辑器中的数字值。例如,在启用了此设置的法语语言环境中、值 34419,57 将显示为 34 419,57。

分组格式不适用于树、模型杳看器项、DOT 或 COMMA 格式的数字值以及 DOLLAR 或定制货币格式的数字值,但 是、此格式适用于显示 DTIME 格式的数字值的日期值 -- 例如、适用于显示 ddd hh:mm 格式中 ddd 的值。

测量系统。用于指定打印属性(例如透视表单元格边距、单元格宽度以及各个表之间的间距)的测量系统(点 、英寸或厘米)。

通知。控制程序向您通知已完成运行过程或者可以在查看器中查看结果的方式。

## 杳看器选项

查看器输出显示选项仅影响更改设置后生成的新输出。已经显示在查看器中的输出不受这些设置更改的影响。

初始输出状态。控制每次运行过程时自动显示或隐藏的项以及各个项的初始对齐方式。您可以控制下列项的显 示: 日志、警告、注释、标题、透视表、图表、树形图和文本输出。并且、还可以开启或关闭"在日志中显示 命令"。您可以从日志中复制命令语法,并将其保存在语法文件中。

注: 在查看器中,所有输出项都以左对齐方式显示。只有打印输出的对齐方式受对齐设置的影响。居中和右对 齐的项由一个小符号指示。

标题。控制新输出标题的字型、大小和颜色。

页面标题。控制新页面标题以及由 TITLE 和 SUBTITLE 命令语法生成或者由插入菜单中的新建页面标题创建的 页面标题的字型、大小和颜色。

**文本输出**。用于文本输出的字体。文本输出与等宽(固定间距)字体配合使用。如果您选择了比例字体,那么 表格输出将不会正确对齐。

缺省页面设置。控制用于打印的方向和页边距缺省选项。

### 诱视表选项

透视表选项用于设置与透视表显示相关的各种选项。

#### **TableLook**

请从文件列表中选择 TableLook, 并单击确定或应用。您可以使用 IBM SPSS Statistics 随附的 TableLook, 也 可以在透视表编辑器中创建自己的 TableLook (从"格式"菜单中选择 TableLook)。

- 浏览。使您能够从另一个目录中选择 TableLook。
- 设置 TableLook 目录。使您能够更改缺省的 TableLook 目录。请使用浏览来浏览到您要使用的目录, 选 择该目录中的 TableLook, 然后选择设置 TableLook 目录。

注: 在 IBM SPSS Statistics 的早期版本中创建的 TableLook 在 V16.0 或更高版本中不可用。

### 列宽

这些选项控制透视表中列宽的自动调整。

- 针对标签和数据进行调整(非常大的表除外)。对于单元格数目不超过 10,000 的表、将列宽调整为列标签 宽度或最大数据值宽度中的较大者。对于单元格数目超过 10,000 的表、将列宽调整为列标签的宽度。(注: 仅当您选择了以遗存表形式进行呈示的选项时, 此选项才可用。)
- 仅针对标签进行调整。将列宽调整为列标签的宽度。这将生成结构更紧凑的表,但宽度超过标签宽度的数据 值可能会截断。
- 调整所有表的标签和数据。将列宽调整为列标签宽度或最大数据值宽度中的较大者。这会生成较宽的表,但 可以保证显示所有的值。

#### 表注释

可以为每个表自动包括注释。

- 您在查看器中将鼠标指针悬停在表上时,注释文本将显示在工具提示中。
- 当焦点位于表上时, 屏幕朗读器将朗读注释文本。
- 查看器中的工具提示仅显示注释的前 200 个字符,但屏幕朗读器将朗读全部文本。
- 将输出导出到 HTML 或 Web 报告时, 注释文本将用作替代文本。

标题。将表标题包括在注释中。

**过程**。包括创建表的过程的名称。

**日期**。包含表的创建日期。

数据集。包括用于创建表的数据集的名称。

### **1!`-#=**

此选项控制透视表在查看器窗口或独立窗口中的激活。缺省情况下、双击透视表将激活查看器窗口中除特大的 表以外所有的表。您可以选择在单独的窗口中激活透视表,或者选择大小设置,使得小于此设置的透视表在查 看器中打开,而大于此设置的透视表在单独的窗口中打开。

### $\blacksquare$  **以富文本格式将宽表复制到剪贴板**

以 Word/RTF 格式粘贴透视表时, 对于文档宽度而言过宽的表将进行折行、按比例缩小以适合文档宽度或者保 持不变。

### **输出选项**

输出选项控制众多输出选项的缺省设置。

概要标注。控制查看器概要窗格中变量名称、变量标签、数据值和值标签的显示。

透视表标注。控制透视表中变量名称、变量标签、数据值和值标签的显示。

描述性的变量标签和值标签(数据编辑器中的"变量"视图、标签列和值列)通常可以使结果更容易看懂。但 是,长标签在某些表中可能很难处理。在此更改标注选项只影响新输出的缺省显示。

- 排除具有多个类别的表。对于唯一值的数目多于指定数目的变量, 不显示频率表。
- · 在输出中包括图表。对于名义变量和有序变量以及测量级别未知的变量, 显示条形图。对于连续(标度) 字段,显示直方图。

屏幕朗读器辅助功能。控制屏幕朗读器如何朗读透视表的行标签和列标签。可以朗读每个数据单元格的完整行 标签和列标签,也可以只朗读您在表中的数据单元格之间移动时更改的标签。

# 第 7 章 处理缺失值

## 缺失值概述

在数据挖掘的数据准备阶段、通常需要替换数据中的缺失值。缺失值是数据集中未知、未收集或输入不正确的 值。通常,这些值不可用于字段中。例如,字段 Sex 应包含值 M 和 F。如果在此字段中发现值 Y 或 Z、则 完全可以确定此值无效,并且应将其解释为空白值。同样地,年龄字段出现负值也毫无意义,应将其解释为空 白值。此类明显错误通常是由于问卷过程中人为输入或保留字段为空以示拒绝回答造成的。有时候,您可能会 进一步检查这些空白字段, 以弄清拒绝提供本人年龄等行为是否会影响具体预测结果。

某些建模技术在处理缺失值方面具有明显的优势。例如,C5.0 和 Apriori 可以很好地处理在类型节点中明确声 明为"缺失"的值。其它建模技术在处理缺失值时比较麻烦,并且需要较长的培训时间,且生成的模型不够精 确.

IBM SPSS Modeler 可识别的缺失值类型有以下几种:

- 空值或系统缺失值。这两种类型是数据库或源文件中留空、并且尚未在源节点或类型节点中专门定义为"缺 失"的非字符串值。系统缺失值显示为 Snull\$。请注意、空字符串在 IBM SPSS Modeler 中不被视为空值、 但它们可能会被某些数据库视为空值。
- · 空字符串和空白。空字符串值和空白(带有不可见字符的字符串)不被视为空值。对于大多数用途, 空字 符串都视为相当于空白。例如,如果您选择在源节点或类型节点中将空白视为空白值的选项,则此设置也 应用于空字符串。
- 空白值或用户定义的缺失值。这些是在源节点或类型节点中被明确定义为缺失的值(例如 unknown、99 或 -1)。您还可以将空和空白视为空白值,这样将使得它们被标记为进行特殊处理并排除在大多数计算之 外。例如,您可以使用 @BLANK 函数将这些值以及其他类型的缺失值处理为空白值。

读取混合数据。注意、当您读取以数字形式(整数、实数、时间、时间戳记或日期)存储的字段时、所有非数 值型字段都将设置为空值或系统缺失值。这是因为 Clementine 与其他应用程序不同, 它不允许使用混合存储类 型的字段。为避免发生这种情况,可以根据需要更改源节点或外部应用程序中的字段存储类型,以字符串的形 式读取包含混合数据的字段。

从 Oracle 中读取字符型空值。在 Oracle 数据库中进行值的读写时,要注意,与 IBM SPSS Modeler 及大多 数其他数据库不同,Oracle 将字符型空值等同于空值对待并存储。这表示同样的数据从 Oracle 数据库中提取和 从文件或其他数据库中提取其表现可能有所不同,可能会返回不同的结果。

## 处理缺失值

您应根据自己所从事的业务或经营领域常识来确定如何处理缺失值。为了减少培训时间和提高精确度,可能需 要除去数据集中的空白值。从另一方面讲,空白值的出现还可能会带来新的业务机会或其它灵感。选择最佳方 法时, 应考虑数据的以下几个方面:

- 数据集的大小
- 包含空白值的字段数
- 缺失信息量

通常有两种方法可供选择:

• 可以排除带有缺失值的字段或记录

• 可以使用各种方法归因、替换或强制缺失值

使用数据审核节点可以在很大程度上实现上述两种方法的自动化。例如,可以生成过滤节点(该节点将具有过 多缺失值的字段排除,不在建模中使用),并生成为任何或所有保留字段归因缺失值的超节点。您可以在此引 入实际审核功能, 从而不仅可以访问数据的当前状态, 还可以基于评估结果采取操作。

## 处理带有缺失值的记录

如果大部分缺失值都集中在少量记录中、您只需排除这些记录。例如、银行通常会保存详细而完整的贷款客户 记录。但是,如果银行在审批内部职员的贷款时管制不严,则收集到的员工贷款数据中可能会存在多个空白字 段。此种情况下,有两种方法可以处理缺失值:

- 可以使用选择节点删除员工记录。
- 如果数据集较大, 可以放弃所有带有空白值的记录。

## 处理带有缺失值的字段

如果大部分缺失值都集中在少量字段中,您可以通过字段而不是记录杳找这些缺失值。此方法还允许您先检验 特定字段相对于建模的重要性,然后确定如何处理缺失值。如果某个字段对于建模而言并不重要,那么可能不 值得保留, 而与其中包含的缺失值数目无关。

例如,某市场调查公司可能会从包含 50 个问题的普通问卷中收集数据。很多人拒绝提供年龄和政治派别信息。 此种情况下, 年龄和 政治派别就会有很多缺失值。

#### 字段测量级别

确定要采用的方法时, 您还应考虑带有缺失值的字段的测量级别。

**数字字段**。对于数值字段类型(如连续), 您应在构建模型前清除所有非数字值, 因为如果数值字段中包含空 白值,很多模型将无效。

分类字段。对于分类字段(如名义和标志), 虽然不必更改缺失值, 但更改后可以提高模型的精度。例如, 使 用 性别字段的模型即使含有无意义值 (如 Y 和 Z) 也仍然有效, 不过如果删除除 M 和 F 以外的值将提高模 型的精度。

#### 筛洗或删除字段

要筛选带有大量缺失值的字段, 您可以采用以下几种方法:

- 使用数据审核节点根据质量过滤字段。
- 您可以使用特征选择节点来筛选缺失值超过指定百分比的字段,并根据相对于特定目标的重要性来对字段 进行排序。
- · 除删除字段以外, 还可以使用"类型"节点将字段角色设置为无。这会将这些字段保留在数据集中, 但将它们 排除在建模流程之外。

# 归因或填充缺失值

在仅有几个缺失值的情况下,可以用插入值替换空白值。可以在数据审核报告中实现上述操作,在此报告中您 可以为特定字段指定相应选项,然后生成一个超节点采用多种方法对值进行归因。这种方法最为灵活,还可以 指定在单个节点中处理大量字段。

下列方法可用于输入缺失值:

固定。替换为固定值(可以字段平均值、范围中间值,或者您指定的常数)。

随机。替换为基于正态分布或均匀分布产生的随机值。

表达式。用于指定定制表达式。例如,您可以使用设置全局量节点创建的全局变量替换值。

算法。基于 C&RT 算法替换为模型预测的值。对于使用此方法输入的每个字段,都会有一个单独的 C&RT 模 型、还有一个填充节点会使用该模型预测的值替换空白值和空值。然后使用过滤节点删除该模型生成的预测字 段.

如果还要为特定字段强制赋值、则可以使用类型节点来确保字段类型仅包含合法值、然后将需要替换空白值字 段的 检查列设置为 强制。

### 用于缺失值的 CLEM 函数

有多个函数可用于处理缺失值。选择节点和填充节点中经常会用以下函数来放弃或填充缺失值:

- count nulls(LIST)
- @BLANK(FIELD)
- @NULL(FIELD)
- undef

◎ 函数可以与 @FIELD 函数一起使用来识别一个或多个字段中是否存在空白值或空值,当出现空白值或空值时, 一般会对此类字段进行标记,也可以用替换值填充或者在各种其它操作中使用此类字段。

如下所示, 您可以计算字段列表中的空值的数量: count nulls(['cardtenure' 'card2tenure' 'card3tenure'])

如果要使用接受输入类型的字段列表的函数, 则可以使用特定的 @FIELDS BETWEEN 和 @FIELDS MATCHING 函数, 如下例所示:

count nulls (@FIELDS MATCHING('card\*'))

可以使用 undef 函数来填充带有系统缺失值的字段, 系统缺失值显示为 \$null\$ 。例如, 替换数值时可以使用 条件语句,如:

if not(Age  $> 17$ ) or not(Age  $< 66$ ) then undef else Age endif

此操作将用系统缺失值来替换所有不在该范围内的值, 系统缺失值显示为 \$null\$。借助 not() 函数, 您可以 获取所有其他数值,包括任何负值。请参阅主题第127页的"处理空白值和空值的函数",了解更多信息。

放弃记录时的注意事项

请注意、使用选择节点放弃记录时、语法将使用三值逻辑并在选择语句中自动包含空值。要排除选择表达式中 的空值(系统缺失), 必须在表达式中使用 and not 明确指出此意图。例如, 要选择并包含处方药类型为药品 C 的所有记录, 您可以使用以下选择语句:

 $Drug = 'drugC' and not (@NULL(Drug))$ 

早期版本遇到上述情况时会排除空值。

# 第 8 章 构建 CLEM 表达式

## 关于 CLEM

表达式操作控制语言 (CLEM) 是一种用于分析和操纵在 IBM SPSS Modeler 流中流动的数据的功能强大的语 言。数据挖掘人员可在流操作中广泛使用 CLEM 语言来执行根据成本和收入数据推导利润这样的简单任务,也 可以执行将 Web 日志数据转换为具有有用信息的一系列字段和记录这样的复杂任务。

在 IBM SPSS Modeler 中, CLEM 用于:

- 对加载记录字段上的条件进行比较和评估。
- 为生成新字段导出值。
- 为现有字段导出新值。
- 合理安排记录序列。
- 将记录中的数据插入到报告中。

CLEM 表达式对于 IBM SPSS Modeler 中的数据准备是不可或缺的、此外它还广泛适用于从记录和字段操作 (选择、平衡和填充)到散点图和输出(分析、报告和表)的一系列节点。例如, 您可以在导出节点中使用 CLEM 来根据公式 (如率) 创建一个新字段。

CLEM 表达式还可用于全局搜索和替换操作。例如,可在填充节点中使用表达式 @NULL(@FIELD) 将 系统缺失 值 替换为整数值 0。 (如果要替换 用户缺失值 , 即空白值, 则可使用 @BLANK 函数。)

还可以创建更多较为复杂的 CLEM 表达式。例如, 可以根据一组有条件的规则来派生新字段, 例如使用以下表 达式创建的新值类别: If: CardID = @OFFSET(CardID,1), Then: @OFFSET(ValueCategory,1), Else: 'exclude'。

此示例使用 @OFFSET 函数来表达如下的意思: 如果某一给定记录的 CardID 字段值和先前记录的该字段值相同, 则返回先前记录的名为 ValueCategory 字段的值。否则, 将为其赋予字符串"exclude"。换言之, 如果邻近记录 的 CardID 值相同, 就应该赋予它们相同的 ValueCategory。 (带有字符串"exclude"的记录可在稍后通过选择节 点调用。)

## CLEM 示例

为阐释使用 CLEM 的正确语法和可能的表达式类型, 我们给出了表达式的示例。

简单表达式

下面这个公式可根据字段 After 和 Before 的值导出一个新字段,您的公式也可以像这个公式一样简单。 (After - Before) / Before  $* 100.0$ 

注意: 在引用字段值的时候不需要给字段名加引号。

类似的, 如下的表达式只是简单地返回字段 salary 的对数值。

 $log(salary)$ 

复杂表达式

表达式也可以很长而且非常复杂。如果两个字段(\$KX-Kohonen 和 \$KY-Kohonen)的值落在了指定范围之外, 如下的表达式将返回 true。注意: 由于此处的字段名包含有特殊字符, 因此给它们加上了单引号。

('\$KX-Kohonen' >= -0.2635771036148072 and '\$KX-Kohonen' <= 0.3146203637123107 and '\$KY-Kohonen' >= -0.18975617885589602 and '\$KY-Kohonen' <= 0.17674794197082522) -> T

少数几个函数(如字符串函数)需要使用正确的语法键人几个参数值。下面例子中使用的函数 subscrs 将返回 produce\_ID 字段的第一个字符, 用以指明该物品究竟是属于有机、转基因还是常规。表达式的结果将由 -> `result` 来描述。

subscrs $(1,$ produce ID) ->  $\tilde{c}$ 

类似的表达式有:

stripchar(`3`,`123`) -> `12`

需要注意的是字符要用反单引号括起来。

表达式中的组合函数

通常, CLEM 表达式是由组合函数构成的。下列函数将 subscr 和 lowertoupper 结合使用, 以返回 produce\_ID 的第一个字符并将其转换为大写。

lowertoupper(subscr(1,produce ID)) ->  $°C$ 

同样的表达式还可以简写为:

lowertoupper(produce ID(1)) ->  $°C$ 

另一个经常使用的函数组合是:

locchar back(`n`, (length(web page)), web page)

该表达式用以确定从 web page 字段值的最后一个字符往前数起字符 `n` 所在的位置。通过引入 length 函数, 表达式可动态计算当前值的长度从而避免了使用可能无效的静态数字(以 7 为例,如果值的长度小于 7 个字 符, 将导致无效)。

特殊函数

有许多可用的特殊函数(函数名前加有符号 @ )。常用的函数包括: @BLANK('referrer ID') -> T

通常,特殊函数通过组合的方式加以使用,这种方式常用于一次性标记多个字段中的空白值。 @BLANK(@FIELD)-> T

[CLEM](#page-108-0) 文档中还将讨论更多的示例。请参阅主题第103 页的 『CLEM 参考概述』, 了解更多信息。

## **值和数据类型**

CLEM 表达式类似于由值、字段名、运算符和函数构成的公式。最简单的有效 CLEM 表达式是一个值或一个 字段名。有效值的示例如下:

3 1.79 'banana'

字段名的示例如下:

**92** IBM SPSS Modeler 17 用户指南

Product\_ID'\$P-NextField'

其中, Product 是市场购物篮数据集中的一个字段名, '\$P-NextField' 是一个参数名, 而表达式的值则是一个指 定字段的值。通常,字段名以一个字母作为开始,并可以包含数字和下划线()。如果使用引号将名称括起 来,您可不必遵守上述命名规则。CLEM 值可以是下列任意一项:

- 字符串 例如,"c1" 、 "Type 2" 以及 "a piece of free text"
- 整数 例如 12、0 和 -189
- 实数 例如 12.34、0.0 和 -0.0045
- 日期/时间字段 例如、05/12/2002 、 12/05/2002 和 12/05/02

还有可能使用到下列元素:

- 字符代码 例如 `a` or 3
- 项目列表 例如, [1 2 3] 和 ['Type 1' 'Type 2']

字符代码和列表一般不作为字段值出现。通常, 它们用作 CLEM 函数的参数。

引用规则

虽然软件在确定 CLEM 表达式中某部分是字段、值、参数还是字符串时非常灵活, 但在创建表达式时遵循以下 的一般规则将十分有利于您的实践操作:

- 字符串 在编写字符串时始终使用双引号("Type 2" 或 "value")<sub>。</sub>也可以使用单引号,但容易与带引号 字段混淆。
- 字符 始终使用反单引号,例如 `。例如,请注意函数 stripchar(`d`,"drugA") 中的字符 d。此类情形 中的唯一例外是使用整数来引用字符串中的特定字符。例如,请注意函数 lowertoupper("druga"(5)) -> "A" 中的字符 5。注: 在标准的 U.K. 和 U.S. 键盘上, 反引号字符 ( 重音符, Unicode 0060) 键就在 Esc 键的 正下方。
- 字段 在 CLEM 表达式中使用字段时, 通常不需要加引号 (subscr(2,arrayID)) -> CHAR)。您只有在需 要将空格或其他特殊符号括人时才使用单引号 (如 'Order Number')。加引号但数据集中未定义的字段会误 读为字符串。
- 参数 始终使用单引号 ('\$P-threshold')。

## 表达式和条件

CLEM 表达式可以返回一个结果 (在导出新值时使用) - 例如:

Weight \* 2.2Age + 1sqrt(Signal-Echo)

或者, 它们也可判断 true 或 false (根据某一条件进行选择时使用) - 例如:

Drug = "drugA"Age < 16not(PowerFlux) and Power > 2000

您可以在 CLEM 表达式中任意组合使用运算符和函数 - 例如:

sqrt(abs(Signal)) \* max(T1, T2) + Baseline

括号和运算符优先级将确定表达式求值的顺序。本例中, 求值的顺序为:

- 首先计算 abs(Signal), 随后再将 sqrt 应用于上一步计算结果。
- 计算 max(T1, T2)
- 上述两个结果相乘: x 的优先级高于 +。
- 最后,再将 Baseline 与结果相加。

<span id="page-99-0"></span>优先级按降序排列(即, 从第一个执行的运算到最后一个运算)如下:

- 函数参数
- 函数调用
- $\cdot$  xx
- \* x / mod div rem
- $\bullet$  + -
- > < >= <= /== == = /=

如果您希望覆盖优先级、或者您对求值顺序不确定、利用圆括号可使求值顺序固定下来 - 例如:  $sqrt(\abs(Signal)) * (max(T1, T2) + Baseline)$ 

## 流、会话和超节点参数

可以定义用于 CLEM 表达式和脚本编写的参数。这些参数在效果上当同于用户定义的变量, 这些变量可以在当 前流、会话或超节点 中保存和保留, 并且可以从用户界面和脚本中访问。例如, 如果保存流, 则为此流设置的 所有参数也将保存。(此特点使这些参数区别于仅在脚本中使用和声明的本地脚本变量。)通常将参数用于脚 本编制来控制脚本的行为,可通过提供在脚本中无需进行硬编码的字段和值的相关信息。

参数的范围取决于设置参数的位置:

- 流参数可以在流脚本中或在流属性对话框中设置,且可用于流中的所有节点。这些参数显示在表达式构建 器中的"参数"列表中。
- 会话参数可以在独立脚本中或在会话参数对话框中设置。这些会话参数可用于当前会话中使用的所有流 (即在管理器窗格的"流"选项卡中列出的所有流)。

也可以为超节点设置参数, 在这种情况下, 这些参数仅对于该超节点中封装的节点可见。

在 CLEM 表达式中使用参数

CLEM 表达式中的参数由 \$P-pname 表示, 其中 pname 是参数名。在 CLEM 表达式中, 使用的参数必须用单 引号括起来 - 例如 '\$P-scale'。

可用的参数可直接通过表达式构建器来查看。查看当前的参数:

- 1. 在任何可使用 CLEM 表达式的对话框中, 单击"表达式构建器"按钮。
- 2. 从"字段"列表中, 选择参数。

从列表中选择要插入到 CLEM 表达式的参数。请参阅主题第99页的『选择字段、参数和全局变量』, 了解更 多信息。

### 字符串的处理

有很多可用于字符串的运算, 包括:

- 将字符串转换为大写或小写 uppertolower(CHAR)。
- 消除某个字符串变量中指定的字符(例如 `ID ` 或 `\$`) stripchar(CHAR,STRING)。
- 确定字符串变量的长度(字符的数量)- length(STRING)。
- 检查字符串值的字母顺序 alphabefore(STRING1, STRING2)。
- 消除值中的前端或尾部空白 trim(STRING)、trim start(STRING) 或 trimend(STRING)。

• 从字符串中抽取开头的或末尾的 *n* 个字符 - startstring(LENGTH, STRING) 或 endstring(LENGTH, STRING)。 例如, 假设您有一个名为 item 的字段, 它将产品名和一个 4 位标识代码组合在一起 (如 ACME CAMERA-D109)。要创建仅含 4 位代码的新字段, 请在导出节点中指定以下公式:

endstring(4, item)

• 匹配特定的格式 - STRING matches PATTERN. 例如,要选择职位名称中任意子字符串与"market"匹配的职员, 则可以在选择节点中指定以下内容:

job title matches "\*market\*"

- 替换字符串内出现的全部某子字符串 replace(SUBSTRING, NEWSUBSTRING, STRING)。例如,要在文本挖掘 之前使用分号替换不支持字符 (如竖线 (l)) 的所有实例,需使用填充节点中的 replace 函数。在 填入字段 : 中,选择可能出现该字符的所有字段。对于替换: 条件,请选择 **始终**,并在替换为: 中指定下列条件: replace('|',';',@FIELD)
- 根据显示的特定子字符串导出一个标志字段。例如, 您可以使用导出节点中的字符串函数为每个响应生成 单独的标志字段, 所使用的表达式如下:

hassubstring(museums,"museum of design")

请参阅主题第[116](#page-121-0) 页的 『 字符串函数 』, 了解更多信息。

# **&mUW5M1'5**

对数据挖掘人员而言,替换空白值和缺失值是常见的数据准备任务。CLEM 提供了众多用于自动处理空白值的 工具。最常用于处理空白值的是填充节点;除此以外,在任何可以使用 CLEM 表达式的节点中还可使用下列函 数:

- @BLANK(FIELD) 可用于在特定字段 (如 Age)中找出值为空的记录。
- @NULL(FIELD) 可用于确定指定字段中值为系统缺失值的记录。在 IBM SPSS Modeler 中, 系统缺失值显示 为 SnullS 值

请参阅主题第[127](#page-132-0) 页的 『处理空白值和空值的函数』,了解更多信息。

## 数字的处理

在 IBM SPSS Modeler 中, 有很多可用于数字值的标准运算, 如:

- 计算指定角度的正弦值 sin(NUM)
- 计算数值字段的自然对数值 log(NUM)
- 计算两个数字的和 NUM1 + NUM2

请参阅主题第[112](#page-117-0) 页的 『 数值函数 』, 了解更多信息。

## **时间和日期的处理**

时间和数据格式可能会因为您数据源和语言环境的不同而有所不同。可在"流属性"对话框中设置具体到每个流 的日期和时间格式。下面的示例是处理日期/时间字段时常用的函数。

计算已流逝的时间

利用与下列函数相似的一族函数,您可以轻松的计算出从基线日期开始的时间流逝。该函数返回一个实数值, 用以表示从基线日期至日期字符串 DATE 所代表的日期之间的时间长度 ( 以月为计算单位 ) 。这是基于每月 30.0 天的近似数字。

date in months (Date)

日期/时间值的比较

利用与下列函数类似的函数,可以在记录之间比较日期/时间字段的值。如果日期字符串 DATE1 表示的日期早于 日期字符串 DATE2 表示的日期, 函数将返回 true。否则, 此函数将返回值 0。

date before(Date1, Date2)

计算差值

您可以使用函数来计算两个时间或两个日期之间的差值,如:

date weeks difference(Date1, Date2)

该函数将返回一个实数值, 用以表示从日期字符串 DATE1 代表的日期至日期字符串 DATE2 代表的日期之间的 时间长度 (以周为计算单位)。这基于每周 7.0 天。如果 DATE2 早于 DATE1 , 该函数将返回负值。

当前日期

可使用函数 @TODAY 将当前日期添加到数据集之中,当前日期可作为字符串,以"流属性"对话框中选定的日期格 式添加到指定字段或新字段中。请参阅主题第120页的 『日期和时间函数』, 了解更多信息。

## 多个字段的汇总

CLEM 语言包含了一组可返回涉及多个字段的汇总统计量的函数。这些函数在分析调查数据时特别有用, 因为 调查数据中某个问题的多个答案会存储在多个字段中。请参阅主题第97页的『多个响应数据的处理』、了解 更多信息。

比较函数

您可以使用 min\_n 和 max\_n 函数在多个字段值之间进行比较,例如: max n(['card1fee' 'card2fee''card3fee''card4fee'])

您还可以使用一些计数函数来获得满足特定标准的值的计数,即便这些值存储在多个字段中也无妨。例如, 计 算持有时间在五年以上的卡的数量:

count greater than(5, ['cardtenure' 'card2tenure' 'card3tenure'])

计数某字段集内的空值:

count nulls(['cardtenure' 'card2tenure' 'card3tenure'])

注意:本例中的计数是持有的卡的数量、并非持有卡的人数。请参阅主题第110页的 『 比较函数 』, 了解更多 信息。

要计算指定值在多个字段中出现的次数,您可以使用 count\_equal 函数。下例计算在列表中包含值 Y 的字段 数。

count\_equal("Y", [Answer1, Answer2, Answer3])

假设列表中的字段具有以下值, 则该函数对于值 Y 返回所示结果。

表 4. 函数值.

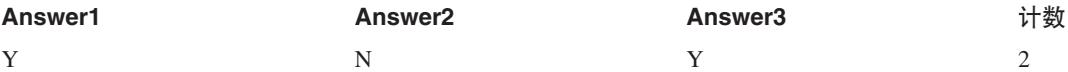

<span id="page-102-0"></span>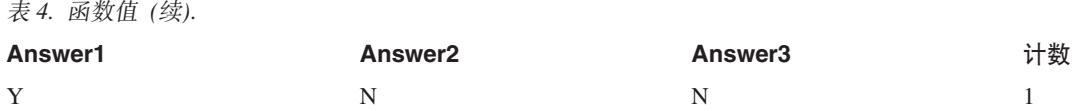

数值函数

您可以使用 sum n、mean n 和 sdev n 函数来获取涉及多个字段的统计量,例如: sum n(['card1bal' 'card2bal''card3bal']) mean n(['card1bal' 'card2bal''card3bal'])

请参阅主题第[112](#page-117-0) 页的 『 数值函数 』, 了解更多信息。

生成字段列表

在使用任何可以将字段列表作为输入的函数时,特定的函数 @FIELDS BETWEEN(start, end) 和 @FIELDS MATCHING (pattern) 可用作输入。例如, 假定字段顺序依照之前 sum\_n 示例所示, 则下面的表达式等效:

sum\_n(@FIELDS\_BETWEEN(card1bal, card3bal))

或者, 要计算所有以 card 起始的字段中的空值的数量: count\_nulls(@FIELDS\_MATCHING('card\*'))

请参阅主题第[127](#page-132-0) 页的 『 特殊字段 』, 了解更多信息。

# **`vl&}]D&m**

有许多比较函数可用于分析多个响应数据, 其中包括:

- value at
- first index/last index
- first\_non\_null / last\_non\_null
- first non null index / last non null index
- min index / max index

例如,假设有一个多响应问题,内容是在个人购买过程中最看重的三个因素(如价格、他人推荐、评论、本地 供应商等)。在这种情况下,您可以通过导出字段中首次包括的索引来确定价格的重要性:

first index("price", [Reason1 Reason2 Reason3])

同样地,假定您已让客户按照购买的可能性对三辆汽车进行了排序,并且已经在三个不同的字段中对这些答案 进行了编码, 如下所示:

表 5. 汽车排秩示例.

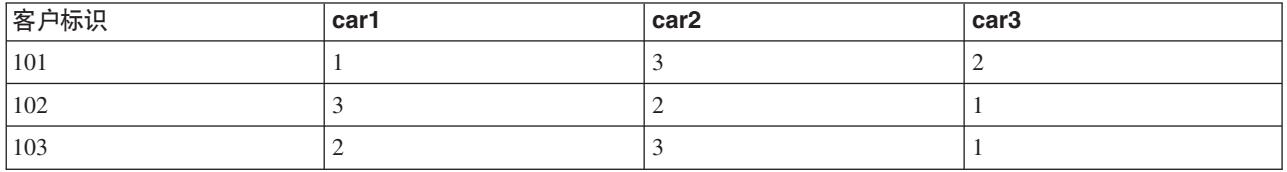

在这种情况下, 您可以使用 min\_index 函数来确定他们最喜欢(第一位的或序号值最低的)的汽车字段索引: min index(['car1' 'car2' 'car3'])

请参阅主题第[110](#page-115-0) 页的 『 比较函数 』, 了解更多信息。

#### 引用多响应集

0MULTI\_RESPONSE\_SET 特殊函数可用于引用多响应集中的所有字段。例如, 若前例中的三个 car 字段都包含在 名为 car\_rankings 的多响应集中, 则下面的函数将返回相同的结果:

max index(@MULTI\_RESPONSE\_SET("car\_rankings"))

# 表达式构建器

您可手动键人 CLEM 表达式,也可使用表达式构建器,后者将显示一个 CLEM 函数和运算符的完整列表以及 当前流中的数据字段,因此,您无需记住字段或函数的准确名称即可快速构建表达式。此外,"构建器"控件自 动为字段和值添加适当的引号, 使得创建语法正确的表达式变得更加容易。

注: "表达式构建器"在脚本编译或参数设置中并不受支持。

注: 如果要更改数据源, 那么在更改数据源之前, 您应检查表达式构建器是否仍支持选择的函数。由于并非所 有数据库都支持所有函数,因此对新数据源运行时,可攻会发生错误。

## **CJmo=9(w**

所有使用 CLEM 表达式的节点中都有"表达式构建器",这些节点包括选择、平衡、导出、填充、分析、报告和 表。单击公式字段右侧的"计算器"按钮即可将其打开。

## **4(mo=**

"表达式构建器"不仅提供了字段、函数和运算符的完整列表,如果您的数据已经实例化,它还可以用来访问数 据值。

使用"表达式构建器"创建表达式

1. 参考函数和字段列表, 在表达式字段输入公式。

- 2. 从滚动的列表中选择所需的字段和函数。
- 3. 双击或单击黄色箭头按钮可将字段或函数添加到表达式字段中。
- 4. 使用位于对话框中心的运算符按钮可将运算插入到表达式中。

### **!q/}**

函数列表显示了所有可用的 CLEM 函数和运算符。滚动列表以从中选择函数, 为了更方便搜索, 也可使用下拉 列表来显示函数或运算符的子集。可用的函数按类别分组,以便更方便的搜索。

在 CLEM 语言说明的参考部分中描述了其中的多数类别。请参阅主题第 [108](#page-113-0) 页的 『 函数参考 』, 了解更多信 息。

其他类别如下所示:

- 一般函数包含精选的最常用函数。
- 最近使用的包含了当前对话中所使用的 CLEM 函数的列表。
- **@** 函数包含所有特殊函数的列表, 其名称前面带有 "@" 符号。

或

- <span id="page-104-0"></span>• 数据库函数。如果流包含数据库连接(通过数据库源节点),该选项列出在此数据库中可用的函数,包括用 户定义的函数 (UDF)。
- 数据库汇总。如果流包含数据库连接(通过数据库源节点),该选项列出在此数据库中可用的汇总选项。这 些选项在"汇总"节点的表达式构建器中提供。
- 数据库窗口汇总, 如果流包含数据库连接(通过数据库源节点), 该选项列出在此数据库中可以使用的窗口 汇总选项。这些选项仅在**字段操作**选用板中的节点内的表达式构建器中提供。

注: 由于 SPSS Modeler 从数据库系统视图中获取 Window 汇总函数,因此可用的选项取决于数据库行为。

尽管称这些选项为"汇总",但其并不是设计用于"汇总"节点;这些选项更适用于"派生"或"选择"这样的节 点。原因是这些选项的输出是标量而不是真正的汇总,也就是说,它们与"汇总"节点一样不会减少输出中显 示的数据的量。例如、您可以使用此种汇总在数据行中提供诸如"当前行和所有先前行的平均值"这样的移动 平均值。

- 内置汇总。包含可用汇总的可能模式的列表。
- 运算符列出在构建表达式时可使用的所有运算符。另外, 也可以通过对话框中央的按钮来使用运算符。
- 所有函数包含了可用 CLEM 函数的完整列表。

选定了一组函数之后, 双击即可将函数插入到表达式字段中光标指示的位置。

### 选择字段、参数和全局变量

字段列表显示了数据流的这个位置上的所有可用字段。滚动列表以从中选择一个字段。双击或单击黄色箭头按 钮可将字段添加到表达式中。

请参阅主题第94页的"流、会话和超节点参数",了解更多信息。

除了这些字段, 您还可以从以下项目中进行选择:

多响应集, 有关更多信息, 请参阅 IBM SPSS Modeler Source, Process, and Output Nodes 指南。

**最近使用的**包含了当前对话中所使用的字段、多响应集、参数和全局值的列表。

参数。请参阅主题第94页的『流、会话和超节点参数』,了解更多信息。

 $\triangle$ 局值, 有关更多信息, 请参阅 IBM SPSS Modeler Source, Process, and Output Nodes 指南。

### **i4r!q5**

系统的很多位置都可以用来查看字段值,包括表达式构建器、数据审核报告以及在时间区间节点中编辑未来值 时。注意: 要使用该功能、数据必须在源或类型节点中完全实例化、以便掌握数据的存储、类型和值。

要从"表达式构建器"或时间区间节点查看字段值,请选择要查看的字段并单击"值选取器"按钮,这将打开一个 列有所选字段字段值的对话框。随后可选择一个值并单击 插入已将值粘贴到当前表达式或列表中。

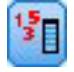

图 14. "值选取器"按钮

对于标志和名义字段,将列出所有定义的值。对于连续(数值范围)字段,显示最小和最大值。

## **li CLEM mo=**

单击"表达式构建器"中的检查(右下角)以验证表达式。尚未检查的表达式显示为空色。如果遇到错误、将显 示一条指示起因的消息。

将检查以下的事项:

- 值和字段名的正确引用
- 参数和全局变量的正确使用
- 运算符的有效使用
- 引用的字段存在
- 引用的全局量存在及定义正确

如果您遇到语法错误,请尝试使用列表和运算符按钮来创建表达式,而不要手动键入表达式。这种方法可自动 为字段和值添加适当的引号。

在 IBM Analytical Decision Management 中构建表达式时, 请注意以下限制。表达式不能包含以下任何一项:

- 对 IBM SPSS Modeler 流参数的引用
- 对 IBM SPSS Modeler 全局流的引用
- 对数据库函数的引用
- 对以下其中一个特殊字段或字段值 @ 函数的引用:
	- @TARGET
	- @PREDICTED
	- @FIELD
	- @PARTITION\_FIELD
	- @TRAINING\_PARTITION
	- @TESTING\_PARTITION
	- @VALIDATION\_PARTITION

# **iRMf;**

可在编辑脚本或表达式文本的位置(包括脚本编辑器和 CLEM 表达式构建器)或定义"报告"节点中的模板时使 用"查找/替换"对话框。在上述任一区域编辑文本时,按 Ctrl+F 可访问此对话框,并确保光标的焦点位于文本 区域中。例如,处理填充节点时,可以通过"设置"选项卡的任一文本区域或表达式构建器中的文本字段访问此 对话框。

- 1. 使用文本区域中的光标, 按 Ctrl+F 可访问"查找/替换"对话框。
- 2. 输入要搜索的文本, 或从最近搜索项下拉列表中选择。
- 3. 输入替换文本(如果有的话)。
- 4. 单击查找下一个开始搜索。
- 5. 单击替换替换当前选定的内容, 或单击**全部替换**更新所有项或选定的实例。
- 6. 每次操作完成后, 此对话框将关闭。从任一文本区域中按 F3 键, 可重复上一次查找操作, 或按 Ctrl+F, 可 再次访问该对话框。

搜索选项

区分大小写。指定查找操作是否区分大小写; 例如 myvar 是否与 myVar 匹配。无论怎样设置, 替换文本始终 完全按照输入插入。

仅限于整个单词。指定查找操作是否匹配单词中内嵌的文本。如果选中, spider 的搜索结果将不会包括 spiderman 或 spider-man。

正则表达式。指定是否使用正则表达式语法(请参阅下一节)。如果选中,仅限于整个单词选项将禁用并且会 忽略其值。

仅限于选择文本。控制使用全部替换选项时的搜索范围。

正则表达式语法

使用正则表达式, 您可以搜索特殊字符(如选项卡或换行字符)、字符的类或范围(如 a 到 d)、任何数字或非 数字以及边界(如行首或行尾)。支持的表达式类型如下。

表 6. 字符匹配.

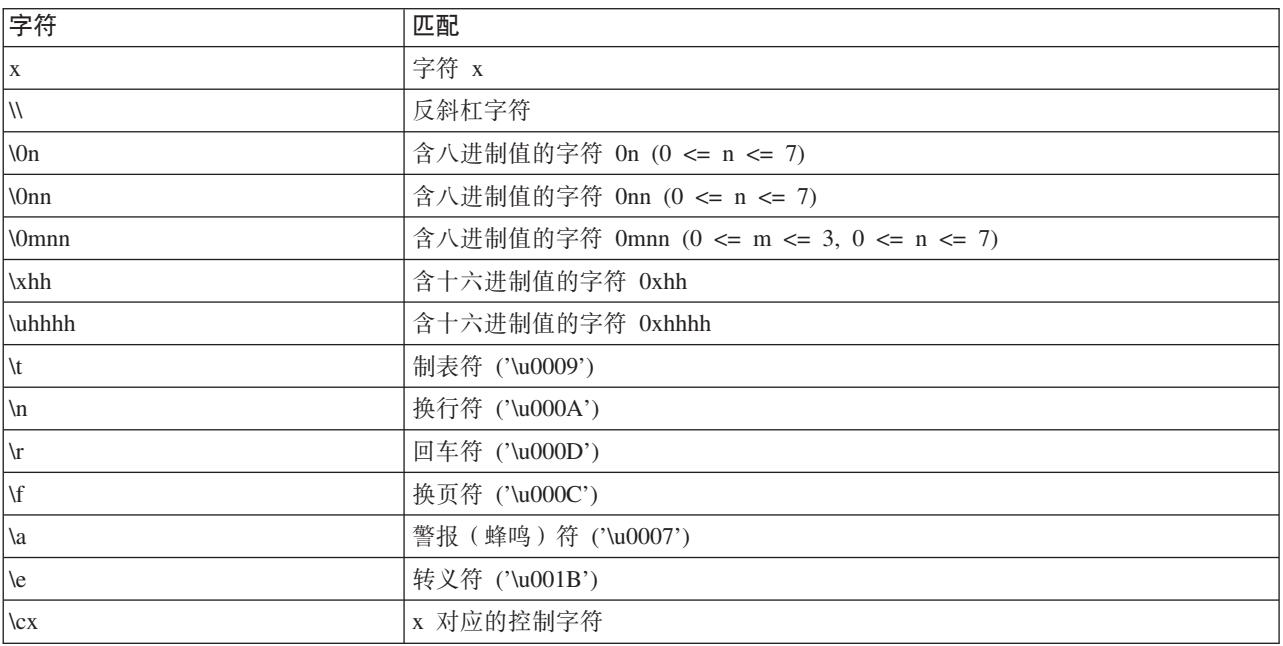

### 表 7. 匹配字符类.

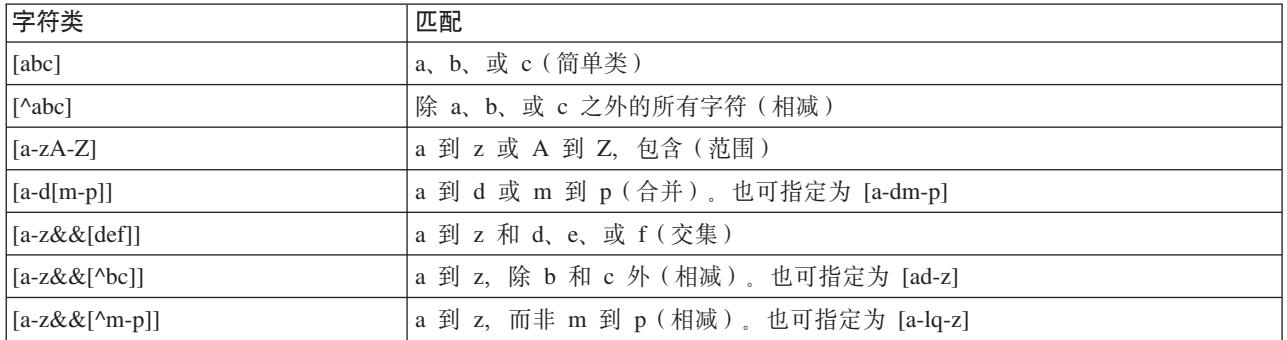

表 8. 预定义字符类.

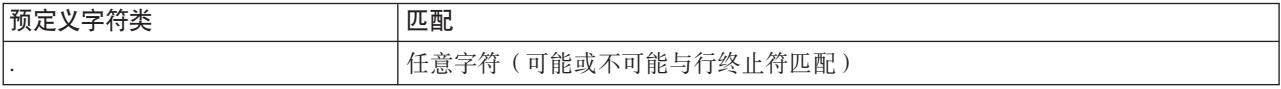

表 8. 预定义字符类 (续).

| 预定义字符类       | 匹配                    |
|--------------|-----------------------|
| \d           | 任意数字: [0-9]           |
| $\mathbf{D}$ | 非数字: [^0-9]           |
| $\sqrt{s}$   | 空格字符: [ \t\n\x0B\f\r] |
| \S           | 非空格字符: [^\s]          |
| $\mathsf{w}$ | 单词字符: [a-zA-Z_0-9]    |
| W            | 非单词字符: [^\w]          |

### 表 9. 边界匹配.

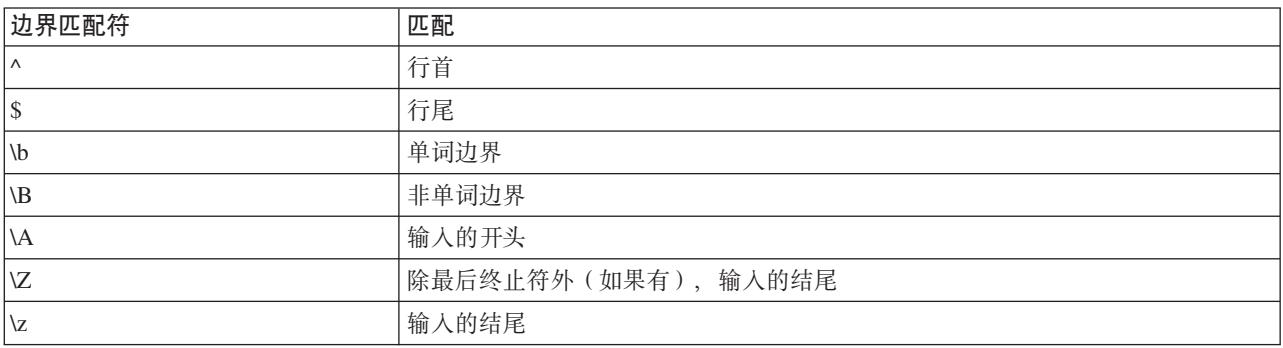
## <span id="page-108-0"></span> $\hat{A}$  9 章 CLEM 语言参考

## **CLEM N<Ev**

本节介绍表达式操作控制语言 (CLEM), 它是一个用来分析和操控 IBM SPSS Modeler 流中所使用数据的强大 工具。可以在节点内使用 CLEM 来执行从评估条件或推导值到将数据插入报告等一系列任务。

CLEM 表达式由值、字段名、运行符和函数组成。使用正确的语法,可以创建各种功能强大的数据操作。

## **CLEM }]`M**

CLEM 数据类型可以由下列任意一项构成:

- 整数
- 实数
- 字符
- 字符串
- 列表
- 字段
- 日期/时间

引用规则

虽然 IBM SPSS Modeler 在确定 CLEM 表达式中使用的字段、值、参数和字符串时非常灵活, 但在创建表达 式时遵循以下一般规则将有利于您的实践操作:

- 字符串 编写字符串时始终用英文双引号将其括入,如 "Type 2" 。也可以使用单引号,但容易与带引号字 段混淆。
- 字段 只有需要将空格或其他特殊符号括人时才使用单引号,如 'Order Number' 。加引号但数据集中未定 义的字段会误读为字符串。
- 参数 使用参数时始终用英文单引号, 如 '\$P-threshold' 。
- 字符 始终使用反单引号 ( ` ), 如 stripchar(`d`, "drugA") 。

以下主题详细介绍了这些规则。

### **{}**

整数表示为十进制数字序列。可以选择在整数前加负号(-) 来表示负数, 例如 1234、999 和 −77。

CLEM 语言可以处理任意精度的整数。最大整数大小取决于您的平台。如果值太大而无法以整数字段显示,将 字段类型更改为 Real 通常可以解决这一问题。

### 实数

实数是指浮点数。实数的形式为一个或多个数字后跟一个小数点,小数点后再跟一个或多个数字。 CLEM 实数 为双精度数。

您可以选择性地在实数前加上负号 (-) 以表示负数,例如 1.234、0.999 和 -77.001。可以使用 <数字> e < 指数> 格式以指数表示法表示实数, 例如 1234.0e5、1.7e 和 2。当 IBM SPSS Modeler 应用程序从文件中读 取数字字符串并自动将它们转换为数字时,它接受小数点之间无前导数字或小数点之后无数字的数字、例如, 999. 或 .11 。不过, 这些形式在 CLEM 表达式中是非法的。

注: 在 CLEM 表达式中引用实数时, 无论当前流或语言环境的设置如何, 都必须使用句点作为小数分隔符。例 如、指定

 $Na > 0.6$ 

而不是

 $Na > 0.6$ 

即使在流属性对话框中选择了逗号作为小数符号, 此规则也适用, 它与代码语法应独立于任何特定语言环境或 惯例的一般准则一致。

### 字符

字符(通常显示为 CHAR)通常在 CLEM 表达式中用于对字符串进行检验。例如, 可以使用函数 isuppercode 来验证某个字符串的第一个字符是否为大写。下面的 CLEM 表达式使用一个字符来表示应对字符串的第一个字 符进行这样的检验:

isuppercode(subscrs(1, "MyString"))

要在 CLEM 表达式中表示特定字符的代码 (相对于位置), 请使用 '<character>' 形式的反单引号, 例如 'A' 和 ~z~。

注: 对于字段而言, 没有 CHAR 存储类型, 如果使用会产生 CHAR 存储类型的表达式派生或填充字段, 则结果 将转换为字符串。

### 字符串

通常, 应该将字符串括在双引号内。例如, 字符串 "c35product2" 和 "referrerID" 。要在字符串中表示特殊 字符, 请使用反斜杠 - 例如, "\\$65443"。(要表示反斜杠字符, 应使用两个反斜杠 \\。) 也可以使用英文 单引号将字符串括起, 但这样会导致无法与带引号字段('referrerID')相区别。请参阅主题第116页的 『字 符串函数 』, 了解更多信息。

#### 列表

列表是元素的有序排列, 其中的元素可以是混合类型。列表以方括号 (II) 括起, 例如, 列表 [1 2 4 16] 和 ["abc" "def"] 。列表并不用作 IBM SPSS Modeler 字段的值。它们为函数 (如 member 和 oneof ) 提供参 数。

注: 列表可仅包含静态对象(例如, 字符串、数字或字段名称), 而不包含对函数的调用。

### 字段

CLEM 表达式中的名称,如若不是函数名称,则视其为字段名称。这些名称可以简单地写作 Power 、 va127 和 state flag 等,但是,如果名称以数字开头或包含非字母字符,如空格(下划线除外),请用单引号将其括起 来 - 例如, 'Power Increase', '2nd answer', '#101', '\$P-NextField',

注: 加引号但数据集中未定义的字段会误读为字符串。

# **日期**

日期将以在"流属性"对话框中指定的"基线"日期为依据进行计算。缺省基线日期为 1900 年 1 月 1 日。

CLEM 语言支持以下日期格式。

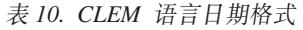

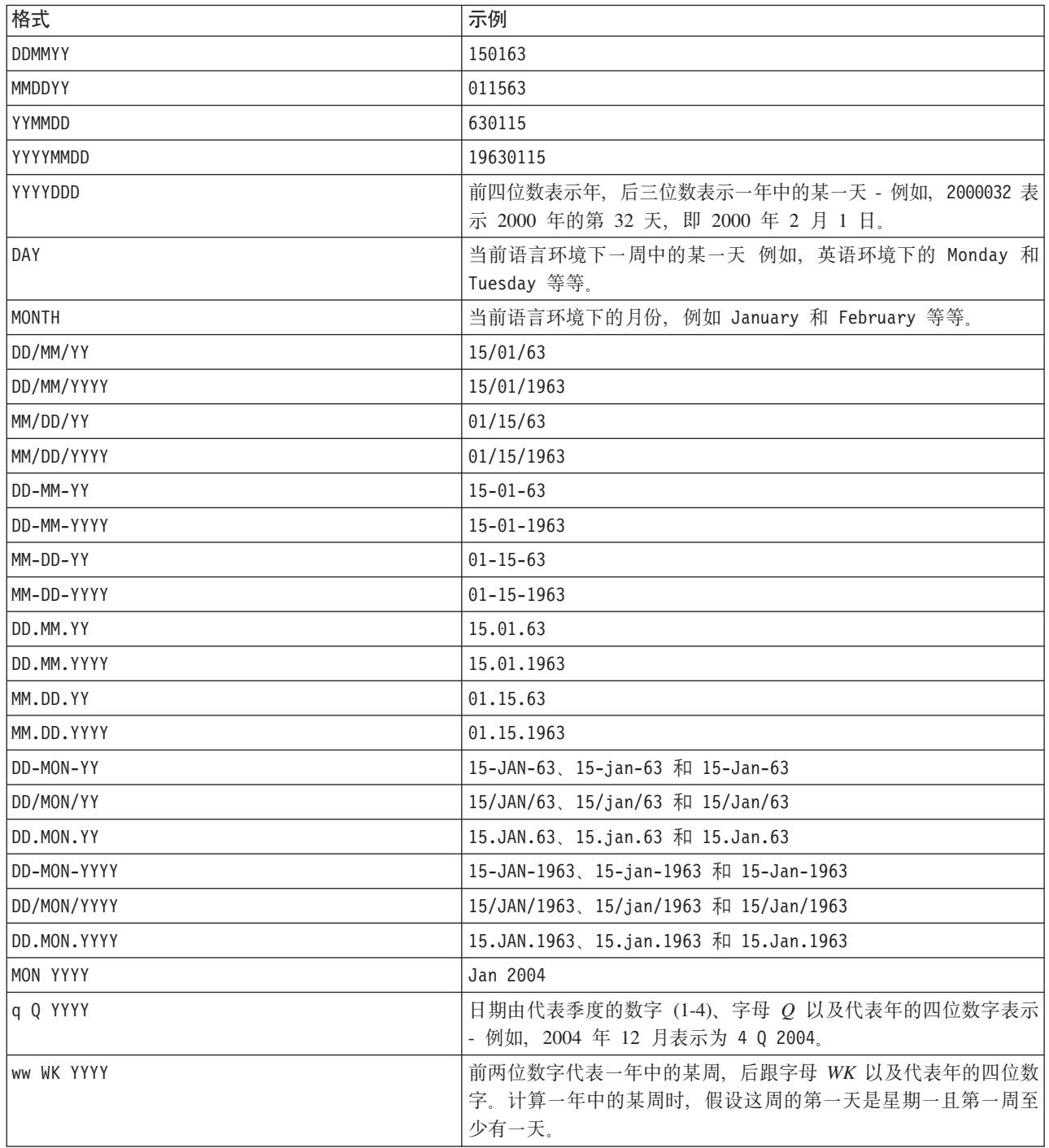

# **时间**

CLEM 语言支持以下时间格式。

表 11. CLEM 语言时间格式

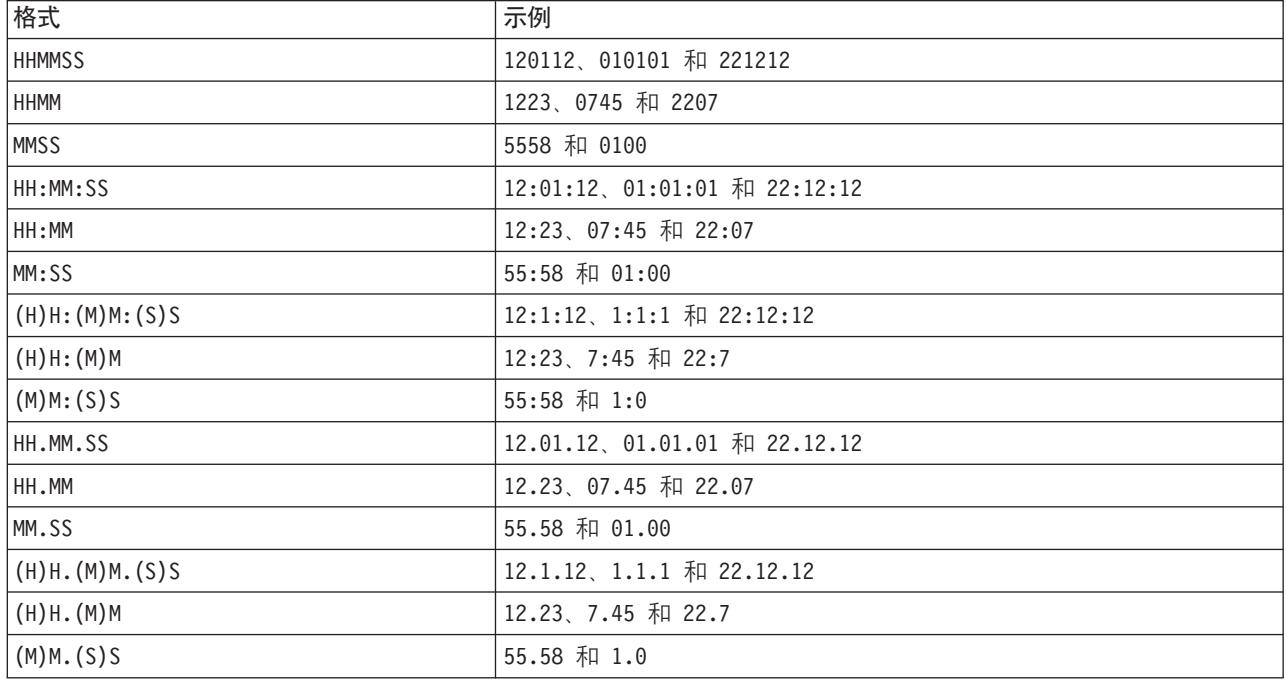

# **CLEM** 运算符

CLEM 语言提供了下列运算符。

表 12. CLEM 语言运算符.

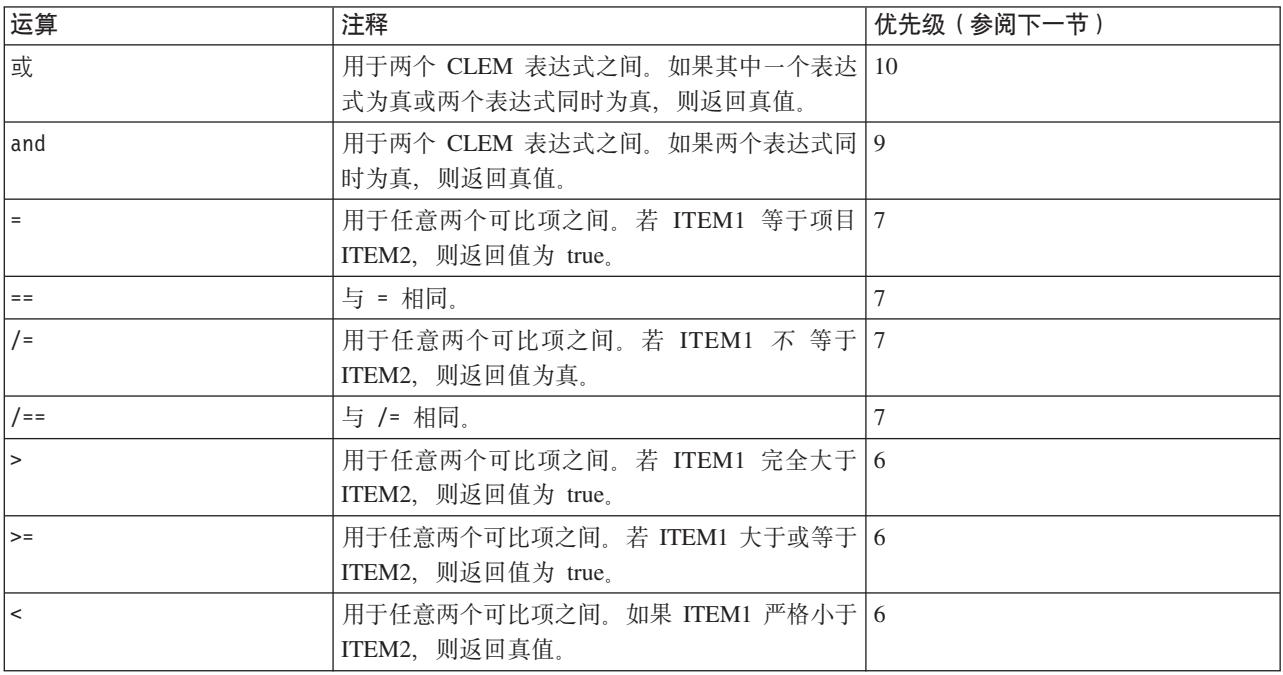

表 12. CLEM 语言运算符 (续).

| 运算            | 注释                                                                | 优先级 (参阅下一节)    |
|---------------|-------------------------------------------------------------------|----------------|
| $\leq$        | 用于任意两个可比项之间。若 ITEM1 小于或等于 6<br>ITEM2, 则返回值为 true。                 |                |
| $88 = 0$      | 用于两个整数之间。相当于布尔表达式 INT1 && 6<br>$INT2 = 0$                         |                |
| $88/ = 0$     | 用于两个整数之间。相当于布尔表达式 INT1 && 6<br>INT2 $\ell = 0$ .                  |                |
| $+$           | 将两个数字相加: NUM1 + NUM2。                                             | $\overline{5}$ |
| $>\lt$        | 连接两个字符串, 例如<br>STRING1 >< STRING2.                                | 5              |
|               | 将两个数字相减: NUM1 - NUM2。也可以用在一<br>个数字之前: - NUM。                      | $\overline{5}$ |
| $\star$       | 用于将两个数字相乘: NUM1 * NUM2。                                           | $\overline{4}$ |
| &&            | 用于两个整数之间。结果为 INT1 和 INT2 的位元 4<br>"与"。                            |                |
| $88^{\sim}$   | 用于两个整数之间。结果为 INT1 的位元"与"和 4<br>INT2 的位元补码。                        |                |
| $\mathbf{  }$ | 用于两个整数之间。结果为 INT1 和 INT2 的位元 4<br>"或"。                            |                |
| $\sim$        | 用于整数前。生成整数的位元补码。                                                  | $\overline{4}$ |
| 1/8           | 用于两个整数之间。结果为 INT1 和 INT2 的位元 4<br>"异或"。                           |                |
| $INT1 \ll N$  | 用于两个整数之间。产生整数向左偏移 N 个位置   4<br>的位元模式。                             |                |
| $INT1 \gg N$  | 用于两个整数之间。产生整数向右偏移 N 个位置   4<br>的位元模式。                             |                |
| $\prime$      | 用于将两个数相除: NUM1 / NUM2。                                            | $\overline{4}$ |
| $***$         | 用于两个数字之间: BASE ** POWER。返回<br>BASE 的 POWER 次幂。                    | l 3            |
| rem           | 用于两个整数之间: INT1 rem INT2。返回余数,<br>INT1 - $(INT1$ div INT2) * INT2. | $\overline{2}$ |
| div           | 用于两个整数之间: INT1 div INT2。执行整数 2<br>除。                              |                |

运算符优先级

优先级决定复杂表达式(尤其是含有不止一个中缀运算符且未加括号的表达式)的解析顺序。例如,

 $3 + 4 * 5$ 

解析为 3 + (4 \* 5) 而不是 (3 + 4) \* 5, 因为相对优先级规定 \* 应先于 + 解析。CLEM 语言中的每个运 算符均有一个与其关联的优先级值。此值越大,运算符在解析列表中的重要性越高,即它将先于优先级值比它 大的其他运算符处理。

## 函数参考

下列 CLEM 函数可用于在 IBM SPSS Modeler 中处理数据。您可以在各种对话框(例如"派生"节点和"设为标 志"节点)中输入这些函数作为代码, 也可以使用表达式构建器来创建有效的 CLEM 表达式, 而后一种方式无 需记忆函数列表或字段名。

表 13. 用于 IBM SPSS Modeler 数据的 CLEM 函数

| 函数类型     | 描述                                                                  |
|----------|---------------------------------------------------------------------|
| 信息       | 用于深入了解字段值。例如, 函数 is_string 针对类型为字符串的所有记录返<br>回真值。                   |
| 转换       | 用于构建新字段或转换存储类型。例如, 函数 to_timestamp 会将选定字段转换<br>为时间戳记。               |
| 比较       | 用于字段值的相互比较或与指定字符串进行比较。例如, <= 用来比较两个字段<br>的值是否有一个较小或者两者是否相等。         |
| 逻辑       | 用来进行逻辑运算, 例如, if, then, else 运算。                                    |
| 数字       | 用来进行数值计算, 例如对字段值取自然对数。                                              |
| 三角法      | 用来进行三角计算、例如指定角度的反余弦。                                                |
| 概率       | 返回基于各种分布的概率, 例如学生氏 t 分布中某个值小于特定值的概率。                                |
| 空间       | 用于对地理数据执行空间计算。                                                      |
| 位元       | 用于以位元模式操作整数。                                                        |
| 随机       | 用于随机选择项或生成数值。                                                       |
| 字符串      | 用于对字符串执行各种操作, 例如 stripchar 用来除去指定的字符。                               |
| SoundEx  | 用于在不知道字符串准确拼写的情况下根据某些字母的假设发音查找字符串。                                  |
| 日期和时间    | 用于对日期、时间和时间戳记字段执行各种操作。                                              |
| 序列       | 用于深入了解数据集的记录序列, 或者根据该序列执行操作。                                        |
| 全局量      | 用于访问由"设置全局量"节点创建的全局值。例如,@MEAN 用于引用某个字段在<br>整个数据集中所有值的平均值。           |
| 空白和 Null | 用于访问、标记或填充用户指定的空白值或系统缺失值。例如, OBLANK<br>(FIELD) 用于为存在空白值的记录添加一个真值标志。 |
| 特殊字段     | 用于标示检查中的特定字段。例如, 在派生多个字段时使用 OFIELD。                                 |

## 函数说明中的约定

涉及函数中的项时, 以下惯例通用于本指南。

表 14. 函数说明中的约定.

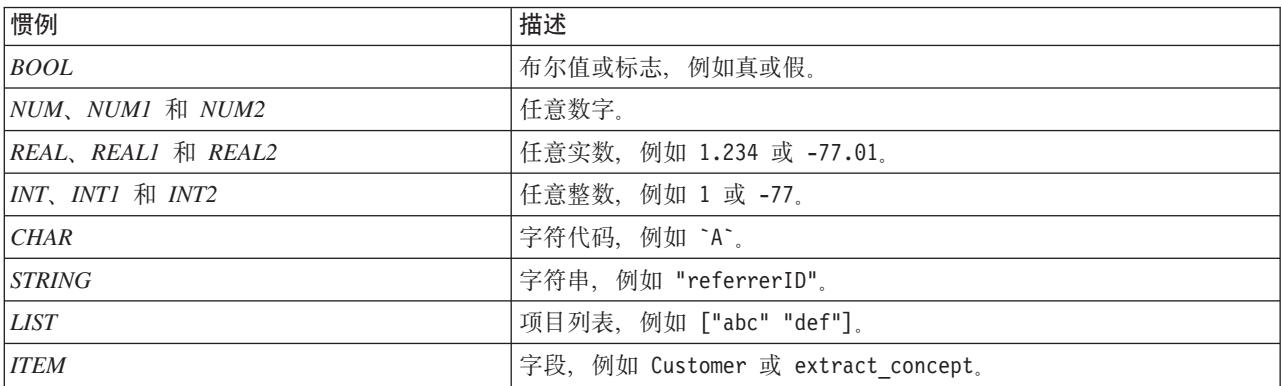

表 14. 函数说明中的约定 (续).

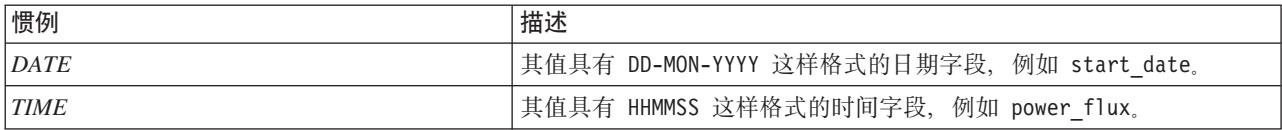

本指南中的函数以函数、结果类型(整数、字符串等)和说明(如果有)各占一列的形式一一列举说明。例 如, 函数 rem 的描述如下。

表 15. rem 函数描述.

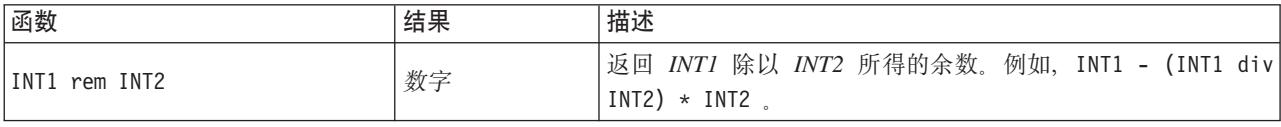

有关用法约定的详情(例如、如何在函数中列出项目或指定字符)将在其他文档中介绍。请参阅主题第103页 的 『CLEM 数据类型』, 了解更多信息。

## <span id="page-114-0"></span>信息函数

信息函数用于深入了解特定字段的值。它们通常用于派生标志字段。例如,可以使用 @BLANK 函数来创建一个 标志字段, 以指示选定字段的值为空白值的记录。同样, 可以使用存储类型函数(如 is string)来检查某个 字段的存储类型。

表 16. CLEM 信息函数.

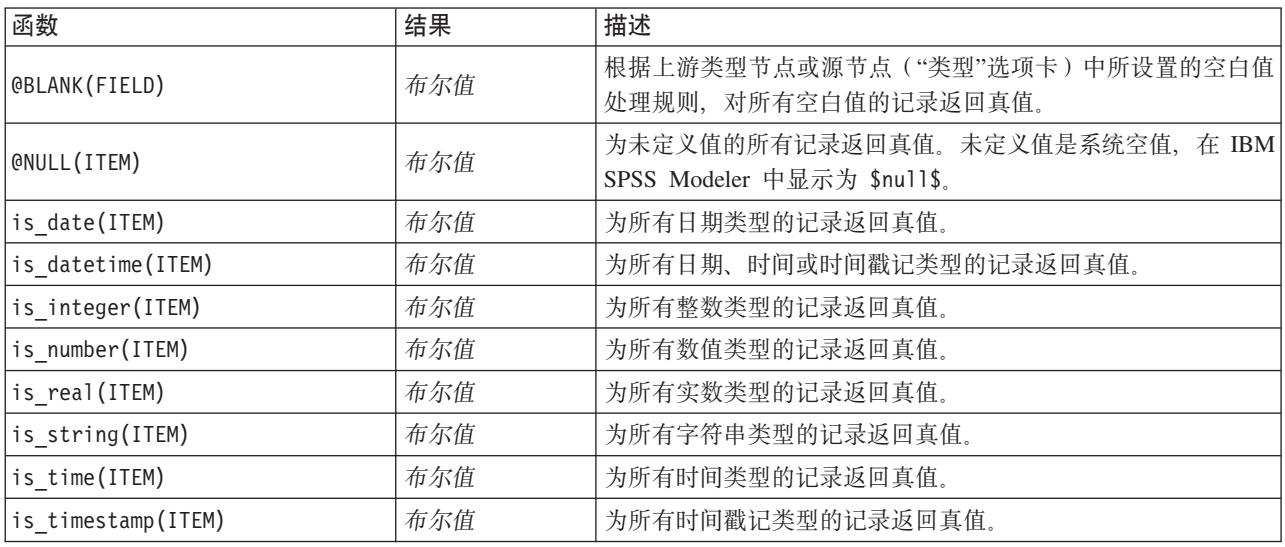

## <span id="page-114-1"></span>转换函数

转换函数可用来构建新字段和转换现有文件的存储类型。例如,可通过将字符串连接在一起或分拆字符串来形 成新字符串。要连接两个字符串, 请使用运算符 ><。例如, 如果字段 Site 的值为 "BRAMLEY", 则 "xx" >< Site 将返回 "xxBRAMLEY"。即使参数不是字符串, >< 的结果也始终是字符串。因此, 如果字段 V1 为 3, 字 段 V2 为 5, 则 V1 >< V2 将返回 "35" (字符串而非数值)。

转换函数(及其他要求特定类型输入(如日期或时间值)的函数)取决于"流选项"对话框中指定的当前格式。 例如, 如果想转换值为 Jan 2003、Feb 2003 等的字符串字段, 请选择匹配的日期格式 MON YYYY 作为流的 缺省时间格式。

表 17. CLEM 转换函数

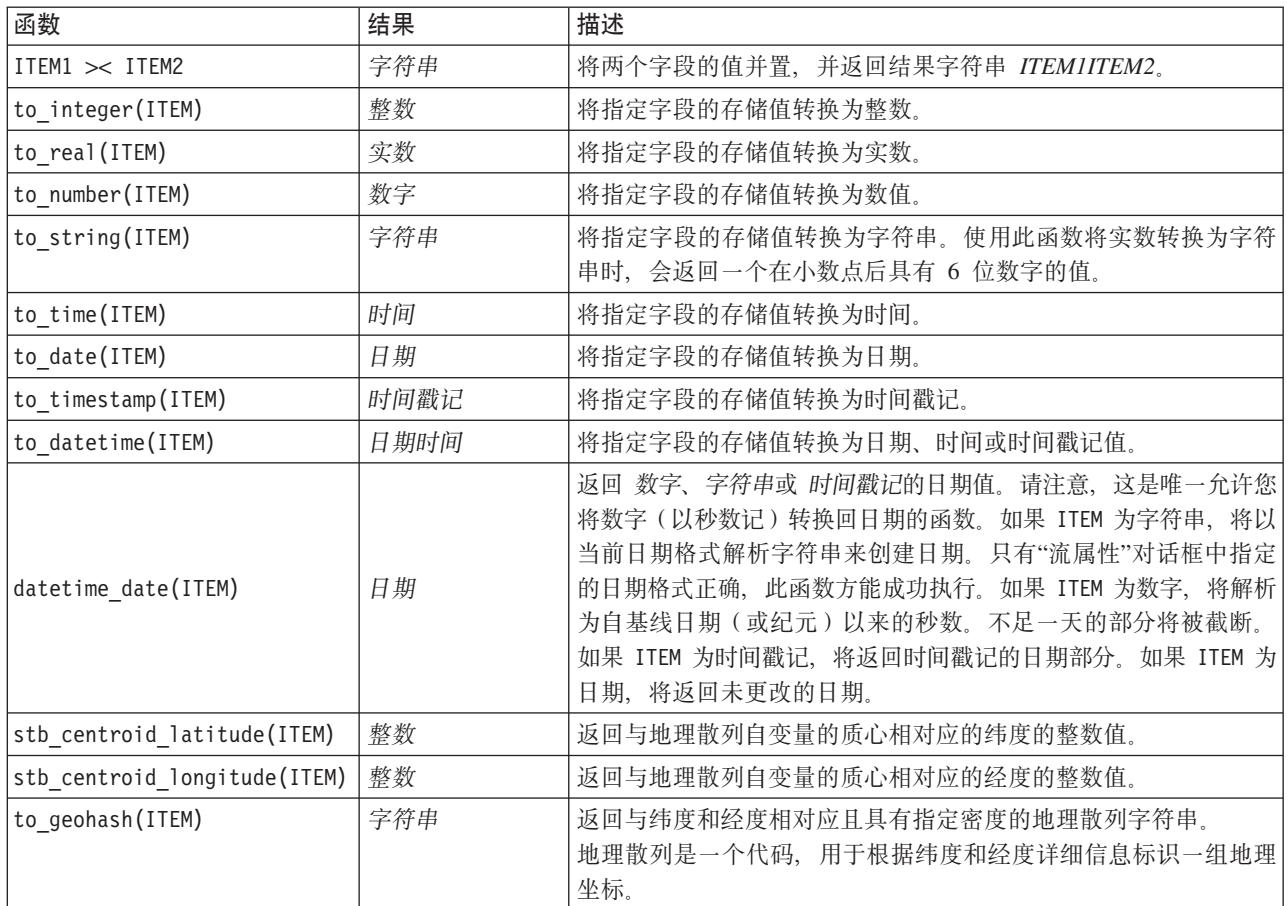

# <span id="page-115-0"></span>比较函数

比较函数用于字段值的相互比较或与指定字符串进行比较。例如,可以使用 = 来检查字符串是否相等。字符串 相等验证示例: Class = "class 1"。

对数值比较来说, 大于 表示离正无穷更近, 小于 表示离负无穷更近。即, 所有负数均小于任意正数。

表 18. CLEM 比较函数

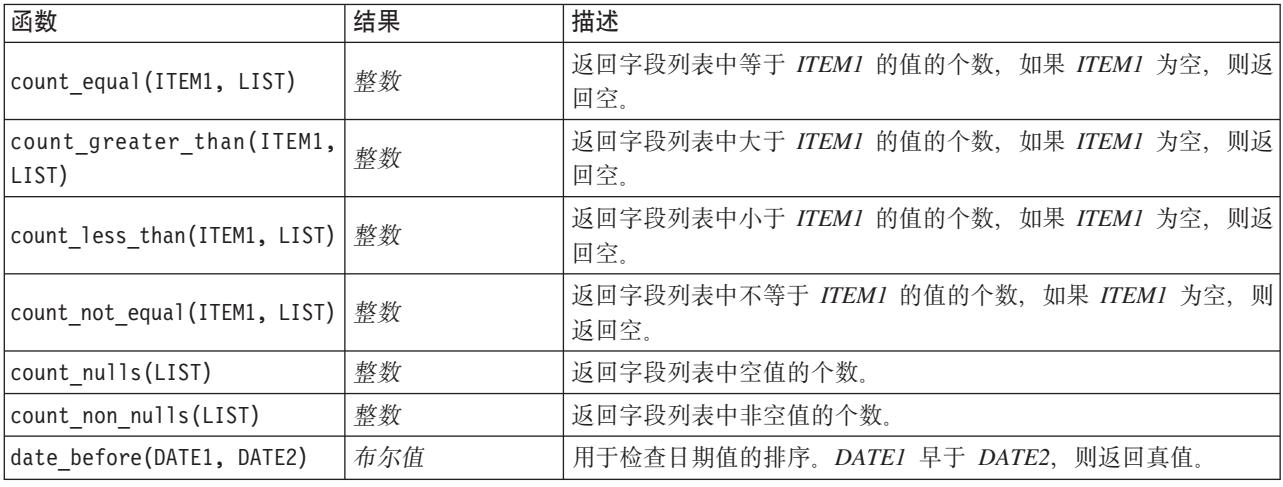

表 18. CLEM 比较函数 (续)

| 函数                         | 结果  | 描述                                                                                                    |
|----------------------------|-----|----------------------------------------------------------------------------------------------------|
| first index(ITEM, LIST)    | 整数  | 返回字段列表中包含 ITEM 的第一个字段的索引, 如果找不到该<br>值, 则返回 0。仅支持字符串、整数和实数类型。                                                   |
| first_non_null(LIST)       | 任意  | 返回所提供字段列表中的第一个非空值。支持所有存储类型。                                                                                    |
| first non null index(LIST) | 整数  | 返回字段列表中包含非空值的第一个字段的索引, 如果所有值都为<br>空值, 则返回 0。支持所有存储类型。                                                          |
| ITEM1 = ITEM2              | 布尔值 | 为 ITEM1 等于 ITEM2 的记录返回真值。                                                                                      |
| ITEM1 $/$ = ITEM2          | 布尔值 | 两个字符串不完全相同时返回真值; 完全相同时返回 0。                                                                                    |
| ITEM1 < ITEM2              | 布尔值 | 为 ITEM1 小于 ITEM2 的记录返回真值。                                                                                      |
| ITEM1 <= ITEM2             | 布尔值 | 为 ITEM1 小于等于 ITEM2 的记录返回真值。                                                                                    |
| ITEM1 > ITEM2              | 布尔值 | 为 ITEM1 大于 ITEM2 的记录返回真值。                                                                                      |
| ITEM1 >= ITEM2             | 布尔值 | 为 ITEM1 大于等于 ITEM2 的记录返回真值。                                                                                    |
| last index (ITEM, LIST)    | 整数  | 返回字段列表中包含 ITEM 的最后一个字段的索引, 如果找不到该<br>值, 则返回 0。仅支持字符串、整数和实数类型。                                                  |
| last non null(LIST)        | 任意  | 返回所提供字段列表中的最后一个非空值。支持所有存储类型。                                                                                   |
| last_non_null_index(LIST)  | 整数  | 返回字段列表中包含非空值的最后一个字段的索引, 如果所有值都<br>为空值, 则返回 0。支持所有存储类型。                                                         |
| max(ITEM1, ITEM2)          | 任意  | 返回 ITEMI 和 ITEM2 两项中较大的一个。                                                                                     |
| max index(LIST)            | 整数  | 返回数值字段列表中包含最大值的字段索引, 如果所有值为空值,<br>则返回 0。例如, 如果所列的第三个字段包含最大值, 将返回索引值<br>3。如果有多个字段包含最大值,则将返回第一个列出的字段(位<br>于最左侧)。 |
| $max_n(LIST)$              | 数字  | 返回数值字段列表中的最大值,如果所有字段值为空,则返回空。                                                                                  |
| member(ITEM, LIST)         | 布尔值 | 如果 ITEM 是指定 LIST 的成员, 则返回真值。否则返回假值。还<br>可以指定字段名称列表。                                                            |
| min(ITEM1, ITEM2)          | 任意  | 返回 ITEMI 和 ITEM2 两项中较小的一个。                                                                                     |
| min index(LIST)            | 整数  | 返回数值字段列表中包含最小值的字段索引, 如果所有值为空值,<br>则返回 0。例如, 如果所列的第三个字段包含最小值, 将返回索引值<br>3。如果有多个字段包含最小值,则将返回第一个列出的字段(位<br>于最左侧)。 |
| min n(LIST)                | 数字  | 返回数值字段列表中的最小值, 如果所有字段值为空, 则返回空。                                                                                |
| time before(TIME1, TIME2)  | 布尔值 | 用于检查时间值的排序。TIME1 早于 TIME2, 则返回真值。                                                                              |
| value at (INT, LIST)       |     | 在偏移 INT 处返回每个列出字段的值; 如果偏移超出了有效值的范<br>围(即小于 1 或大于所列字段的个数), 则返回空值。支持所有存<br>储类型。                                  |

# <span id="page-117-0"></span>逻辑函数

CLEM 表达式可用来执行逻辑运算。

表 19. CLEM 逻辑函数

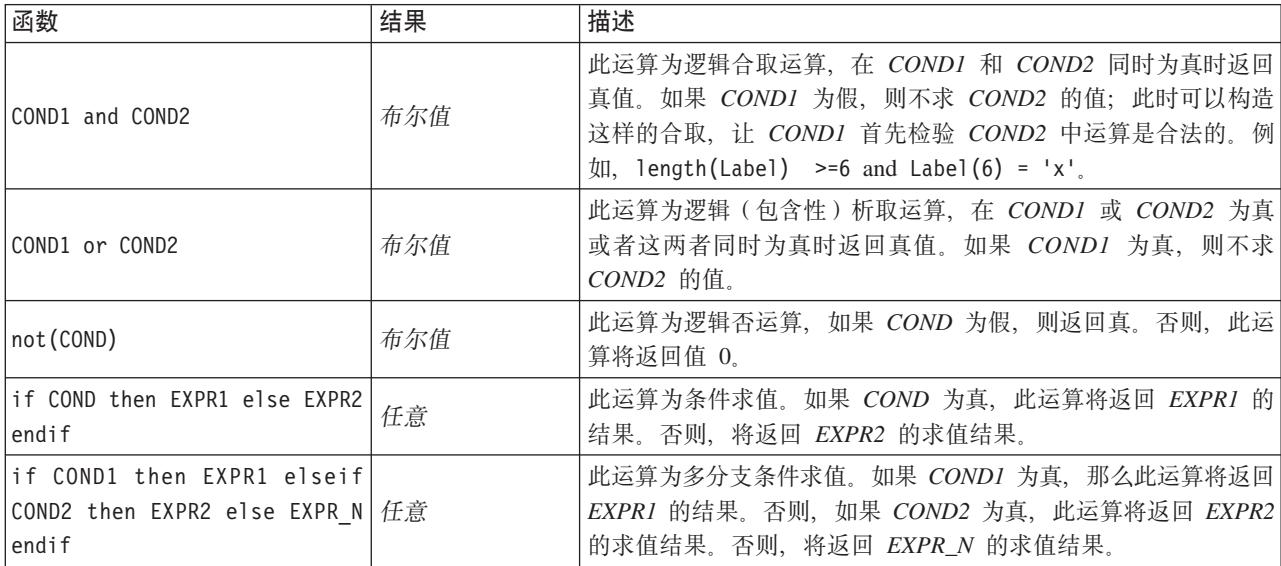

# <span id="page-117-1"></span>数值函数

CLEM 包含许多常用数值函数。

表 20. CLEM 数字函数.

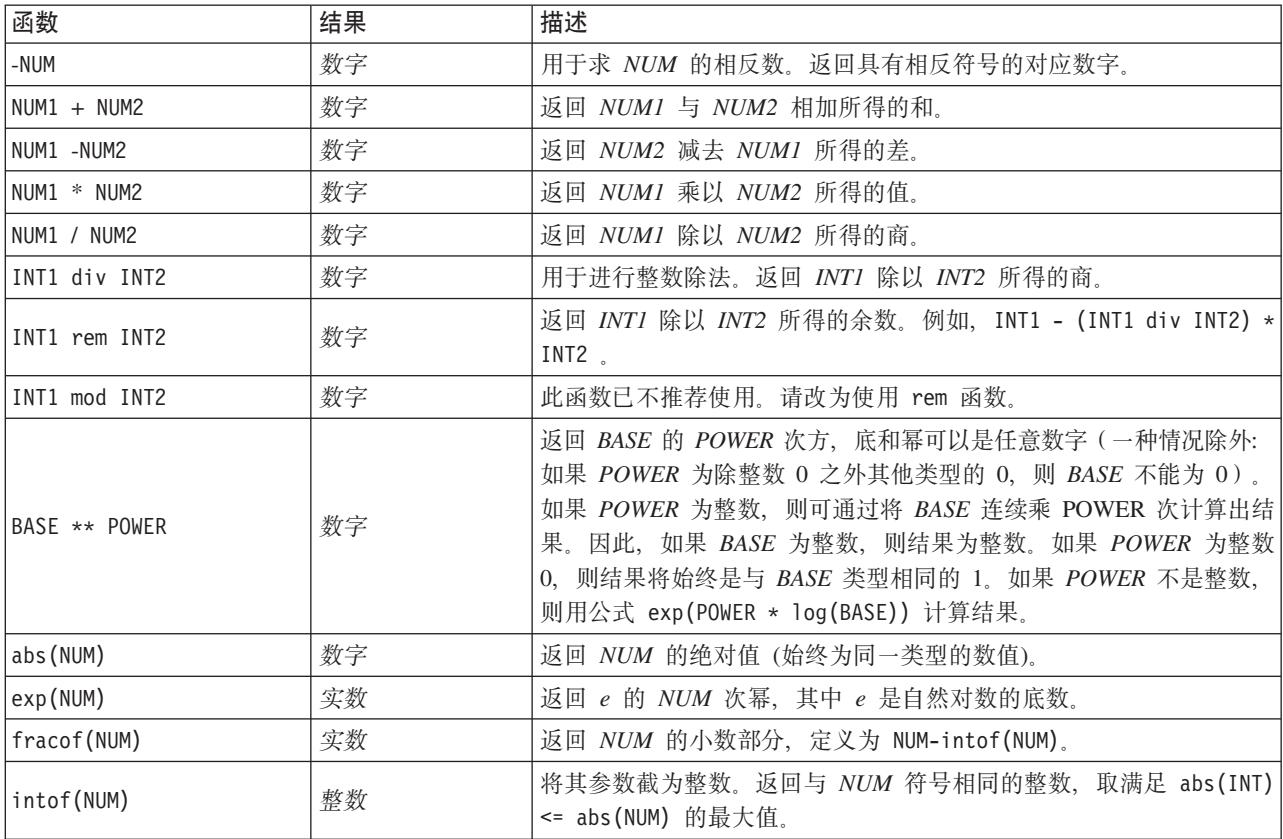

表 20. CLEM 数字函数 (续).

| 函数           | 结果 | 描述                                                                                                  |
|--------------|----|----------------------------------------------------------------------------------------------------|
| log(NUM)     | 实数 | 返回 NUM 的自然对数 (以 e 为底), NUM 不能为零 (无论何种类<br>型)。                                                       |
| log10(NUM)   | 实数 | 返回 NUM 的对数(以 10 为底), 不能为零。此函数定义为 log <br>(NUM) / log(10)                                            |
| negate (NUM) | 数字 | 用于求 NUM 的相反数。返回具有相反符号的对应数字。                                                                         |
| round (NUM)  | 整数 | 用于将 NUM 四舍五入取整数,如果 NUM 为正数,则采用公式 intof<br>(NUM+0.5); 如果 NUM 为负数, 则采用公式 intof(NUM-0.5)。              |
| sign(NUM)    | 数字 | 用于确定 NUM 的符号。如果 NUM 为整数,此运算将返回 -1、0 或<br>1. 如果 NUM 为实数, 将返回 -1.0、0.0 或 1.0, 这取决于 NUM 是<br>负数、零还是正数。 |
| sqrt(NUM)    | 实数 | 返回 NUM 的平方根。NUM 必须是正数。                                                                              |
| sum n(LIST)  | 数字 | 返回数值字段列表中字段值的和, 如果所有字段均为空, 则返回空<br>值。                                                               |
| mean n(LIST) | 数字 | 返回数值字段列表中字段值的均值, 如果所有字段值均为空值, 则返<br>回空值。                                                            |
| sdev n(LIST) | 数字 | 返回数值字段列表中字段值的标准差,如果所有字段值均为空值,则<br>返回空值。                                                             |

# <span id="page-118-0"></span>**三角函数**

本部分介绍的函数以角度为参数或返回结果为角度。无论哪种情况,角度单位(弧度或度数)均由相关流选项 的设置控制。

表 21. CLEM 三角函数

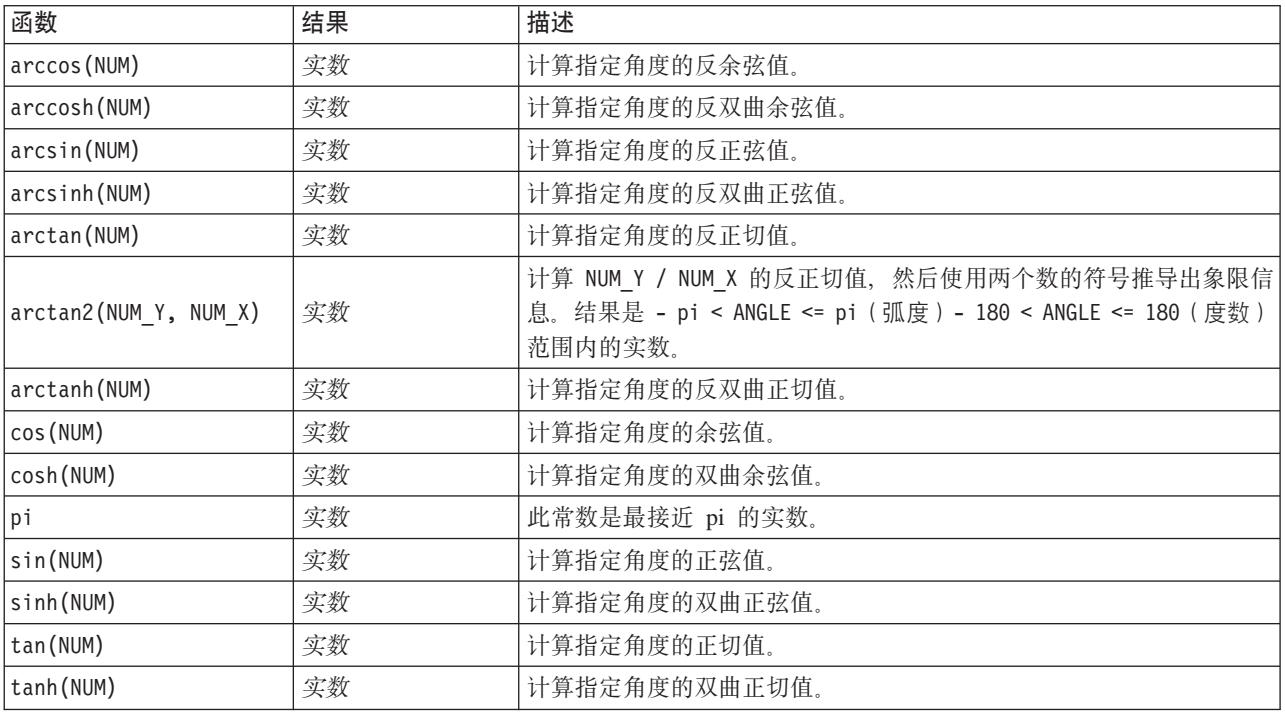

## <span id="page-119-0"></span>概率函数

概率函数返回基于各种分布的概率, 例如, 学生氏 t 分布中某个值将会小于特定值的概率。

表 22. CLEM 概率函数

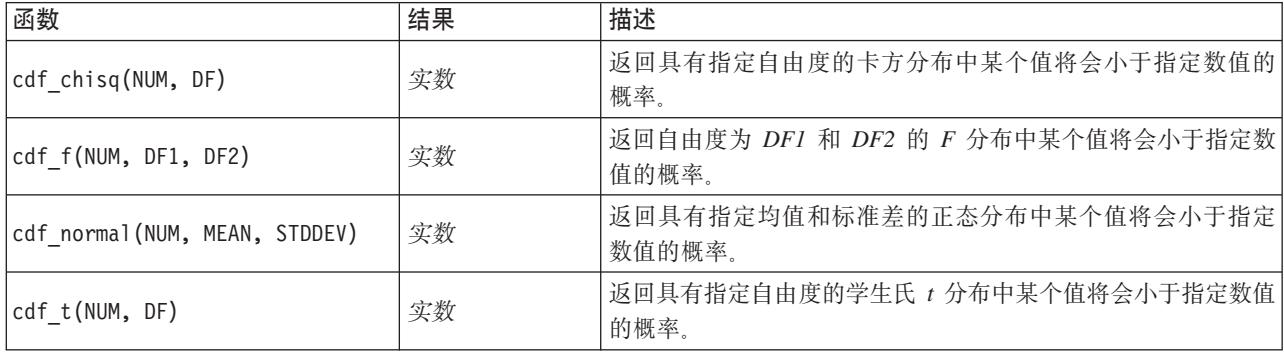

## <span id="page-119-1"></span>空间函数

空间函数可以与地理空间数据配合使用。例如, 它们使您能够计算两个点之间的距离以及多边形的面积等信 息。并且, 还存在要求对多个基于空间预测(处于和接近于, 等等)的地理空间数据集进行合并的情况, 此任 务可以通过合并条件完成。

这些空间函数与工具 > 流属性 > 选项 > 地理空间中指定的坐标系结合使用。

注: 这些空间函数不适用于三维数据。如果将三维数据导入到流中, 那么这些函数将只使用前两个维, 而忽略 Z 轴的值。

表 23. CLEM 空间函数

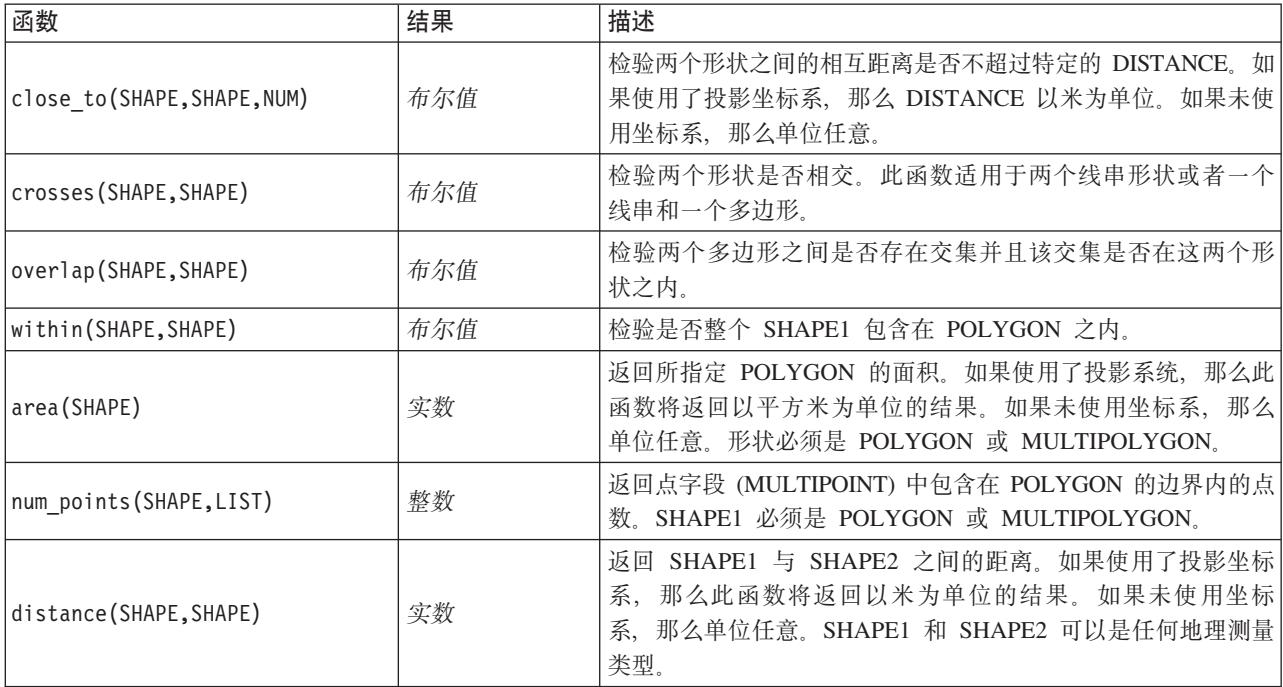

## <span id="page-120-0"></span>位元整数运算

借助上述函数, 可以按表示二进制补码值的位模式(其中位的位置 N 的权重为 2\*\*N ) 来操控整数。位从 0 开 始往上数。这些运算就好像是把整数的符号位向左无限延伸。因此,最高有效位之前的所有位,正整数均为 0, 负整数均为 1。

表 24. CLEM 位元整数运算.

| 函数                          | 结果  | 描述                                                                                                    |
|-----------------------------|-----|----------------------------------------------------------------------------------------------------|
| $\sim$ INT1                 | 整数  | 产生整数 INTI 的位元补码。即, INTI 的对应位为 0 的结果均<br>为 1. ~ INT = - (INT + 1) 始终成立。                                                                                                    |
| $INT1$    $INT2$            | 整数  | 此运算的结果是 INTI 和 INT2 的位元"或"。即, INTI 和 INT2<br>其中一个的对应位上是 1 或两者的对应位上同时是 1 时"或"后<br>的结果为 1。                                                                                                    |
| INT1     /& INT2            | 整数  | 此运算的结果是 INT1 和 INT2 的位元"异或"。即, INT1 和<br>INT2 其中一个的对应位是 1 但非同时为 1 时"异或"后的结果<br>为 1。                                                                                                    |
| <b>INT1 &amp;&amp; INT2</b> | 整数  | 产生整数 INT1 和 INT2 的位元"与"。即, INT1 和 INT2 的对<br>应位同时为 1 时进行这一运算后的结果才为 1。                                                                                                    |
| INT1 &&~~ INT2              | 整数  | 将对 INTI 和 INT2 位元求补后的结果进行位元"与"运算。即,<br>INTI 的对应位是 1 且 INT2 的对应位是 0 时进行这一运算后<br>的结果才为 1。此运算与 INT1 && ( ~~ INT2) 运算的结果相同,<br>可用于清除在 INT2 中设置的 INT1 的位。                                                  |
| $INT \leq N$                | 整数  | 产生 INTI 向左偏移 N 个位置的位元模式。如果 N 为负值,<br>则向右移。                                                                                                    |
| $INT \gg N$                 | 整数  | 产生 INTI 向右偏移 N 个位置的位元模式。如果 N 为负值,<br>则向左移。                                                                                                    |
| INT1 &&= 0 INT2             | 布尔值 | 相当于布尔表达式 INT1 && INT2 / == 0, 但效率更高。                                                                                                    |
| INT1 &&/= 0 INT2            | 布尔值 | 相当于布尔表达式 INT1 && INT2 == 0, 但效率更高。                                                                                                    |
| integer bitcount (INT)      | 整数  | 计算 INT 的二进制补码表示中数字 1 或 0 的个数。如果 INT<br>是非负数, 则 $N$ 为 1 的个数。如果 INT 为负数, 则 N 为 0<br>的个数。由于符号扩展的原因, 非负整数中将有无数个 0, 而负<br>整数中将有无数个 1。对于此运算, 始终有 integer bitcount<br>(INT) = integer bitcount(-(INT+1)) 成立。 |
| integer_leastbit(INT)       | 整数  | 返回整数 INT 中最低有效位组的数位位置 N。N 是 2 的最大<br>幂, 据此 INT 进行整除。                                                                                                    |
| integer length(INT)         | 整数  | 以二进制补码 INT 形式返回整数的数位长度。即, N 是使以下<br>条件成立的最小整数: INT < (1 << N) if INT >= 0 INT >= (-1<br><< N) if INT < 0。如果 INT 为非负数, 则表示为无符号整数<br>的 INT 需要一个至少 N 位的字段。另外, 最少需要用 N+1 个<br>数位来表示有符号整数 INT (不论符号是正是负)。  |
| testbit(INT, N)             | 布尔值 | 检验整数 INT 中位置 N 处的数位, 并以布尔值形式 (真表示状<br>态为 1, 假表示状态为 0) 返回数位 N 的状态。                                                                                                    |

## <span id="page-121-1"></span><span id="page-121-0"></span>随机函数

以下函数用于随机选择项目或随机生成数值。

表 25. CLEM 随机函数.

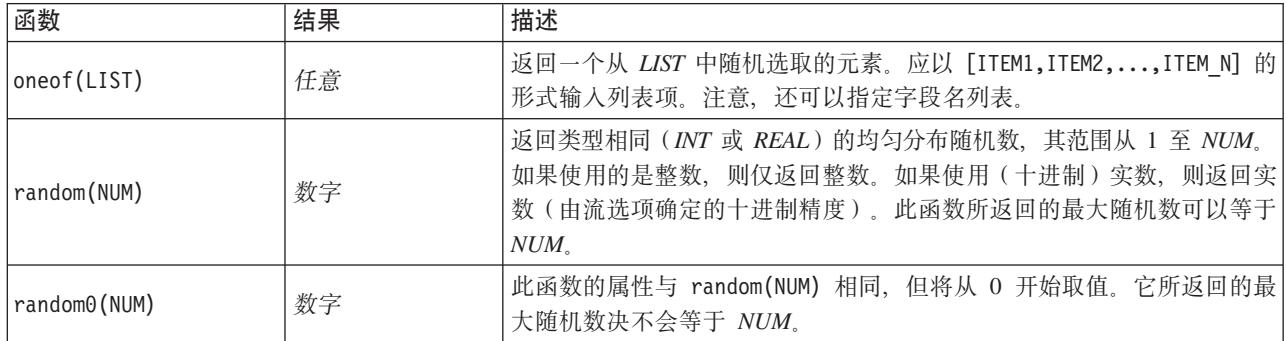

## <span id="page-121-2"></span>字符串函数

在 CLEM 中您可以对字符串执行以下操作:

- 比较字符串
- 创建字符串
- 访问字符

在 CLEM 中, 字符串是一对英文双引号 ("string quotes") 之间的一组字符序列。这里所用的字符 (CHAR) 可以是任何一个字母数字字符。这些字符已在 CLEM 表达式中使用反单引号并以 `<character>` 的形式声明过, 例如 ~z 、 ~A 、或 ~2 。如果字符超出边界或为字符串中的负指数, 则会导致未定义的行为。

注意。在使用与不使用 SQL 回送的字符串之间的对比可能生成存在尾部空格的不同结果。

表 26. CLEM 字符串函数.

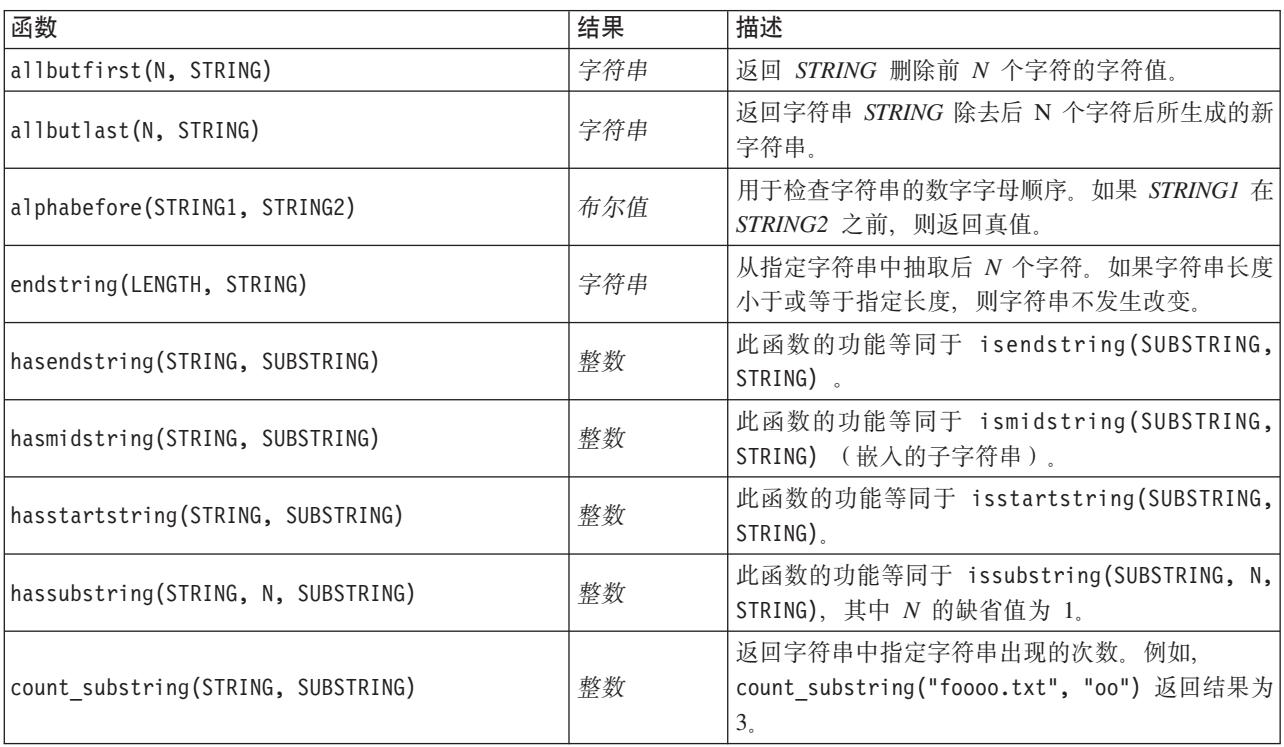

表 26. CLEM 字符串函数 (续).

| 函数                                                         | 结果  | 描述                                                                                                    |
|------------------------------------------------------------|-----|----------------------------------------------------------------------------------------------------|
| hassubstring(STRING, SUBSTRING)                            | 整数  | 此函数的功能等同于 issubstring(SUBSTRING, 1,<br>STRING), 其中 $N$ 的缺省值为 $1_s$                                                                                                    |
| isalphacode(CHAR)                                          | 布尔值 | 如果 CHAR 是字符代码为字母的指定字符串(常为<br>字段名)中的某个字符,则返回真值。否则,此函<br>数的返回值为 0, 例如 isalphacode(produce num<br>$(1)$ .                                                                                                    |
| isendstring(SUBSTRING, STRING)                             | 整数  | 如果字符串 STRING 以子字符串 SUBSTRING 结<br>尾, 则该函数将返回字符串 STRING 中子字符串<br>SUBSTRING 的整数下标。否则, 此函数将返回值<br>$\mathbf{0}$                                                                                                    |
| islowercode(CHAR)                                          | 布尔值 | 如果 CHAR 是指定字符串(通常为字段名)中的某<br>个小写字母字符, 则将返回真值。否则, 该函数的<br>返回值为 0, 例如 islowercode(``) 和 islowercode<br>(country_name(2)) 均为有效表达式。                                                                                    |
| ismidstring(SUBSTRING, STRING)                             | 整数  | 如果 SUBSTRING 是 STRING 的子字符串, 但首字<br>符或尾端字符与 STRING 不同, 则该函数将返回此<br>子字符串的起始下标。否则, 此函数将返回值 0。                                                                                                    |
| isnumbercode(CHAR)                                         | 布尔值 | 如果指定字符串(通常为字段名)的 CHAR 为数字<br>字符,则返回真值。否则,此函数的返回值为 0, 例<br>如 isnumbercode(product_id(2))。                                                                                                    |
| isstartstring(SUBSTRING, STRING)                           | 整数  | 如果字符串 STRING 以子字符串 SUBSTRING 开<br>头, 则该函数将返回下标 1。否则, 此函数的返回结<br>果为 0.                                                                                                    |
| issubstring(SUBSTRING, N, STRING)                          | 整数  | 从字符串 STRING 中搜索(从第 N 个字符开始)等<br>于 SUBSTRING 的子字符串。如果找到子字符串, 则<br>该函数返回匹配子字符串的起始整数下标。否则,<br>此函数将返回值 0。如果未指定 N, 那么此函数将缺<br>省为 1.                                                                                     |
| issubstring(SUBSTRING, STRING)                             | 整数  | 从字符串 STRING 中搜索(从第 N 个字符开始)等<br>于 SUBSTRING 的子字符串。如果找到子字符串, 则<br>该函数返回匹配子字符串的起始整数下标。否则,<br>此函数将返回值 0。如果未指定 N, 那么此函数将缺<br>省为 1.                                                                                     |
| issubstring_count(SUBSTRING, N, STRING):                   | 整数  | 返回 STRING 中第 N 次出现的 SUBSTRING 的索<br>引。如果 SUBSTRING 的出现次数少于 N 次, 则返<br>回结果为 0。                                                                                                    |
| issubstring lim(SUBSTRING, N, STARTLIM, ENDLIM,<br>STRING) | 整数  | 此函数的功能与 issubstring 相同, 但匹配必须从<br>下标 STARTLIM 或其之前开始, 并且必须从下标<br>ENDLIM 或其之前结束。通过对任意一个参数提供假<br>值, 可以将 STARTLIM 或 ENDLIM 约束禁用 - 例<br>如, issubstring lim(SUBSTRING, N, false, false,<br>STRING) 函数功能等同于 issubstring。 |
| isuppercode(CHAR)                                          | 布尔值 | 如果 CHAR 是大写字母字符, 则返回真值。否则,<br>此函数的返回值为 0, 例如 isuppercode(``) 和<br>isuppercode(country_name(2)) 均为有效表达式。                                                                                                    |

表 26. CLEM 字符串函数 (续).

| 函数                                           | 结果            | 描述                                                                                                    |
|----------------------------------------------|---------------|----------------------------------------------------------------------------------------------------|
| last(CHAR)                                   | 字符串           | 返回 STRING (长度至少为一个字符) 的最后一个字<br>符 CHAR.                                                                                                    |
| length (STRING)                              | 整数            | 返回字符串 STRING 的长度, 即字符串内的字符<br>数。                                                                                                    |
| locchar (CHAR, N, STRING)                    | 整数            | 用于标识号字段中的字符位置。此函数将在字符串<br>STRING 中搜索字符 CHAR (从 STRING 的第 N 个<br>字符开始搜索)。此函数的返回值表示(从 N 开<br>始)找到字符的位置。如果未找到字符, 则函数返<br>回结果为 0。如果此函数存在无效偏移 (N) (例如,<br>某个偏移超出了字符串长度), 则函数返回结果为<br>\$nu11\$<br>例如, locchar(`n`, 2, web_page) 在名为 web_page<br>的字段中从第二个字符开始搜索字符 `n`。<br>注: 请用反单引号将指定字符引起。                                            |
| locchar back(CHAR, N, STRING)                | 整数            | 与 locchar 函数类似, 所不同的是搜索反向进行并<br>且从第 N 个字符开始。例如, locchar_back(`n`,<br>9, web page) 将从 web_page 的第 9 个字符开始搜<br>索并且是从后向前移动搜索。如果此函数存在无效<br>偏移(例如,某个偏移超出了字符串长度), 则函<br>数返回结果为 \$null\$。理想情况下, 您将<br>locchar back 与 length( <field>) 函数结合使<br/>用, 以便动态地使用字段当前值的长度。例如<br/>locchar_back(`n`, (length(web_page)),<br/>web_page).</field> |
| lowertoupper (CHAR)<br>lowertoupper (STRING) | CHAR 或字符<br>串 | 可以输入字符串或字符, 此函数将返回一个类型相<br>同项, 小写字符将转换为相应的大写字符。例如,<br>lowertoupper(`a`)、lowertoupper("My string") 和<br>lowertoupper(field_name(2)) 均为有效表达式。                                                                                                    |
| matches                                      | 布尔值           | 如果字符串与指定模式相匹配, 则将返回真值。模<br>式必须是字符串字符, 而不能是包含模式的字段<br>名。问号(?)可以包含在模式中以便匹配某一字<br>符, 星号(*)可以匹配零个或多个字符。要匹配<br>文字问号或星号(而不是将其用作通配符), 可以<br>使用反斜杠 (\) 作为转义符号。                                                                                                    |
| replace(SUBSTRING, NEWSUBSTRING, STRING)     | 字符串           | 在指定 STRING 中, 用 NEWSUBSTRING 替换 SUB-<br>STRING 中的所有示例。                                                                                                    |
| replicate(COUNT, STRING)                     | 字符串           | 返回一个由原始字符串指定个数的复本所构成的字<br>符串。                                                                                                    |
| stripchar (CHAR, STRING)                     | 字符串           | 借助此函数, 您可从某个字符串 或字段中除去指定<br>字符。例如, 您可以使用此函数从数据中除去多余<br>符号(如货币符号)以获取一个简单的数值或名<br>称。例如, 通过语法 stripchar(`\$`, 'Cost') 可以<br>除去所有值中的美元符号并返回一个新字段。<br>注: 请用反单引号将指定字符引起。                                                                                                    |

表 26. CLEM 字符串函数 (续).

| 函数                                          | 结果            | 描述                                                                                                    |
|---------------------------------------------|---------------|----------------------------------------------------------------------------------------------------|
| skipchar(CHAR, N, STRING)                   | 整数            | 在字符串 STRING 中搜索除 CHAR 以外的字符(从<br>第 N 个字符开始搜索)。此函数返回一个表示发现<br>子字符串位置的整数子字符串, 如果从第 N 个位置<br>开始的每个字符是 CHAR, 则返回 0。如果此函数存<br>在无效偏移(例如,某个偏移超出了字符串长<br>度), 则函数返回结果为 \$null\$。<br>locchar 函数经常与 skipchar 结合使用以确定 N<br>(开始搜索字符串的位置)的值。例如 skipchar<br>('s', (locchar('s', 1, "MyString"))),<br>"MyString"). |
| skipchar_back(CHAR, N, STRING)              | 整数            | 与 skipchar 函数类似, 所不同的是搜索 反向 进行<br>并且从第 N 个字符开始。                                                                                                    |
| startstring(LENGTH, STRING)                 | 字符串           | 从指定字符串中抽取前 N 个字符。如果字符串长度<br>小于或等于指定长度, 则字符串不发生改变。                                                                                                    |
| strmember(CHAR, STRING)                     | 整数            | 等同于 locchar(CHAR, 1, STRING) 函数。此函数返<br>回整数子字符串或 0, 返回的整数子字符串表示<br>CHAR 第一次出现的位置。如果函数存在无效偏移<br>(例如, 某个偏移超出了字符串长度), 则函数返<br>回结果为 \$null\$。                                                                                                    |
| subscrs(N, STRING)                          | <b>CHAR</b>   | 返回输入字符串 STRING 的第 N 个字符 CHAR。此<br>函数也可采用简写形式 STRING(N)。例如,<br>lowertoupper("name"(1)) 是有效的表达式。                                                                                                    |
| substring(N, LEN, STRING)                   | 字符串           | 返回从位于下标 N 的字符开始的字符串 SUB-<br>STRING, 此子字符串由字符串 STRING 的 LEN 个<br>字符组成。                                                                                                    |
| substring_between(N1, N2, STRING)           | 字符串           | 返回 STRING 的子字符串, 该字符串从下标 N1 开<br>始并结束于下标 N2。                                                                                                    |
| trim(STRING)                                | 字符串           | 除去指定字符串的前导和尾部空格。                                                                                                    |
| trim start (STRING)                         | 字符串           | 除去指定字符串的前导空格。                                                                                                    |
| trimend(STRING)                             | 字符串           | 除去指定字符串的尾部空格。                                                                                                    |
| unicode char (NUM)                          | CHAR          | 输入必须是十进制值,而不能是十六进制值。返回<br>Unicode 值为 NUM 的字符。                                                                                                    |
| unicode value(CHAR)                         | $\it NUM$     | 返回 CHAR 的 Unicode 值。                                                                                                    |
| uppertolower(CHAR)<br>uppertolower (STRING) | CHAR 或字符<br>串 | 可以输入字符串或字符, 此函数将返回一个类型相<br>同项,大写字符将转换为相应的小写字符。<br>注: 指定字符串时一定要用英文双引号, 而指定字<br>符时一定要用反向单引号。简单字段名不必使用引<br>号。                                                                                                    |

## <span id="page-124-0"></span>SoundEx 函数

SoundEx 是在知道字符串的发音却不知其准确拼写的情况下用来查找字符串的一种方法。此种方法在 1918 年 提出, 它在对特定字母发音进行语音假定的基础上搜索出类似发音的字。此种方法可用于在数据库中搜索名 称, 例如相似名称的拼写和发音可能有所不同。尽管存在限制(例如, 即便前导字母组合 ph 和 f 的发音相同, 但它们仍然不匹配), 基本的 SoundEx 算法在多个源中均有归档, 并且绝大多数数据库均以某种形式支持此种 算法。

表 27. CLEM SoundEx 函数

| 函数                                   | 结果 | 描述                                                                                     |
|--------------------------------------|----|----------------------------------------------------------------------------------------|
| soundex(STRING)                      | 整数 | 返回指定 STRING 的四字符 SoundEx 代码。                                                           |
| soundex difference(STRING1, STRING2) | 整数 | 返回 0 和 4 之间的某个整数, 此整数表示两个字符<br> 串中 SoundEx 编码相同的字符的个数,0 表示不相 <br> 似,4 表示两个字符串极相似或完全相同。 |

## <span id="page-125-0"></span> $B$  期和时间函数

CLEM 包含一系列处理含有字符串日期时间存储变量的字段的函数, 这些字符串变量代表日期和时间。可在"流 属性"对话框中指定具体到每个流的日期和时间格式。日期和时间函数根据当前选定的格式来解析日期和时间 字符串。

如果用两位数指定日期中的年(即未指定世纪), 则 IBM SPSS Modeler 将采用"流属性"对话框中所指定的缺 省世纪。

表 28. CLEM 日期及时间函数.

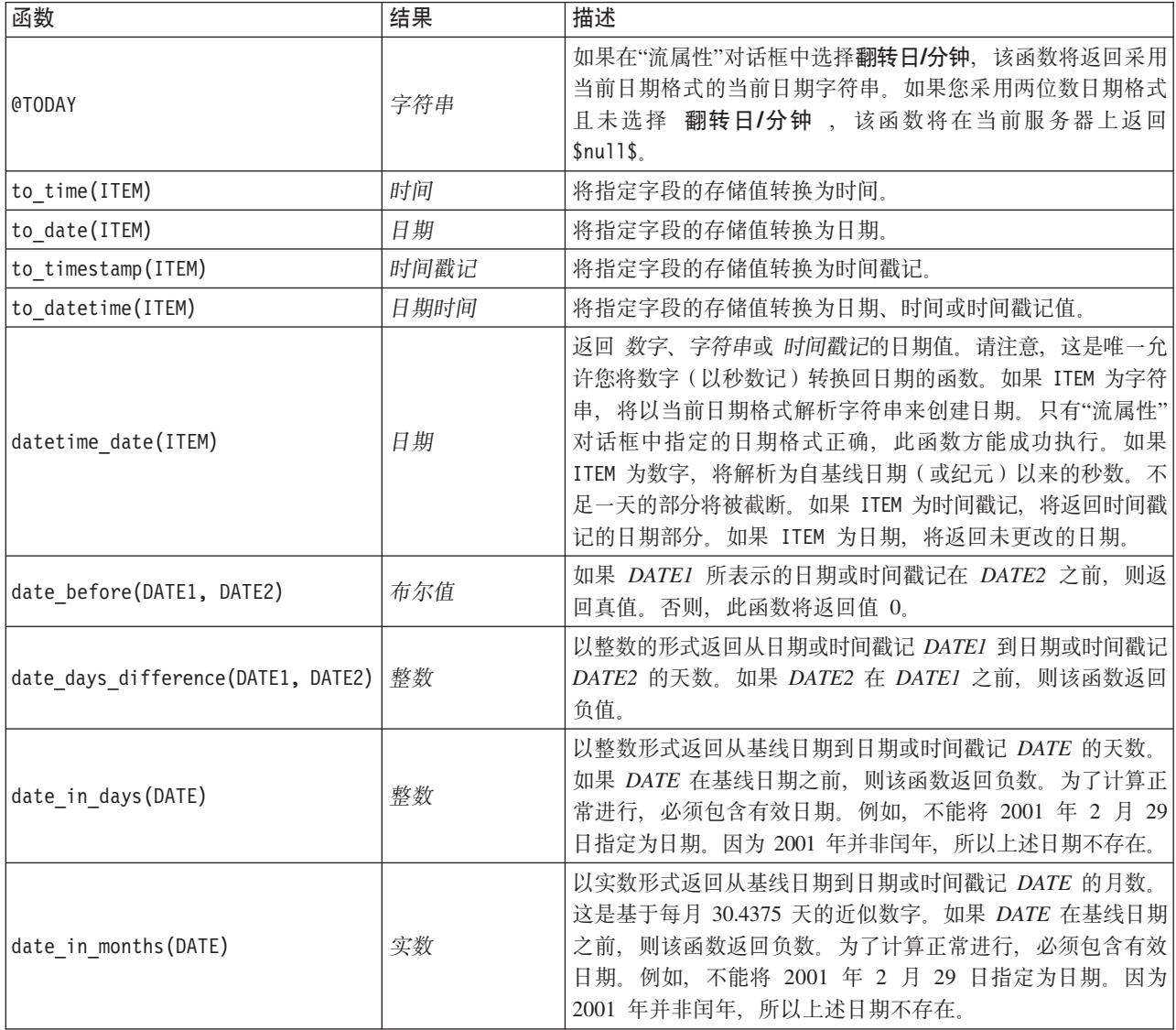

表 28. CLEM 日期及时间函数 (续).

| 函数                                                             | 结果   | 描述                                                                                                    |
|----------------------------------------------------------------|------|----------------------------------------------------------------------------------------------------|
| date in weeks (DATE)                                           | 实数   | 以实数形式返回从基线日期到日期或时间戳记 DATE 的周数。<br>这基于每周 7.0 天。如果 DATE 在基线日期之前, 则该函数返<br>回负数。为了计算正常进行, 必须包含有效日期。例如, 不能<br>将 2001 年 2 月 29 日指定为日期。因为 2001 年并非闰年,<br>所以上述日期不存在。          |
| date in years (DATE)                                           | 实数   | 以实数形式返回从基线日期到日期或时间戳记 DATE 的年数。<br>这是基于每年 365.25 天的近似数字。如果 DATE 在基线日期<br>之前, 则该函数返回负数。为了计算正常进行, 必须包含有效<br>日期。例如, 不能将 2001 年 2 月 29 日指定为日期。因为<br>2001 年并非闰年, 所以上述日期不存在。 |
| date_months_difference (DATE1,<br>DATE2)                       | 实数   | 以实数形式返回从日期或时间戳记 DATEI 到日期或时间戳记<br>DATE2 的月数。这是基于每月 30.4375 天的近似数字。如果<br>DATE2 在 DATE1 之前, 则该函数返回负值。                                                                   |
| datetime_date(YEAR, MONTH, DAY)                                | 日期   | 创建给定 YEAR、MONTH、DAY 的日期值。参数必须为整数。                                                                                                    |
| datetime_day(DATE)                                             | 整数   | 对给定的 DATE 或时间戳记, 返回其所在月份的天数据。结果<br>为范围 1 到 31 内的一个整数。                                                                                                    |
| datetime_day_name(DAY)                                         | 字符串  | 返回给定 DAY 的全称。参数必须是 1 (周日) 至 7                                                                                                    |
| datetime_hour(TIME)                                            | 整数   | 返回某个 TIME 或时间戳记的小时部分。结果为 0 到 23 范围<br>内的整数。                                                                                                    |
| datetime_in_seconds(TIME)                                      | 实数   | 返回 TIME 存储的秒钟部分。                                                                                                    |
| datetime in seconds(DATE) 和<br>datetime_in_seconds(DATETIME)   | 实数   | 返回从当前 DATE 或 DATETIME 到基线日期 (1900-01-01) 之<br>间的差值的累积秒数。                                                                                                    |
| datetime_minute(TIME)                                          | 整数   | 返回某个 TIME 或时间戳记的分钟部分。结果为 0 到 59 范围<br>内的整数。                                                                                                    |
| datetime_month(DATE)                                           | 整数   | 返回某个 DATE 或时间戳记的月份部分。结果为 1 到 12 范<br>围内的整数。                                                                                                    |
| datetime month name (MONTH)                                    | 字符串  | 返回给定 MONTH 的全称。参数必须为范围 1 到 12 内的整<br>数。                                                                                                    |
| datetime_now                                                   | 时间戳记 | 以时间戳记形式返回当前时间。                                                                                                    |
| datetime_second(TIME)                                          | 整数   | 返回某个 TIME 或时间戳记的秒钟部分。结果为 0 到 59 范围<br>内的整数。                                                                                                    |
| datetime_day_short_name (DAY)                                  | 字符串  | 返回给定 DAY 的简称。参数必须是 1(周日)至 7                                                                                                    |
| datetime month short name (MONTH)                              | 字符串  | 返回给定 MONTH 的简称。参数必须为范围 1 到 12 内的整<br>数.                                                                                                    |
| datetime time(HOUR, MINUTE, SEC-<br>OND)                       | 时间   | 返回给定 HOUR、MINUTE 和 SECOND 的时间值。参数必须<br>为整数。                                                                                                    |
| datetime time(ITEM)                                            | 时间   | 返回给定 ITEM 的时间值。                                                                                                    |
| datetime timestamp (YEAR, MONTH,<br>DAY, HOUR, MINUTE, SECOND) | 时间戳记 | 返回指定 YEAR、MONTH、DAY、HOUR、MINUTE 以及 SEC-<br>OND 的时间戳记值。                                                                                                    |
| datetime timestamp(DATE, TIME)                                 | 时间戳记 | 返回给定 DATE 和 TIME 的时间戳记值。                                                                                                    |
| datetime timestamp (NUMBER)                                    | 时间戳记 | 返回给定秒数的时间戳记值。                                                                                                    |
| datetime_weekday(DATE)                                         | 整数   | 对给定 DATE 或时间戳记, 返回其所在周的天数据。                                                                                                    |
| datetime_year(DATE)                                            | 整数   | 返回某个 DATE 或时间戳记的年份部分。结果为一个整数,如<br>2002.                                                                                                    |

表 28. CLEM 日期及时间函数 (续).

| 函数                                      | 结果  | 描述                                                                                                    |
|-----------------------------------------|-----|----------------------------------------------------------------------------------------------------|
| date weeks difference (DATE1,<br>DATE2) | 实数  | 以实数形式返回从日期或时间戳记 DATEI 到日期或时间戳记<br>DATE2 的周数。这基于每周 7.0 天。如果 DATE2 在 DATE1<br>之前, 则该函数返回负值。                                                                     |
| date_years_difference (DATE1,<br>DATE2) | 实数  | 以实数形式返回从日期或时间戳记 DATEI 到日期或时间戳记<br>DATE2 的年数。这是基于每年 365.25 天的近似数字。如果<br>DATE2 在 DATE1 之前, 则该函数返回负值。                                                            |
| time before(TIME1, TIME2)               | 布尔值 | 如果 TIMEI 所表示的时间或时间戳记在 TIME2 之前, 则返回<br>真值。否则, 此函数将返回值 0。                                                                                                    |
| time_hours_difference (TIME1,<br>TIME2) | 实数  | 以实数形式返回时间或时间戳记 TIME1 与 TIME2 之间的小时<br>差。如果在"流属性"对话框中选择翻转日/分钟, 则用 TIMEI 的<br>较大值表示前一天。如果不选择翻转日选项, 则较大的 TIMEI<br>值将造成返回值为负数。                                    |
| time_in_hours(TIME)                     | 实数  | 以实数的形式返回 TIME 所表示的小时数。例如, 采用时间格<br>式 HHMM 时, 表达式 time_in_hours('0130') 的返回值为<br>1.5。TIME 可表示时间或时间戳记。                                                          |
| time in mins (TIME)                     | 实数  | 以实数的形式返回 TIME 所表示的分钟数。TIME 可表示时间<br>或时间戳记。                                                                                                    |
| time in secs (TIME)                     | 整数  | 以实数的形式返回 TIME 所表示的秒数。TIME 可表示时间或<br>时间戳记。                                                                                                    |
| time mins difference(TIME1, TIME2)      | 实数  | 以实数形式返回时间或时间戳记 TIME1 与 TIME2 之间的分钟<br>差。如果在"流选项"对话框中选择翻转日/分钟, 则将采用<br>TIMEI 的较大值来指代前一天(仅当在当前格式中指定分和秒<br>时, 指代前一小时)。如果不选择翻转日选项, TIMEI 的较大<br>值会造成返回值为负数。       |
| time secs difference(TIME1, TIME2)   整数 |     | 返回 TIMEI 和 TIME2 所表示的时间或时间戳记之间的时差秒<br>数(整数)。如果在"流选项"对话框中选择翻转日/分钟, 则将<br>采用 TIMEI 的较大值来指代前一天(仅当在当前格式中指定分<br>和秒时, 指代前一小时)。如果不选择翻转日选项, 则较大的<br>TIME1 值将造成返回值为负数。 |

#### **转换日期和时间值**

请注意,转换函数(及其他要求特定类型输入(如日期或时间值)的函数)取决于"流选项"对话框中指定的当 前格式。例如, 如果某个名为 DATE 的字段是以 Jan 2003 和 Feb 2003 等值的字符串进行存储的, 则可以使 用以下函数将其存储为日期格式:

to\_date(DATE)

为了使此转换生效, 请选择匹配的日期格式 MON YYYY 作为流的缺省日期格式。

例如, 若要使用填充节点将字符串值转换为日期, 请参阅流 broadband\_create\_models.str, 它安装在 streams 子 文件夹下的 *\Demos* 文件夹中。

存储为数字形式的日期。请注意, 前述示例中的 DATE 是字段的名称, 而 to date 是 CLEM 函数。如果已 将日期存储为数字, 则可以使用 datetime\_date 函数进行转换, 其中数字解析为自基线日期(或纪元)以来的 秒数。

datetime\_date(DATE)

通过将日期转换为秒数(再反向转换), 您可以进行用当前日期加减固定天数的计算, 例如: datetime date((date in days(DATE)-7)\*60\*60\*24)

## <span id="page-128-0"></span>序列函数

对于某些操作而言, 事件序列很重要。通过该应用程序, 您可以处理以下记录序列:

- 序列和时间序列
- 序列函数
- 记录索引
- 求值的平均数、总和以及对值进行比较
- 监视变更--区别
- @SINCE
- 偏移值
- 其它序列工具

对于许多应用程序,每个通过流传递的记录可以看成是独立于所有其它记录的单个案例。此种情况下,记录的 顺序诵常并不重要。

然而对于某些类别的问题、记录序列非常重要。这些一般是发生在时间序列中的情况、其中记录序列代表事件 的有序排列。每条记录代表着时间中的某个特定时刻的快照、大部分最重要的信息可能并未包含在瞬时值中、 而是包含在随时间的流逝不断变更发展的方式中。

当然,相关参数可能并不是时间。例如,记录可以代表沿着某条线的不同位置对事物所采取的分析,但也将应 用相同的原则。

通过以下特征可以立即识别出序列和特殊函数:

- 这些函数的前缀均为 0 。
- 函数名称采用大写

序列函数可以引用节点当前处理的记录、已通过节点的记录、甚至是(某种情况下)尚未通过节点的记录。序 列函数可与其他 CLEM 表达式部分自由组合, 虽然某些函数对参数有所限制。

### 示例

您会发现了解自某一特定事件发生或条件为真以来的时间长度非常有用。使用函数 @SINCE 可实现上述目的, 例如:

@SINCE(Income > Outgoings)

该函数返回最后一条满足此条件的记录的偏移量,即在此记录之前满足条件的记录数。如果条件从不为真,则 @SINCE 返回 @INDEX + 1.

有时您可能需要在 @SINCE 所用的表达式中引用当前记录的值。此时可以使用函数 @THIS 、它指定了一个始终 应用于当前记录的字段名。要找出最后一条满足 Concentration 字段值是当前记录两倍的记录的偏移量,您可 使用以下表达式:

```
\mathcal{C}SINCE(Concentration > 2 * \mathcal{C}THIS(Concentration))
```
在有些情况下, 当前记录的 OSINCE 函数的定义条件为真, 例如:  $\texttt{OSINCE}(\texttt{ID} == \texttt{QTHIS}(\texttt{ID}))$ 

基于这种原因, @SINCE 函数将不对当前记录的条件求值。如果要对当前记录以及前面记录的条件求值, 请使用 类似函数 @SINCE0; 如果当前记录的条件为真, 则 @SINCE0 返回值为 0。

表 29. CLEM 序列函数

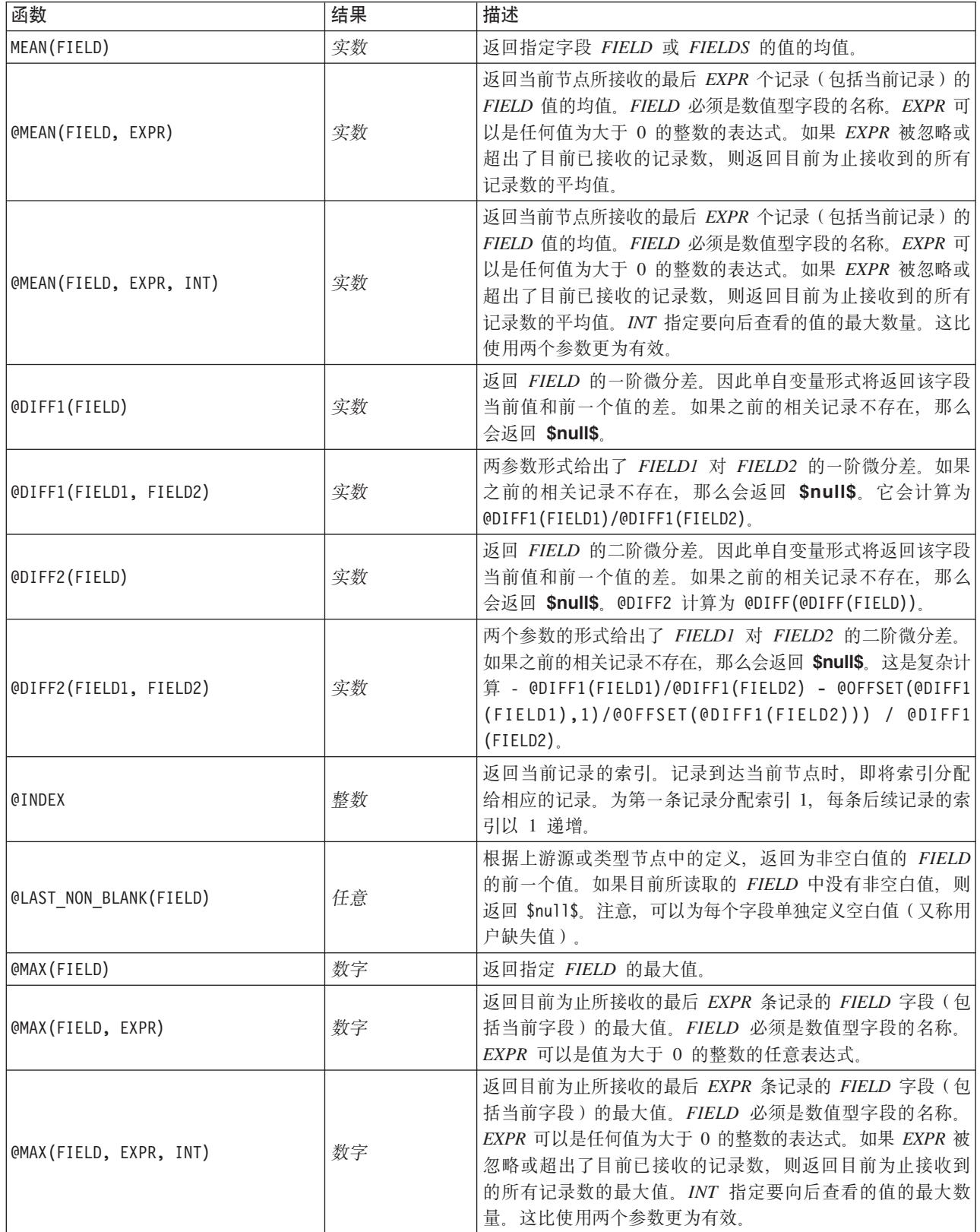

表 29. CLEM 序列函数 (续)

| 函数                        | 结果 | 描述                                                                                                    |
|---------------------------|----|----------------------------------------------------------------------------------------------------|
| @MIN(FIELD)               | 数字 | 返回指定 FIELD 的最小值。                                                                                                    |
| @MIN(FIELD, EXPR)         | 数字 | 返回目前为止所接收的最后 EXPR 条记录的 FIELD 字段 (包<br>括当前字段)的最小值。FIELD 必须是数值型字段的名称。<br>EXPR 可以是值为大于 0 的整数的任意表达式。                                                                                                    |
| @MIN(FIELD, EXPR, INT)    | 数字 | 返回目前为止所接收的最后 EXPR 条记录的 FIELD 字段 (包<br>括当前字段)的最小值。FIELD 必须是数值型字段的名称。<br>EXPR 可以是任何值为大于 0 的整数的表达式。如果 EXPR 被<br>忽略或超出了目前已接收的记录数,则返回目前为止接收到<br>的所有记录数的最小值。INT 指定要向后查看的值的最大数<br>量。这比使用两个参数更为有效。                                                                                                    |
| @OFFSET(FIELD, EXPR)      | 任意 | 返回当前记录中值为 EXPR 的记录偏移量中的 FIELD 值。正<br>偏移引用已经经过的记录(即"lookback"), 而负偏移指定尚<br>未到达的记录(即"lookahead")。例如, @OFFSET(Status, 1)<br>返回前一条记录中 Status 字段的值, 而 @OFFSET(Status, -4)<br>"超前查看"序列的四条记录(即未通过节点传递的记录),<br>以获取字段值。请注意, 必须将负(向前检查) 偏移指定为<br>常数。(仅限于正偏移) EXPR 还可以是任意的 CLEM 表达<br>式, 将通过此表达式给出当前记录的偏移值。在此情况下,<br>采用该函数的三参数版本可以提高性能(参阅下个函数)。<br>如果表达式返回的不是非负整数, 将出现错误 - 即, 计算的期<br>待偏移量不合法。<br>注: 自引用的 @OFFSET 函数无法使用文字前瞻。例如,在填充<br>节点中, 不能使用 @OFFSET(field1,-2) 之类的表达式来替换<br>field1 的值。<br>注:在"填充"节点中填充字段时,实际上存在该字段的两个<br>不同值, 即填充前的值和填充后的值。当 @OFFSET 引用自身<br>时, 将引用填充后的值。仅对于过去的行, 才存在填充后的<br>值, 因此自引用 @OFFSET 只能引用过去的行。由于自引用<br>@OFFSET 不能引用未来的行, 因此将对偏移量执行下列检查:<br>• 如果偏移量为文字值,并且指向未来,那么将在执行开始<br>前报告错误。<br>• 如果偏移量为表达式并且在运行时求值为未来,那么 @OFF-<br>SET 将返回 \$nu11\$。<br>注: 不支持在一个节点中同时使用"lookahead"和"lookback"。 |
| @OFFSET(FIELD, EXPR, INT) | 任意 | 与 @OFFSET 函数执行相同的操作, 但附带第三个参数 INT (用<br>于指定向后查看值的最大数量)。当从表达式计算偏移时,<br>采用第三个参数可以提高性能。<br>例如, 通过表达式 @OFFSET(Foo, Month, 12), 系统将知道仅<br>保留 Foo 的最后 12 个值, 否则, 系统将存储所有满足条件的<br>值。如果偏移值为常数包括必须为常数的负"期待"偏移量第<br>三个参数将毫无意义, 此时应当使用该函数的双参数版本。<br>另请参阅在前述双参数版本中自引用函数的说明。<br>注: 不支持在一个节点中同时使用"lookahead"和"lookback"。                                                                                                    |
| @SDEV(FIELD)              | 实数 | 返回指定的 FIELD 或 FIELDS 值的标准差。                                                                                                    |

表 29. CLEM 序列函数 (续)

| 函数                      | 结果 | 描述                                                                                                    |
|-------------------------|----|----------------------------------------------------------------------------------------------------|
| @SDEV(FIELD, EXPR)      | 实数 | 返回当前节点所接收的最后 EXPR 个记录(包括当前记录)的<br>FIELD 值的标准偏差。FIELD 必须是数值型字段的名称。<br>EXPR 可以是任何值为大于 0 的整数的表达式。如果 EXPR 被<br>忽略或超出了目前已接收的记录数, 则返回目前为止接收到<br>的所有记录数的标准差。                                     |
| @SDEV(FIELD, EXPR, INT) | 实数 | 返回当前节点所接收的最后 EXPR 个记录(包括当前记录)的<br>FIELD 值的标准偏差。FIELD 必须是数值型字段的名称。<br>EXPR 可以是任何值为大于 0 的整数的表达式。如果 EXPR 被<br>忽略或超出了目前已接收的记录数, 则返回目前为止接收到<br>的所有记录数的标准差。INT 指定要向后查看的值的最大数<br>量。这比使用两个参数更为有效。 |
| @SINCE(EXPR)            | 任意 | 如果 EXPR (可以是任何的 CLEM 表达式)的结果为真, 则<br>返回已传递的记录数。                                                                                                    |
| @SINCE(EXPR, INT)       | 任意 | 添加第二个参数(INT)时, 用于指定向后查看的最大记录<br>数。如果 EXPR 结果不为真, 则 INT 为 @INDEX+1。                                                                                                    |
| @SINCEO(EXPR)           | 任意 | 对于当前记录, @SINCE 不返回任何值; 而如果当前记录的<br>EXPR 结果为真, 则 @SINCEO 返回 0。                                                                                                    |
| @SINCEO(EXPR, INT)      | 任意 | 添加第二个参数(INT)时,用于指定向后查看的最大记录<br>数。                                                                                                    |
| @SUM(FIELD)             | 数字 | 返回指定字段 FIELD 或 FIELDS 的值的和。                                                                                                    |
| @SUM(FIELD, EXPR)       | 数字 | 返回当前节点所接收的最后 EXPR 个记录(包括当前记录)的<br>FIELD 值的和。FIELD 必须是数值型字段的名称。EXPR 可以<br>是任何值为大于 0 的整数的表达式。如果 EXPR 被忽略或超<br>出了目前已接收的记录数, 则返回目前为止接收到的所有记<br>录数的和。                                          |
| @SUM(FIELD, EXPR, INT)  | 数字 | 返回当前节点所接收的最后 EXPR 个记录(包括当前记录)的<br>FIELD 值的和。FIELD 必须是数值型字段的名称。EXPR 可以<br>是任何值为大于 0 的整数的表达式。如果 EXPR 被忽略或超<br>出了目前已接收的记录数, 则返回目前为止接收到的所有记<br>录数的和。INT 指定要向后查看的值的最大数量。这比使用两<br>个参数更为有效。      |
| @THIS(FIELD)            | 任意 | 返回当前记录中名为 FIELD 的字段的值。仅用于 @SINCE 表<br>达式。                                                                                                    |

## <span id="page-131-0"></span>全局函数

函数 OMEAN、OSUM、OMIN、OMAX 和 OSDEV 多数时候用于处理所有已读取的记录(包括当前记录)。但在某些 时候, 它可用于检测如何将当前记录中的值与整个数据集中的值进行比较。如果使用设置全局量节点来生成整 个数据集中的值, 则您可在使用全局函数的 CLEM 表达式中访问这些值。

例如,

@GLOBAL\_MAX(Age)

返回数据集中的最大 Age 值, 同时表达式 (Value - @GLOBAL\_MEAN(Value)) / @GLOBAL\_SDEV(Value) 将给出该记录 Value 和作为标准偏差的全局平均数之间的差。仅当设置全局量节点计算出全局值后, 您方可使 用它们。通过单击"流属性"对话框"全局量"选项卡中的 Clear Global Values 按钮, 您可以撤销当前所有全局 值。

表 30. CLEM 全局函数.

| 函数                  | 结果 | 描述                                                                                                    |
|---------------------|----|----------------------------------------------------------------------------------------------------|
| @GLOBAL MAX(FIELD)  | 数字 | 返回超出整个数据集(先前由"设置全局量"节点生成)的 FIELD 的<br>最大值。FIELD 必须是数字字段、日期/时间/日期时间字段或者字<br>符串字段的名称。如果未设置相应的全局值,那么将出错。 |
| @GLOBAL MIN(FIELD)  | 数字 | 返回超出整个数据集(先前由"设置全局量"节点生成)的 FIELD 的<br>最小值。FIELD 必须是数字字段、日期/时间/日期时间字段或者字<br>符串字段的名称。如果未设置相应的全局值,那么将出错。 |
| @GLOBAL SDEV(FIELD) | 数字 | 返回超出整个数据集(先前由"设置全局量"节点生成)的 FIELD<br>的标准差。FIELD 必须是数值型字段的名称。如果未设置相应的全<br>局值, 那么将出错。                    |
| @GLOBAL MEAN(FIELD) | 数字 | 返回超出整个数据集(先前由"设置全局量"节点生成)的 FIELD 的<br>平均值。FIELD 必须是数值型字段的名称。如果未设置相应的全局<br>值,那么将出错。                    |
| @GLOBAL SUM(FIELD)  | 数字 | 返回超出整个数据集(由"设置全局量"节点生成)的 FIELD 值的和。<br>FIELD 必须是数值型字段的名称。如果未设置相应的全局值,那么<br>将出错。                       |

## <span id="page-132-0"></span>**&mUW5MU5D/}**

借助 CLEM, 您可以指定在某个字段中用作"空白值"或缺失值的特定值。下列函数用于处理空白值。

表 31. CLEM 空白值函数和 Null 值函数.

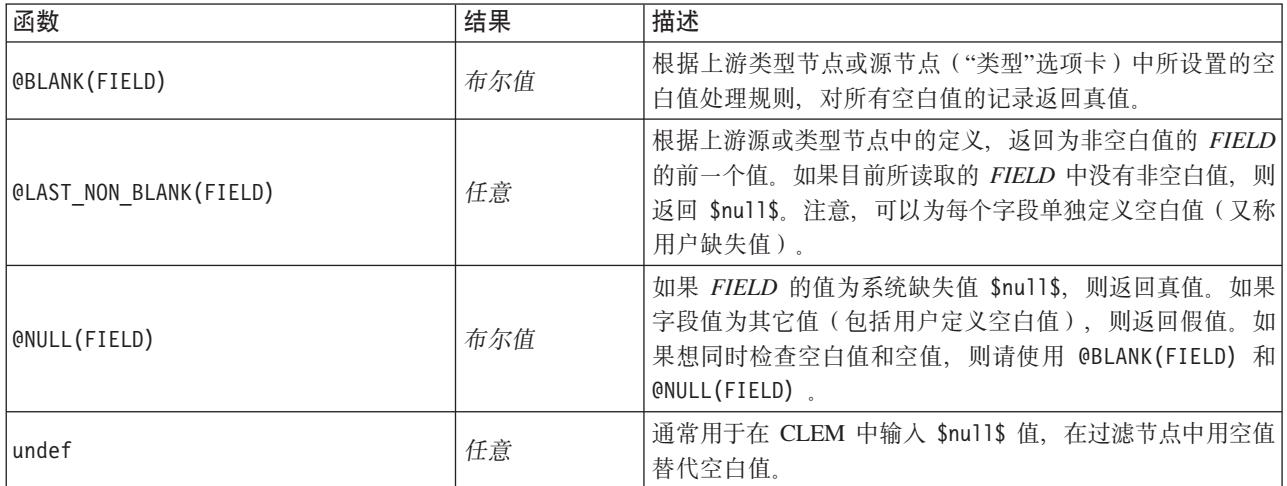

在过滤节点中可以"填写"空白值字段。在填充节点和导出节点(仅多种模式)中,特殊的 CLEM 函数 OFIELD 将指向正在检查的当前字段。

## <span id="page-132-1"></span>特殊字段

特殊函数用于指示所检查的具体字段, 或用于生成输入字段列表。例如, 当一次导出多个字段时, 应使用 OFIELD 函数来指示"对选定字段执行导出操作"。使用表达式 log(@FIELD) 来为每个选定字段导出一个新的日志字段。

表 32. CLEM 特殊字段.

| 函数                                               | 结果       | 描述                                                                                                    |
|--------------------------------------------------|----------|----------------------------------------------------------------------------------------------------|
| <b>@FIELD</b>                                    | 任意       | 对表达式中指定的所有字段执行操作。                                                                                                    |
| <b>@TARGET</b>                                   | 任意       | 当 CLEM 表达式用于用户定义的分析函<br>数时, @TARGET 代表目标字段或正在分<br>析的目标/预测对的"正确值"。此函数<br>一般用于分析节点。                                                             |
| <b>@PREDICTED</b>                                | 任意       | 当 CLEM 表达式用于用户定义的分析函<br>数时, @PREDICTED 代表正在分析的目标/<br>预测对的预测值。此函数一般用于分析<br>节点。                                                                 |
| @PARTITION_FIELD                                 | 任意       | 替换当前分区字段的名称。                                                                                                    |
| @TRAINING PARTITION                              | 任意       | 返回当前训练分区的值。例如, 要用选<br>择节点选择训练记录, 请使用 CLEM 表<br>达式: @PARTITION FIELD<br>@TRAINING PARTITION此表达式将确保<br>无论数据中的每个分区使用哪个值表<br>示, 选择节点都将照常工作。       |
| @TESTING_PARTITION                               | 任意       | 返回当前测试分区的值。                                                                                                    |
| @VALIDATION PARTITION                            | 任意       | 返回当前验证分区的值。                                                                                                    |
| @FIELDS BETWEEN(start, end)                      | 任意       | 根据数据中字段的自然(即插入)顺<br>序, 返回指定开始和结束字段(包含)<br>之间的字段名列表。                                                                                           |
| @FIELDS MATCHING(pattern)<br>@MULTI RESPONSE SET | 任意<br>任意 | 返回与指定模式相匹配的字段名的列<br>表。问号(?)可以包含在模式中以便<br>匹配某一字符, 星号(*)可以匹配零<br>个或多个字符。要匹配文字问号或星号<br>(而不是将其用作通配符), 可以使用<br>反斜杠 (\) 作为转义符号。<br>返回已命名的多响应集的字段列表。 |
|                                                  |          |                                                                                                    |

# **Z 10 B (}f"b9C IBM SPSS Modeler**

### 关于 IBM SPSS Collaboration and Deployment Services Repository

IBM SPSS Modeler 可以与 IBM SPSS Collaboration and Deployment Services 存储库配合使用, 使您能够管 理数据挖掘模型和相关预测对象的生命周期、并确保企业应用程序、工具和解决方案使用这些对象。可通过这 种方式共享的 IBM SPSS Modeler 对象包括流、节点、流输出、方案、工程和模型。这些对象存储在中央存储 库中、可以和其他应用程序共享、也可以使用扩展的版本、元数据和搜索功能进行跟踪。

在您通过存储库使用 IBM SPSS Modeler 之前, 需要在存储库主机上安装一个适配器。没有该适配器, 您在尝 试从某些 IBM SPSS Modeler 节点或模型访问存储库对象时会看到以下消息: 可能需要更新存储库以支持新节点、模型和输出类型。

有关安装适配器的说明、请参阅 IBM SPSS Modeler Deployment DVD 上的 IBM SPSS Modeler 部署安装指 南。《IBM SPSS Modeler 部署指南》提供了有关如何从 IBM SPSS Collaboration and Deployment Services Deployment Manager 中访问 IBM SPSS Modeler 存储库对象的详细信息。

以下部分提供从 IBM SPSS Modeler 中访问存储库的信息。

可扩展的版本和搜索支持

存储库提供了全面的对象版本和搜索功能。例如,假定创建了一个流,并将其存储到可与其他部门的研究人员 共享的存储库中。如果稍后在 IBM SPSS Modeler 中更新了此流, 则可以将此更新后的版本添加到存储库中而 不用覆盖以前的版本。可以始终访问所有的版本,并可以按照名称、标签、使用的字段或其他属性搜索这些版 本。例如,可以搜索所有将净收入用作输入的模型版本,或搜索所有由特定程序设计员创建的模型。(要在传 统的文件系统中执行此操作, 必须以不同的文件名保存每个版本, 且各个版本间的关系对软件而言是未知 的。)

单点登录

单点登录功能使用户能够连接到 而不必每次都输入用户名和密码详细信息,用户现有的本地网络登录详细信息 提供了 IBM SPSS Collaboration and Deployment Services 所需的必要认证信息。此功能取决于以下条件:

- IBM SPSS Collaboration and Deployment Services 必须配置以使用单点登录提供者。
- 用户必须登录到与提供者兼容的主机中。

请参阅主题第130 页的 『 连接至存储库』, 了解更多信息。

## 存储和部署存储库对象

在 IBM SPSS Modeler 中创建的流可以存储在存储库中, 就像存储为具有扩展名 .str 的文件一样。这样, 单 个流便可由企业中的多个用户访问。请参阅主题第131 页的 『在存储库中存储对象』, 了解更多信息。

另外, 还可以在存储库中部署流。部署的流将存储为具有附加元数据的文件。部署的流可以充分利用 IBM SPSS Collaboration and Deployment Services 的企业级功能, 例如自动化评分和模型刷新。例如, 可以按定期计划间 隔在新数据可用时对模型进行自动更新。另外, 也可以部署一组流用于 Champion Challenger 分析, 该分析将 比较各个流以确定哪个流包含最有效的预测模型。

<span id="page-135-0"></span>可以通过两种方式中的一种来部署流: 部署为流(扩展名为 .str),或者部署为方案(扩展名为 .scn)。部署为 流将使该流能够由瘦客户机应用程序 [IBM](#page-150-0) SPSS Modeler Advantage 使用。请参阅主题第 145 页的 『打开 IBM [SPSS Modeler Advantage](#page-150-0) 中的流』, 了解更多信息。部署为方案将使该流可以由 Predictive Applications V5 (IBM SPSS Modeler Advantage 的前身) 使用。

有关更多信息, 请参阅 第 [141](#page-146-0) 页的 『 流部署选项 』。

流部署为方案的要求

- 为确保对企业数据的相容访问, 必须通过 IBM SPSS Collaboration and Deployment Services 的"企业视图" 组件访问已部署为方案的流。这表示在 IBM SPSS Modeler 中,每个指定的评分或建模分支内必须至少有一 个 Enterprise View 源节点。
- 要使用 Enterprise View 节点,必须在本地安装、配置 IBM SPSS Collaboration and Deployment Services 且 可以访问,同时定义 Enterprise View、Application View 视图和数据提供程序定义 (DPD)。有关更多信息, 请与本地管理员联系, 或参阅公司网站: [http://www.ibm.com/software/analytics/spss/products/deployment/](http://www.ibm.com/software/analytics/spss/products/deployment/cds/) [cds/](http://www.ibm.com/software/analytics/spss/products/deployment/cds/)
- DPD 是根据特定的 ODBC 数据源定义的。要通过 IBM SPSS Modeler 使用 DPD, 必须在同名的 IBM SPSS Modeler 服务器主机上定义 ODBC 数据源, 该主机还必须连接到 DPD 中引用的数据存储。
- 此外,必须在用于修改或运行流的每台计算机上安装 IBM SPSS Collaboration and Deployment Services Enterprise View Driver 对于 Windows, 只需在已安装 SPSS Modeler 或 SPSS Modeler Server 的计算机上安装 该驱动程序即可, 无需进行任何进一步的配置。在 UNIX 中, 则必须在启动脚本中添加对 pev.sh 脚本的引 用。有关安装 IBM SPSS Collaboration and Deployment Services Enterprise View Driver的详细信息, 请与 本地管理员联系。

其他部署选项

IBM SPSS Collaboration and Deployment Services 不仅为管理企业内容提供了极其广泛的功能,还提供部署或 导出流的其他工具,包括:

- 使用 IBM SPSS Modeler Solution Publisher Runtime 导出流和模型, 供以后使用。
- 导出一个或多个 PMML(用于对模型信息编码的基于 XML 的格式)中的模型。请参阅主题第 [145](#page-150-0) 页的 『 导 入和导出 [PMML](#page-150-0) 模型』, 了解更多信息。

### 连接至存储库

1. 要连接到存储库, 请在 IBM SPSS Modeler 主菜单中单击:

**\$\_** > **f"b** > **!n...**

2. 在存储库 URL. 字段中, 输入或选择想要访问的存储库安装的目录路径或 URL。一次只能连接一个存储库。

每个站点或安装的设置都是特定的。有关特定的登录详细信息、请与本地系统管理员联系。

**设置凭证**。不选中此复选框可启用**单点登录**功能、该功能尝试使您使用本地计算机用户名和密码详细信息登 录。如果无法使用单点登录,或您选中此复选框以禁用单点登录(例如,登录管理员帐户),则会显示另外窗 口让您输入您的凭证。

### 输入存储库的凭证

根据设置不同, 在"存储库: 凭证"对话框中, 下列字段可能是必填项:

**用户标识和密码**。指定用于登录的有效用户名和密码。如果需要,请联系本地管理员以获取更多信息。

<span id="page-136-0"></span>提供者。选择一个安全提供者用于认证。存储库可配置使用不同的安全提供者;如有必要、请与本地管理员联 系以了解详细信息。

请记住存储库和用户标识。将当前设置保存为缺省设置,以便在每次想要连接时不必再次加入这些设置。

### 浏览存储库内容

在存储库中, 可以按照与 Windows Explorer 类似的方式浏览其中存储的内容; 也可以浏览每个已存储对象的版 本。

1. 要打开 IBM SPSS Collaboration and Deployment Services Repository 窗口, 在 SPSS Modeler 菜单中, 单 圭・

#### 工具 > 存储库 > 浏览...

1. 如果需要, 指定存储库的连接设置。请参阅主题第130页的『连接至存储库』, 了解更多信息。有关特定 端口、密码和其他连接的详细信息,请与本地系统管理员联系。

浏览器窗口初始情况下显示文件夹层次结构的树形视图。单击文件夹名称可显示其内容。

此时、符合当前选择或搜索标准的对象将列在右侧窗格中、已选择版本的详细信息将显示在右下窗格中。显示 的属性应用于最新的版本。

#### 在存储库中存储对象

您可以将流、节点、模型、模型选项板、工程和输出对象保存在存储库中,其他用户和应用程序可从这里对这 些内容进行访问。

您也可以其他用户通过使用 IBM SPSS Collaboration and Deployment Services Deployment Portal在因特网上 能够查看的格式将流输出发布到存储库。

#### 设置对象属性

存储对象时,将显示"存储库: 存储"对话框,以使您能够设置该对象的众多属性的值。可以进行下列操作:

- 选择用于存储对象的名称和存储库文件夹
- 添加对象的相关信息, 例如版本标签及其他可搜索属性
- 指定一个或多个分类主题到对象
- 设置对象的安全选项

以下几节将详细介绍您可设置的属性。

#### 选择存储对象的位置

在"存储库: 存储"对话框中, 输入以下内容。

保存位置。显示当前文件夹、即对象将保存到的位置。双击列表中的文件夹名称、将此文件夹设为当前文件 夹。使用"上一层文件夹"按钮导航到父文件夹。使用"新建文件夹"按钮在当前层级中创建一个文件夹。

**文件名**。存储对象时使用的名称。

存储。在当前位置存储对象。

#### <span id="page-137-0"></span>添加存储对象的相关信息

"存储库: 存储"对话框的"信息"选项卡上的所有字段都是可选的。

作者。在存储库中创建对象的用户名。缺省情况下,将显示用于存储库连接的用户名,但可以在此更改该名 称。

版本标签。从列表中选择标签以指示对象版本,或单击添加以创建新标签。避免在标签中使用"["字符。如果 不打算为此对象版本指定标签、请确保未选中任何复选框。请参阅主题第139页的『查看和编辑对象属性』, 了解更多信息。

描述。对象的描述。用户可以按描述搜索对象(见注释)。

关键字。与对象相关的一个或多个关键字, 可用于搜索目的(见注释)。

到期日期。对象在此日期之后不再对一般用户可见,但其所有者和存储库管理员仍然可以杳看。要设置到期日 期, 选择日期选项并输入日期, 或使用日历按钮选择日期。

存储。在当前位置存储对象。

注: 描述和关键字字段中的信息被当做和对象的"注解"选项卡上的 SPSS Modeler 中输入的任何信息不同。按 描述或关键字的存储库搜索没有从"注解"选项卡返回信息。请参阅主题第136页的『在存储库中搜索对象』、 了解更多信息。

#### 为存储对象指定主题

主题是面向存储库中所存储内容的层次分类系统。您可以在存储对象时从可用主题中进行选择、用户还可按主 题搜索对象。可用主题列表由具有适当权限的存储库用户进行设置(有关更多信息,请参阅《部署管理员用户 指南》)。

要对该对象指定主题、请在"存储库: 存储"对话框的"主题"选项卡上执行以下操作:

- 1. 单击添加按钮。
- 2. 从可用主题列表中单击主题名称。
- 3. 单击确定.

要删除主题指定:

- 4. 在已指定的主题列表中选择主题。
- 5. 单击删除。

#### 设置存储对象的安全选项。

可以在"存储库: 存储"对话框的"安全"选项卡上针对已存储的对象设置或更改众多安全选项。对于一个或多个 主体(即用户或用户组),您可以:

- 分配对象的访问权限
- 修改对象的访问权限
- 删除对象的访问权限

主体。对此对象具有访问权限的用户或组的存储库用户名。

权限。该用户或组对对象的访问权限。

添加。允许您添加一个或多个用户或组到对该对象具有访问权限的用户/组列表。请参阅主题『添加用户到权 限列表 』, 了解更多信息。

修改。允许您修改选定用户或组对该对象的访问权限。缺省情况下授予读取访问权限。使用此选项可以授予其 他访问权限, 包括所有者、写入、删除和修改权限。

删除。从该对象的权限列表中删除选定用户或组。

添加用户到权限列表: 在"存储库: 存储"对话框的"安全"选项卡上选择添加时, 下列字段可用:

选择提供者。选择一个安全提供者用于认证。存储库可配置使用不同的安全提供者;如有必要,请与本地管理 员联系以了解详细信息。

查找。输入您要添加的用户或组的存储库用户名、并单击搜索以在用户列表中显示该名称。要一次添加多个用 户名, 请保留该字段为空, 并单击搜索即可显示所有存储库用户名的列表。

用户列表。从列表中选择一个或多个用户名,单击"确定"以将其添加到权限列表中。

修改对象的访问权限: 在"存储库: 存储"对话框的"安全"选项卡上选择修改时, 下列字段可用:

所有者。选择此选项为该用户或组授予对此对象的所有者访问权限。所有者对对象具有完全控制权限、包括" 删除"和"修改"访问权限。

读取。缺省情况下,非对象所有者的用户或用户组仅具有对象的读取访问权限。选中适当的复选框,以便为该 用户或组添加"写入"、"删除"和"修改"权限等访问权限。

#### 存储流

您可以在存储库中将流存储为 .str 文件, 其他用户可以从这里访问它。

注:有关部署流以充分利用存储库附加功能的详细信息,请参阅第 140 页的『部署流』。

要存储当前流:

1. 在主菜单中, 单击:

#### 文件 > 存储 > 存储为流...

- 2. 如果需要,指定存储库的连接设置。请参阅主题第130页的『连接至存储库』,了解更多信息。有关特定 端口、密码和其他连接的详细信息、请与本地系统管理员联系。
- 3. 在"存储库: 存储"对话框中, 选择要存储对象的文件夹, 指定要记录的任何其他信息, 然后单击存储按 钮。请参阅主题第131页的"设置对象属性",了解更多信息。

#### 存储工程

您可以在存储库中将整个 IBM SPSS Modeler 工程存储为 .cpj 文件, 以便其他用户从这里访问它。

因为工程文件是其他 IBM SPSS Modeler 对象的容器, 因此需要告诉 IBM SPSS Modeler 将工程的对象存储 到存储库中。通过使用"工程属性"对话框中的设置可以执行此操作。请参阅主题第151页的"设置工程属 性』,了解更多信息。

一旦将工程配置为在存储库中存储对象、则不论何时在工程中添加新对象、IBM SPSS Modeler 都可自动提示 存储该对象。

结束 IBM SPSS Modeler 会话后,必须存储工程文件的新版本,以便此工程文件可记录所添加的内容。工程文 件可自动包含(及检索)其对象的最新版本。如果在 IBM SPSS Modeler 会话过程中没有向工程添加任何对象, 则不必重新存储工程文件。但是,必须存储已更改的工程对象(流、输出等等)的新版本。

要存储工程

1. 在 IBM SPSS Modeler 的管理器窗格的 CRISP-DM 或"类别"选项卡上选择工程, 然后在主菜单中单击:

#### **D~** > **\$L** > **f"\$L...**

- 2. 如果需要,指定存储库的连接设置。请参阅主题第130 页的『连接至存储库』, 了解更多信息。有关特定 端口、密码和其他连接的详细信息,请与本地系统管理员联系。
- 3. 在"存储库: 存储"对话框中, 选择要存储对象的文件夹, 指定要记录的任何其他信息, 然后单击**存储**按 钮。请参阅主题第[131](#page-136-0) 页的 『 设置对象属性 』, 了解更多信息。

### 存储节点

您可以在存储库中将当前流的单独节点定义存储为 .nod 文件, 其他用户可以从这里访问它。

要存储节点:

- 1. 右键单击流工作区中的节点, 然后单击**存储节点**。
- 2. 如果需要, 指定存储库的连接设置。请参阅主题第 130 页的 『 连接至存储库 』, 了解更多信息。有关特定 端口、密码和其他连接的详细信息、请与本地系统管理员联系。
- 3. 在"存储库: 存储"对话框中, 选择要存储对象的文件夹, 指定要记录的任何其他信息, 然后单击**存储**按 钮。请参阅主题第[131](#page-136-0) 页的 『 设置对象属性』, 了解更多信息。

### 在储输出对象

您可以在存储库中将当前流的输出对象存储为.cou 文件, 其他用户可以从这里访问它。

要存储输出对象:

1. 在 SPSS Modeler 的管理器窗格的"输出"选项卡上单击对象, 然后在主菜单中单击:

#### **D~** > **dv** > **f"dv...**

- 2. 此外,可右键单击"输出"选项卡中的对象,然后单击**存储**。
- 3. 如果需要,指定存储库的连接设置。请参阅主题第130 页的『连接至存储库』, 了解更多信息。有关特定 端口、密码和其他连接的详细信息、请与本地系统管理员联系。
- 4. 在"存储库: 存储"对话框中, 选择要存储对象的文件夹, 指定要记录的任何其他信息, 然后单击**存储**按 钮。请参阅主题第[131](#page-136-0) 页的 『 设置对象属性 』, 了解更多信息。

### **f"#MM#M!ne**

您可以在存储库中将单独模型存储为.gm 文件, 其他用户可以从这里访问它。您还可在存储库中将"模型"选项 板的全部内容存储为 .gen 文件。

#### 存储模型:

1. 在 SPSS Modeler 的"模型"选项板上单击对象, 然后在主菜单中单击:

#### **D~** > **#M** > **f"#M...**

- 2. 此外, 可右键单击"模型"选项板中的对象, 然后单击存储模型。
- 3. 从"完成存储过程"继续。
- 134 IBM SPSS Modeler 17 用户指南

存储模型选用板:

- 1. 右键单击模型选用板的背景。
- 2. 在弹出菜单中, 单击存储选项板。
- 3. 从"完成存储过程"继续。

完成存储过程:

- 1. 如果需要、指定存储库的连接设置。请参阅主题第130页的『连接至存储库』,了解更多信息。有关特定 端口、密码和其他连接的详细信息,请与本地系统管理员联系。
- 2. 在"存储库: 存储"对话框中、选择要存储对象的文件夹、指定要记录的任何其他信息、然后单击存储按 钮。请参阅主题第131页的"设置对象属性",了解更多信息。

## 从存储库中检索对象

可以检索已存储在存储库中的流、模型、模型选项板、节点、工程和输出对象。

注: 除使用此处介绍的菜单选项外, 还可以在 SPSS Modeler 窗口右上角的管理器窗格的适当选项卡上单击右 键以检索流、输出对象、模型和模型选项板。

1. 要检索流、在 IBM SPSS Modeler 主菜单中、单击:

文件 > 检索流...

2. 要检索模型、模型选项板、工程或输出对象、在 IBM SPSS Modeler 主菜单中单击:

文件 > 模型 > 检索模型...

或

文件 > 模型 > 检索模型选用板...

或

文件 > 工程 > 检索工程...

或

文件 > 输出 > 检索输出...

- 3. 此外, 可右键单击管理器或工程窗格, 并在弹出菜单中单击检索。
- 4. 要检索节点, 在 IBM SPSS Modeler 主菜单中, 单击:

#### 插入 > 存储库中的节点 (或"超节点") ...

- a. 如果需要、指定存储库的连接设置。请参阅主题第130页的『连接至存储库』、了解更多信息。有关特 定端口、密码和其他连接的详细信息, 请与本地系统管理员联系。
- 5. 在"存储库: 检索"对话框中, 浏览到对象, 将其选中并单击检索按钮。请参阅主题, 了解更多信息。

#### 选择要检索的对象

在"存储库: 检索/搜索"对话框中, 存在下列字段:

查找范围。显示当前文件夹的文件夹层次结构。要导航到其他文件夹、请从列表中选中并直接导航到相应位 置, 或使用该字段下面的对象列表进行导航。

<span id="page-141-0"></span>"上一层文件夹"按钮。导航到层次机构中当前文件夹的上一级。

"新建文件夹"按钮。在层次结构中的当前层级上创建新文件夹。

文件名。选定对象的存储库文件名。要检索该对象, 单击检索。

文件类型。您选择要检索的对象类型。在对象列表中只显示该类型的对象以及文件夹。要显示不同类型的对象 以进行检索, 请从列表中选择对应的对象类型。

打开为锁定。缺省情况下,当检索对象时,它将在存储库中被锁定,以便不会被其他用户更新。如果不希望在 检索对象时将其锁定、请取消选中此复选框。

描述和关键字。如果在存储对象时定义了对象的其他详细信息,都会显示在这里。请参阅主题第132页的"添 加存储对象的相关信息』,了解更多信息。

版本。要检索最新版本以外的对象版本、请单击此按钮。此时显示出所有版本的详细信息、因此有助于选择所 需的版本。

### 选择对象版本

要选择存储库对象的特定版本、请在"存储库: 选择版本"对话框中执行以下操作:

- 1. (可选)按版本、标签、大小、创建日期或创建用户排序列表、请单击相应列的标题。
- 2. 选择您要使用的对象版本。
- 3. 单击"继续"。

### 在存储库中搜索对象

可以按名称、文件夹、类型、标签、日期或其他标准搜索对象。

按名称搜索

要按名称搜索对象:

1. 在 IBM SPSS Modeler 主菜单中, 单击:

工具 > 存储库 > 浏览...

- a. 如果需要, 指定存储库的连接设置。请参阅主题第130页的 『连接至存储库』, 了解更多信息。有关特 定端口、密码和其他连接的详细信息,请与本地系统管理员联系。
- 2. 单击搜索选项卡。
- 3. 在搜索命名的对象字段中, 指定要查找的对象名称。

当按名称搜索对象时,可以用星号(\*)作为通配符匹配任何字符串,用问号(?)匹配任何单个字符。例如, \*cluster\* 将匹配在名称中任意位置包含字符串 cluster 的所有对象。搜索字符串 m0? \* 匹配 M01 cluster.str 和 M02\_cluster.str 但不匹配 M01a\_cluster.str。搜索不区分大小写 (cluster 与 Cluster 和 CLUSTER 都匹配).

注: 如果对象数量巨大, 则搜索可能会耗时较长。

按其他标准搜索

可以根据标题、标签、日期、作者、关键字、索引内容或描述执行搜索。只能找到与 所有指定的搜索标准匹配 的对象。例如,可以找到所有包含一个或多个聚类模型的流,这些流还应用了特定标签,并且修改于特定日期 后。

对象类型。可以限定搜索模型、流、输出、超节点、工程、模型选项板、方案或其他对象类型。

• 模型。可以按类别(分类、近似、聚类等)或特定建模算法(例如 Kohonen)搜索模型。

还可以按所使用的字段进行搜索例如, 搜索将名称为 income 的字段用作输入或输出(目标)的所有模型。 • 流。对于流、可以按流中使用的字段或包含的模型类型(类别或算法)限定搜索。

主题。可以搜索具有相关特定主题的模型、可用主题列表由具有适当权限的存储库用户进行设置(有关更多信 息, 请参阅《部署管理员用户指南》)。要获得此列表, 请选中此复选框, 然后单击出现的"添加主题"按钮, 从列表中选择一个或多个主题,并单击"确定"。

标签。用特定对象版本标签限定搜索。

日期。可以指定创建或修改日期、然后搜索指定日期范围之前、之后或者之间的对象。

作者。限定搜索特定用户创建的对象。

关键字。搜索特定关键字。在 IBM SPSS Modeler 中, 可在"注解"选项卡中为流、模型或输出对象指定关键字。

描述。在说明字段中搜索特定项。在 IBM SPSS Modeler 中,可在"注解"选项卡中为流、模型或输出对象指定 说明。多个搜索词组可用分号隔开, 例如, income; crop type; claim value 。 (注意在搜索词组中, 空格很 重要。例如,包含一个空格的 crop type 与包含两个空格的 crop type 并不相同。)

#### 修改存储库对象

您可以直接从 SPSS Modeler 修改存储库中的现有对象。可以进行下列操作:

- 创建、重命名或删除文件夹
- 锁定或解锁对象
- 删除对象

#### 编辑、重命名和删除文件夹

1. 要对存储库中的文件夹执行操作, 在 SPSS Modeler 主菜单中单击:

工具 > 存储库 > 浏览...

- a. 如果需要,指定存储库的连接设置。请参阅主题第 130 页的 『 连接至存储库 』,了解更多信息。有关特 定端口、密码和其他连接的详细信息、请与本地系统管理员联系。
- 2. 确保文件夹选项卡处于活动状态。
- 3. 要创建新文件夹、可右键单击父文件夹并单击新建文件夹。
- 4. 要重命名文件夹, 可右键单击该文件夹并单击重命名文件夹。
- 5. 要删除文件夹, 可右键单击该文件夹并单击删除文件夹。

#### 锁定和解锁存储库对象

您可以锁定一个对象, 以防止其他用户更新任一现有版本或新建版本。对象图标上的挂锁符号指示对象被锁 定。

### a)

图 15. 锁定的对象

#### 要锁定对象

- 1. 在存储库浏览器窗口中, 右键单击所需的对象。
- 2. 单击锁定.

#### 要解锁对象

- 1. 在存储库浏览器窗口中, 右键单击所需的对象。
- 2. 单击解锁。

### 删除存储库对象

在删除存储库中的对象之前,必须确定是要删除对象的所有版本还是仅删除其特定版本。

删除对象的所有版本

- 1. 在存储库浏览器窗口中, 右键单击所需的对象。
- 2. 单击删除对象。

删除对象的最新版本

- 1. 在存储库浏览器窗口中, 右键单击所需的对象。
- 2. 单击删除。

删除对象的以前版本

- 1. 在存储库浏览器窗口中, 右键单击所需的对象。
- 2. 单击删除版本。
- 3. 选择要删除的版本并单击确定。

## 管理存储库对象的属性

可以从 SPSS Modeler 中控制各类对象属性。可以进行下列操作:

- 查看文件夹的属性
- 查看和编辑对象的属性
- 创建、应用和删除对象的版本标签

## 杳看文件夹属性

要在存储库窗口中查看任何文件夹的属性、可右键单击要查看的文件夹。单击文件夹属性。

"常规"洗项卡

此选项卡将显示文件夹的名称、创建和修改日期。

"权限"选项卡

在此选项卡中,您可以指定文件夹的读许可权和写许可权。所有具有父文件夹访问权的用户和组的将列出。许 可权具有层次结构。例如,如果没有读权限,就不能有写权限。如果没有写权限,就不能有删除权限。

用户和组。列出对此文件夹至少具有"读取"访问权限的存储库用户和组。选择"写人"和"删除"复选框,将此文 件夹的这些访问权限添加到特定用户或组。单击"权限"选项卡右侧的添加用户/组图标可将访问权限分配给其 他用户和组。可用用户和组的列表由管理员控制。
级联权限。选择一个选项以控制当前文件夹的更改如何应用到其子文件夹(如果有)。

- 级联所有权限。将当前文件夹的权限设置级联到所有下级文件夹。这是一次为多个文件夹快速设置权限的 方法。根据需要为父文件夹设置权限、然后根据需要进行级联。
- 仅级联更改。仅级联上次应用更改之后所做的更改。例如,添加了一个新组,并希望授予该组对销售分支 下所有文件夹的访问权限,则可授予该组对根销售文件夹的访问权限并将更改级联到所有子文件夹。现有 子文件夹的所有其他权限保存不变。
- 不进行级联。所有更改仅应用于当前文件夹,而不级联到子文件夹。

### 查看和编辑对象属性

在"对象属性"对话框中, 您可以查看和编辑属性。虽然某些属性无法更改, 但通常可以通过添加新版本来更新 某个对象。

1. 在存储库窗口中, 右键单击所需的对象。

2. 单击对象属性。

"常规"选项卡

名称。存储库中显示的对象名称。

创建日期。对象(而非版本)的创建日期。

最近一次修改日期。最新版本的修改日期。

作者。用户的登录名。

描述。缺省情况下,此处包含在 SPSS Modeler 的此对象的"注解"选项卡上指定的说明。

链接主题。通过存储库可在需要时根据主题组织模型和相关对象。可用主题列表由具有适当权限的存储库用户 进行设置(有关更多信息,请参阅《部署管理员用户指南》)。

关键字。可在"注解"选项卡上为流、模型或输出对象指定关键字。多个关键字之间应由空格进行分隔、且最多 可包含 255 个字符。(如果关键字中包含空格, 则使用引号对其进行分隔。)

版本选项卡

存储在存储库中的对象可能有多个版本。"版本"选项卡中可显示有关每个版本的信息。

可为已存储对象的特定版本指定或修改下列属性:

版本。根据存储版本的时间生成该版本的唯一标识。

标签。版本的当前标签(如果有的话)。与版本标识不同,标签可从对象的一个版本移动到另一个版本。

还为每个版本显示了文件大小、创建日期和创建者。

编辑标签。单击"版本"选项卡右上角的编辑标签图标以定义、应用或删除存储对象的标签。请参阅主题第140 页的『管理对象版本标签』,了解更多信息。

"权限"选项卡

在"权限"选项卡上,可以为对象设置读写权限。所有具有当前对象访问权的用户和组的将列出。许可权具有层 次结构。例如,如果没有读权限,就不能有写权限。如果没有写权限,就不能有删除权限。

<span id="page-145-0"></span>用户和组。列出对此对象至少具有"读取"访问权限的存储库用户和组。选择"写入"和"删除"复选框,将此对象 的这些访问权限添加到特定用户或组。单击"权限"选项卡右侧的添加用户/组图标可将访问权限分配给其他用 户和组。可用用户和组的列表由管理员控制。

# 管理对象版本标签

使用"编辑版本标签"对话框可以:

- 应用标签到所选对象
- 从所选对象删除标签
- 定义新标签并将其应用到对象

应用标签到对象

- 1. 在 可用标签 列表中选择一个或多个标签。
- 2. 单击向右箭头按钮移动所选标签到 已应用标签 列表。
- 3. 单击确定。

### 从对象删除标签

- 1. 在 已应用用标签 列表中选择一个或多个标签。
- 2. 单击向左箭头按钮移动所选标签到 可用标签 列表。
- 3. 单击确定。

定义新标签并将其应用到对象

- 1. 在 新建标签 字段中键入标签名称。
- 2. 单击向右箭头按钮移动新标签到已应用标签列表。
- 3. 单击确定。

### 部署流

为使流可用于精简客户端应用程序 IBM SPSS Modeler Advantage, 必须在存储库中将其部署为流(.str 文件)。

注: 无法部署在评分分支中存在多个源节点的流。

无论是将流部署为流(.str 文件)还是方案(.scn 文件), 对象都可以充分利用 IBM SPSS Collaboration and Deployment Services 的企业级功能。请参阅主题第129页的『存储和部署存储库对象』、了解更多信息。

要部署当前流 (文件菜单方法)

1. 在主菜单中, 单击:

### 文件 > 存储 > 部署

- 2. 选择部署类型并根据需要填写剩余对话框内容。
- 3. 单击部署为流以部署要与 IBM SPSS Modeler Advantage 或 IBM SPSS Collaboration and Deployment Services 配合使用的流。单击部署为方案以部署要与 IBM SPSS Collaboration and Deployment Services 或 Predictive Applications V5 配合使用的流。
- 4. 单击 存储。有关更多信息, 请单击帮助。
- 5. 从"完成部署过程"继续。

要部署当前流 (工具菜单方法)

<span id="page-146-0"></span>1. 在主菜单中, 单击:

#### 工具 > 流属性 > 部署

2. 选择部署类型, 根据需要完成"部署"选项卡的其余部分, 然后单击存储。请参阅主题『流部署选项』, 了 解更多信息。

完成部署过程

- 1. 如果需要, 指定存储库的连接设置。请参阅主题第130页的『连接至存储库』, 了解更多信息。有关特定 端口、密码和其他连接的详细信息、请与本地系统管理员联系。
- 2. 在"存储库: 存储"对话框中, 选择要存储对象的文件夹, 指定要记录的任何其他信息, 然后单击存储按 钮。请参阅主题第131页的『设置对象属性』,了解更多信息。

### 流部署选项

"流选项"对话框中的"部署"选项卡可指定用于部署流的选项。您可将其部署为流或部署为方案。

当部署为流时, 您可在精简客户端应用程序 IBM SPSS Modeler Advantage 中打开和修改流。流以扩展名为 .str 的文件保存在存储库中。

部署为方案会将流以扩展名为 .scn 的文件保存在存储库中。这样还使流可由 Predictive Applications V5 使用。

无论是将流部署为流还是方案、都可以使用由 IBM SPSS Collaboration and Deployment Services 提供的附加 功能, 例如多用户访问、自动评分、模型刷新和 Champion Challenger 分析等。

从"部署"选项卡中、还可以预览 IBM SPSS Modeler 为流创建的流描述。请参阅主题第44页的"流描述", 了解更多信息。

注: 要确保持续稳定地访问企业数据, 则作为方案部署的流必须通过 IBM SPSS Collaboration and Deployment Services Enterprise View 访问其源数据, 因此在此种情况下, 在每个适用的指定评分或建模分支内, 流必 须至少包含一个 Enterprise View 源节点。

部署类型。选择流的部署方式。所有流都需要指定评分分支才能进行部署;其他要求和选项取决于部署类型。

- <无>。流将不会被部署到存储库。除流描述预览外的所有选项均被禁用。
- 仅限于评分。当您单击存储按钮时,流被部署到存储库。可使用在评分节点字段中指定的节点对数据进行 评分。
- 模型刷新。同"仅限于评分",除此之外,还可使用在建模节点和模型块字段中指定的对象于存储库中更新模 型。注: 缺省情况下, 在 IBM SPSS Collaboration and Deployment Services 中不支持自动模型刷新, 因此 如果要在运行存储库中的流时使用此功能,那么必须选择此部署类型。请参阅主题第143页的"模型刷 新』,了解更多信息。

评分节点。选择图形、输出或导出节点、以识别用于对数据评分的流分支。虽然流实际上可以包含任何数目的 有效分支、模型和终端节点,但必须指定一个且唯一一个评分分支以进行部署。这是部署任何流时最基本的要 求.

评分参数。通过此选项可指定参数, 在运行评分分支时可对这些参数进行修改。请参阅主题第142页的"评分 和建模参数』,了解更多信息。

建模节点。对于模型刷新,指定用于在存储库中重新生成或更新模型的建模节点。此建模节点的类型必须与为 模型块指定的类型相同。

<span id="page-147-0"></span>模型构建参数。通过此选项可指定参数、在运行建模节点时可对这些参数进行修改。请参阅主题『评分和建模 参数 』, 了解更多信息。

**模型块**。对于模型刷新、指定将在存储库中每次流更新(通常作为计划作业的一部分)时更新或重新生成的模 型块。模型必须位于评分分支上。尽管评分分支可能存在多个模型,但只能指定一个模型。请注意,最初创建 流时, 这可能实际上是一个占位模型, 此模型将在新数据可用时进行更新或重新生成。

部署为流。如果要将流与 IBM SPSS Modeler Advantage 或IBM SPSS Collaboration and Deployment Services 配合使用, 则单击此选项(请看以下注释)。

部署为方案。如果要将流与 IBM SPSS Collaboration and Deployment Services 或 Predictive Applications V5 配合使用, 则单击此选项(请看以下注释)。

检查。单击此按钮以杳看此流是否为可部署的有效流。所有流都需要指定评分分支才能进行部署。如果您正部 署为方案、则流必须包含有效的"企业视图"源节点。如果未满足这些条件、那么将显示错误消息。

存储。如果流有效, 则将其部署。否则将显示错误消息。单击修复按钮, 修正错误并重试。

预览流描述。允许您查看 IBM SPSS Modeler 为流创建的流描述内容。请参阅主题第44页的"流描述",了 解更多信息。

注: (仅限于部署为方案)可以在建模分支内使用多个"企业视图"节点。如果情况如此,那么在大多数情况 下、最好对分支内的所有企业视图节点使用单个数据连接、对于优胜者参选者分析而言必须如此。

- 如果不需要 Champion Challenger 支持, 则只要"企业视图"连接仅随数据提供程序定义 (DPD) 而改变, 就可 以在同一分支中使用不同的企业视图连接。
- 这些限制仅应用于给定的分支中。在评分分支和模型构建分支之间,可以使用不同的"企业视图"连接而无需 此限制。

### 评分和建模参数

将流部署到 IBM SPSS Collaboration and Deployment Services 时, 可以选择每次对模型进行更新或评分时, 可查看或编辑哪些参数。例如、您可以指定每次运行作业时的最大和最小值、或可更改的其他值。

1. 要使某个参数可见以便在部署流后对其进行查看或编辑、请在"评分参数"对话框的列表中将其选中。

可用参数的列表在流属性对话框的"参数"选项卡中进行定义。请参阅主题第41页的『设置流和会话参数』、 了解更多信息。

# 评分分支

如果您正部署流, 必须将流的一个分支指定为评**分分支**(即包含评分节点的分支)。在您将某个分支指定为评 分分支后,该分支将在流工作区上突出显示,就像评分分支上指向模型块的模型链接那样。这一直观表示在存 在多个分支的复杂流情况下特别有用、此时评分分支可能并不明显可见。

注: 只能指定单个流分支作为评分分支。

如果流已定义有评分分支, 则新指定的分支将替换它成为评分分支。通过"定制颜色"选项, 可以设置评分分支 的指示颜色。请参阅主题第159页的"设置显示选项",了解更多信息。

通过"显示/隐藏流标记"工具栏按钮,可以显示或隐藏评分分支指示。

<span id="page-148-0"></span>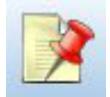

图 16. "显示/隐藏流标记"工具栏按钮

### 标识评分分支以供部署

您可以从终端节点的弹出菜单或"工具"菜单中指定评分分支。如果使用弹出菜单、则会在流属性的"部署"选项 卡中自动设置评分节点。

要将分支指定为评分分支(弹出菜单)

- 1. 将模型块连接到终端节点(位于模型块下游的处理或输出节点)。
- 2. 右键单击终端节点。
- 3. 在菜单中, 单击用作评分分支。

要将分支指定为评分分支 (工具菜单)

- 1. 将模型块连接到终端节点(位于模型块下游的处理或输出节点)。
- 2. 在主菜单中, 单击:

#### 工具 > 流属性 > 部署

- 3. 在部署类型列表中, 根据需要单击仅评分或模型刷新。请参阅主题第141页的 『流部署选项』, 了解更多 信息。
- 4. 单击评分节点字段、并从列表中选择终端节点。
- 5. 单击确定。

### 模型刷新

模型刷新是使用较新数据重新构建流中现有模型的过程。在存储库中的流本身不会变化。例如、算法类型和流 相关设置保持不变,但模型会采用新数据; 如果新版本的模型工作性能优于旧的模型, 则会进行更新。

在一个流中只能将单个模型块设置为刷新、这称为刷新模型。如果在流属性的"部署"选项卡上单击模型刷新选 项(参阅第141页的『流部署选项』),则您所指定的模型块将成为刷新模型。您还可以从模型块的弹出菜单 中指定模型为刷新模型。要完成此操作, 模型块必须已位于评分分支上。

如果关闭模型块的"刷新模型"状态, 这等效于将流的部署类型设置为"仅评分", 同时"流属性"对话框的"部署" 选项卡将相应更新。通过当前评分分支上的模型块的弹出菜单中的用作刷新模型选项,可以打开和关闭此状 态。

从评分分支中删除模型块的模型链接时,还将删除该模型块的"刷新模型"状态。您可通过"编辑"菜单或工具栏 取消删除模型链接; 这样还会恢复模型块的"刷新模型"状态。

### 如何洗择刷新模型

与评分分支相同,在流中也将突出显示到刷新模型的链接。洗为刷新模型的模型块,以及由此突出显示的链 接, 取决于流中存在多少个模型块。

流中仅单个模型

如果在标识评分分支时其上面只有单个链接模型块、则该模型块将成为流的刷新模型。

流中有多个模型

如果流中存在多个链接模型块, 则按以下方式选择刷新模型。

如果在"流属性"对话框的"部署"选项卡中定义了模型块、且该模型块也存在于流中,则该模型块成为刷新模 型。

如果未在"部署"选项卡上定义模型块、或定义的模型块不在评分分支上、则最接近终端节点的模型块成为刷新 模型。

如果您后面取消选择这两个模型链接作为刷新链接,则只会突出显示评分分支,而不包括链接。部署类型被设 置为"仅评分"。

注: 您可以选择设置一个链接为"替换"状态, 而不是其他链接。在这种情况下, 选为刷新模型的模型块具有刷 新链接、并且在指定评分分支时最接近终端节点。

流中无模型

如果流中不存在模型, 或所有模型均未带有模型链接, 部署类型将被设置为"仅评分"。

### 检查评分分支是否存在错误

在指定评分分支时, 将检查其是否存在错误, 例如部署为方案时在流中缺少 Enterprise View 节点。

如果发现了错误,评分分支将以评分分支错误颜色突出显示,同时显示错误消息。通过"定制颜色"选项,可以 设置评分分支的错误颜色。请参阅主题第 159 页的 『 设置显示选项』,了解更多信息。

如果发现了错误,请执行以下操作:

- 1. 根据错误消息的内容纠正错误。
- 2. 进行以下其中一个操作:
	- 右键单击终端节点, 在弹出菜单中单击检查方案。
	- 在主菜单中, 单击:

#### 工具 > 流属性 > 部署

并单击检查。

3. 如有必要, 重复此过程直到不再发现错误。

# <span id="page-150-0"></span>第 11 章 导出到外部应用程序

# 关于导出到外部应用程序

IBM SPSS Modeler 提供了若干机制、用以将整个数据挖掘过程导出到外部应用程序、以便您所作的准备数据 和构建模型工作还可在 IBM SPSS Modeler 之外得以利用。

在上一部分中介绍了如何将流部署到 IBM SPSS Collaboration and Deployment Services 存储库以充分利用其 多用户访问、作业计划和其他功能。类似地、IBM SPSS Modeler 流也可以与以下应用程序结合使用:

- IBM SPSS Modeler Advantage
- 能够以 PMML 格式导入和导出文件的应用程序

有关在 IBM SPSS Modeler Advantage 中使用流的更多信息, 请参见 『 打开 IBM SPSS Modeler Advantage 中 的流」。

有关将模型以 PMML 文件形式导出和导入, 以便与其他支持此格式的应用程序共享模型的信息, 请参阅 『导 入和导出 PMML 模型』。

# 打开 IBM SPSS Modeler Advantage 中的流

IBM SPSS Modeler 流可与精简客户端应用程序 IBM SPSS Modeler Advantage 一起使用。您可以完全在 IBM SPSS Modeler Advantage 中创建定制应用程序, 还可以使用在 IBM SPSS Modeler 中创建的流作为应用工作 流的基础。

要打开 IBM SPSS Modeler Advantage 中的流:

- 1. 在 IBM SPSS Collaboration and Deployment Services 存储库中部署流, 确保单击部署为流选项。请参阅主 题第140页的『部署流』,了解更多信息。
- 2. 单击"在 IBM SPSS Modeler Advantage 中打开"工具栏按钮、或者在主菜单中单击:

#### 文件 > 在 IBM SPSS Modeler Advantage 中打开

1. 如果需要, 指定存储库的连接设置。请参阅主题第130页的"连接至存储库", 了解更多信息。有关特定 端口、密码和其他连接的详细信息、请与本地系统管理员联系。

注: 存储库服务器还必须安装有 IBM SPSS Modeler Advantage 软件。

1. 在"存储库: 存储"对话框中, 选择要存储对象的文件夹, 指定要记录的任何其他信息, 然后单击存储按 钮。请参阅主题第131页的『设置对象属性』,了解更多信息。

进行此操作可启动 IBM SPSS Modeler Advantage,此时流已经打开。流在 IBM SPSS Modeler 中关闭。

# 导入和导出 PMML 模型

PMML(也称为预测模型标记语言)是一种 XML 格式, 用于描述数据挖掘和统计模型, 包括模型的输入、用 于为数据挖掘准备数据的变换、以及定义模型自身的参数、IBM SPSS Modeler 可导入和导出 PMML、这使得 其能够与其他支持此格式的应用程序(如 IBM SPSS Statistics)共享模型。

有关 PMML 的详细信息, 请参阅数据挖掘组网站 (http://www.dmg.org)。

导出模型

PMML 导出支持大多数模型类型,这些模型类型生成在 IBM SPSS Modeler 中。请参阅主题『支持 PMML 的 模型类型 』, 了解更多信息。

1. 右键单击模型选项板上的模型块。(或者, 双击工作区上的模型块并选择"文件"菜单。)

2. 在菜单上, 单击导出 PMML。

3. 在"导出"(或"保存")对话框中, 指定此模型的目标目录及唯一名称。

注意: 可在"用户选项"对话框中为 PMML 导出更改选项。在主菜单中, 单击:

**\$\_** > **!n** > **C'!n**

然后单击 PMML 选项卡。

请参阅主题第160 页的 『 设置 [PMML](#page-165-0) 导出选项 』, 了解更多信息。

导入以 PMML 格式保存的模型

以 PMML 格式从 IBM SPSS Modeler 或其他应用程序中导出的模型可以导入到模型选项板中。请参阅主题『支 持 PMML 的模型类型 』, 了解更多信息。

- 1. 在模型选项板上, 右键单击选项板并从菜单中选择导入 PMML。
- 2. 选择要导入的文件并根据需要为变量标签指定选项。
- 3. 单击打开。

 $\Phi$ 用变量标签(如果模型中存在这些标签)。PMML 可为数据字典中的变量同时指定变量名称和变量标签(例 如, Referrer标识, 简称 RefID)。如果在最初导出的 PMML 中存在变量标签, 则选中此选项可以使用这些变 量标签。

如果已选中变量标签选项但在 PMML 中没有变量标签, 则按常规使用变量名称。

# **'V PMML D#M`M PMML** 导出

**IBM SPSS Modeler** 模型。在 IBM SPSS Modeler 中创建的下列模型都可导出为 PMML 4.0 格式:

- C&R 树
- QUEST
- CHAID
- 线性回归
- 类神经网络
- $\cdot$  C5.0
- Logistic 回归
- Genlin
- SVM
- Apriori
- v Carma
- K-Means
- Kohonen
- $\equiv$ 阶
- GLMM ( 仅支持 Fixed Effect Only GLMM 模型 )
- 决策列表
- Cox
- 序列 (不支持序列 PMML 模型评分)
- Statistics 模型

数据库本机模型。对于使用数据库本地算法生成的模型, 仅在 IBM InfoSphere Warehouse 模型中可使用 PMML 导出。无法导出使用 Microsoft 的 Analysis Services 或 Oracle Data Miner 创建的模型。另外请注意, 以 PMML 格式导出的 IBM 模型无法重新导入到 IBM SPSS Modeler 中。

## **PMML** 导入

IBM SPSS Modeler 可以导入并评分由所有 IBM SPSS Statistics 产品的当前版本生成的 PMML 模型, 包括 从 IBM SPSS Modeler 导出的模型和由 IBM SPSS Statistics 17.0 或以后版本生成的模型或转换 PMML。这 实质上意味着评分引擎可评分的任何 PMML, 以下除外:

- 无法导入 Apriori、CARMA、异常检测和序列模型。
- · 将 PMML 模型导入到 IBM SPSS Modeler 中后, 虽然可以对其进行评分, 但不能进行浏览。(注意, 其中 包括最初从 IBM SPSS Modeler 中导出的模型。为避免此限制, 可将模型按生成的模型文件 ( \*.gm) 导出 而不是按 PMML 导出。)
- 以 PMML 格式导出的 IBM InfoSphere Warehouse 模型无法再导入。
- 在导入时会执行有限的验证, 但在试图对模型评分时会执行全面验证。因此有可能导入成功, 但评分却失 败或产生不正确的结果。

注: 对于导入到 IBM SPSS Modeler 中的第三方 PMML, IBM SPSS Modeler 将尝试对可以识别并进行评分 的有效 PMML 进行评分。但是,无法保证将对所有 PMML 进行评分,也无法保证以应用程序生成 PMML 的 方式对 PMML 进行评分。

# $\n *2 6 12 12 12 12 12 12 12 12 12 12 12 12 12 12 12 12 12 12 12 12 12 12 12 12 12 1*$

# 工程简介

工程 是一组与数据挖掘任务相关的文件。工程包括数据流、图形、生成的模型、报告以及在 IBM SPSS Modeler 中创建的任何其他内容。乍一看,IBM SPSS Modeler 工程似乎只是一种组织输出的方式,但实际上其作 用远不止此。利用工程,可以:

- 注解工程文件中的每个对象。
- 使用 CRISP-DM 方法指导数据挖掘工作。工程还包含 CRISP-DM 帮助系统, 该系统针对使用 CRISP-DM 进 行的数据挖掘提供详细信息和现实示例。
- 将非 IBM SPSS Modeler 对象添加到工程中, 如用于表示数据挖掘目标的 PowerPoint 幻灯片放映或与计划 使用的算法的白皮书。
- 根据注解生成全面更新报告和简单更新报告,为了便于在组织的内联网上发布,可以用 HTML 的形式生成 这些报告。

注: 如果 IBM SPSS Modeler 窗口中未显示工程窗格, 请在"查看"菜单中单击**工程**。

可通过两种方式查看添加到工程中的对象: 类视图和 CRISP-DM 视图。添加到工程的任何内容都会添加到这 两个视图中,并且您可以在这两个视图之间切换以创建效果最佳的组织。

# **CRISP-DM** 视图

通过支持跨行业数据挖掘标准过程 (CRISP-DM), IBM SPSS Modeler 工程提供业已证明的非专有方式来组织 数据挖掘工作的各个方面。CRISP-DM 使用六个阶段来描述从开始(收集业务需求)到结束(部署结果)的整 个过程。虽然某些阶段通常并未涉及 IBM SPSS Modeler 中的工作,但工程窗格仍旧包括全部六个阶段,以便 您有一个中心位置来存储和跟踪与工程关联的所有材料。例如,业务了解阶段通常包括收集需求并与同事会谈 以确定目标, 而不是在 IBM SPSS Modeler 中处理数据。使用工程窗格, 可以将会谈记录存储在 Business Understanding 文件夹中, 以便将来参考及纳入到报告中,

工程窗格中的 CRISP-DM 视图还配备了自己的帮助系统,该系统可全程指导您完成整个数据挖掘过程。在 IBM SPSS Modeler 中, 可通过在"帮助"菜单中单击 CRISP-DM 帮助来访问此帮助。

注: 如果窗口中未显示工程窗格, 请在"杳看"菜单中单击工程。

### **hC1!\$LWN**

添加到工程的对象会被添加到 CRISP-DM 的缺省阶段。这表示、您需要根据使用对象的数据挖掘阶段来手动组 织对象。最好将缺省文件夹设置为您当前正在使用的阶段。

### 选择要作为缺省文件夹的阶段:

- 1. 在 CRISP-DM 视图中, 右键单击要设置为缺省文件夹的阶段的文件夹。
- 2. 在菜单中, 单击**设为缺省值**。

缺省文件夹将以粗体显示。

# "类"视图

工程窗格中的类视图根据所创建对象的类型分门别类地组织您在 IBM SPSS Modeler 中所做的工作。可将保存 后的对象添加到以下任何类别中:

- 流
- 节点
- 模型
- 表、图形、报告
- 其他(非 IBM SPSS Modeler 文件, 如与数据挖掘工作相关的幻灯片放映或白皮书)

将对象添加到类视图也会将它们添加到 CRISP-DM 视图的缺省阶段文件夹中。

注: 如果窗口中未显示工程窗格, 请在"查看"菜单中单击工程。

### 构建工程

工程本质上是一个文件,包含对与该工程关联的所有文件的引用。这表示工程项既单独保存又作为工程文件( .cpj) 中的引用保存。因为这种引用结构, 请注意以下几点:

- 必须先单独保存工程项、然后才能将其添加到工程中。如果未保存某项、系统将提示您先保存它、然后再 将它添加到当前工程中。
- 单独更新的对象 (如流) 也会在工程文件中更新。
- 手动从文件系统中移动或删除对象(如流、节点和输出对象)会导致工程文件中的链接无效。

### 创建新工程

在 IBM SPSS Modeler 窗口中新建工程非常简单。您可以从构建新工程开始 (如果没有工程打开), 也可以关 闭现有工程并从头开始。

在主菜单中, 单击:

### 文件 > 工程 > 新建工程...

### 添加到工程

创建或打开工程后,便可以使用多种方法来添加对象,如数据流、节点和报告。

从管理器添加对象

使用 IBM SPSS Modeler 窗口右上角的管理器, 可以添加流或输出。

- 1. 从其中一个管理器洗项卡中洗择一个对象(如表或流)。
- 2. 右键单击、然后单击添加到工程。

如果以前保存过该对象,则会自动将它添加到适当的对象文件夹(在类视图中)或缺省阶段文件夹(在 CRISP-DM 视图中)。

3. 或者, 您可以将对象从管理器拖放到工程窗格中。

注: 系统可能会让您先保存对象。保存时, 一定要在"保存"对话框中选中将文件添加到工程。这样, 在您保存 对象后, 将会自动将它添加到工程中。

#### 从工作区添加节点

您可以使用"保存"对话框从流工作区添加单个节点。

- 1. 在工作区中选择一个节点。
- 2. 右键单击, 然后单击保存节点。或者, 在主菜单中, 单击:

### 编辑 > 节点 > 保存节点...

- 3. 在"保存"对话框中, 选中将文件添加到工程。
- 4. 为节点创建名称, 然后单击 保存。

这样会保存文件并将它添加到工程中。节点会被添加到类视图中的 Nodes 文件夹以及 CRISP-DM 视图中的缺 省阶段文件夹。

添加外部文件

您可以将各种非 IBM SPSS Modeler 对象添加到工程中。这在 IBM SPSS Modeler 中管理整个数据挖掘过程 时十分有用。例如,可以将指向数据、注释、演示文稿和图片的链接存储在工程中。在 CRISP-DM 视图中,可 将外部文件添加到您选择的文件夹。在类视图中, 只能将外部文件保存到 Other 文件夹。

#### 将外部文件添加到工程:

1. 将文件从桌面拖到工程中。

或

- 2. 右键单击 CRISP-DM 视图或类视图中的目标文件夹。
- 3. 在菜单中, 单击添加到文件夹。
- 4. 在对话框中选择一个文件, 然后单击 打开。

这会在 IBM SPSS Modeler 工程内添加对所选对象的引用。

# 将工程转移至 IBM SPSS Collaboration and Deployment Services **Repository**

可以一步将整个工程(包括所有组件文件)转移到 IBM SPSS Collaboration and Deployment Services Repository。所有已经在目标位置的对象均不移动。此功能也可以反过来使用: 可以将整个工程从 IBM SPSS Collaboration and Deployment Services Repository 转移到本地文件系统。

转移工程

确保在工程窗格中打开要转移的工程。

### 要转移工程, 请完成下列步骤:

- 1. 右键单击根工程文件夹, 然后单击转移工程。
- 2. 如果系统提示, 请登录 IBM SPSS Collaboration and Deployment Services Repository。

3. 为工程指定新位置, 然后单击 确定。

### 设置工程属性

可以使用工程属性对话框来定制工程的内容和文档。要访问工程属性,请执行以下操作:

- 1. 右键单击工程窗格中的对象或文件夹, 然后单击工程属性。
- 2. 单击 工程选项卡以指定基本工程信息。

创建日期。显示工程的创建日期(不可编辑)。

摘要。您可以输入将在工程报告中显示的数据挖掘工程的摘要。

内容。列出工程文件引用的组件的类型和数量(不可编辑)。

将未保存的对象保存为。指定是应将未保存的对象保存到本地文件系统还是存储在存储库中。请参阅主题第 129 页的 『 关于 IBM SPSS Collaboration and Deployment Services Repository 』, 了解更多信息。

加载工程时更新对象引用。选中此选可更新工程对其组件的引用。注: 添加到工程中的文件不会保存在工程文 件本身中。更确切地说、工程中存储的是对这些文件的引用。这意味着移动或删除文件会将该对象从工程中删 除

# 注解工程

工程窗格提供了多种方式来注解数据挖掘工作。工程级注解常用于跟踪"宏观"目标和决策、而文件夹或节点注 解提供其他详细信息。"注解"选项卡提供了足够空间供您记录工程级详细信息,比如具有不可恢复丢失数据的 数据排除、数据探索过程中形成的可能假设等。

#### 注解工程:

- 1. 在 CRISP-DM 视图或类视图中选择工程文件夹。
- 2. 右键单击该文件夹、然后单击工程属性。
- 3. 单击 注解选项卡。
- 4. 输入用于描述工程的关键字和文本。

#### 文件夹属性和注解

可以对(CRISP-DM 视图和类视图中的)单个工程文件夹进行注解。在 CRISP-DM 视图中、这可能是记录组 织在每个数据挖掘阶段的目标的一种极为有效的方式。例如, 对 Business Understanding 文件夹使用注解工具, 就可以进行这样的记录:"此研究的业务目标是减少高价值客户的流失"。然后,可通过选中 纳入报告选项自动 将此文本包括在工程报告中。

#### 注解文件夹:

1. 在工程窗格中选定一个文件夹。

2. 右键单击该文件夹, 然后单击文件夹属性。

在 CRISP-DM 视图中、用每个阶段的目的摘要以及完成相关数据挖掘任务的指导注解文件夹。您可以删除或编 辑这些注解中的任何一个。

名称。此区域显示所选字段的名称。

工具提示文字。创建将鼠标指针悬停在工程文件夹上时将显示的定制工具提示。这在 CRISP-DM 视图中非常有 用,例如,快速概览每个阶段的目标或标记某个阶段的状态(如"进行中"或"完成")。

注解字段。此字段用于进行可在工程报告中详细核对的更长注解。CRISP-DM 视图在注解中包括每个数据挖掘 阶段的描述,但您可自由地为自己的工程定制此描述。

纳入报告。要在报告中纳入注解,请选中纳入报告。

## 对象属性

您可以杳看对象属性并选择是否在工程报告中纳入单个对象。要访问对象属性,请执行以下操作:

1. 右键单击工程窗格中的对象。

- 2. 在菜单中, 单击对象属性。
- 名称。此区域列示已保存的对象的名称。
- 路径。此区域列示已保存的对象的位置。

纳入报告。选中此选项将在生成的报告中纳入对象详细信息。

# 关闭工程

当您退出 IBM SPSS Modeler 或打开新工程时, 现有工程文件 (.cpj) 将被关闭。

一些与工程(如流、节点或图形)关联的文件仍可能打开。如果您希望使这些文件打开、请对消息...是**否要保** 存并关闭这些文件?回复否。

如果在关闭工程之后修改并保存任何关联文件、则下次打开工程时、会把这些更新过的文件包括进来。如果不 希望将更新过的文件包括进来,请将该文件从工程中删除或用其他文件名保存它。

# 生成报告

工程最有用的一项功能是能够根据工程项和注解生成报告。正如 CRISP-DM 方法通篇所讨论的, 这是有效数据 挖掘的关键要素。您可以直接生成若干种文件类型的报告,也可以直接输出到屏幕窗口以便立即查看。从输出 窗口中, 可以打印、保存或查看 Web 浏览器中的报告。还可以将保存的报告分发给组织中的其他人。

在数据挖掘过程中、经常会根据工程文件多次生成报告以分发给工程参与人员。报告从工程文件以及所创建的 全部注解中精选有关所引用对象的信息。您可以基于类视图或 CRISP-DM 视图创建报告。

### 生成报告:

- 1. 在 CRISP-DM 视图或类视图中选择工程文件夹。
- 2. 右键单击该文件夹, 然后单击工程报告。
- 3. 指定报告选项并单击 生成报告。

报告对话框中的选项提供多种方式来生成所需类型的报告:

输出名称。如果选择将报告输出发送到屏幕, 请指定输出窗口的名称。您可以指定定制名称, 或让 IBM SPSS Modeler 自动为您命名窗口。

输出到屏幕。选择此选项可生成报告并在输出窗口中进行显示。请注意、您可以选择将报告从输出窗口导出为 各种类型的文件。

输出到文件。选择此选项可生成报告并将其保存为在"文件类型"列表中指定类型的文件。

文件名。为生成的报告指定文件名。缺省情况下,这些文件将保存到 IBM SPSS Modeler Vbin 目录中。使用省 略号按钮 (...) 可指定其他位置。

文件类型。可用文件类型包括:

• HTML 文档。报告保存为单个 HTML 文件。如果报告包含图形,则会将它们保存为 PNG 文件并被 HTML 文件引用。在因特网上发布报告时, 一定要上载 HTML 文件以及其引用的所有图像。

- 文本文档。报告保存为单个文本文件。如果报告包含图形,则报告中只包括文件名和路径引用。
- Microsoft Word 文档。报告保存为单个文档、且所有图形均直接嵌入在该文档中。
- Microsoft Excel 文档。报告保存为单个电子表格、且所有图形均直接嵌入在该电子表格中。
- Microsoft PowerPoint 文档。每个阶段均显示在一张新的幻灯片上。所有图形均直接嵌入在 PowerPoint 幻 灯片中。
- 输出对象。在 IBM SPSS Modeler 中打开此文件 (.cou) 时,它与报告格式组中的输出到屏幕选项相同。

注: 要导出为 Microsoft Office 文件, 必须安装相应的应用程序。

标题。指定报告的标题。

报告结构。选择 CRISP-DM 或类。CRISP-DM 视图提供状态报告,其中包含"宏观"概要以及有关每个数据挖 掘阶段的详细信息。类视图是基于对象的视图, 它更适合对数据和流进行内部跟踪。

作者。显示缺省用户名, 但您可以更改它。

**报告包含**。选择在报告中包括对象的方法。选择**所有文件夹和对象**将包括添加到工程文件中的所有项。您也可 以根据是否在对象属性中选中了 纳入报告来包括项。或者, 要检查未报告项, 可以选择只包括标记为排除的项 (此时未选中 纳入报告)。

选择。使用此选项,可通过只选择报告中的**最近项目**来提供工程更新。或者,可通过为 旧项目设置参数来跟踪 较旧并且可能尚未解决的问题。选择**所有项目**即是在生成报告时不考虑时间因素。

排序方式。您可以选择下列对象特征的组合以便在文件夹中为它们排序:

- 类型。按类型将对象分组。
- 名称。按字母顺序组织对象。
- 添加日期。根据对象添加到工程中的日期为对象排序。

## **#fM<vzID(f**

在屏幕上生成的报告显示在新输出窗口中。此报告中包括的所有图形都会显示为内嵌图像。

报告术语

报告中列出了每一个流的节点总数,该数显示在下列标题下,这些标题使用的是 IBM SPSS Modeler 术语,而 不是 CRISP-DM 术语:

- 数据读取器。源节点。
- **数据记录器**。导出节点。
- 模型构建器。构建或建模节点。
- 模型应用器。生成的模型(也称为块)。
- 输出构建器。图形节点或输出节点。
- 其他。任何其他与工程相关的节点。例如,节点选项板上"字段选项"选项卡或"记录选项"选项卡上的可用节 点。

### **#f(f:**

- 1. 在"文件"菜单中, 单击**保存**。
- 2. 指定文件名。

报告即保存为输出对象。

154 IBM SPSS Modeler 17 用户指南

### 导出报告:

- 3. 在"文件"菜单中, 单击导出以及要导出为的文件类型。
- 4. 指定文件名。

报告即以您选择的格式保存。

您可以将报告导出为如下类型的文件:

- $\cdot$  HTML
- 文本
- · Microsoft Word
- · Microsoft Excel
- · Microsoft PowerPoint

注: 要导出为 Microsoft Office 文件, 必须安装相应的应用程序。

使用窗口顶部的按钮可以:

- 打印报告。
- 在外部 Web 浏览器中以 HTML 形式查看报告。

# 第 13 章 定制 IBM SPSS Modeler

### 定制 IBM SPSS Modeler 选项

您可以通过多种操作来根据需要定制 IBM SPSS Modeler。本定制的内容主要包括设置特定的用户选项, 如内 存分配、缺省目录以及声音和颜色的用法。您也可以定制位于 IBM SPSS Modeler 窗口底部的节点选项板。

### 设置 IBM SPSS Modeler 选项

定制和设置 IBM SPSS Modeler 洗项有以下几种方式:

- 通过在工具 > 选项菜单中单击系统选项来设置系统选项,如内存使用和语言环境。
- 通过在工具 > 选项菜单中单击用户选项来设置用户选项,如显示字体和颜色。
- 通过在工具 > 选项菜单中单击帮助应用程序,来指定与 IBM SPSS Modeler 协同工作的应用程序的位置。
- 通过在"文件"菜单中单击设置目录或设置服务器目录、来指定在 IBM SPSS Modeler 中使用的缺省目录。

另外, 还可以设置应用于某些或全部流的选项。请参阅主题第34页的"设置流选项", 了解更多信息。

### 系统选项

可以通过在工具 > 选项菜单中单击系统选项为 IBM SPSS Modeler 指定首选语言或语言环境。还可以在此设 置 SPSS Modeler 的最大内存使用量。请注意,在此对话框中所做的更改只有在重新启动 SPSS Modeler 后才 会生效。

最大内存量。选择此选项可限制 IBM SPSS Modeler 的内存使用量 (MB)。在某些平台上, 如果计算机资源有 限或负载过重, 则 SPSS Modeler 将限制其进程大小以减少计算机的资源耗费。如果所处理的数据数量很大, 这有可能导致"内存不足"错误。可以通过指定新阈值来减轻内存负载。

例如,尝试显示非常大的决策树可能会引起内存错误:在这种情况下,我们建议您将内存量增大到最大值 4096Mb。在有可能处理非常大量的数据的此类情况下, 增大内存限额之后, 请关闭 SPSS Modeler, 然后从命 令行将其启动,以确保使用最大限度的内存量来处理数据。

要从命令行启动(假定 SPSS Modeler 安装在缺省位置中), 请在命令提示符窗口中输入以下命令: C:\Program Files\IBM\SPSS\Modeler\17\bin\modelerclient.exe" -J-Xss4096M

使用系统语言环境。缺省情况下,此选项处于选中状态并被设置为"英语(美国)"。取消选中此选项可从可用语 言和语言环境的下拉列表中选择其他语言。

### 管理内存

除了在"系统选项"对话框中指定最大内存设置外,还可以通过其他方式优化内存使用:

- 在流属性对话框中调整最大名义字段数量选项。此选项指定字段的测量级别变为无类型后名义字段的最大 成员数。请参阅主题第35页的"设置流的常规选项",了解更多信息。
- 单击窗口右下角 (此处显示 IBM SPSS Modeler 正使用的内存和已分配的内存 (xx MB/ xx MB)), 强迫 IBM SPSS Modeler 释放内存。单击此区域使其变暗,随后内存分配数将下降。一旦此区域恢复正常颜色, 则表示 IBM SPSS Modeler 已释放了所能释放的全部内存。

# 设置缺省目录

通过选择"文件"菜单中的**设置目录或设置服务器目录**、可以指定用于文件浏览器和输出的缺省目录。

- 设置目录。可以使用此选项来设置工作目录。缺省的工作目录是根据您 IBM SPSS Modeler 版本的安装路径 进行确定的, 或者是用于启动 IBM SPSS Modeler 的命令行路径。在本地模式下, 工作目录是用于所有客户 端操作和输出文件(如果是通过相对路径引用文件)的路径。
- 设置服务器目录。只要有远程服务器连接、"文件"菜单中的"设置服务器目录"选项都处于启用状态。使用此 选项可以为所有服务器文件和用于输入或输出的数据文件指定缺省目录。缺省服务器目录为 SCLEO/data, 其 中 SCLEO 是服务器版本 IBM SPSS Modeler 的安装目录。在命令行模式下, 还可以通过使用带有 modelerclient 命令行参数的 -server directory 标志来覆盖此缺省目录。

## 设置用户洗项

可通过选择 工具 > 选项 菜单中的 用户选项, 来设置 IBM SPSS Modeler 的一般选项。这些选项适用于 IBM SPSS Modeler 中使用的所有流。

通过单击相应选项卡可以设置以下类型的选项:

- 通知选项、如模型覆盖和错误消息。
- 显示选项, 如图形和背景色。
- 语法颜色显示选项。
- PMML 导出选项、将模型导出为预测模型标记语言(PMML)时使用。
- 用户或作者信息,例如姓名、姓名首字母和电子邮件地址。此信息可能会显示在节点以及您创建的其他对 象的"注解"选项卡上。

要设置特定于流的选项、例如十进制分隔符、时间格式及数据格式、优化、流布局以及流脚本、请使用可以从 "文件"和"工具"菜单中打开的"流属性"对话框。

### 设置通知选项

使用"用户选项"对话框的"通知"选项卡,可以设置有关 IBM SPSS Modeler 中警告和确认窗口的出现及类型的 各种选项。您还可以指定生成新的输出和模型时管理器窗格中"输出"和"模型"选项卡的行为。

显示流执行反馈对话框 选中此项可在流运行三秒时显示包括进度指示器的对话框。此对话框还包括有关流所创 建的输出对象的详细信息。

• 完成时关闭对话框 默认情况下,当流完成运行时关闭该对话框。如果您希望此对话框在流完成后保持可见, 请取消选中此复选框。

节点覆盖文件时发出警告 选中此项将在节点操作覆盖现有文件时发出警告并显示错误消息。

节点覆盖数据库表时发出警告 选中此项将在节点操作覆盖现有数据库表时发出警告并显示错误消息。

### 声音提示

使用该列表指定是否在发生事件或错误时用声音进行通知。这里提供了多种声音。使用"播放"(扬声器)按钮 可以播放选择的声音。使用省略号按钮(...)可浏览和选择一种声音。

注: IBM SPSS Modeler 中用于创建声音的 .wav 文件存储在安装位置的 /media/sounds 目录下。

• 全部静音 选中此项将关闭所有事件的声音通知。

### <span id="page-164-0"></span>可视提示

此组中的选项用于指定生成新项时显示的内容中右上角的管理器窗格中"输出"和"模型"选项卡的行为。从列表 中选择新建模型或新建输出可指定相应选项卡的行为。

以下选项可用于新建模型:

替换先前模型 如果选中(默认), 将覆盖"模型"选项卡和流工作区中该流的现有模型。如果取消选中此框, 那 么该模型将添加到选项卡和工作区上的现有模型中。请注意, 此设置将被模型链接上的模型替换设置覆盖。

以下选项可用于新建输出:

输出超出 [n] 时发出警告 选择当"输出"选项卡上的项数超过预先指定的数量时是否显示警告。缺省数量为 20; 但是, 可以根据需要更改此缺省值。

下列选项在所有情况下都可用:

选择选项卡 选择在流运行过程中有相应对象生成时是否切换到"输出"或"模型"选项卡。

- 选择始终将切换到管理器窗格中的相应选项卡。
- 选择 若由当前流生成则只为由工作区中当前可见流生成的对象切换到相应选项卡。
- 选择 从不将限制软件以切换到相应选项卡的方式来通知您生成了输出或模型。

Flash 选项卡 洗择当新的输出或模型已生成时是否闪烁管理器窗格中的"输出"或"模型"洗项卡。

- 选择若未选择将在管理器窗格中有新对象生成时闪烁相应选项卡(如果尚未选定)。
- 选择 从不将限制软件通过闪烁相应选项卡来通知您有对象生成。

滚动选用板至可见(仅限新建模型)。选择是否自动滚动管理器窗格中的"模型"选项卡以使最新生成的模型可 见。

- 洗择 始终将启用滚动。
- 选择 若由当前流生成则仅对由工作区中当前可见流生成的对象滚动。
- 选择从不将限制软件自动滚动"模型"选项卡。

打开窗口(仅限新建输出)。选择是否在生成后自动打开输出窗口。

- 选择 始终将总是打开新的输出窗口。
- 选择 若由当前流生成则为由工作区中当前可见流生成的输出打开一个新窗口。
- 洗择 从不将限制软件自动为生成的输出打开新窗口。

要还原为此选项卡的系统缺省设置、请单击缺省值。

### 设置显示选项

使用"用户选项"对话框的"显示"选项卡, 可以设置 IBM SPSS Modeler 中字体和颜色的显示选项。

启动时显示欢迎对话框 选择此选项可在启动时显示"欢迎"对话框。欢迎对话框提供了选项、这些选项可以启动 应用程序示例教程、打开演示流或者现有流或工程以及创建新流。

显示流和超节点标记 如果选中,可默认显示流和超节点中的标记(如果有)。标记包括流注释、模型链接以及 评分分支突出显示。

标准字体&颜色(重新启动时生效) 此控件框中的选项用于指定 IBM SPSS Modeler 屏幕设计、颜色方案以 及显示字体的大小。此处选择的选项需在关闭并重新启动 IBM SPSS Modeler 后才能生效。

<span id="page-165-0"></span>• 外观 允许您选择标准颜色方案和屏幕设计。可从以下各项中选择:

SPSS Standard (缺省), 这是 IBM SPSS 产品的常用设计。

SPSS Classic, 这是 IBM SPSS Modeler 较早版本的用户熟悉的设计。

Windows, Windows 设计可能有助于增强流工作区和选用板的对比度。

- 节点的缺省字体大小 指定要用于节点选用板和流工作区中所显示节点的字体大小。
- 指定固定宽度字体 要选择固定宽度字体以及要用于脚本编制和 CLEM 表达式控件的关联字体大小,请选中 此复选框。缺省字体为 Monospace plain: 单击更改... 以显示可选择的其他字体的列表。

注: 可以在流属性对话框的"选项"选项卡的"布局"窗格中设置流的节点图标大小。从主菜单选择工具 > 流属性 > 选项 > 布局。

定制颜色 此表列出了当前所选用于各种显示项目的颜色,对于表中所列的每个项目,可通过双击颜色列中的对 应行,并从列表中选择一种颜色,以更改当前颜色。要指定定制颜色,请滚动到列表底部,然后单击颜色...条 目。

图表类别颜色顺序 此表列出了当前所选的用于新建图形显示的颜色。这些颜色的顺序反映了它们用于图表的顺 序。例如,如果使用了名义字段作为包含四个唯一值的颜色覆盖,那么将只使用此处列示的前四个颜色。对于 表中所列的每个项,可通过双击颜色列中的对应行,并从列表中选择一种颜色,以更改当前颜色。要指定定制 颜色,请滚动到列表底部,然后单击颜色...条目。此处所做的更改不会影响之前创建的图形。

要还原为此选项卡的系统缺省设置,请单击缺省值。

#### 设置语法显示选项

使用"用户选项"对话框的"语法"选项卡,可以设置在 IBM SPSS Modeler 中创建的脚本中的字体属性和显示颜 色的选项。

语法突出显示。此表列出了当前所选的用于各种语法项目(包括字体和可在其中显示字体的窗口)的颜色。对 于表中所列的每个项目,可通过单击行中对应下拉列表,并从列表中选择一种颜色,以更改颜色。此外,对于 字体项目,可以选择添加粗体和斜体强调。

预览。此表显示了一个使用在**语法突出显示**表中选择的颜色和字体属性的语法显示示例。此预览将在您更改任 何选择后更新。

单击 缺省值可将此选项卡还原为系统缺省设置。

### 设置 PMML 导出选项

在"PMML"选项卡上, 可以控制 IBM SPSS Modeler 如何将模型导出为预测模型标记语言 (PMML)。请参阅主 题第145 页的 『 导入和导出 PMML 模型 』, 了解更多信息。

导出 PMML。可以在此配置最适合目标应用程序的 PMML 变体。

- 选择带有扩展允许将 PMML 扩展名用于没有等效标准 PMML 的特例。注意、多数情况下、这会得到与标 准 PMML 相同的结果。
- 洗择作为标准 PMML... 则导出与 PMML 标准尽可能一致的 PMML。

标准 PMML 选项。如果选择了作为标准 PMML... 选项、则可以选择两种有效方式中的一种来导出线性和 logistic 回归模型:

• 作为 PMML <一般回归 > 模型

#### • 作为 PMML <回归 > 模型

有关 PMML 的详细信息, 请参阅数据挖掘组网站 (http://www.dmg.org)。

### 设置用户信息

用户/作者信息。您在此处输入的信息,可以显示在您创建的节点和其他对象的"注解"选项卡上。

## 定制节点选项板

流是通过使用节点构建的。IBM SPSS Modeler 窗口底部的节点选项板包含构建流时可能需要使用的所有节点。 请参阅主题第12页的 『 节点选用板(N) 』, 了解更多信息。

可以通过以下两种方式重新组织节点洗项板:

- 定制选项板管理器。请参阅主题『定制选项板管理器』, 了解更多信息。
- 更改包含子选用板的选用板选项卡在节点选用板上的显示方式。请参阅主题第 163 页的 『 创建子选项 板 』, 了解更多信息。

### 定制选项板管理器

根据 IBM SPSS Modeler 对您的用途,您可以定制选项板管理器。例如,如果您经常分析数据库中的时间序列 数据、则可能需要确保在单个选项板选项卡中可同时使用数据库源节点、时间区间节点、时间序列节点、以及 时间散点图节点。通过选项板管理器,只要在节点选项板中创建定制选项板选项卡,您就可以轻松进行这些调 整。

通过选项板管理器, 您可以执行以下多种任务:

- 控制流工作区中节点选项板上所显示的选项板选项卡。
- 更改选项板选项卡在节点选项板上的显示顺序。
- 创建并编辑您自己的选用板选项卡以及任何相关联的子选用板。
- 编辑"收藏夹"选项卡上的缺省节点选择。

要访问选用板管理器、请在"工具"菜单中单击管理选项板。

选用板名称,列出了所有可用的选项板选项卡,无论其是否显示在节点选项板上。这包含已创建的任何选项板 洗项卡。请参阅主题 『 创建选项板选项卡 』, 了解更多信息。

节点数。每个选项板选项卡上所显示的节点的数量。此处的数目较大意味着创建子选用板以便对选项卡上的节 点进行划分会更为方便。请参阅主题第163页的『创建子选项板』,了解更多信息。

显示?。选择此字段可显示节点选项板上的选项板选项卡。请参阅主题第162页的『显示节点选项板上的选项 板选项卡』, 了解更多信息。

子选项板。要选择在选项板选项卡上显示的子选项板,请突出显示所需的选项板名称,然后单击此按钮以显示 "子选项板"对话框。请参阅主题第163页的"创建子选项板",了解更多信息。

恢复缺省值。要完全删除您对选项板和子选项板所做的所有更改和添加、并恢复缺省的选项板设置、请单击此 按钮。

### 创建选项板选项卡

要创建定制选项板选项卡:

1. 在"工具"菜单中, 打开"选项板管理器"。

- <span id="page-167-0"></span>2. 在已显示?列的右侧, 单击"添加选项板"按钮, 将显示"创建/编辑选项板"对话框。
- 3. 键入唯一的 选项板名称。
- 4. 在 可用节点区域,选择要添加至选项板选项卡的节点。
- 5. 单击"添加节点"右箭头按钮,将突出显示的节点移动到选定节点区域。重复该操作,直到添加完所需的所 有节点。

在添加所有必需节点之后, 可以更改这些节点在选用板选项卡上的显示顺序:

- 6. 使用简单的箭头按钮可将节点上移或下移一行。
- 7. 使用行箭头按钮可将节点移至列表底部或顶部。
- 8. 要从选项板中删除节点, 请突出显示该节点, 然后单击所选节点区域右侧的"删除"按钮。

### 显示节点选项板上的选项板选项卡

在 IBM SPSS Modeler 中有一些可用的选项,您可能从来都不需要使用它们;在此情况下,可以使用"选项板 管理器"隐藏包含这些节点的选项卡。

要选择将在节点选项板上显示的选项卡:

- 1. 在"工具"菜单中, 打开"选项板管理器"。
- 2.使用 已显示?列中的复选框,可选择是包含还是隐藏每个选项板选项卡。

要从节点选用板中永久除去某个选用板选项卡, 请突出显示节点, 然后单击显示? 列右侧的"删除"按钮。一旦 删除, 选项板选项卡将无法恢复。

注: 除"收藏夹"选项卡以外, 您无法删除 IBM SPSS Modeler 提供的任何缺省选项板选项卡。

更改节点选项板上的显示顺序

在选择要显示的选用板选项卡之后,可以更改它们在"节点选用板"上的显示顺序:

- 1. 使用简单的箭头按钮可将选项板选项卡上移或下移一行。将这些选项板选项卡上移可将它们移至节点选项 板的左侧、反之亦然。
- 2. 使用行箭头按钮可将选项板选项卡移至列表底部或顶部。位于列表顶部的选项板选项卡将显示在节点选项 板左侧。

#### 在选项板选项卡上显示子选项板

以控制选用板选项卡在"节点选用板"上的显示顺序的方式,可以控制哪些子选用板显示在它们的父选用板选项 卡中。

要选择子选用板以便将其显示在选用板选项卡上,请执行以下操作:

- 1. 在"工具"菜单中, 打开"选项板管理器"。
- 2. 选择所需的选项板。
- 3. 单击"子选项板"按钮,将显示"子选项板"对话框。
- 4. 使用已显示?列中的复选框可选择是否在选项板选项卡中包括每个子选项板。所有子选项板会始终显示、 且无法删除。
- 5. 要从选用板选项卡中永久除去某个子选用板,请突出显示该子选用板,然后单击显示? 列右侧的"删除"按 钮。

注: 无法删除"建模"选用板选项卡随附的缺省子选用板。

<span id="page-168-0"></span>更改选项板选项卡上的显示顺序

在选择要显示的子选用板之后, 可以更改它们在父选用板选项卡上的显示顺序:

- 1. 使用简单的方向按钮将子选用板向上或向下移动一行。
- 2. 使用"线箭头"按钮可以将子选用板移至列表底部或顶部。

您创建的子选用板将在您选择其父选用板选项卡时显示在"节点选用板"中。请参阅主题『更改选项板选项卡视 图 』, 了解更多信息。

### 创建子洗项板

由于可以将任何现有的节点添加到您创建的定制选项板选项卡中,因此您可以选择更多的节点,这样无需滚动 屏幕就可以在屏幕上查看这些节点。为了避免必须进行滚动,您可以创建子选用板、并将您为选用板选项卡选 择的节点放人其中。例如,如果您创建了一个选用板选项卡,其中包含通常用于创建流的节点,那么可以创建 4 个子选用板以便按源节点、字段操作、建模和输出来划分选择。

注: 您只能从那些已添加到父选用板选项卡的子选用板节点中进行选择。

要创建子选用板,请执行以下操作:

- 1. 在"工具"菜单中, 打开"选项板管理器"。
- 2. 洗择要将子洗用板添加到的洗用板。
- 3. 单击"子选项板"按钮, 将显示"子选项板"对话框。
- 4. 在已显示? 列的右侧,单击"添加子选项板"按钮,将显示"创建/编辑子选项板"对话框。
- 5. 键入唯一的 子选项板名称。
- 6. 在可用节点区域, 选择要添加至子选项板的节点。
- 7. 单击"添加节点"右箭头按钮, 将所选节点移动到选定节点区域。
- 8. 添加完所需的节点后, 单击确认以返回至"子选项板"对话框。

您创建的子选用板将在您选择其父选用板选项卡时显示在"节点选用板"中。请参阅主题『更改选项板选项卡视 图』,了解更多信息。

## 更改选项板选项卡视图

由于 IBM SPSS Modeler 中存在很多可用的节点, 因此如果不滚动至节点选项板左侧或右侧, 则可能无法在较 小的屏幕上显示所有的节点;这种情况在建模选项板选项卡上尤其明显。要减少滚动操作、您可以选择仅显示 子选项板(如果存在)中包含的节点。请参阅主题 『 创建子选项板 』, 了解更多信息。

要更改选用板选项卡上显示的节点、请选择选用板选项卡、然后从左侧的菜单中选择显示所有节点或者仅显示 特定子选用板中的节点。

### CEMI 节点管理

CEMI 现在不支持并被替换为 CLEF, 后者提供更加灵活、使用更为方便的功能集。有关详细信息, 请参阅本 版本提供的 《 IBM SPSS Modeler 17 CLEF 开发人员指南》。

# **Z E 2 B m Z m Z** *m* **Z** *n* **z** *n n n n n n n n n n n n n n n n n n n n n n n n n n n n*

可对流进行设计以获得最佳性能, 主要方法有: 使用最有效的配置排列节点; 必要时启用节点缓存; 以及注意 本节中详细列出的其他注意事项。

除了此处讨论的注意事项外, 您通过有效地使用数据库(尤其是通过对 SQL 进行优化处理), 通常可以获得额 外的更加实质性的性能提高。

# 节点的顺序

即使未在使用 SOL 优化、流中节点的顺序也会影响性能。通常的目标是最大程度地减少下游处理;因此当您具 有减少数据量的节点时,请将它们放到流的起点附近。 IBM SPSS Modeler Server 可在编译期间自动应用一些 重新排序规则以将某些节点前置(如果经证实这样做是安全的)。(此功能缺省处于启用状态。请向系统管理 员核实, 以确保它在您的安装中处于启用状态。)

使用 SQL 优化时, 您会希望最大程度地提高它的可用性和效率。由于当流包含无法在数据库中执行的操作时优 化会停止,因此,最好在流的起点将 SQL 优化的操作组成一组。此策略可将大多数处理保持在数据库中进行, 因此进入 IBM SPSS Modeler 中的数据较少。

在大多数数据库中,均可执行下列操作。尝试在流的 起点 将它们组为一组:

- 按关键字合并 (连接)
- 选择(L)
- 汇总
- 排序
- 样本
- 附加(P)
- 在 包括模式下执行的可区分操作, 在该模式下将选择所有字段
- 填充操作
- 使用标准算术或字符串操纵的基本派生操作 ( 具体取决于数据库支持哪些操作 )
- 设为标志

在大多数数据库中,均无法执行下列操作。应在完成先前列表中的操作之后 将下列操作放置在流中:

- 针对任何非数据库数据(如平面文件)的操作
- 按顺序合并
- $\bullet$  平衡
- 在 丢弃模式下或只选择了部分字段作为可区分字段的情况下执行的可区分操作
- 需要访问来自记录 (正在处理之中的记录除外) 的数据的任何操作
- 状态和计数字段导出
- 历史记录节点操作
- · 涉及"@"(时间序列)函数的操作
- 类型检查模式 警告 和 中止
- 模型构造、应用和分析

注: 决策树、结果集、线性回归和因素生成的模型可以生成 SQL, 因此可以将其推送回到数据库中。

• 在除正在处理数据的数据库以外的任何位置进行的数据输出

## 节点缓存

为优化流运行,可以在任何非终端节点上建立**缓存**。如果已在节点上建立了缓存,则在下一次运行数据流时流 过节点的数据会充满缓存。从这时起、就会从缓存(存储在磁盘的临时目录中)而不是从数据源中读取数据  $\mathcal{T}$ .

对于诸如排序、合并或汇总这样比较耗时的操作、缓存是最有用的。例如、假设已设置可从数据库中读取销售 数据的源节点,和可按区域汇总销售数据的汇总节点。可以在汇总节点上建立缓存而不是在源节点上建立缓 存,因为希望缓存存储的是已汇总的数据而不是整个数据集。

注: 源节点位置的缓存仅用于存储读入 IBM SPSS Modeler 的原始数据复本、在大多数情况下、它不会带来性 能方面的提升。

对于已启用缓存的节点,会在右上角显示一个小的文档图标。当节点上的数据被缓存时,文档图标将变绿。

启用缓存

1. 在流工作区中右键单击节点, 然后在菜单中单击**高速缓存**。

- 2. 在缓存子菜单中, 单击**启用**。
- 3. 可以通过右键单击节点, 然后在缓存子菜单中单击禁用来关闭缓存。

#### 数据库中的缓存节点

对于在数据库中运行的流,可于中游将数据缓存到数据库的临时表中而不是文件系统中,如果与 SQL 优化相组 合,则此操作将使性能得到显著提高。例如,可以对合并多个表以创建数据挖掘视图的流的输出进行缓存并在 需要时重新使用。通过为所有下游节点自动生成 SQL, 性能可得到进一步的提高。

对长度超过 255 个字符的字符串使用数据库缓存时, 应确保在缓存节点上游存在类型节点, 并且读取了字段值, 或者通过 *options.cfg* 文件中的 default sql string length 参数来设置字符串长度。这样可以保证将临时表 中的对应列设为正确宽度以适应字符串。

为利用数据库缓存、必须同时启用 SOL 优化和数据库缓存。注意、服务器上的优化设置将覆盖客户端上的优化 设置。请参阅主题第37页的"设置流的优化选项",了解更多信息。

如果已启用数据库缓存、则只需用右键单击任意非终端节点就可以缓存该点上的数据,并且在下次运行流时、 可以直接在数据库中自动创建缓存。如果未启用数据库缓存或 SQL 优化,则会转而将缓存写入文件系统中。

注: 下列数据库支持用于缓存的临时表: DB2、Netezza、Oracle、SQL Server 和 Teradata。其他数据库将使用 标准表用于数据库缓存。可以针对特定数据库定制 SQL 代码 - 请与服务人员联系以获取帮助。

# 性能: 过程节点

排序。排序节点必须读取整个输入数据集才能为该集进行排序。数据存储在内存中, 直到达到某个限制, 并且 超出限制的数据会溢出到磁盘上。排序算法是一种组合算法: 将数据读取到内存中(直到达到某个限制)并使 用混合式快速排序算法为其排序。如果所有数据均在内存中,则排序完成。否则,会应用合并排序算法。将排 序后的数据写至文件中,并将下一个数据组块读取到内存中,进行排序,然后写到磁盘上。此处理会一直重 复,直到读取了所有数据;然后,合并排序后的组块。合并可能需要多次转移存储在磁盘上的数据,在使用高 峰期,排序节点将在磁盘上拥有两个完整的数据集副本:已排序和未排序。

该算法的总运行时间依赖于 N\*log(N) 的阶, 其中 N 是记录数。在内存中排序比从磁盘进行合并速度快, 因此 通过分配更多内存来进行排序可减少实际运行时间。该算法为自己分配一部分物理 RAM (由 IBM SPSS Modeler Server 配置选项内存使用倍增器控制)。要增加用于排序的内存、请提供更多物理 RAM 或增加此值。请 注意,当使用的内存比率超过过程的工作集从而导致部分内存分页到磁盘上时,性能会下降,原因是:内存内 排序算法的内存访问模式是随机的,可导致过度分页。排序算法由排序节点以外的多个节点使用,但是应用的 性能规则相同。

分箱。分箱节点读取整个输入数据集来计算分箱边界,然后为记录分箱。计算边界时会缓存数据集;然后,重 新扫描数据集以进行分配。当分级方法是*定宽* 或*平均值+标准差* 时,直接将数据集缓存到磁盘上。这些方法具 有线性运行时间,并且需要足够的磁盘空间来存储整个数据集。当分级方法为秩 或分位数 时, 使用之前介绍 的排序算法为数据集排序, 并且将排序后的数据集作为缓存使用。排序为这些方法提供运行时间 M\*N\*log(N), 其中 *M* 是分箱字段数, 并且 *N* 是记录数; 它要求磁盘空间是数据集大小的两倍。

根据已生成的箱生成导出节点将提高后续传递的性能。派生操作比分箱速度快很多。

**按关键字合并(连接)**。当合并方法为关键字时(等效于数据库连接),合并节点按关键字字段为它的每个输 人数据集排序。过程的此部分的运行时间为 M\*N\*log(N), 其中 M 是输入数, N 是最大输入中的记录数; 它 要求有足够的磁盘空间来存储它的所有输入数据集以及最大数据集的第二个副本。合并本身的运行时间与输出 数据集的大小成比例,输出数据集的大小取决于匹配关键字的频率。在"输出是输入的笛卡尔乘积"这一最糟糕 的情况下,运行时间可能会接近于 NM。这种情况很少见,大多数连接的匹配关键字很少。如果一个数据集相对 大于其他数据集、或者、如果已经按关键字字段为传入数据排序、则可以使用"优化"选项卡提高此节点的性 能.

分类汇总。未设置关键字是连续的选项时, 此节点先读取(但不存储)它的整个输入数据集, 然后生成任意聚 合的输出。在其他极端的情况下(聚合数据的大小达到某个限制,该限制由 IBM SPSS Modeler Server 配置选 项内存使用倍增器确定),将会为数据集的其余部分进行排序并对其进行处理,就像设置了关键字是连续的选 项一样。如果设置了此选项,则不会存储任何数据,原因是: 聚合输出记录在读取输入数据时生成。

区分。区分节点将所有唯一关键字字段存储在输入数据集中;如果所有字段都是关键字字段且所有记录都是唯 一的,则其存储整个数据集。缺省情况下,区分节点排序关键字字段上的数据,然后从每个组选择(或丢弃) 第一个区分记录。对于包含少量区分关键字的较小型数据集、或者对于预先进行了排序的数据集、可以选择选 项以提高处理速度和处理效率。

类型。在一些情况下, 类型节点在读取值时缓存输入数据; 缓存用于下游的处理。缓存需要足够的磁盘空间来 存储整个数据集,但会加速处理。

评估。评估节点必须为输入数据排序才能计算分位数。因为在每种情况下分值和所产生的记录顺序是不同的, 所以会对所评估的每个模型重复进行排序。运行时间为 M\*N\*log(N) , 其中 M 是模型数, N 是记录数。

### 性能:建模节点

神经网络和 Kohonen。神经网络训练算法(包括 Kohonen 算法)会多次传递训练数据。数据存储在内存中, 直到达到某个限制,并且超出限制的数据会溢出到磁盘上。从磁盘访问训练数据的成本很高,原因是:访问方 法是随机的、这可能会导致磁盘活动过多。您可以针对这些算法禁用磁盘存储、强制将所有数据存储在内存 中, 方法是: 在节点对话框的"模型"选项卡上选择**优化速度**选项。请注意, 如果存储数据所需的内存量大于服 务器过程的工作集,则会将数据的一部分分页到磁盘上,并且性能将相应地降低。

当 优化内存启用时, 会根据 IBM SPSS Modeler Server 配置选项 建模内存限制百分比 的值将一定百分比的 物理 RAM 分配给算法。要使用更多内存来训练神经网络、请提供更多 RAM 或增加此选项的值、但是请注意、 将该值设置得太大将导致分页。

神经网络算法的运行时间取决于所需的准确性水平。您可以通过在节点的对话框中设置停止条件来控制运行时 间。

K-Means。K-Means 聚类算法具有与神经网络算法相同的内存使用控制选项。但是, 因为对数据的访问是按顺 序进行的,所以存储在磁盘上的数据的性能会较好。

# 性能: CLEM 表达式

对数据流进行回顾的 CLEM 序列函数(0 函数)必须存储足够的数据才能满足最长的回顾。对于其回顾度未作 限制的操作、必须存储字段的所有值。未限制的操作是指偏移值不是整数的操作;例如、@OFFSET(Sales, Month) 。偏移值是字段名称 Month, 在执行之前其值是未知的。服务器必须保存 Sales 字段的所有值以便确保结果准 确。如果上限是已知的,则应将它作为附加参数提供;例如,@OFFSET(Sales, Month, 12) 。此操作指示服务 器最多存储 Sales 的 12 个最新值。序列函数(限制的或未限制的)几乎始终禁止 SQL 生成。

# 第 15 章 IBM SPSS Modeler 中的辅助功能

# IBM SPSS Modeler 辅助功能选项概述

IBM SPSS Modeler 为所有用户提供辅助功能支持, 还为视力和有其他功能障碍的用户提供有针对性的支持。 本节介绍了使用辅助功能选项增强选项(例如屏幕朗读器和键盘快捷键)的操作特点和方法。

### 辅助功能选项支持的类型

针对于本数据挖掘工具包的使用、无论是具有视力缺陷还是依赖于键盘进行操作、都会有多种方法备您选择。 例如,您无需使用鼠标即可构建流、指定选项以及读取输出。下面的主题中列出了可用的键盘快捷键。此外, IBM SPSS Modeler 还广泛支持屏幕朗读器 ( 例如 JAWS for Windows ) 。 您还可以优化颜色设计,以提供更 高的对比度。在下面的主题中将讨论这些支持类型。

# 视力隨碍用户的辅助功能选项

在 IBM SPSS Modeler 中可以指定多种属性以增强使用此软件的能力。

### 显示选项

可以为图形显示选择颜色。也可以选择在此软件中使用特定的 Windows 设置。这样可能有助于增强视觉对比 度。

1. 要设置显示选项、可在"工具"菜单上、单击用户选项。

2. 单击显示选项卡。此选项卡上的选项包括软件颜色模式、图表颜色和节点字体大小。

使用声音进行通知

通过开启或关闭声音, 您可以控制接收有关软件中特定操作的警报的方式。例如, 可以为诸如创建和删除节点 或生成新的输出或模型之类的事件激活声音。

1. 要设置通知选项, 可在"工具"菜单上, 单击用户选项。

2. 单击 诵知洗项卡

### 控制新窗口的自动启动

"用户选项"对话框上的"通知"选项卡还用于控制是否在一个单独窗口中启动新生成的输出,如表和图表。对您 而言、禁用此选项、而仅在需要时打开输出窗口或许更为简便。

- 1. 要设置这些选项, 可在"工具"菜单上, 单击用户选项。
- 2. 单击 通知选项卡。
- 3. 在该对话框中, 从可视化通知组的列表中选择新建输出。
- 4. 在打开窗口下方, 选择从不。

节点大小

可以使用标准尺寸或者小尺寸显示节点。您可能希望调整尺寸大小以满足您的需求。

1. 要设置节点大小选项, 请在"文件"菜单上, 单击流属性。

2. 单击 布局 选项卡。

3. 从图标尺寸列表中, 选择标准。

### 盲人用户的辅助功能选项

对盲人用户的支持主要通过使用屏幕朗读器实现、例如 JAWS for Windows。为优化 IBM SPSS Modeler 中屏 幕朗读器的使用, 可以指定多个设置。

显示选项

屏幕的视觉对比度越强、屏幕朗读器的执行越好。如果已具有高对比度的 Windows 设置、则可在此软件中选择 使用这些 Windows 设置。

- 1. 要设置显示选项, 可在"工具"菜单上, 单击用户选项。
- 2. 单击显示选项卡。

使用声音进行通知

通过打开或关闭声音,可控制对软件中的特定操作的报警方式。例如,可以为诸如创建和删除节点或生成新的 输出或模型之类的事件激活声音。

- 1. 要设置通知选项, 可在"工具"菜单上, 单击用户选项。
- 2. 单击 诵知洗项卡

控制新窗口的自动启动

"用户选项"对话框上的"通知"选项卡还用于控制是否在一个单独窗口中启动新生成的输出。对您而言、禁用此 选项, 而仅在需要时打开输出窗口或许更为简便。

- 1. 要设置这些洗项、可在"工具"菜单上、单击用户选项。
- 2. 单击通知选项卡。
- 3. 在该对话框中, 从可视化通知组的列表中选择新建输出。
- 4. 在打开窗口下方, 选择从不。

### 键盘辅助功能选项

可以从键盘访问产品的功能。其中、最基本的功能包括: 按住 Alt 键加相应键激活窗口菜单 (例如、按 Alt+F 可以访问"文件"菜单)或者按 Tab 键在对话框控件间移动。但是, 在产品的不同主窗口使用快捷键时还有一些 特定的问题; 在对话框中导航时也需要一些有用的提示信息。

本节将介绍一些重要的键盘辅助功能选项, 从使用节点对话框打开流, 到对输出进行操作等。此外, 还提供了 一个键盘快捷键列表,以提高导航效率。

### 用于导航主窗口的快捷键

大部分数据挖掘工作都在 IBM SPSS Modeler 的主窗口中完成。该主要区域称为 流工作区, 用于构建和运行 数据流。该窗口的底部包含 节点选项板 ,其中包含了所有可用节点。选项板组织在选项卡上,这些选项卡与 每个节点组的数据挖掘操作类型相对应。例如, 用于将数据导入 IBM SPSS Modeler 的节点被组织在"源"选项 卡上, 用于导出、过滤字段或对字段设置类型的节点则被组织在"字段选项"选项卡上。

窗口的右侧包含了用于管理流、输出和项目的几个工具。右侧的上半部分包含有管理器以及分别用于管理流、 输出和已生成模型的三个选项卡。通过选择选项卡,然后选择列表中的对象,可以访问这些对象。右侧的下半 部分包含**项目窗格**,通过它可以将您的工作组织为项目。在此区域有两个选项卡,它们反映了项目的两个不同 视图。类视图 会按照类型对项目对象进行排序, 而 CRISP-DM 视图 则按照相关的数据挖掘阶段(如数据准 备或建模)对对象进行排序。该 IBM SPSS Modeler 窗口的这些不同组成部分将在帮助系统和《用户指南》中 进行介绍。

下面是用于在 IBM SPSS Modeler 主窗口中移动以及构建流的快捷键表。用于对话框和输出的快捷键则在后面 的主题中列出。请注意, 只有在主窗口中才可以使用这些快捷键。

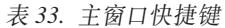

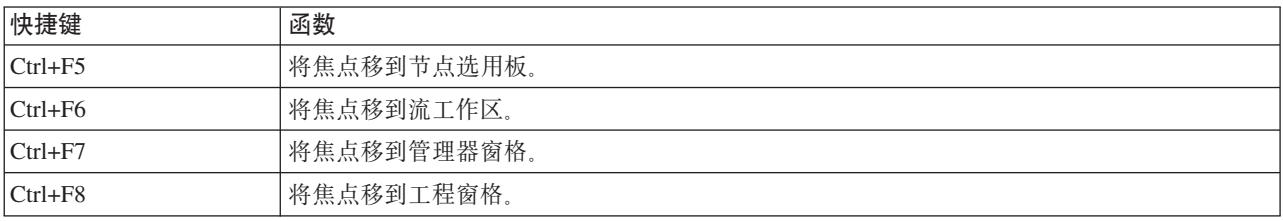

#### 表 34. 节点和流快捷键

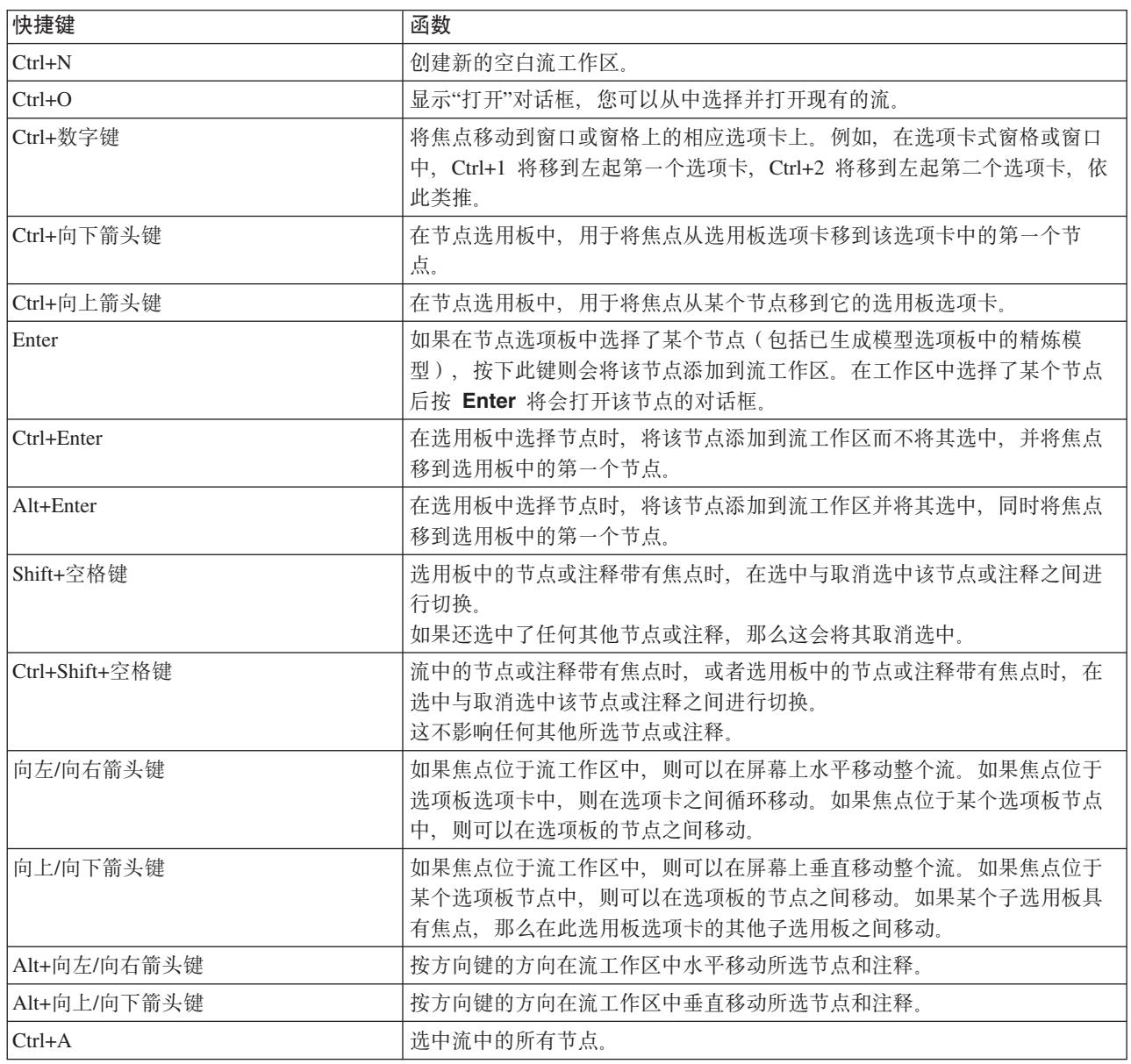

表 34. 节点和流快捷键 (续)

| 快捷键                | 函数                                                                                     |
|--------------------|----------------------------------------------------------------------------------------|
| $Ctrl + Q$         | 当某个节点具有焦点时,将其以及下游的所有节点选中,并取消选中上游的<br>所有节点。                                             |
| $Ctrl+W$           | 当所选节点具有焦点时, 将其以及下游的所有所选节点取消选中。                                                         |
| $Ctrl+Alt+D$       | 复制所选节点。                                                                                |
| $Ctrl+Alt+L$       | 如果选择了流中的模型块,则可以打开"插入"对话框以便将已保存的模型从<br>.nod 文件加载到流中。                                    |
| $Ctrl + Alt + R$   | 针对所选节点显示"注释"选项卡, 从而使您能够将该节点重命名。                                                        |
| $Ctrl+Alt+U$       | 创建"用户输入"源节点。                                                                           |
| $Ctrl+Alt+C$       | 开启或关闭节点的缓存。                                                                            |
| $Ctrl+Alt+F$       | 将节点的缓存清仓。                                                                              |
| Tab                | 在流工作区中, 在当前流的所有源节点和注释之间循环移动。在节点选用板<br>上, 在选用板中的各个节点之间移动。在选择的子选用板上, 移到该子选用<br>板中的第一个节点。 |
| Shift+Tab          | 按逆序执行与 Tab 相同的操作。                                                                      |
| $Ctrl+Tab$         | 在焦点位于管理器窗格或工程窗格的情况下,将焦点移至流工作区。当焦点<br>位于节点选用板时, 在节点与其选用板选项卡之间移动焦点。                      |
| 任何字母键              | 当焦点位于当前流中的某个节点上时, 使焦点以循环方式移到名称以所按键<br>开头的下一个节点。                                        |
| F1                 | 打开帮助系统并转到焦点的相关主题。                                                                      |
| F <sub>2</sub>     | 对工作区中选择的节点启动连接过程。使用 Tab 键可以移到工作区上的所选<br>节点, 按 Shift+Spacebar 将完成连接。                    |
| F <sub>3</sub>     | 删除工作区上所选节点的所有连接。                                                                       |
| F <sub>6</sub>     | 在管理器窗格、工程窗格和节点选用板之间移动焦点。                                                               |
| F10                | 打开"文件"菜单。                                                                              |
| $Shift + F10$      | 打开节点或流的弹出菜单。                                                                           |
| Delete             | 从工作区中删除选择的节点。                                                                          |
| Esc                | 关闭对话框的弹出菜单。                                                                            |
| $Ctrl+Alt+X$       | 展开超节点。                                                                                 |
| $Ctrl+Alt+Z$       | 对超节点进行放大。                                                                              |
| $Ctrl+Alt+Shift+Z$ | 对超节点进行缩小。                                                                              |
| $Ctrl + E$         | 当焦点位于流工作区时, 这个组合键将运行当前流。                                                               |

IBM SPSS Modeler 中还使用一些标准的快捷键, 如 Ctrl+C 进行复制。请参阅主题第 17 页的 『使用快捷键』, 了解更多信息。

## 对话框和表的快捷键

对对话框、表和对话框中的表进行操作时,有几个快捷键和屏幕朗读器键非常有用。特殊键盘快捷键和屏幕朗 读器快捷键的完整列表如下所示。

### 表 35. 对话框和表达式构建器快捷键.

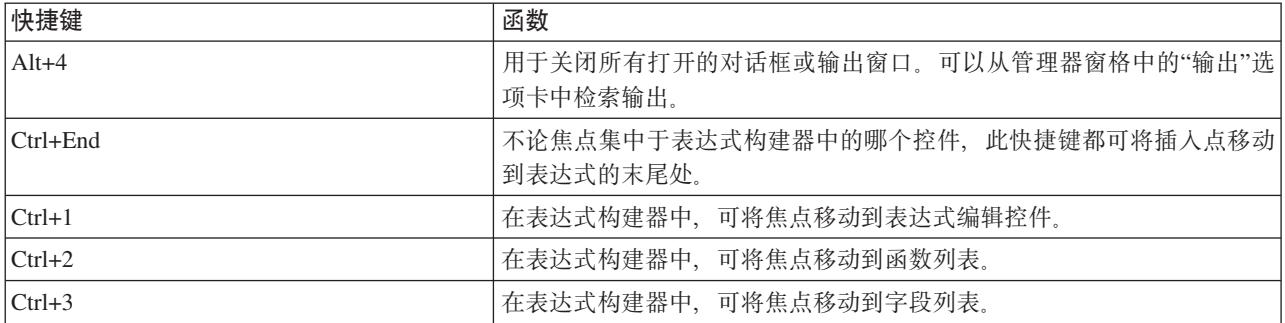

### 表快捷键

表快捷键可用于节点(例如类型、过滤和合并节点)的输出表和对话框表控件。通常, 您将使用 Tab 键在表单 元格之间移动, 并使用 Ctrl+Tab 来离开表控件。注: 有时候, 屏幕朗读器可能不会立即开始朗读单元格内容。 按一次或两次方向键将重置软件并启动发音。

#### 表 36. 表快捷键.

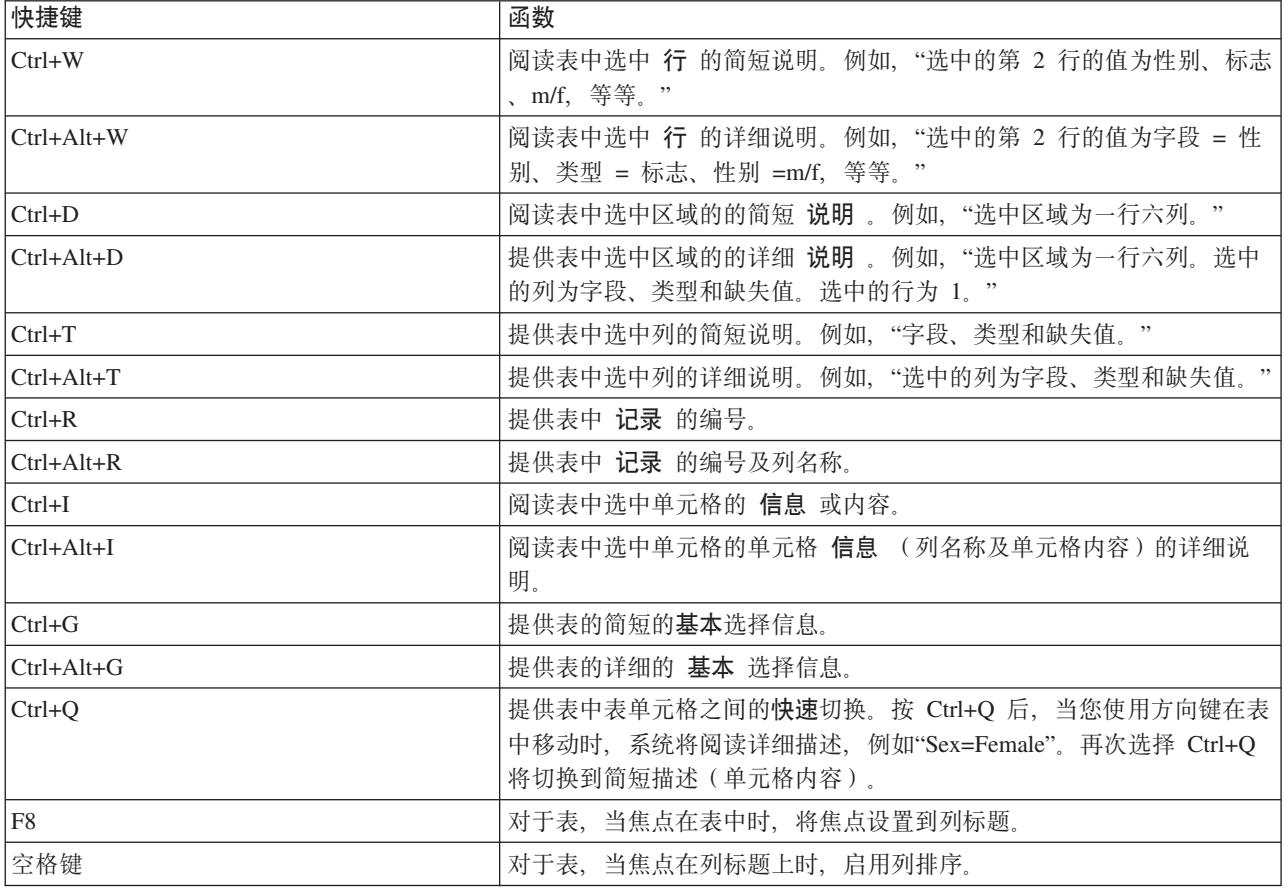

# 注释快捷键

处理屏幕上的注释时,可以使用下列快捷键。

表 37. 注释快捷键

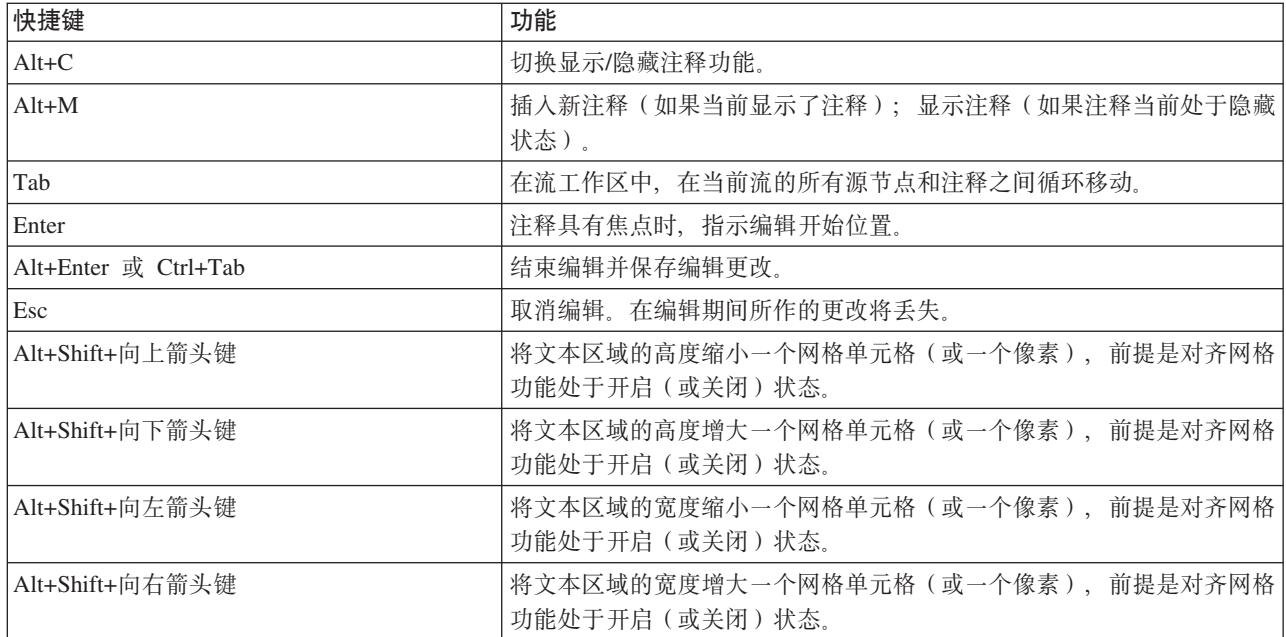

# **[`i4wM#M/@wDl]|**

可以使用快捷键在聚类浏览器和模型查看器中进行浏览。

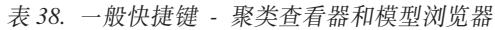

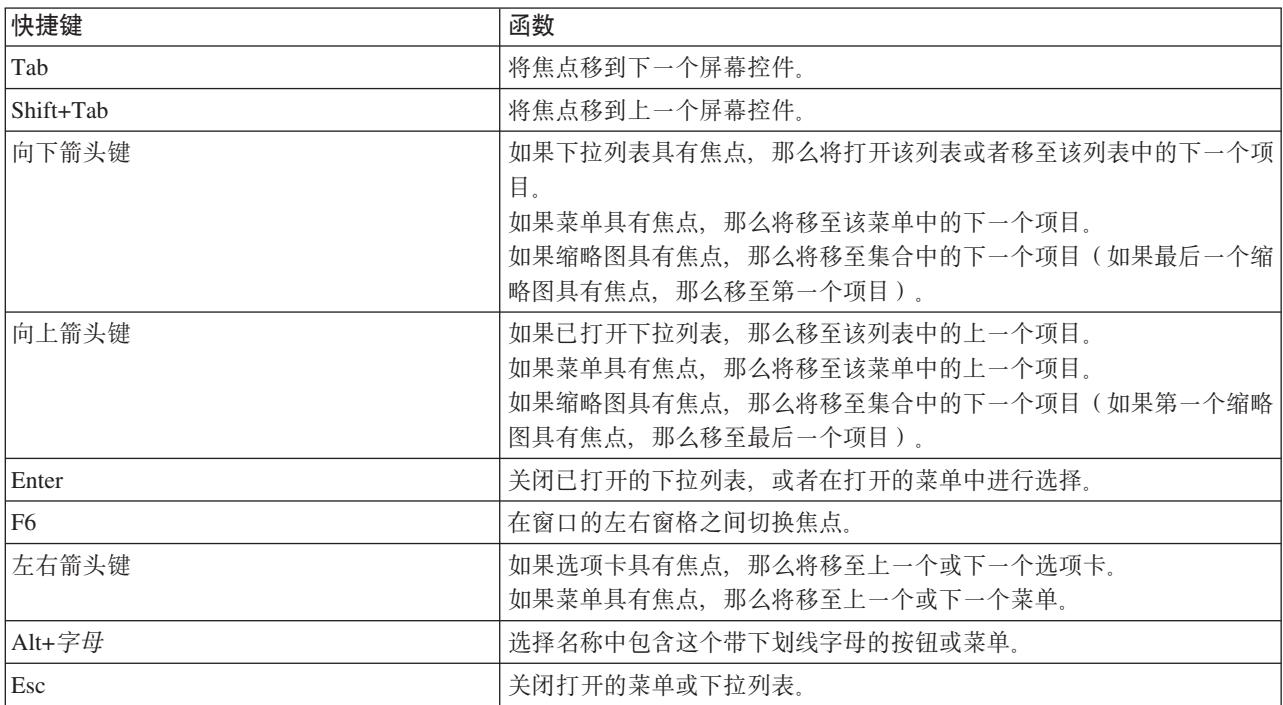

仅限"聚类查看器"
<span id="page-180-0"></span>聚类浏览器包含一个"聚类"视图,该视图包含聚类-特征网格。

要选择聚类视图而不是模型摘要视图:

- 1. 重复按 Tab 键直到选中视图按钮。
- 2. 按向下箭头键两次以选中聚类。

在这里,您可以选择网格中的单个单元格:

3. 重复按 Tab 键, 直到您到达可视化工具栏中的最后一个图标为止。

L.

图 17. 显示"可视化树"图标

4. 再按一次 Tab 键, 然后按空格键, 再按箭头键。

现在, 下列键盘快捷键可用:

表 39. 聚类浏览器快捷键

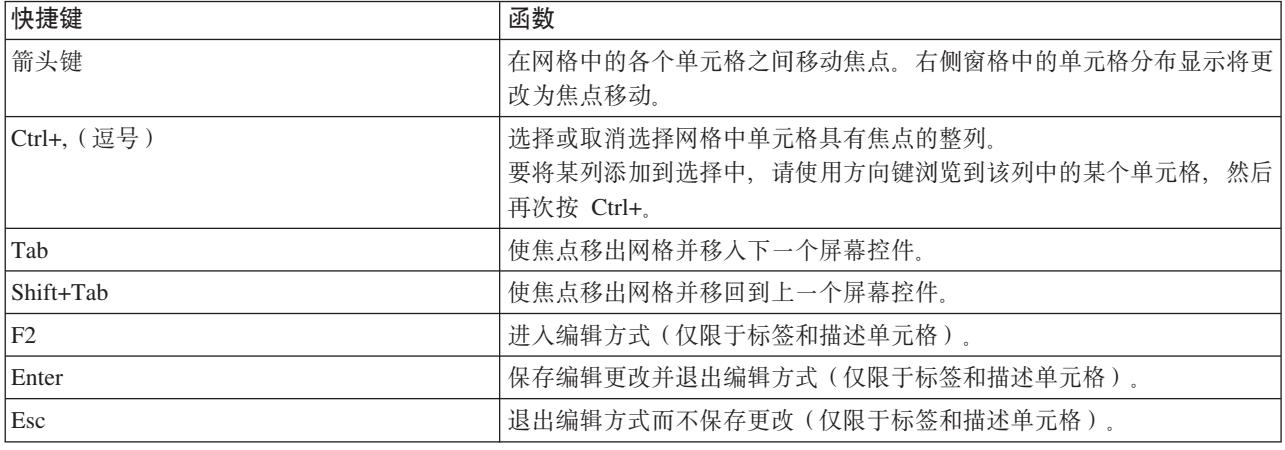

#### **l]|>}:9(w**

为了使得依赖键盘或屏幕朗读器的用户更加清晰地了解流构建过程,以下提供了一个不使用鼠标来构建流的示 例。在此示例中, 您将通过下列步骤, 构建一个包含自由格式文件节点、导出节点和直方图节点的流:

- 1. 启动 IBM SPSS Modeler。 第一次启动 IBM SPSS Modeler 时, 焦点位于节点选项板的"收藏夹"选项 卡上。
- 2. 按 Ctrl+下箭头键。将焦点从该选项卡移动到选项卡正文。
- 3. 按右箭头键。将焦点移动到自由格式文件节点。
- 4. 按空格键。选择"变量文件"节点。
- 5. 按 Ctrl+Enter 键。将"变量文件"节点添加到流工作区。此组合健还会保持选中自由格式文件节点, 以便添 加的下一个节点会连接该节点。
- 6. 按 Tab 键。将焦点移回节点选项板。
- 7. 按右箭头键 4 次。移动到"派生"节点。
- 8. 按空格键。选择"派生"节点。
- 9. 按 Alt+Enter。将该"派生"节点添加到工作区, 并将选择的内容移动到该"派生"节点。现在此节点将连接下 一个添加到节点。
- <span id="page-181-0"></span>10. 按 Tab 键。将焦点移回节点选项板。
- 11. 按右箭头键 5 次。将焦点移动到选项板中的"直方图"节点。
- 12. 按空格键。选择"直方图"节点。
- 13. 按 Enter 键。将该节点添加到流, 并将焦点移动到流工作区。

继续完成下一个示例, 如果您想稍后再尝试下一个示例, 请保存流。

#### **l]|>}:`-Zc**

在此示例中,您要使用上一个示例中构建的流。该流包含一个自由格式文件节点、一个导出节点和一个直方图 节点。本实例开始时焦点位于流中的第三个节点(即直方图节点)中。

- 1. 按 Ctrl+左箭头键 2 次。将焦点移回变量文件节点。
- 2. 按 Enter 键。打开"自由格式文件"对话框。一直按 Tab 键以转到"文件"字段、然后输入文本文件路径和名 称以选择该文件。按 Ctrl+Tab 以浏览到对话框的下半部分, 一直按 Tab 键转到"确定"按钮, 然后按 Enter 键关闭对话框。
- 3. 按 Ctrl+右箭头键。将焦点移动到第二个节点,导出节点。
- 4. 按 Enter 键。打开"导出节点"对话框。一直按 Tab 键, 选择字段, 并指定导出条件。按 Ctrl+Tab 以浏览 到"确定"按钮, 然后按 Enter 键关闭对话框。
- 5. 按 Ctrl+右箭头键。将焦点移动到第三个节点, 直方图节点。
- 6. 按 Enter 键。打开"直方图节点"对话框。一直按住 Tab 键, 选择字段, 并指定图形选项。对于下拉列表, 请按向下箭头键以打开该列表并突出显示某个列表项,然后按 Enter 键以选择该列表项。一直按 Tab 键以 浏览到"确定"按钮、然后按 Enter 键关闭对话框。

此时,您可以添加更多节点或运行当前流。构建流时请记住下列提示:

- 手动连接节点时,使用 F2 创建连接的起点,按 Tab 键移动到终点,然后使用 Shift-空格完成连接。
- 使用 F3 键可断开工作区中选中节点的所有连接。
- 创建流之后, 使用 Ctrl+E 可以运行当前流。

有一个完整的快捷键列表可用。请参阅主题第 170 页的『用于导航主窗口的快捷键』,了解更多信息。

#### **9CA;JAw**

市场上有许多可用的屏幕朗读器。通过使用随 IBM SPSS Modeler 一起安装的 Java Access Bridge, IBM SPSS Modeler 已配置为支持 JAWS for Windows。如果已安装 JAWS,要使用此产品,仅需在启动 IBM SPSS Modeler 之前启动 JAWS 即可。

注: 我们建议您至少留出 6GB 的空间, 以便将 JAWS 与 SPSS Modeler 协同运行。

由于 IBM SPSS Modeler 独具的数据挖掘过程图形化表示这一特征,因此可以以最佳的可视化方式使用图表和 图形。但您可能需要使用屏幕朗读器以文本方式查看输出和模型,以了解并作出决策。

**注**: 对于 64 位客户端机器,某些辅助技术功能无效。这是因为,Java Access Bridge 并非针对 64 位操作而 设计。

使用 IBM SPSS Modeler 字典文件

IBM SPSS Modeler 字典文件 (Awt.JDF) 可用于包括在 JAWS 中。要使用此文件:

1. 导航至 IBM SPSS Modeler 安装的 / accessibility 子目录, 然后复制该字典文件 ( Awt.JDF)。

2. 将其复制到带有 JAWS 脚本的目录。

<span id="page-182-0"></span>如果正在运行其他 Java 应用程序, 则您的计算机可能已经有了一个名为 Awt.JDF 的文件。这种情况下, 您可 能无法使用此字典文件, 而必须手动编辑该字典文件。

#### 将屏幕朗读器用于 HTML 输出

在 IBM SPSS Modeler 中使用屏幕朗读器查看显示为 HTML 的输出时, 可能会遇到一些困难。受影响的一些 输出类型包括:

- 回归、Logistic 回归和因子/PCA 节点上"高级"选项卡中看到的输出
- 报告节点输出

在上述每个窗口或对话框中,都有一个工具栏工具可用于在缺省浏览器中启动输出,这样将提供标准的屏幕朗 读器支持。然后您可以使用屏幕朗读器传达输出信息。

#### 交互树窗口中的辅助功能选项

"交互式树"窗口中决策树的标准显示可能会导致屏幕朗读器的问题。要访问易访问版本,请在"交互式树"菜单 中单击:

#### 查看 > 可访问窗口

此选项将显示一个类似于标准树映射的视图, 但该视图可由 Jaws 正确阅读。您可以使用标准的箭头键向上、 向下、向左、向右移动。当您浏览可访问窗口时,"交互式树"窗口中的焦点将相应地移动。使用空格键可以更 改选择、使用 Alt+/ 可以扩展当前选择。

#### 使用提示

一些提示可帮助您更方便地访问 IBM SPSS Modeler 环境。下面是在 IBM SPSS Modeler 中操作时的一般提 示。

- 退出扩展的文本框。使用 Ctrl+Tab 退出扩展的文本框。注: Ctrl+Tab 也用于退出表控件。
- 使用 Tab 键而不用箭头键。为对话框选择选项时, 使用 Tab 键在选项按钮间移动。箭头键在该环境中不起 作用。
- 下拉列表。在对话框的下拉列表中,可以使用 Esc 键或空格键选择某项,然后关闭下拉列表。也可以使用 Esc 键关闭在跳转到另一个控件时未关闭的下拉列表。
- 执行状态。对大型数据库运行流时,JAWS 在阅读流状态时可能会滞后。定时按 Ctrl 键可更新状态报告。
- 使用节点选项板、第一次进入节点选项板的选项卡时、JAWS 有时会阅读"组框"、而不是该节点的名称。在 这种情况下, 可以按 Ctrl+右箭头键, 然后按 Ctrl+左箭头键, 以便重置屏幕朗读器并收听节点名。
- 阅读菜单。有时, 当第一次打开某个菜单时, JAWS 可能不会阅读第一个菜单项。如果您怀疑发生了这种情 况, 请使用下方向键, 然后使用上方向键以收听菜单中的第一个项目。
- 级联菜单。JAWS 不会阅读第一级下拉导航菜单。如果您在菜单中移动时听到发音停顿,请按右箭头键以收 听子菜单项。

此外, 如果已安装 IBM SPSS Modeler Text Analytics, 以下提示可使交互式工作平台界面更易于使用。

- 进入对话框。进入对话框时,您可能需要按 Tab 键以便将焦点置于第一个控件处。
- 退出扩展的文本框。使用 Ctrl+Tab 可退出扩展的文本框并移至下一个控件。注: Ctrl+Tab 也用于退出表控 件。
- 在树列表中键入首字母以查找元素。在类别面板、提取结果面板或库树中查找某个元素时,可以在面板获 得焦点的情况下键入该元素的首字母。此操作将选中下一个以您输入的字母开头的元素。
- 下拉列表。在对话框的下拉列表中, 可以使用空格键选择某项, 然后关闭列表。

<span id="page-183-0"></span>在下面的主题中将详细讨论关于使用的其他提示。

#### 与其他软件相冲突

当检验 IBM SPSS Modeler 的屏幕朗读器(例如 JAWS)时, 我们的开发小组发现如果在您的公司内使用 Systems Management Server(SMS), 将可能与 JAWS 的功能发生冲突, 而无法阅读基于 Java 的应用程序, 例如 IBM SPSS Modeler。禁用 SMS 将会改善此状况。请访问 Microsoft 的 Web 站点以获取更多有关 SMS 的信 息。

#### JAWS 和 Java

不同版本的 JAWS 可为基于 Java 的软件应用程序提供不同级别的支持。虽然 IBM SPSS Modeler 可以使用 所有 JAWS 的最近版本, 但某些版本在应用到基于 Java 的系统时还是会出现一些小问题。请访问 JAWS for Windows 的网站 http://www.FreedomScientific.com.

#### 在 IBM SPSS Modeler 中使用图形

信息可视化显示(如直方图、评估图表、多重散点图和散点图)对于屏幕朗读器来说很难解释、但是请注意、 可以使用输出窗口中提供的文本式汇总查看网络图和分布。

## <span id="page-184-0"></span>**Z 16 B Unicode 'V**

#### **IBM SPSS Modeler** 中的 Unicode 支持

IBM SPSS Modeler 10.0 IBM SPSS Modeler 和 IBM SPSS Modeler Server 均完全支持 Unicode。这样就可 以与其他支持 Unicode 的应用程序 (包括多语言数据库) 交换数据, 同时不会由于针对特定语言环境的编码转 换而导致信息丢失。

- IBM SPSS Modeler 将 Unicode 数据存储在内部, 并且可以读写数据库中以 Unicode 存储的多语言数据而 不会发生数据丢失。
- IBM SPSS Modeler 可以读写用 UTF-8 编码的文本文件。文本文件的导入和导出将缺省使用语言环境编码、 但也支持 UTF-8 作为替代编码。此设置可以在文件导入和导出节点中指定,也可以在流属性对话框中更改缺 省编码设置。请参阅主题第[3](#page-40-0)5 页的 『 设置流的常规选项』, 了解更多信息。
- 以语言环境编码保存的 Statistics、SAS 和文本数据文件在导入时将转换为 UTF-8 格式、导出时又转换为原 来的格式。写人任何文件时,如果存在语言环境字符集中不存在的 Unicode 字符,则这些字符将被替代并显 示警告信息。仅当从支持 Unicode 并且包含来自另一语言环境或来自多个语言环境或字符集的字符的数据源 (数据库或 UTF-8 文本文件) 导入数据时, 才会发生此种情况。
- IBM SPSS Modeler Solution Publisher 图像使用 UTF-8 编码, 且真正实现了平台间和语言环境间的可移植。

关于 Unicode

Unicode 标准的目标是提供一种多语言文本编码的统一方法, 以便可以轻松地跨地界、语言环境和应用程序共享 文本。Unicode 标准现已发展到版本 4.0.1, 它定义了一个作为当今世界上所有常用字符集的超级集合的字符集, 并为每个字符分配一个唯一名称和码点。这些字符及其码点与 ISO-10646 定义的通用字符集 (UCS) 中的字符 及其码点完全相同。详细信息请参阅 [Unicode](http://www.unicode.org) 主页。

### **声明**

这些信息开发用于在全球提供的产品和服务。

IBM 可能在其他国家或地区不提供本文档中讨论的产品、服务或功能特性。有关您当前所在区域的产品和服务 的信息, 请向您当地的 IBM 代表咨询。任何对 IBM 产品、程序或服务的引用并非意在明示或暗示只能使用 IBM 的产品、程序或服务。只要不侵犯 IBM 的知识产权、任何同等功能的产品、程序或服务、都可以代替 IBM 产品、程序或服务。但是, 评估和验证任何非 IBM 产品、程序或服务, 则由用户自行负责。

IBM 公司可能已拥有或正在申请与本文档内容有关的各项专利。提供本文档并未授予用户使用这些专利的任何 许可。您可以用书面方式将许可查询寄往:

IBM Director of Licensing IBM Corporation North Castle Drive Armonk, NY 10504-1785 U.S.A.

有关双字节 (DBCS) 信息的许可查询、请与您所在国家或地区的 IBM 知识产权部门联系、或用书面方式将查 询寄往:

Intellectual Property Licensing Legal and Intellectual Property Law IBM Japan Ltd. 1623-14, Shimotsuruma, Yamato-shi Kanagawa 242-8502 Japan

本条款不适用英国或任何这样的条款与当地法律不一致的国家或地区: International Business Machines Corporation"按现状"提供本出版物, 不附有任何种类的 ( 无论是明示的还是暗含的) 保证, 包括但不限于暗含的有 关非侵权、适销和适用于某种特定用途的保证。某些国家或地区在某些交易中不允许免除明示或暗含的保证。 因此本条款可能不适用于您。

本信息中可能包含技术方面不够准确的地方或印刷错误。此处的信息将定期更改;这些更改将编入本资料的新 版本中。IBM 可以随时对本出版物中描述的产品进行改进和/或更改, 而不另行通知。

本信息中对非 IBM Web 站点的任何引用都只是为了方便起见才提供的,不以任何方式充当对那些 Web 站点 的保证。那些 Web 站点中的资料不是 IBM 产品资料的一部分, 使用那些 Web 站点带来的风险将由您自行承 相.

IBM 可以按它认为适当的任何方式使用或分发您所提供的任何信息而无须对您承担任何责任。

本程序的许可证持有者如果要了解有关程序的信息以达到如下目的: (i) 允许在独立创建的程序和其他程序 (包 括本程序)之间进行信息交换、以及(ii) 允许对已经交换的信息进行相互使用、请与下列地址联系:

IBM Software Group ATTN: Licensing

200 W. Madison St. Chicago, IL; 60606 U.S.A.

只要遵守适当的条件和条款,包括某些情形下的一定数量的付费,都可获得这方面的信息。

本资料中描述的许可程序及其所有可用的许可资料均由 IBM 依据 IBM 客户协议、IBM 国际软件许可协议或 任何同等协议中的条款提供。

此处包含的任何性能数据都是在受控环境中测得的。因此、在其他操作环境中获得的数据可能会有明显的不 同。有些测量可能是在开发级的系统上进行的,因此不保证与一般可用系统上进行的测量结果相同。此外,有 些测量是通过推算而估计的,实际结果可能会有差异。本文档的用户应当验证其特定环境的适用数据。

涉及非 IBM 产品的信息可从这些产品的供应商、其出版说明或其他可公开获得的资料中获取。IBM 没有对这 些产品进行测试, 也无法确认其性能的精确性、兼容性或任何其他关于非 IBM 产品的声明。有关非 IBM 产品 性能的问题应当向这些产品的供应商提出。

所有关于 IBM 未来方向或意向的声明都可随时更改或收回,而不另行通知,它们仅仅表示了目标和意愿而已。

本信息包含在日常业务操作中使用的数据和报告的示例。为了尽可能完整地说明这些示例,示例中可能会包括 个人、公司、品牌和产品的名称。所有这些名字都是虚构的,若现实生活中实际业务企业使用的名字和地址与 此相似, 纯属巧合。

如果您正在查看本信息的软拷贝, 图片和彩色图例可能无法显示。

#### <u>商标</u>

IBM、IBM 徽标和 ibm.com 是 International Business Machines Corp. 在全球许多行政管辖地区的商标或注册 商标。其他产品和服务名称可能是 IBM 或其他公司的商标。Web 页面"Copyright and trademark information" (www.ibm.com/legal/copytrade.shtml) 提供了 IBM 商标的最新列表。

Intel, Intel 徽标, Intel Inside, Intel Inside 徽标, Intel Centrino, Intel Centrino 徽标, Celeron, Intel Xeon, Intel SpeedStep、Itanium 和 Pentium 是 Intel Corporation 或其子公司在美国和其他国家或地区的商标或注册商标。

Linux 是 Linus Torvalds 在美国和/或其他国家或地区的注册商标。

Microsoft、Windows、Windows NT 和 Windows 徽标是 Microsoft Corporation 在美国和/或其他国家或地区的 商标。

UNIX 是 The Open Group 在美国和其他国家或地区的注册商标。

Java 和所有基于 Java 的商标和徽标是 Oracle 和/或其子公司的商标或注册商标。

其他产品和服务名称可能是 IBM 或其他公司的商标。

# 索引

## $[ B ]$

版本标签, IBM SPSS Collaboration and Deployment Services Repository 对象 140 保存 多个对象 52 节点 51 流 51 输出对象 52 状态 51, 52 保存输出 63, 66, 67 文本格式 63, 67 Excel 格式 63, 65 HTML 63, 64 HTML 格式 63 PDF 格式 63, 67 PowerPoint 格式 63, 66 Web 报告 64 Word 格式 63, 65 保存图表 63, 68, 69 元文件 63 BMP 文件 63, 68 EMF 文件 63 EPS 文件 63, 69 JPEG 文件 63, 68 PICT 文件 63 PNG 文件 68 PostScript 文件 69 TIFF 文件 68 报告 保存输出 52 设置属性 153 生成 153 添加到工程 150 背景色 79 备份流文件 恢复 51 比较函数 110 必备字段 55 必要字段 53, 54 边框 78, 81 显示隐藏的边框 81 编码 35, 179 变量 21,83 对话框中的显示顺序 83 变量标签 74, 83, 84 在对话框中 83 在概要窗格中 84 在透视表中 84 变量名称 83

变量名称 (续) 在对话框中 83 标签 73 变量 145 插入组标签 73 删除 73 显示 35 value 145 标签, IBM SPSS Collaboration and Deployment Services Repository 对象 140 标题 60 添加到查看器 60 表 81, 172 保存输出 52 背景色 79 边距 79 单元格属性 79 对齐 79 控制分表符 81 添加到工程 150 字体 79 表达式 103 表达式构建器 172 访问 98 概述 98 使用 98 不等运算符 110 部署 129 部署方案 141 部署类型 141 部署选项

## $\lceil C \rceil$

参数

方案 141

会话 42 类型 42 流 42 模型构建 142 评分 142 运行时提示 42 在方案中使用 142 在 CLEM 表达式中 99 测量系统 83 层 69, 75, 77, 79 创建 75 打印 69, 77, 79 显示 75 在透视表中 75

插入组标签 73 差异节点 性能 166 查看器 57, 58, 59, 60, 70, 83, 84 保存文档 70 查找和替换信息 60 概要 59 概要窗格 57 更改概要大小 60 更改概要级别 59 更改概要字体 60 结果窗格 57 删除输出 58 输出项之间的间距 70 搜索和替换信息 60 显示变量标签 84 显示变量名称 84 显示数据值 84 显示选项 83 显示值标签 84 移动输出 58 隐藏结果 57 展开概要 59 折叠概要 59 查找和替换 查看器文档 60 常用对数函数 112 撤销 14 呈示视图时出错 内存不足 157 成员函数 110 重命名 节点 50 流 44 重新排序行和列 73 垂直标签文本 73 从 IBM SPSS Collaboration and Deployment Services Repository 中检索对 象 135 错误消息 40

## $[D]$

打开 工程 150 节点 53 流 53 模型 53 输出 53 状态 53 打印 18, 69, 70, 77, 79, 81 打印 (续) 层 69, 77, 79 打印预览 69 调整表的大小 77, 79 控制分表符 81 流 17, 32 输出项之间的间距 70 透视表 69 图表 69 图表大小 70 文本输出 69 页码 70 页眉和页脚 69 大小 60 在概要中 60 大于运算符 110 单点登录 8 单点登录, IBM SPSS Collaboration and Deployment Services Repository 129, 130 单元格属性 79 导出 流描述 45 PMML 145, 146 导出输出 63, 66, 67 Excel 格式 63, 65 HTML 64 HTML 格式 63 PDF 格式 63, 67 PowerPoint 格式 63 Web 报告 64 Word 格式 63, 65 导出图表 63, 68, 69 导航 键盘快捷键 170 导人 PMML 145, 146 登录 IBM SPSS Modeler Server 8 地理空间坐标 显示格式 39 洗择坐标系 39 地理空间坐标格式 39 地理空间坐标系选择 39 典型应用 21 调整比例 透视表 77, 79 调整大小 16 定制选项板创建 161 子选项板创建 163 逗号 35 端口号 IBM SPSS Modeler Server 8, 9 堆栈溢出错误 157 对行或列进行分组 73 对话框 83 变量显示顺序 83

对话框 (续) 显示变量标签 83 显示变量名称 83 对齐 58, 83 输出 58, 83 对齐方式 58, 83 输出 58, 83 对象 属性 153 对象属性, IBM SPSS Collaboration and Deployment Services Repository 139 多二分集 在 CLEM 表达式中 97 多个打开的数据文件 83 多个 IBM SPSS Modeler 会话 10 多类别集 在 CLEM 表达式中 97 多响应集

在 CLEM 表达式中 97, 99

 $F \in I$ 

翻转日 36 方案 140 部署选项 141 定义 129 非运算符 112 分表符 81 分布函数 114 分割表 81 控制分表符 81 分级节点 性能 166 分支, 建模和评分 46, 142, 143, 144 分组符号 数字显示格式 35 符号函数 112 符合 508 要求 169 服务器 登录 8 缺省目录 158 添加连接 9 通过 COP 搜索服务器 9 辅助功能选项 169, 178 示例 175, 176 IBM SPSS Modeler 中的功能 169 IBM SPSS Modeler 中的提示 177 复制 14

## [ G ]

概率函数 114 概要 59 更改级别 59 在查看器中 59

概要 (续) 展开 59 折叠 59 高速缓存文件节点 加载 53 个案 21 工程 14, 149 对象属性 153 构建 150 关闭 153 设置缺省文件夹 149 设置属性 151 生成报告 153 添加对象 150 文件夹属性 152 新建 150 在 IBM SPSS Collaboration and Deployment Services Repository 中 151 在 IBM SPSS Collaboration and Deployment Services Repository 中存 储 133 注解 152 CRISP-DM 视图 149 "类"视图 150 工具栏 14 工具提示 为节点添加注解 50 工作区 11 构建规则节点 加载 53 关键字 为节点添加注解 50 管理器 12 规则集 评估 35 滚动 设置选项 38 过程节点 29 性能 166

## $[H]$

函数 105, 106, 108, 109, 123 处理缺失值 89 示例 91 数据库 98 用户定义的函数 (UDF) 98 在 CLEM 表达式中 98 @BLANK 88 @FIELD 98, 127 @GLOBAL\_MAX 126 @GLOBAL MEAN 126 @GLOBAL\_MIN 126 @GLOBAL SDEV 126 @GLOBAL\_SUM 126

函数 (续) @PARTITION 127 @PREDICTED 98, 127 @TARGET 98, 127 行 81 在透视表中选择 81 合并节点 性能 166 弧度 度量单位 37 欢迎对话框 159 缓存 保存 32 启用 157 设置高速缓存 32 刷新 32, 35 换行 77 控制换行文本的列宽 77 回归 177 会话参数 42 货币显示格式 37 或运算符 112

## $\lceil$   $\lceil$   $\rceil$

机器学习 21 基于树的分析 典型应用 21 集合 35 记录 21 缺失值 88 加载 节点 53 状态 53 检查 CLEM 表达式 100 简介 103 IBM SPSS Modeler 7, 157 剪切 14 建模 分支 46 建模节点 29 建模选项板选项卡定制 163 性能 167 键盘快捷键 170, 172, 174 将输出复制并粘贴到其他应用程序中 61 将输出居中 58, 83 将输出粘贴到其他应用程序中 61 交互式输出 62 交互树窗口 辅助功能选项 177 交替行颜色 透视表 78 脚本编写 19, 91 脚本颜色 设置 160

角度 度量单位 37 脚注 77, 79, 80, 81 标记 77 重新编号 80 节点 7 保存 51 编辑 32 从选项板中删除 162 的顺序 165 定制选项板创建 161 定制子选项板创建 163 复制 32 加载 53 简介 29 将注释添加到 46 禁用 31, 32 启用 31 删除 30 删除连接 31 设置选项 32 数据预览 34 搜索 43 锁定 34 添加 30, 31 添加到工程 150 性能 166, 167 选项板选项卡定制 163 预览数据 34 在流中禁用 31 在流中连接 30 在流中绕过 31 在选项板上显示 162 在 IBM SPSS Collaboration and Deployment Services Repository 中存 储 134 执行时间 40 注解 46, 50 节点名称 50 节点洗项板洗择 162 接续文本 79 透视表的 79 解锁 IBM SPSS Collaboration and Deployment Services Repository 对象 137 禁用节点 31, 32 进程协调程序 9 警告 40 设置选项 158 句号 35 聚合节点 性能 166 决策树 辅助功能选项 177

### $K$

卡方分布 概率函数 114 科学表示法 83 显示格式 37 在输出中排除 83 可视化编程 10 客户机 缺省目录 158 空白 从字符串中删除 94, 116 空白值 87, 95 空白值处理 CLEM 函数 127 空格 从字符串中删除 94, 116 空间函数 114 空值 95 控制显示行数 77 块 46 定义 12 快捷键 键盘 17, 170, 172, 174 一般用法 55 快速透视表 83 宽表 粘贴到 Microsoft Word 中 61

## $\lceil$  L  $\rceil$

类 14, 149, 150 类型节点 缺失值 88 性能 166 连接 到 IBM SPSS Collaboration and Deployment Services Repository 130 到 IBM SPSS Modeler Server 8, 9 服务器集群 9 连接字符串 109 列 81 更改透视表中的宽度 81 在透视表中选择 81 列表 103, 104 列出流的所有注释 49 列宽 77, 81, 83 控制换行文本的宽度 77 控制缺省宽度 83 控制最大宽度 77 透视表 81 流 7, 11 保存 51 备份文件 51 部署选项 141 查看执行时间 40

流(续) 重命名 4[4, 50](#page-55-0) 地理空间坐标系 39 构建 [29](#page-34-0) 加载 [53](#page-58-0) 禁用节点 [31](#page-36-0) 连接节点 30 绕过节点 [31](#page-36-0) 缩放以查看 [17](#page-22-0) 添加到工程 [150](#page-155-0) 添加节点 [30](#page-35-0)[, 31](#page-36-0) 添加注释 [46](#page-51-0) 洗项 [34](#page-39-0)[, 35](#page-40-0)[, 36](#page-41-0)[, 37](#page-42-0)[, 38](#page-43-0)[, 39](#page-44-0) 运行 [46](#page-51-0) 在 [IBM SPSS Collaboration and](#page-138-0) [Deployment Services Repository](#page-138-0) 中存 储 [133](#page-138-0) 注解 [46](#page-51-0)[, 50](#page-55-0) 流参数 42 流工作区 设置 38 流描述 [44](#page-49-0)[, 45](#page-50-0) 流名称 50 流缺省编码 35 流属性 [Analytic Server 39](#page-44-0) 逻辑函数 [112](#page-117-0)

# **[M]**

密码 [IBM SPSS Modeler Server 8](#page-13-0) 幂(指数)函数 [112](#page-117-0) 命令行 启动 [IBM SPSS Modeler 8](#page-13-0) 模板 [54](#page-59-0) 模板字段 [55](#page-60-0) 模型 46 导出 [160](#page-165-0) 刷新 [143](#page-148-0) 替换 [158](#page-163-0) 添加到工程 [150](#page-155-0) 在 [IBM SPSS Collaboration and](#page-139-0) [Deployment Services Repository](#page-139-0) 中存 储 [134](#page-139-0) 模型块 46 模型刷新 [141](#page-146-0) 模型选项板 [134](#page-139-0) 目录 缺省 [158](#page-163-0)

# **[N]**

内存 [83](#page-88-0) 堆栈溢出错误 [157](#page-162-0) 内存 (续) 管理 [157](#page-162-0) 内存不足 [157](#page-162-0)

# **[P]**

```
排序
 73
排序节点
 166
112
评分
 V' 46, 142, 143, 144
评估节点
 166
170, 172, 176, 177
 175, 176
```
**[Q]**

启动对话框 159 启用节点 31 求反函数 [112](#page-117-0) 取消字段映射 [53](#page-58-0) 取整函数 [112](#page-117-0) 全局函数 [126](#page-131-0) 全局值 在 [CLEM](#page-104-0) 表达式中 99 缺省 工程阶段 [149](#page-154-0) 缺失值 [87](#page-92-0)[, 88](#page-93-0)[, 95](#page-100-0) 记录中的 88 [CLEM](#page-94-0) 表达式 89

# **[R]**

热键 17 日期 操作 [122](#page-127-0) 转换 [122](#page-127-0) 日期格式 [36](#page-41-0)[, 105](#page-110-0)[, 106](#page-111-0) 日期函数 [105](#page-110-0)[, 106](#page-111-0) [date\\_before 110](#page-115-0)[, 120](#page-125-0) [date\\_days\\_difference 120](#page-125-0) [date\\_in\\_days 120](#page-125-0) [date\\_in\\_months 120](#page-125-0) [date\\_in\\_weeks 120](#page-125-0) [date\\_in\\_years 120](#page-125-0) [date\\_months\\_difference 120](#page-125-0) [date\\_weeks\\_difference 120](#page-125-0) [date\\_years\\_difference 120](#page-125-0) [@TODAY](#page-125-0) 函数 120 日期时间函数 [datetime\\_date 120](#page-125-0) [datetime\\_day 120](#page-125-0)

日期时间函数 (续) [datetime\\_day\\_name 120](#page-125-0) [datetime\\_day\\_short\\_name 120](#page-125-0) [datetime\\_hour 120](#page-125-0) [datetime\\_in\\_seconds 120](#page-125-0) [datetime\\_minute 120](#page-125-0) [datetime\\_month 120](#page-125-0) [datetime\\_month\\_name 120](#page-125-0) [datetime\\_month\\_short\\_name 120](#page-125-0) [datetime\\_now datetime\\_second 120](#page-125-0) datetime time 120 [datetime\\_timestamp 120](#page-125-0) [datetime\\_weekday 120](#page-125-0) [datetime\\_year 120](#page-125-0) 日期/时间值 [95](#page-100-0) 日志文件 显示生成的 [SQL 38](#page-43-0)

# **[S]**

三角函数 [113](#page-118-0) 删除输出 58 神经网络节点 大型集合 35 性能 [167](#page-172-0) 生产设施 83 使用日志文件中的命令语法 83 生成的模型选用板 12 时间格式 [36](#page-41-0)[, 105](#page-110-0)[, 106](#page-111-0) 时间函数 [105](#page-110-0)[, 106](#page-111-0) [time\\_before 110](#page-115-0)[, 120](#page-125-0) [time\\_hours\\_difference 120](#page-125-0) [time\\_in\\_hours 120](#page-125-0) [time\\_in\\_mins 120](#page-125-0) [time\\_in\\_secs 120](#page-125-0) [time\\_mins\\_difference 120](#page-125-0) [time\\_secs\\_difference 120](#page-125-0) 时间和日期函数 [105](#page-110-0)[, 106](#page-111-0) 时间字段 转换 [122](#page-127-0) 实数 103 示例 概述 4 应用程序指南 3 输出 [12](#page-17-0)[, 57](#page-62-0)[, 58](#page-63-0)[, 61](#page-66-0)[, 63](#page-68-0)[, 70](#page-75-0)[, 83](#page-88-0) 保存 [70](#page-75-0) 查看器 [57](#page-62-0) 导出 [63](#page-68-0) 对齐 [58](#page-63-0)[, 83](#page-88-0) 复制 [58](#page-63-0) 更改输出语言 74 集中 [58](#page-63-0)[, 83](#page-88-0) 加密 [70](#page-75-0) 交互式 [62](#page-67-0) 删除 [58](#page-63-0) 显示 [57](#page-62-0)

输出 (续) 移动 [58](#page-63-0) 隐藏 [57](#page-62-0) 粘贴到其他应用程序中 61 输出对象 在 [IBM SPSS Collaboration and](#page-139-0) [Deployment Services Repository](#page-139-0) 中存 储 [134](#page-139-0) 输出节点 [29](#page-34-0) 输出文件 保存 [52](#page-57-0) 鼠标 在 [IBM SPSS Modeler](#page-22-0) 中使用 1[7, 30](#page-35-0) 鼠标中键 模拟 1[7, 30](#page-35-0) 数据 预览 [34](#page-39-0) 数据编辑器 多个打开的数据文件 83 描述统计选项 84 数据库 函数 98 数据类型 92 在参数中 42 数据流 构建 2[9](#page-34-0) 数据挖掘 21 策略 [23](#page-28-0) 应用程序示例 28 数据挖掘的应用 22 数据文件 多个打开的数据文件 83 数据映射工具 [53](#page-58-0)[, 54](#page-59-0) 属性 [21](#page-26-0)[, 77](#page-82-0) 报告阶段 [153](#page-158-0) 表 [77](#page-82-0) 工程文件夹 152 数据流 34 透视表 77 数值函数 [112](#page-117-0) 数字 [95](#page-100-0)[, 103](#page-108-0) 数字显示格式 37 刷新 源节点 35 刷新模型 [143](#page-148-0) 搜索 流中的节点 43 搜索和替换 查看器文档 60 缩放 [14](#page-19-0) 缩放流以查看 17 锁定节点 [34](#page-39-0) 锁定 [IBM SPSS Collaboration and](#page-142-0) [Deployment Services Repository](#page-142-0) 对象 [137](#page-142-0)

## **[T]**

特殊函数 [127](#page-132-0) 特殊字符 从字符串中删除 [94](#page-99-0) 特征选择节点 缺失值 [88](#page-93-0) 提示 辅助功能选项 [177](#page-182-0) 一般用法 [55](#page-60-0) 提示, 运行时 [42](#page-47-0) 题注 [79](#page-84-0)[, 80](#page-85-0) 替换模型 [158](#page-163-0) 添加 到工程 [150](#page-155-0) 添加组标签 [73](#page-78-0) 添加 [IBM SPSS Modeler Server](#page-14-0) 连接 9 填充节点 缺失值 [88](#page-93-0) 条件 [93](#page-98-0) 停止执行 14 通过 COP 搜索连接 9 通知 设置选项 [158](#page-163-0) 统计文件 编码 [179](#page-184-0) 透视表 [57](#page-62-0)[, 61](#page-66-0)[, 63](#page-68-0)[, 69](#page-74-0)[, 72](#page-77-0)[, 73](#page-78-0)[, 75](#page-80-0)[, 76](#page-81-0)[,](#page-82-0) [77](#page-82-0)[, 78](#page-83-0)[, 79](#page-84-0)[, 81](#page-86-0)[, 82](#page-87-0)[, 83](#page-88-0) 背景色 [79](#page-84-0) 边距 [79](#page-84-0) 边框 [78](#page-83-0) 编辑 [72](#page-77-0) 变量标签 [74](#page-79-0) 操作 [72](#page-77-0) 层 [75](#page-80-0) 插入行和列 74 插入组标签 [73](#page-78-0) 常规属性 77 撤销更改 75 从表创建图表 [82](#page-87-0) 打印层 [69](#page-74-0) 打印大型表 [81](#page-86-0) 单元格格式 78 单元格宽度 [81](#page-86-0) 单元格属性 [79](#page-84-0) 导出为 [HTML 63](#page-68-0) 调整比例以适合页面 [77](#page-82-0)[, 79](#page-84-0) 对行或列进行分组 [73](#page-78-0) 对行或列取消分组 [73](#page-78-0) 对行进行排序 [73](#page-78-0) 对齐 [79](#page-84-0) 更改外观 76 更改显示顺序 7[2, 73](#page-78-0) 更快地呈示表 [83](#page-88-0) 交替行颜色 [78](#page-83-0) 脚注 [79](#page-84-0)[, 80](#page-85-0)[, 81](#page-86-0)

## **[W]**

网格线 [81](#page-86-0) 透视表 [81](#page-86-0) 为节点和流命名 50 位元函数 [115](#page-120-0) 文本 [60](#page-65-0)[, 63](#page-68-0)[, 67](#page-72-0) 将输出导出为文本 6[3, 67](#page-72-0) 将文本文件添加到查看器 [60](#page-65-0) 添加到查看器 [60](#page-65-0)

文本编码 35 文本数据文件 编码 179 文档 3 文件 60 将文本文件添加到查看器 60 文件夹, IBM SPSS Collaboration and Deployment Services Repository 137, 138

## $[X]$

系统 选项 157 显示 57, 76 标题 76 行或列 76 脚注 80 结果 57 题注 80 维度标签 76 显示格式 地理空间坐标 39 分组符号 37 货币 37 科学表示法 37 数字 37 小数位 37 显示顺序 72, 73 线性回归 导出为 PMML 160 相等运算符 110 消息 显示生成的 SQL 38 小数符号 数字显示格式 35 小数位 显示格式 37 小于运算符 110 新功能 5 信息函数 109 性能 过程节点的 166 建模节点的 167 CLEM 表达式 168 序列函数 123 旋转标签 73 洗项 83, 84, 157 查看器 83 常规 83 流属性 34, 35, 36, 37, 38, 39, 40 输出标签 84 数据编辑器中的描述统计 84 透视表外观 83 显示 159 用户 158

选项 (续) 语法 160 IBM SPSS Modeler 的 157 **PMML** 160 选项板选项卡定制 163 选用板 11 定制 161 选择方法 81 在透视表中选择行和列 81 选择性复制 61

## $\lceil Y \rceil$

颜色 设置 159 页脚 69 页眉 69 页面编号 70 页面设置 69, 70 图表大小 70 页眉和页脚 69 溃存表 82 移动行和列 73 移去组标签 73 因子 177 隐藏 57, 58, 76 标题 76 过程结果 58 行和列 76 脚注 80 题注 80 维度标签 76 应用 21 应用程序示例 3 映射数据 54 映射字段 53 用户标识 IBM SPSS Modeler Server 8 用户定义的函数 (UDF) 98 用户选项 158 优先级 106 与运算符 112 语言 更改输出语言 74 选项 157 语言环境 选项 157 **预监** 节点数据 34 域名 (Windows) IBM SPSS Modeler Server 8 源节点 29 数据映射 54 刷新 35 元文件 63 导出图表 63

约定 108 运行流 46 运算符 连接字符串 109 在 CLEM 表达式中 98 运算符优先级 106

# $[Z]$

在 CLEM 表达式中的反斜杠字符 104 在 IBM SPSS Collaboration and Deployment Services Repository 中存储对 象 131 在 IBM SPSS Collaboration and Deployment Services Repository 中搜索对 象 136 噪声数据 22 粘贴 14 正态分布 概率函数 114 整数 103 知识发现 21 指数函数 112 值 92 添加到 CLEM 表达式中 99 通过数据审核查看 99 值标签 74,84 在概要窗格中 84 在透视表中 84 执行时间, 查看 40 质量节点 缺失值 88 终端节点 29 主窗口 11 主机名 IBM SPSS Modeler Server 8, 9 注解 节点 46, 50 流 46,50 注释 的注释 46 工程 152 键盘快捷键 174 列出流中的所有注释 49 文件夹 152 转换为注释 50 转换函数 109 转置行和列 73 状态 保存 51, 52 加载 53 子选项板 创建 163 从选项板选项卡中删除 162 在选项板选项卡上显示 162 字典文件 176

自动化 91 字段 21, 103, 104 查看值 99 在 CLEM 表达式中 99 字符 103, 104 字符串 103, 104 匹配 94 替换 94 在 CLEM 表达式中操作 94 字符串函数 116 自然对数函数 112 字体 60, 79, 159, 160 在概要窗格中 60 组标签 73 最小化 16

## A

abs 函数 112 allbutfirst 函数 116 allbutlast 函数 116 alphabefore 函数 116 arccos 函数 113 arccosh 函数 113 arcsin 函数 113 arcsinh 函数 113 arctan 函数 113 arctan2 函数 113 arctanh 函数 113 area 空间函数 114 area 函数 114

## B

BMP 文件 63, 68 导出图表 63, 68

# C

cdf\_chisq 函数 114 cdf f 函数 114 cdf\_normal 函数 114 cdf\_t 函数 114 Champion Challenger 分析 129, 141 CLEM 98 表达式 93, 103 构建表达式 98 函数 98 检查表达式 100 简介 19.91 示例 91 数据类型 103, 104 语言 103

CLEM 表达式 性能 168 CLEM 函数 比较 110 概率 114 可用列表 108 空白值和空置 127 空间 114 逻辑 112 全局 126 缺失值 89 日期时间 120 三角法 113 随机 116 特殊函数 127 信息 109 序列 123 逐位 115 转换 109 numeric 112 string 116 close\_to 空间函数 114 close\_to 函数 114 Cognos 活动报告 64  $COP 9$ cos 函数 113 cosh 函数 113 count\_equal 函数 96, 110 count\_greater\_than 函数 96, 110 count\_less\_than 函数 96, 110 count\_non\_nulls 函数 110 count\_not\_equal 函数 96, 110 count\_nulls 函数 89, 96, 110 count\_substring 函数 116 CRISP-DM 14, 149 工程视图 149 CRISP-DM 过程模型 23 crosses 空间函数 114 crosses 函数 114

#### D

datetime\_date 函数 109 date\_before 函数 110 DIFF 函数 123 distance 空间函数 114 distance 函数 114 div 函数 112 DTD 145

#### Е

endstring 函数 116 EPS 文件 63, 69 导出图表 63, 69 Excel 格式 导出输出 63, 65

### F

f 分布 概率函数 114 first\_index 函数 97, 110 first\_non\_null 函数 97, 110 first\_non\_null\_index 函数 97, 110 fracof 函数 112

### н

hasendstring 函数 116 hasmidstring 函数 116 hasstartstring 函数 116 hassubstring 函数 116 HTML 63, 64 导出输出 63, 64 HTML 输出 屏幕朗读器 177

### ı

IBM InfoSphere Warehouse (ISW) PMML 导出 146 IBM SPSS Collaboration and Deployment Services 129 IBM SPSS Collaboration and Deployment Services 企业视图 129, 141 IBM SPSS Collaboration and Deployment Services Repository 129 存储对象 131 单点登录 130 对象属性 139 检索对象 135 将工程转移至 151 连接到 130 浏览 131 删除对象和版本 138 搜索范围 136 锁定和解锁对象 137 文件夹 137, 138 IBM SPSS Modeler 1, 10 从命令行运行 8 辅助功能 169 概述 7, 157 提示和快捷键 55 文档 3

[IBM SPSS Modeler](#page-6-0) (续) 新手入门 7 选项 [157](#page-162-0) [IBM SPSS Modeler Advantage 129](#page-134-0)[, 140](#page-145-0) [IBM SPSS Modeler Server 1](#page-6-0) 端口号 [8, 9](#page-14-0) 密码 8 用户标识 8 域名 [\(Windows\) 8](#page-13-0) 主机名 [8, 9](#page-14-0) if, [then](#page-117-0), else 函数 112 [INDEX](#page-128-0) 函数 123 [integer\\_bitcount](#page-120-0) 函数 115 [integer\\_leastbit](#page-120-0) 函数 115 [integer\\_length](#page-120-0) 函数 115 [intof](#page-117-0) 函数 112 [isalphacode](#page-121-0) 函数 116 [isendstring](#page-121-0) 函数 116 [islowercode](#page-121-0) 函数 116 [ismidstring](#page-121-0) 函数 116 [isnumbercode](#page-121-0) 函数 116 [isstartstring](#page-121-0) 函数 116 [issubstring](#page-121-0) 函数 116 [issubstring\\_count](#page-121-0) 函数 116 [issubstring\\_lim](#page-121-0) 函数 116 [isuppercode](#page-121-0) 函数 116 [is\\_date](#page-114-0) /} 109 [is\\_datetime](#page-114-0) 函数 109 [is\\_integer](#page-114-0) 函数 109 [is\\_number](#page-114-0) 函数 109 [is\\_real](#page-114-0) /} 109 [is\\_string](#page-114-0) /} 109 [is\\_time](#page-114-0) /} 109 [is\\_timestamp](#page-114-0) 函数 109

## **J**

[Java 178](#page-183-0) [JAWS 169](#page-174-0)[, 176](#page-181-0)[, 178](#page-183-0) [JPEG](#page-68-0) 文件 6[3, 68](#page-73-0) 导出图表 [63](#page-68-0)[, 68](#page-73-0)

## **K**

Kohonen 节点 大型集合 [35](#page-40-0) 性能 [167](#page-172-0) K-Means 节点 大型集合 [35](#page-40-0) 性能 [167](#page-172-0)

#### **L**

[last\\_index](#page-102-0) 函数 9[7, 110](#page-115-0) [LAST\\_NON\\_BLANK](#page-128-0) 函数 123 [last\\_non\\_null](#page-102-0) 函数 9[7, 110](#page-115-0) [last\\_non\\_null\\_index](#page-102-0) 函数 9[7, 110](#page-115-0) [length](#page-121-0) 函数 116 [locchar](#page-121-0) 函数 116 [locchar\\_back](#page-121-0) 函数 116 [Logistic](#page-182-0) 回归 177 导出为 [PMML 160](#page-165-0) [lowertoupper](#page-121-0) 函数 116

### **M**

[matches](#page-121-0) 函数 116 [MAX](#page-128-0) 函数 123 [max](#page-115-0) 函数 110 [max\\_index](#page-102-0) 函数 9[7, 110](#page-115-0) [max\\_n](#page-101-0) 函数 9[6, 110](#page-115-0) [MEAN](#page-128-0) 函数 123 [mean\\_n](#page-101-0) 函数 9[6, 112](#page-117-0) [MIN](#page-128-0) 函数 123 [min](#page-115-0) 函数 110 min index 函数 9[7, 110](#page-115-0) [min\\_n](#page-101-0) 函数 9[6, 110](#page-115-0) [mod](#page-117-0) 函数 112

## **N**

num\_points 空间函数 [114](#page-119-0) [num\\_points](#page-119-0) 函数 114

## **O**

[OFFSET](#page-128-0) 函数 123 [oneof](#page-121-0) 函数 116 overlap 空间函数 [114](#page-119-0) [overlap](#page-119-0) 函数 114

#### **P**

PDF 导出输出 [63](#page-68-0)[, 67](#page-72-0) pi 函数 [113](#page-118-0) PMML 导出模型 [145](#page-150-0)[, 146](#page-151-0) 导出选项 [160](#page-165-0) 导入模型 [145](#page-150-0)[, 146](#page-151-0) PMML 模型 线性回归 [160](#page-165-0) [Logistic](#page-165-0) 回归  $160$ [PNG](#page-68-0) 文件 6[3, 68](#page-73-0) 导出图表 [63](#page-68-0)[, 68](#page-73-0) [PostScript](#page-68-0) 文件 (封装) 6[3, 69](#page-74-0) 导出图表 [63](#page-68-0)[, 69](#page-74-0) [PowerPoint 66](#page-71-0)

[PowerPoint](#page-71-0) (续) 将输出导出为 [PowerPoint 66](#page-71-0) PowerPoint 格式 导出输出 [63](#page-68-0) [PowerPoint](#page-155-0) 文件 150 [Predictive Applications 141](#page-146-0)

### **R**

[random](#page-121-0) 函数 116 [random0](#page-121-0) 函数 116 [rem](#page-117-0) 函数 112 [replace](#page-121-0) 函数 116 [replicate](#page-121-0) 函数 116

## **S**

 $SAS$  文件 编码 [179](#page-184-0) [SDEV](#page-128-0) 函数 123 [sdev\\_n](#page-101-0) 函数 9[6, 112](#page-117-0) sin 函数 [113](#page-118-0) [SINCE](#page-128-0) 函数 123 [sinh](#page-118-0) 函数 113 [skipchar](#page-121-0) 函数 116 [skipchar\\_back](#page-121-0) 函数 116 [SoundEx](#page-124-0) 函数 119 [soundex\\_difference](#page-124-0) 函数 119 SQL 生成 日志记录 38 预览 [38](#page-43-0) [startstring](#page-121-0) 函数 116 [stripchar](#page-121-0) 函数 116 [strmember](#page-121-0) 函数 116 [subscrs](#page-121-0) 函数 116 [substring](#page-121-0) 函数 116 [substring\\_between](#page-121-0) 函数 116 [SUM](#page-128-0) 函数 123 [sum\\_n](#page-101-0) 函数 9[6, 112](#page-117-0)

## **T**

t 分布 概率函数 [114](#page-119-0) [TableLook 76](#page-81-0) 创建 [76](#page-81-0) 应用 76 tan 函数 [113](#page-118-0) [tanh](#page-118-0) 函数 113 [temp](#page-15-0) 目录  $10$ [testbit](#page-120-0) 函数 115 [THIS](#page-128-0) 函数 123 [TIFF](#page-73-0)  $\overline{\chi}$  (# 68 导出图表 [63](#page-68-0)[, 68](#page-73-0) [time\\_before](#page-115-0) 函数 110 [to\\_date](#page-114-0) /} 10[9, 120](#page-125-0) [to\\_dateline](#page-125-0) 函数 120 [to\\_datetime](#page-114-0) 函数 109 [to\\_integer](#page-114-0) 函数 109 [to\\_number](#page-114-0) /} 109 [to\\_real](#page-114-0) /} 109 [to\\_string](#page-114-0) 函数 109 [to\\_time](#page-114-0) 函数 10[9, 120](#page-125-0) [to\\_timestamp](#page-114-0) /} 10[9, 120](#page-125-0) [trim](#page-121-0) 函数 116 [trimend](#page-121-0) 函数 116 [trim\\_start](#page-121-0) 函数 116

[@SDEV](#page-128-0) 函数 123 [@SINCE](#page-128-0) 函数 123 [@SUM](#page-128-0) 函数 123 [@TARGET](#page-132-0) 函数 127

[@THIS](#page-128-0) 函数 123 [@TODAY](#page-125-0) 函数 120

"企业视图"节点 [141](#page-146-0) "数据审核"节点

> 用于数据挖掘 22 在探索中使用 [21](#page-26-0)

[@TESTING\\_PARTITION](#page-132-0) 函数 127

[@TRAINING\\_PARTITION](#page-132-0) 函数 127 [@VALIDATION\\_PARTITION](#page-132-0) 函数 127

## **U**

[undef](#page-132-0) 函数 127 [Unicode](#page-184-0) 支持 179 [unicode\\_char](#page-121-0) 函数 116 unicode value 函数 116 [uppertolower](#page-121-0) 函数 116 [UTF-8](#page-40-0) 编码 3[5, 179](#page-184-0)

## **V**

[value\\_at](#page-102-0) 函数 9[7, 110](#page-115-0)

## **W**

[Web](#page-69-0) 报告 64 导出输出 64 within 空间函数 [114](#page-119-0) [within](#page-119-0) 函数 114 Word 格式 导出输出 [63](#page-68-0)[, 65](#page-70-0) 宽表 [63](#page-68-0)

# **[XpV{]**

[@BLANK](#page-94-0) 函数 8[9, 109](#page-114-0)[, 127](#page-132-0) [@DIFF](#page-128-0) /} 123 [@FIELD](#page-94-0) /} 8[9, 127](#page-132-0) [@FIELDS\\_BETWEEN](#page-94-0) 函数 8[9, 96](#page-101-0)[, 127](#page-132-0) [@FIELDS\\_MATCHING](#page-94-0) 函数 8[9, 96](#page-101-0)[, 127](#page-132-0) [@INDEX](#page-128-0) 函数 123 [@LAST\\_NON\\_BLANK](#page-128-0) 函数 12[3, 127](#page-132-0) [@MAX](#page-128-0) 函数 123 [@MEAN](#page-128-0) 函数 123 [@MIN](#page-128-0) 函数 123 [@MULTI\\_RESPONSE\\_SET](#page-102-0) 函数 9[7, 127](#page-132-0) [@NULL](#page-94-0) 函数 8[9, 109](#page-114-0)[, 127](#page-132-0) [@OFFSET](#page-128-0) 函数 123 性能注意事项 [168](#page-173-0) [@PARTITION\\_FIELD](#page-132-0) 函数 127 [@PREDICTED](#page-132-0) 函数 127

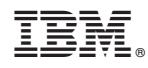

Printed in China